# $\frac{d\ln\ln}{d}$

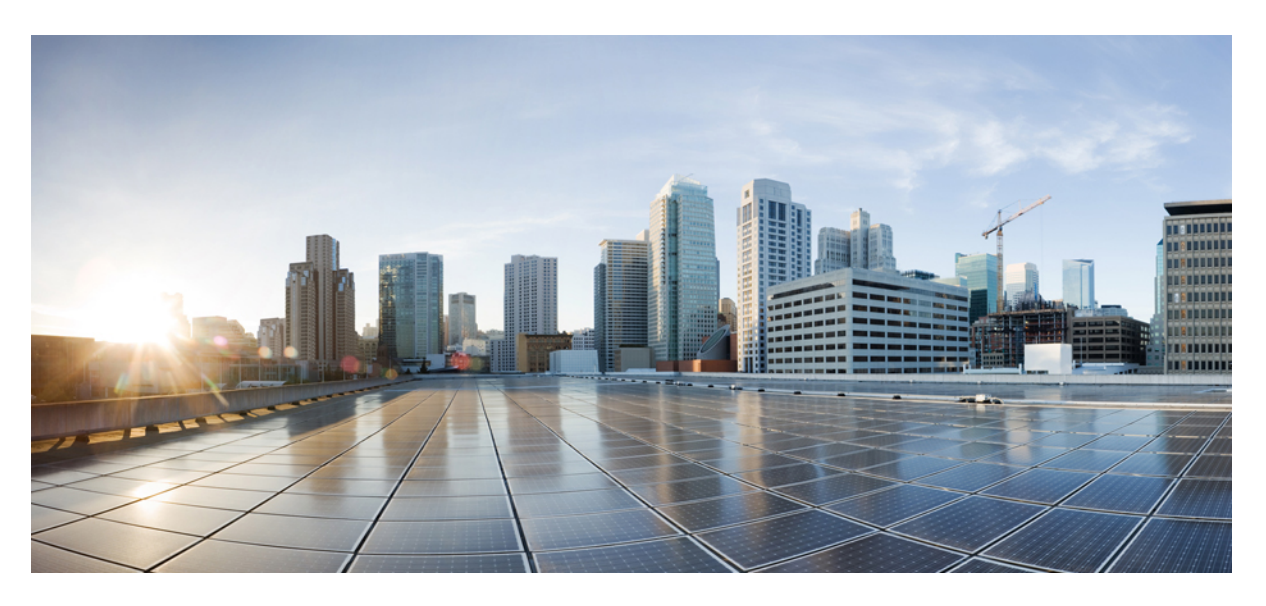

### **Brugervejledning til Cisco IP-telefon i 8800-serien**

**Første gang udgivet:** 2015-11-25 **Senest ændret:** 2023-06-16

#### **Americas Headquarters**

Cisco Systems, Inc. 170 West Tasman Drive San Jose, CA 95134-1706 USA http://www.cisco.com Tel: 408 526-4000 800 553-NETS (6387) Fax: 408 527-0883

SPECIFIKATIONERNE OG OPLYSNINGERNE OM PRODUKTERNE I DENNE MANUAL KAN ÆNDRES UDEN VARSEL. ALLE ERKLÆRINGER, OPLYSNINGER OG ANBEFALINGERI DENNE MANUAL MENES AT VÆRE KORREKTE, MEN ER ANGIVET UDEN GARANTI AF NOGEN ART, HVERKEN UDTRYKTEELLER UNDERFORSTÅEDE. BRUGERNE HAR DET FULDE ANSVAR FOR ANVENDELSEN AF PRODUKTERNE.

SOFTWARELICENSEN OG DEN BEGRÆNSEDE GARANTI FOR DET MEDFØLGENDE PRODUKT ER ANFØRT I DEN INFORMATIONSPAKKE, DER FØLGER MED PRODUKTET, OG ER INDFØJET HERI MED DENNE REFERENCE. HVIS DU IKKE KAN FINDE SOFTWARELICENSEN ELLER DEN BEGRÆNSEDE GARANTI, SKAL DU KONTAKTE EN REPRÆSENTANT FRA CISCO FOR AT FÅ EN KOPI.

Følgende oplysninger er for FCC-overholdelse for Klasse A-enheder: Dette udstyr er blevet afprøvet og fundet i overensstemmelse med grænserne for en digital Klasse A-enhed i henhold til afsnit 15 i FCC-reglerne. Disse grænseværdier er bestemt, for at give en rimelig beskyttelse imod skadelig interferens, når udstyret betjenes i et kommercielt miljø. Dette udstyr opretter, bruger og kan udsende radiofrekvensenergi, og hvis det ikke er installeret og anvendt i overensstemmelse med instruktionshåndbogen, kan der opstå skadelig interferensfor radiokommunikationen. Betjening af dette udstyr i et boligområde kan med stor sandsynlighed skabe skadelig interferens, og i så fald må brugerne udbedre problemet for egen regning.

Følgende oplysninger er for FCC-overholdelse for Klasse B-enheder: Dette udstyr er blevet afprøvet og fundet i overensstemmelse med grænserne for en digital Klasse B-enhed i henhold til afsnit 15 i FCC-reglerne. Disse grænser er beregnet til at give en rimelig beskyttelse mod skadelig interferens i en privat installation. Dette udstyr genererer, anvender og kan udsende radiofrekvensenergi, og hvis udstyret ikke er installeret og anvendes i overensstemmelse med brugervejledningen, kan det gribe forstyrrende ind i radiokommunikation. Der gælder dog ingen garanti for, at der ikke vil opstå interferens med en bestemt type installation. Hvis udstyret griber forstyrrende ind i radio- eller tv-modtagelse, hvilket kan kontrolleres ved at slukke og tænde udstyret, opfordres brugeren til at forsøge at udbedre forholdene på en af følgende måder:

- Drej modtagerantennen, eller placer den et andet sted.
- Sørg for større afstand mellem udstyret og modtageren.
- Slut udstyret til en stikkontakt i et andet kredsløb, end det som modtageren er tilsluttet.
- Kontakt en forhandler eller en kvalificeret radio-/tv-tekniker for at få hjælp.

Ændringer af dette produkt, som ikke er godkendt af Cisco, kunne annullere FCC-godkendelsen og ophæve din ret til at anvende produktet.

Cisco-implementering af TCP-headerkomprimering er en ændring af et program, der er udviklet af University of California, Berkeley (UCB) som en del af UCB's offentlige domæneversion af UNIX-operativsystemet. Alle rettigheder forbeholdes. Copyright © 1981, Regents of the University of California.

UAGTET EVENTUELLE ANDRE GARANTIER HERI LEVERES ALLE DOKUMENTER OG SOFTWAREN FRA DISSE LEVERANDØRER "SOM DE FORELIGGER" INKLUSIVE EVENTUELLE FEJL. CISCO OG OVENNÆVNTE LEVERANDØRER FRALÆGGER SIG ALLE GARANTIER, UDTRYKTE ELLER UNDERFORSTÅEDE, HERUNDER, MEN UDEN BEGRÆNSNING, GARANTIER FOR SALGBARHED, EGNETHED TIL BESTEMTE FORMÅL ELLER GARANTIER I FORBINDELSE MED KØB, BRUG ELLER HANDELSPRAKSIS.

CISCO ELLER DENNES LEVERANDØRER FRASKRIVER SIG ETHVERT ERSTATNINGSANSVAR FOR EVENTUELLE FØLGESKADER, DIREKTE ELLER INDIREKTE SKADER, HERUNDER, UDEN BEGRÆNSNING, TAB AF FORVENTEDE INDTÆGTER ELLER TABTE DATA SOM FØLGE AF BRUG ELLER MANGLENDE MULIGHED FOR AT BRUGE DENNE MANUAL, SELV I DE TILFÆLDE HVOR CISCO ELLER DENNES LEVERANDØRER ER BLEVET GJORT OPMÆRKSOM PÅ MULIGHEDEN FOR, AT SÅDANNE SKADER KAN OPSTÅ.

Eventuelle IP-adresser (Internet Protocol) og telefonnumre i nærværende dokument er ikke faktiske adresser og telefonnumre. Alle eksempler, skærmbilleder, netværkstopologidiagrammer og øvrige figurer, som er inkluderet i dette dokument, vises kun i illustrativt øjemed. Enhver brug af faktiske IP-adresser eller telefonnumre i det illustrative indhold er utilsigtet og tilfældigt.

Alle trykte kopier og identiske softwarekopier af dette dokument betragtes som ikke-kontrollerede. Se den aktuelle onlineversion for den seneste version.

Cisco har over 200 kontorer på verdensbasis. Adresser og telefonnumre står på Ciscos website på www.cisco.com/go/offices.

The documentation set for this product strives to use bias-free language. For purposes of this documentation set, bias-free is defined as language that does not imply discrimination based on age, disability, gender, racial identity, ethnic identity, sexual orientation, socioeconomic status, and intersectionality. Exceptions may be present in the documentation due to language that is hardcoded in the user interfaces of the product software, language used based on standards documentation, or language that is used by a referenced third-party product.

Cisco and the Cisco logo are trademarks or registered trademarks of Cisco and/or its affiliates in the U.S. and other countries. To view a list of Cisco trademarks, go to this URL: <https://www.cisco.com/c/en/us/about/legal/trademarks.html>. Third-party trademarks mentioned are the property of their respective owners. The use of the word partner does not imply a partnership relationship between Cisco and any other company. (1721R)

© 2015–2023 Cisco Systems, Inc. Alle rettigheder forbeholdes.

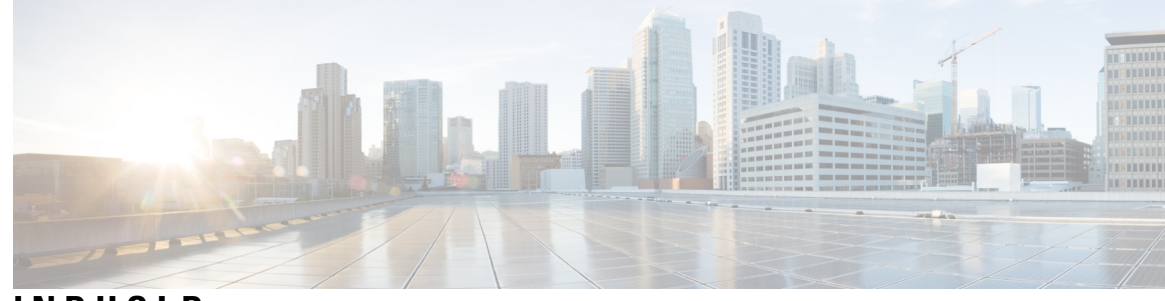

### **INDHOLD**

**KAPITEL 1 Din [telefon](#page-14-0) 1**

Cisco IP-telefon [8800-serien](#page-14-1) **1**

[Funktionsunderstøttelse](#page-15-0) **2**

Nye og ændrede [oplysninger](#page-16-0) **3**

Nye og ændrede oplysninger til [firmwarefrigivelse](#page-16-1) 14.2(1) **3** Nye og ændrede oplysninger til [firmwareversion](#page-16-2) 14.1(1)SR2 **3** Nye og ændrede oplysninger til [firmwareversion](#page-17-0) 14.1(1) **4** Nye og ændrede oplysninger til [firmwareversion](#page-17-1) 14.0(1) **4** Nye og ændrede oplysninger til [firmwarefrigivelse](#page-18-0) 12.8(1) **5** Nye og ændrede oplysninger til [firmwarefrigivelse](#page-18-1) 12.7(1) **5** Nye og ændrede oplysninger til [firmwarefrigivelse](#page-19-0) 12.6(1) **6** Nye og ændrede oplysninger til [firmwareversion](#page-19-1) 12.5(1)SR3 **6** Nye og ændrede oplysninger til [firmwareversion](#page-20-0) 12.5(1)SR2 **7** Nye og ændrede oplysninger til [firmwareversion](#page-20-1) 12.5(1)SR1 **7** Nye og ændrede oplysninger til [firmwareversion](#page-20-2) 12.1(1)SR1 **7** Nye og ændrede oplysninger til [firmwarefrigivelse](#page-21-0) 12.1(1) **8** Nye og ændrede oplysninger til [firmwarefrigivelse](#page-22-0) 12.0(1) **9** Nye og ændrede oplysninger til [firmwarefrigivelse](#page-22-1) 11.7(1) **9** Ny og ændrede oplysninger til [firmwareversion](#page-22-2) 11.5(1)SR1 **9** Nye og ændrede oplysninger til [firmwarefrigivelse](#page-23-0) 11.5(1) **10** Nye og ændrede oplysninger til [firmwarefrigivelse](#page-23-1) 11.0 **10** [Konfiguration](#page-24-0) af telefon **11** Juster [håndsætholderen](#page-24-1) **11** Skift telefonens [hældningsvinkel](#page-24-2) **11** Opret [forbindelse](#page-25-0) til netværket **12** Del en [netværksforbindelse](#page-25-1) med din telefon og computer **12**

Konfigurer [Wi-Fi-klient](#page-25-2) **12** Opret forbindelse til et på forhånd konfigureret [Wi-Fi-netværk](#page-26-0) **13** Opret [forbindelse](#page-26-1) til et VPN **13** Indstil en [telefon](#page-27-0) til brug med VPN **14** Opret forbindelse med Activation Code [Onboarding](#page-27-1) **14** Opret forbindelse til [Expressway](#page-28-0) **15** Skift [tjenestetilstand](#page-29-0) **16** Fastgør [telefonen](#page-30-0) ved hjælp af en kabellås **17** Erstat den [eksisterende](#page-30-1) telefon med en ny telefon **17** Beskyt dit [videotelefonkamera](#page-31-0) **18** Aktivér og log på [telefonen](#page-31-1) **18** Log på [telefonen](#page-32-0) **19** Log på dit [lokalnummer](#page-32-1) fra en anden telefon **19** Log af dit [lokalnummer](#page-32-2) fra en anden telefon **19** Log på Extension Mobility med din [Cisco-hovedtelefon](#page-33-0) **20** [Selvbetjeningsportal](#page-34-0) **21** [Hurtigkaldsnumre](#page-35-0) **22** Taster og [hardware](#page-36-0) **23** Tegn på [telefontastatur](#page-38-0) **25** [Navigation](#page-38-1) **25** Program-, linje- og [funktionstaster](#page-38-2) **25** [Telefonskærmens](#page-39-0) funktioner **26** [Telefonikoner](#page-40-0) **27** Rengøring af [telefonskærmen](#page-41-0) **28** [Kortikoner](#page-42-0) **29** Forskelle mellem [telefonopkald](#page-42-1) og -linjer **29** [USB-porte](#page-42-2) **29** Opladning af [mobilenhed](#page-42-3) **29** [Understøttelse](#page-43-0) af kinesisk sprog **30** Søg i [opkaldshistorik](#page-43-1) **30** Tilføj en [hurtigopkaldsknap](#page-44-0) fra din telefon **31** Føj en ny kontakt til din [firmatelefonbog](#page-44-1) eller personlige telefonbog **31** [Bluetooth](#page-44-2) og telefonen **31** [Tilgængelighedsfunktioner](#page-45-0) til Cisco IP-telefon 8800-serien **32**

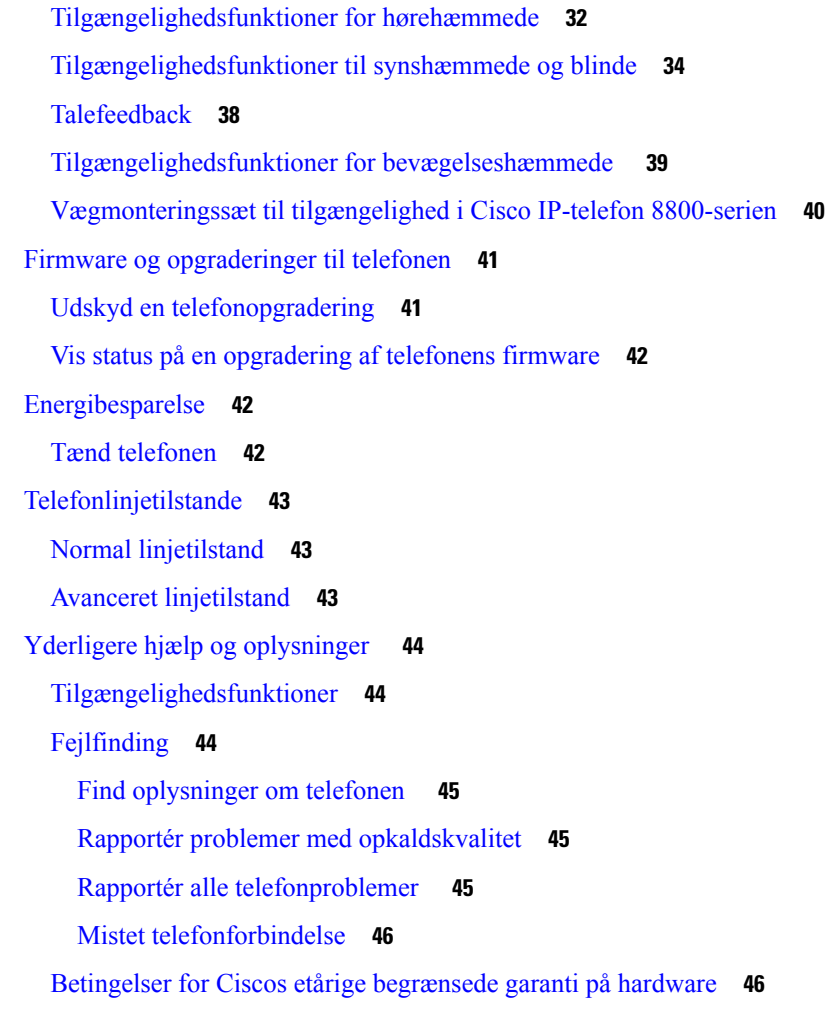

### **KAPITEL 2 [Opkald](#page-60-0) 47**

 $\mathbf{l}$ 

 $\blacksquare$ 

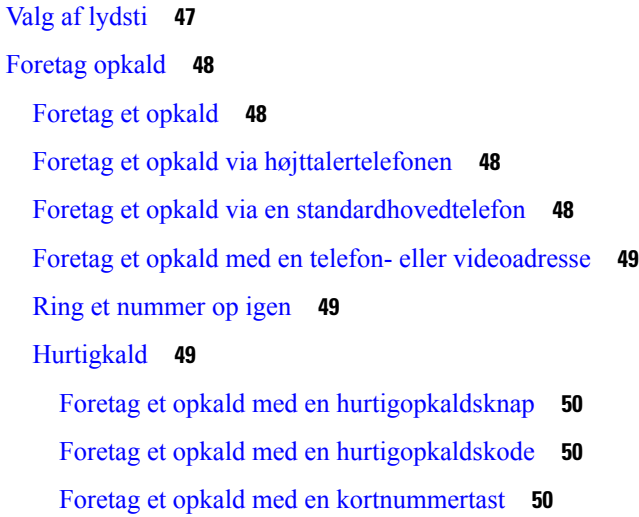

Tilføj en [hurtigopkaldsknap](#page-64-0) fra din telefon **51** Rediger en [hurtigopkaldsknap](#page-64-1) fra din telefon **51** Slet en [hurtigopkaldsknap](#page-65-0) fra din telefon **52** Ring til et internationalt [telefonnummer](#page-65-1) **52** Få besked, når en [kontaktperson](#page-65-2) er tilgængelig **52** Opkald, der kræver fakturerings- eller [autorisationskode](#page-66-0) **53** Sikre [opkald](#page-66-1) **53** Foretag et opkald med en [hotlinetelefon](#page-66-2) **53** [Besvar](#page-67-0) opkald **54** [Besvar](#page-67-1) et opkald **54** Besvar [ventende](#page-67-2) opkald **54** Afvis et [opkald](#page-67-3) **54** [Ignorer](#page-67-4) et opkald **54** [Aktivér](#page-68-0) Forstyr ikke **55** Besvar en [kollegas](#page-68-1) telefon (Besvar opkald) **55** Besvar et opkald i din gruppe [\(Besvar\)](#page-68-2) **55** Besvar et opkald fra en anden gruppe [\(Gruppesvar\)](#page-69-0) **56** Besvar et opkald fra en tilknyttet gruppe (Andet [gruppesvar\)](#page-69-1) **56** Besvar et opkald i din [viderestillingsgruppe](#page-69-2) **56** Log på og af en [viderestillingsgruppe](#page-70-0) **57** Vis [opkaldskøen](#page-70-1) i en søgegruppe **57** Besvar opkald [automatisk](#page-70-2) **57** Spor et [mistænkeligt](#page-71-0) opkald **58** [Marker](#page-71-1) dine opkald som spam **58** Marker et [uønsket](#page-72-0) aktivt opkald **59** Markér et uønsket [videoopkald](#page-72-1) **59** Marker et [uønsket](#page-72-2) nylige opkald **59** Fjern eller rediger et [markeret](#page-73-0) opkald **60** [Videoopkald](#page-73-1) **60** Foretag et [videoopkald](#page-74-0) **61** Stop din [video](#page-74-1) **61** Skift mellem telefon og [videoskærm](#page-74-2) **61** Juster [billed-i-billed-positionen](#page-75-0) **62** [Videoopkald](#page-75-1) og sikkerhed **62**

```
Slå lyden fra under et opkald 62
Opkald i venteposition 63
  Sæt et opkald i venteposition 63
  Besvar et opkald, der har været for længe i venteposition 63
  Skift mellem aktive opkald og opkald i venteposition 63
  Parker opkald 64
    Sæt et opkald i venteposition med parkeret opkald 64
    Hent et opkald fra venteposition med parkeret opkald 64
    Sæt et opkald i venteposition med assisteret styring af parkeret opkald 65
    Hent et opkald i venteposition med assisteret styring af parkeret opkald 65
    Sæt et opkald i venteposition med manuel parkering af styret opkald 65
    Hent et opkald i venteposition med manuel parkering af styret opkald 66
Viderestil opkald 66
Overfør et opkald til en anden person 67
Konferenceopkald og møder 67
  Føj en anden person til et opkald 67
  Skift mellem opkald før deltagelse i en konference 68
  Få vist og fjern konferencedeltagere 68
  Planlagte konferenceopkald (Mød mig) 68
    Vær vært for en Mød mig-konference 68
    Deltag i en Mød mig-konference 69
Samtaleanlægsopkald 69
  Foretag et samtaleanlægsopkald 69
  Besvar et samtaleanlægsopkald 70
Overvåg og optag opkald 70
  Konfigurer et overvåget opkald 70
  Optag et opkald 71
Prioriterede opkald 71
  Foretag et prioriteret opkald 72
  Besvar et prioriteret opkald 72
  Besvar et prioriteret opkald, mens du er i gang med et andet opkald 72
Flere linjer 73
  Besvar ældste opkald først 73
  Vis alle opkald på telefonen 73
```
Vis [vigtige](#page-87-0) opkald **74** Vis [opkaldsbeskeder](#page-87-1) på bestemte linjer med linjefiltre **74** Opret et [linjefilter](#page-87-2) **74** Brug et [linjefilter](#page-88-0) **75** Skift et [linjefilter](#page-88-1) **75** [Delte](#page-88-2) linjer **75** Føj dig selv til et [opkald](#page-88-3) på en delt linje **75** Få besked, før du [deltager](#page-89-0) i et opkald på en delt linje **76** Aktiver Beskyttelse af personlige [oplysninger](#page-89-1) på en delt linje **76** Mobile enheder og [bordtelefonen](#page-89-2) **76** [Telefonopkald](#page-90-0) med intelligent nærhed **77** Par en mobil enhed med [bordtelefonen](#page-90-1) **77** Skift [tilsluttede](#page-90-2) mobile enheder **77** Slet en mobil [enhed](#page-91-0) **78** Vis dine parrede [Bluetooth-enheder](#page-91-1) **78** Intelligent nærhed for [mobiltelefoner](#page-91-2) **78** [Intelligent](#page-94-0) nærhed for tablets **81** [Telefonopkald](#page-95-0) med Mobile Connect **82** Aktiver Mobile [Connect](#page-95-1) **82** Flyt et opkald fra bordtelefonen til [mobiltelefonen](#page-96-0) **83** Flyt et opkald fra [mobiltelefonen](#page-96-1) til bordtelefonen **83** Overfør et opkald fra din mobiltelefon til [bordtelefonen](#page-96-2) **83** [Voicemail](#page-97-0) **84** [Angivelse](#page-97-1) af besked om voicemail **84** Gå til dine [talemeddelelser](#page-97-2) **84** Visuel [voicemail](#page-98-0) **85** Adgang til din [lyd-voicemail](#page-98-1) **85** Viderestil et opkald til [voicemail](#page-98-2) **85**

#### **KAPITEL 3 [Kontakter](#page-100-0) 87**

[Firmatelefonbog](#page-100-1) **87** Ring op til en kontaktperson i [firmatelefonbogen](#page-100-2) **87** Personlig [telefonbog](#page-100-3) **87** Log på og af en personlig [telefonbog](#page-101-0) **88**

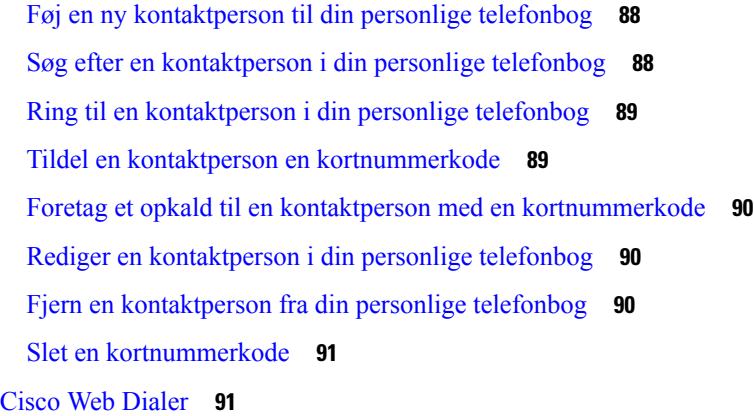

#### **KAPITEL 4 [Seneste](#page-106-0) opkald 93**

- Liste med [seneste](#page-106-1) opkald **93** Se [seneste](#page-106-2) opkald **93** [Returner](#page-107-0) et seneste opkald **94** Ryd listen med [seneste](#page-107-1) opkald **94** Slet en [opkaldspost](#page-107-2) **94**
- **KAPITEL 5 [Programmer](#page-110-0) 97** [Tilgængelige](#page-110-1) programmer **97** Vis aktive [programmer](#page-110-2) **97** Skift til aktive [programmer](#page-110-3) **97** Luk aktive [programmer](#page-111-0) **98**

#### **KAPITEL 6 [Indstillinger](#page-112-0) 99**

Menuen [Indstillinger](#page-112-1) **99** Skift [baggrundsbillede](#page-112-2) **99** Skift [ringetone](#page-112-3) **99** Juster [skærmens](#page-113-0) lysstyrke **100** Juster [kontrast](#page-113-1) **100** Skift størrelse på [skrifttypen](#page-114-0) **101** Skift [telefonens](#page-114-1) navn **101** [Videoindstillinger](#page-114-2) **101** Juster [videolysstyrke](#page-114-3) **101** Juster [videobåndbredden](#page-115-0) **102**

Vis [videoopkald](#page-115-1) på computeren **102** [Deaktiver](#page-116-0) alerten for Sænk din stemme **103** Aktiver talefeedback under [Tilgængelighed](#page-116-1) **103** Juster [stemmehastighed](#page-117-0) **104** Deaktiver LED for Vælg-tast i [strømsparetilstanden](#page-117-1) **104** Tilknyt din hovedtelefon til dine [brugeroplysninger](#page-118-0) **105** Juster [lydstyrken](#page-118-1) under et opkald **105** Juster telefonens [ringelydstyrke](#page-119-0) **106** Sprog i [telefondisplay](#page-119-1) **106**

#### **KAPITEL 7 [Tilbehør](#page-120-0) 107**

[Understøttet](#page-120-1) tilbehør **107** Kontrollér din [telefonmodel](#page-122-0) **109** Vis tilbehør tilknyttet [telefonen](#page-122-1) **109** [Hovedtelefoner](#page-123-0) **110** Vigtige [sikkerhedsoplysninger](#page-123-1) om hovedtelefoner **110** [Cisco-hovedtelefon](#page-123-2) 500-serien **110** Knapper og hardware til [Cisco-hovedtelefon](#page-127-0) 521 og 522 Controller **114** Knapper og hardware til [Cisco-hovedtelefon](#page-127-1) 531 og 532 USB Adapter **114** Knapper og LED til [Cisco-hovedtelefon](#page-128-0) 561 og 562 **115** Standardbase til [Cisco-hovedtelefon](#page-131-0) 561 og 562 **118** Multibase for [Cisco-hovedtelefon](#page-131-1) 560-serien **118** [Cisco-hovedtelefon](#page-135-0) 700-serien **122** [Cisco-hovedtelefon](#page-135-1) 730 Taster og hardware **122** Cisco Headset 720 Buttons and [Hardware](#page-138-0) **125** Bang & Olufsen Cisco 980 Buttons and [Hardware](#page-138-1) **125** [Hovedtelefoner](#page-139-0) fra tredjepart **126** [Bluetooth-headset](#page-139-1) **126** [Lydkvalitet](#page-140-0) **127** Kablede [hovedtelefoner](#page-140-1) **127** Trådløse [hovedtelefoner](#page-140-2) **127** Forbind en [hovedtelefon](#page-141-0) til din telefon **128** Tilslut [standardhovedtelefoner](#page-141-1) **128** Tilslut [USB-hovedtelefoner](#page-141-2) **128**

Tilslut en Cisco [Standard](#page-142-0) Base med Y-kablet **129** Forbind multibase til en [Bluetooth-enhed](#page-142-1) **129** Frakobl multibasen fra en [Bluetooth-enhed](#page-143-0) **130** Slet alle [Bluetooth-parringer](#page-143-1) **130** Konfigurer en [hovedtelefon](#page-143-2) på telefonen **130** Nulstil indstillinger for [Cisco-hovedtelefon](#page-143-3) fra din telefon **130** Juster akustisk tilbagekobling i [hovedtelefonerne](#page-144-0) **131** Slå [Bluetooth](#page-144-1) til eller fra **131** Tilføj [Bluetooth-hovedtelefoner](#page-144-2) **131** Frakobl [Bluetooth-hovedtelefoner](#page-144-3) **131** Fjern [Bluetooth-hovedtelefoner](#page-145-0) **132** Konfigurer [standardhovedtelefoner](#page-145-1) til bredbånd **132** Aktivér elektronisk hook [switch-kontrol](#page-145-2) på telefonen **132** Tilpasning af [Cisco-telefon](#page-146-0) **133** Tilpasning af [Cisco-hovedtelefon](#page-146-1) 500-serie **133** Tilpasning af [Cisco-hovedtelefon](#page-149-0) 700-serie **136** Skift indstillinger for [hovedtelefonens](#page-152-0) ringetone **139** Test din [mikrofon](#page-152-1) **139** Opdater din [Cisco-hovedtelefons](#page-152-2) firmware med en Cisco IP-telefon **139** Skift [hovedtelefoner](#page-153-0) under et opkald **140** Fejlfinding i forbindelse med [Cisco-hovedtelefon](#page-153-1) **140** Bekræft, at din [hovedtelefon](#page-153-2) er registreret **140** Ingen lyd i [hovedtelefonen](#page-154-0) **141** [Dårlig](#page-154-1) lyd **141** Mikrofon [registrerer](#page-155-0) ikke lyden **142** [Hovedtelefon](#page-155-1) oplader ikke **142** [Hovedtelefons](#page-156-0) batteri kan ikke holde en opladning **143** Cisco IP-telefon 8800 Key [Expansion](#page-156-1) Module **143** [Tastudvidelsesmodul](#page-159-0) – knapper og hardware **146** Foretag et opkald på [tastudvidelsesmodulet](#page-161-0) **148** Juster lysstyrken på [tastudvidelsesmodulets](#page-161-1) skærm **148** [Silikonecover](#page-161-2) **148** Installér [silikonecover](#page-163-0) til Cisco IP-telefon **150** Installer [håndsætcover](#page-164-0) til Cisco IP-telefon **151**

#### Rengør [silikonecoveret](#page-164-1) **151**

Г

I

### **KAPITEL 8 [Produktsikkerhed](#page-166-0) 153**

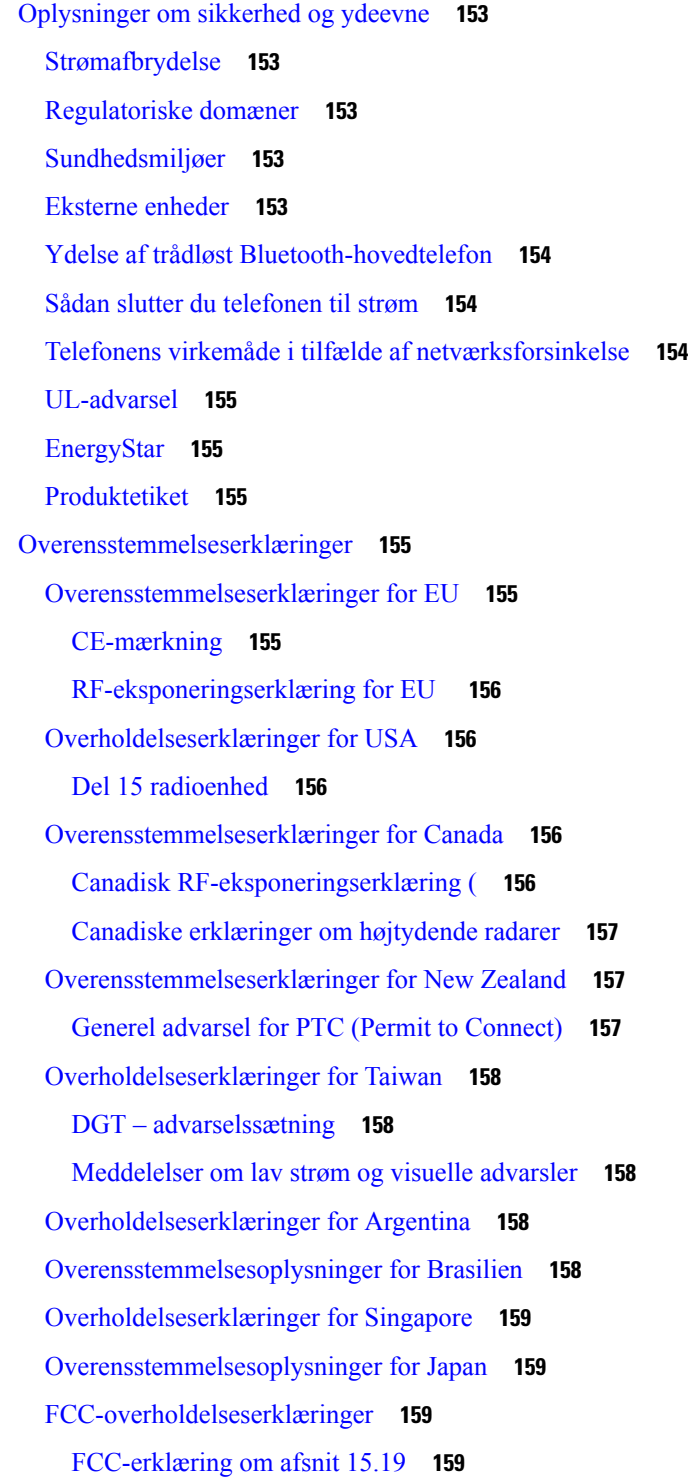

[FCC-erklæring](#page-172-4) om afsnit 15.21 **159** FCC-erklæring om [RF-strålingseksponering](#page-172-5) **159** [FCC-erklæring](#page-172-6) om modtagere og digitalt Klasse B-udstyr **159** Oversigt over sikkerhed for [Cisco-produkter](#page-173-0) **160** Ciscos [cirkulære](#page-173-1) økonomi **160** Vigtige [onlineoplysninger](#page-174-0) **161**

**Indhold**

I

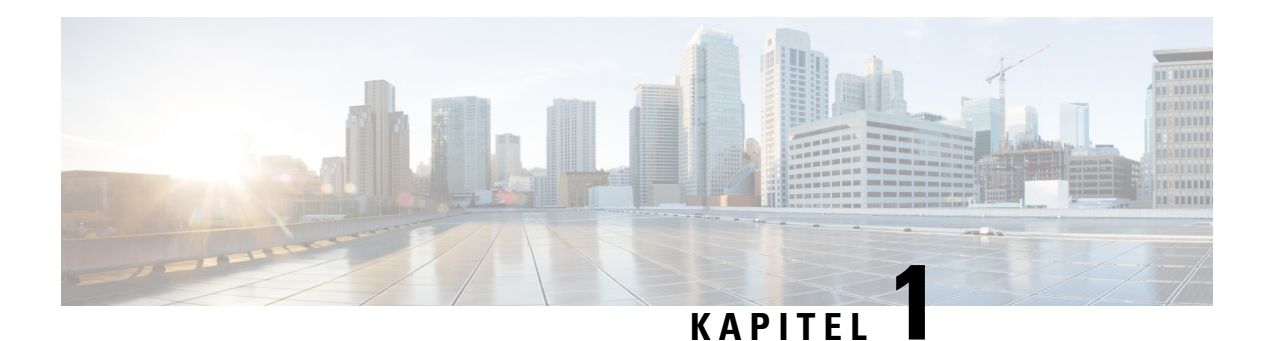

## <span id="page-14-0"></span>**Din telefon**

- Cisco IP-telefon [8800-serien,](#page-14-1) på side 1
- Nye og ændrede [oplysninger,](#page-16-0) på side 3
- [Konfiguration](#page-24-0) af telefon, på side 11
- Beskyt dit [videotelefonkamera,](#page-31-0) på side 18
- Aktivér og log på [telefonen,](#page-31-1) på side 18
- [Selvbetjeningsportal,](#page-34-0) på side 21
- Taster og [hardware,](#page-36-0) på side 23
- [Tilgængelighedsfunktioner](#page-45-0) til Cisco IP-telefon 8800-serien, på side 32
- Firmware og [opgraderinger](#page-54-0) til telefonen, på side 41
- [Energibesparelse,](#page-55-1) på side 42
- [Telefonlinjetilstande,](#page-56-0) på side 43
- Yderligere hjælp og [oplysninger](#page-57-0) , på side 44

## <span id="page-14-1"></span>**Cisco IP-telefon 8800-serien**

Cisco IP-telefon 8811, 8841, 8845, 8851, 8851NR, 8861, 8865 og 8865NR muliggør brugervenlig stemmekommunikation med høj sikkerhed.

**Figur 1: Cisco IP-telefon 8800-serien**

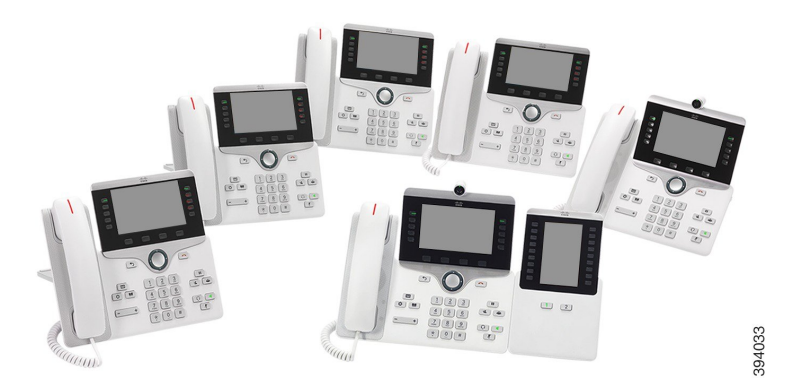

Følgende tabel viser de væsentlige hardwarefunktioner i Cisco IP-telefon 8800-serien.

| <b>Funktioner</b>              | 8811     | 8841         | 8845             | 8851  | 8851NR | 8861           | 8865  | 8865NR         |
|--------------------------------|----------|--------------|------------------|-------|--------|----------------|-------|----------------|
| Skærm                          | Gråtoner | Farve        | Farve            | Farve | Farve  | Farve          | Farve | Farve          |
| USB-porte                      | $\theta$ | $\mathbf{0}$ | $\boldsymbol{0}$ | 1     | 1      | $\overline{2}$ | 2     | $\overline{2}$ |
| Indbygget<br>kamera            | Nej      | Nej          | Ja               | Nej   | Nej    | Nej            | Ja    | Ja             |
| Wi-Fi                          | Nej      | Nej          | Nej              | Nej   | Nej    | Ja             | Ja    | Nej            |
| Bluetooth                      | Nej      | Nej          | Ja               | Ja    | Nej    | Ja             | Ja    | Nej            |
| Cisco<br>intelligent<br>nærhed | Nej      | Nej          | Ja               | Ja    | Nej    | Ja             | Ja    | Nej            |

**Tabel 1: Nøglefunktioner for Cisco IP-telefon 8800-serien**

Din telefon skal være forbundet til et netværk og konfigureret til at oprette forbindelse til et opkaldsstyringssystem. Telefonerne understøtter mange funktioner, afhængigt af hvilken type opkaldsstyringssystem du bruger. Alle funktioner er muligvis ikke tilgængelige på din telefon, afhængigt af hvordan administratoren har konfigureret telefonen.

Hvis du vil foretage eller modtage et videoopkald, skal du bruge Cisco IP-telefon 8845, 8865 eller 8865NR. De øvrige telefonmodeller i Cisco IP-telefon 8800-serien understøtter kun taleopkald.

Når du tilføjer funktioner til din telefon, kræver nogle funktioner en linjeknap. Men hver linjeknap på din telefon kan kun understøtte én funktion (en linje, et hurtigopkald eller en funktion). Hvis din telefons linjeknapper allerede er i brug, viser din telefon ikke nogen yderligere funktioner.

Hvis du vil kontrollere, hvilken telefonmodel du har, skal du trykke på **Programmer**  $\ddot{\cdot}$  og vælge **Telefonoplysninger**. Feltet **Modelnummer** viser din telefonmodel.

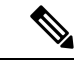

Du skal gemme kassen og emballagen til Cisco IP-telefon 8845, 8865 og 8865NR. Kameraerne på disse telefoner er skrøbelige. Hvis du flytter telefonen, anbefaler vi, at du pakker telefonen ned i den oprindelige kasse for at beskytte kameraet. Hvis du ønsker yderligere oplysninger, kan du se Beskyt dit [videotelefonkamera,](#page-31-0) på [side](#page-31-0) 18. **Bemærk**

### <span id="page-15-0"></span>**Funktionsunderstøttelse**

I dette dokument beskrives alle de funktioner, som enheden understøtter. Men det er ikke alle funktioner, der understøttes med din nuværende konfiguration. Du kan få flere oplysninger om understøttede funktioner ved at kontakte administratoren.

## <span id="page-16-0"></span>**Nye og ændrede oplysninger**

Du kan bruge oplysningerne i følgende afsnit til at finde ud af, hvad der er ændret i dokumentet. Hvert afsnit indeholder de større ændringer.

### <span id="page-16-1"></span>**Nye og ændrede oplysninger til firmwarefrigivelse 14.2(1)**

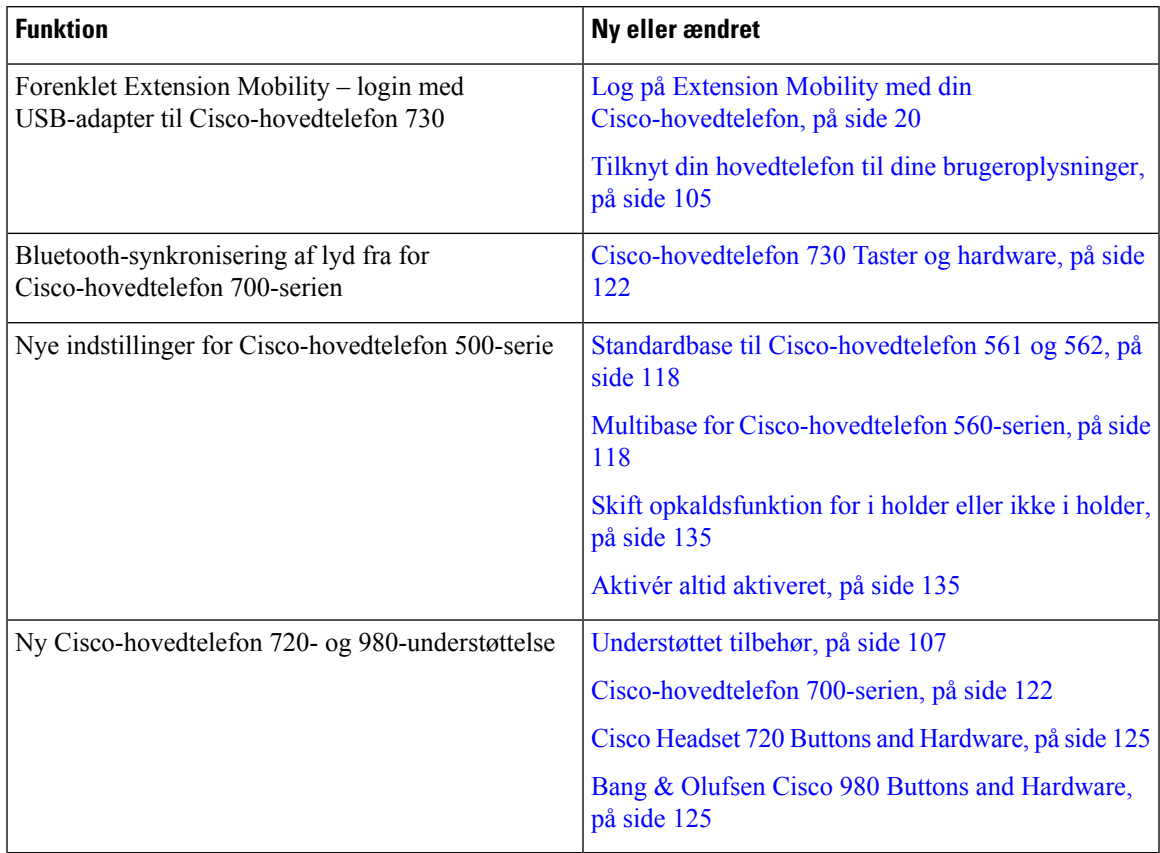

Følgende oplysninger er nye eller ændrede for firmwareversion 14.2(1).

### <span id="page-16-2"></span>**Nye og ændrede oplysninger til firmwareversion 14.1(1)SR2**

Følgende oplysninger er nye eller ændrede for firmwareversion 14.1(1)SR2.

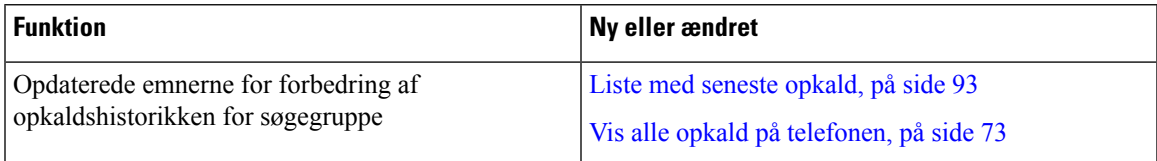

### <span id="page-17-0"></span>**Nye og ændrede oplysninger til firmwareversion 14.1(1)**

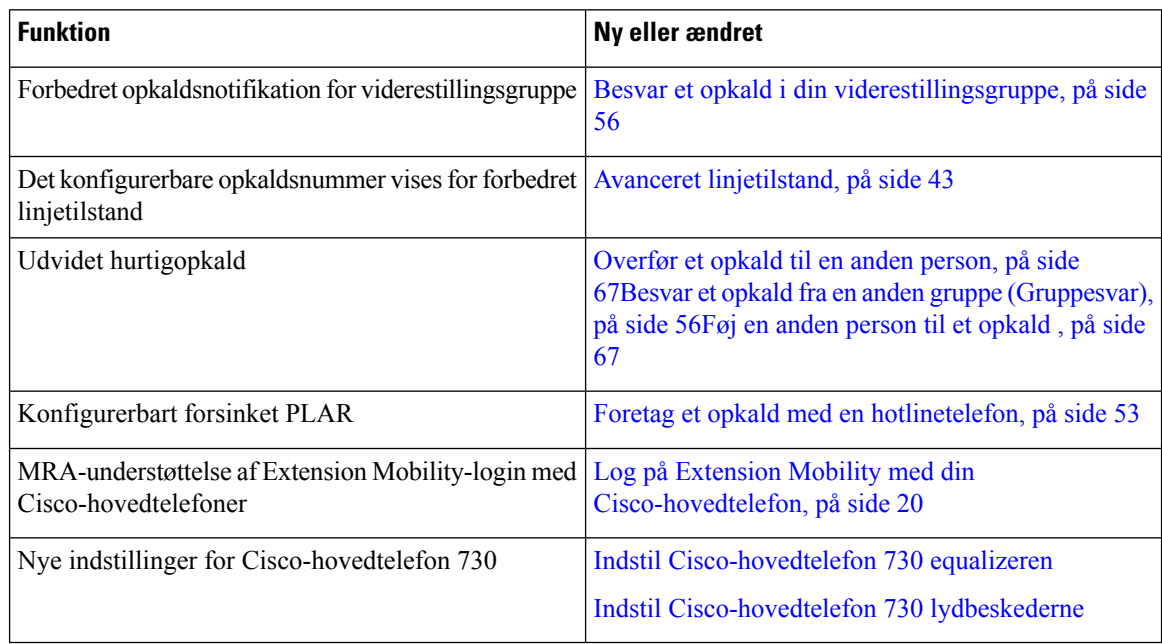

Følgende oplysninger er nye eller ændrede for firmwareversion 14.1(1).

### <span id="page-17-1"></span>**Nye og ændrede oplysninger til firmwareversion 14.0(1)**

#### **Tabel 2: Nye og ændrede oplysninger**

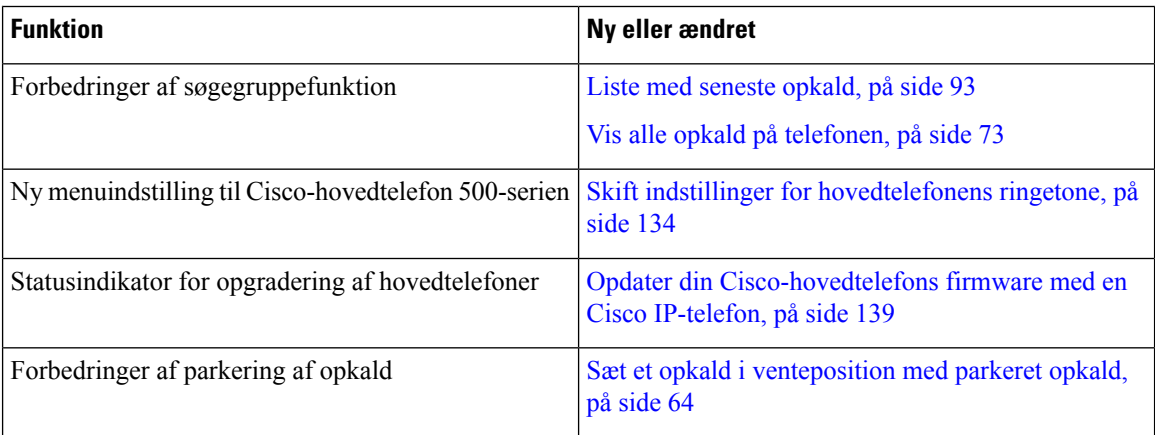

### <span id="page-18-0"></span>**Nye og ændrede oplysninger til firmwarefrigivelse 12.8(1)**

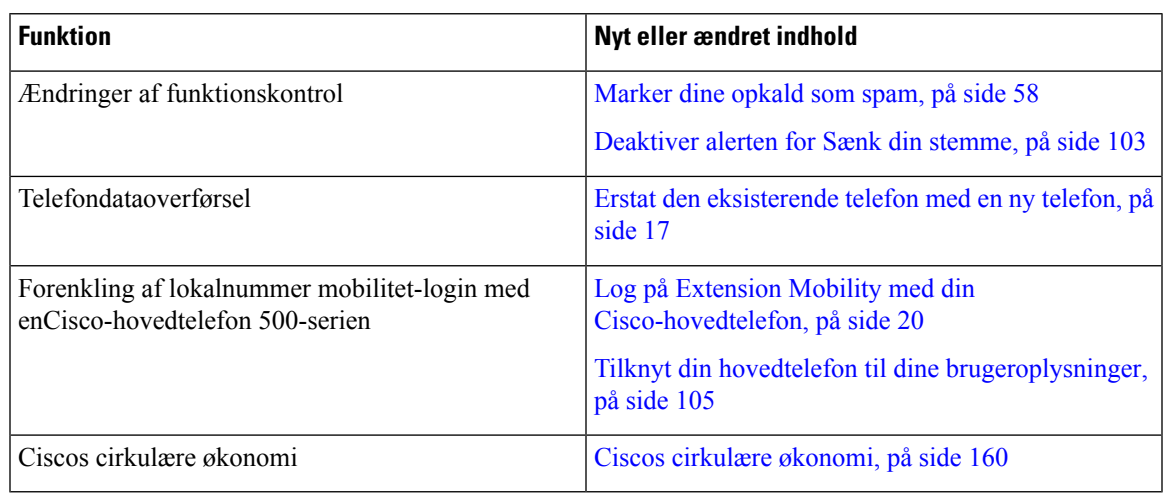

**Tabel 3: Nye og ændrede oplysninger til firmwarefrigivelse 12.8(1)**

### <span id="page-18-1"></span>**Nye og ændrede oplysninger til firmwarefrigivelse 12.7(1)**

Følgende tabel viser de ændringer, der er foretaget for firmwareversion 12.7(1).

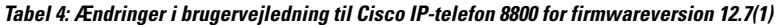

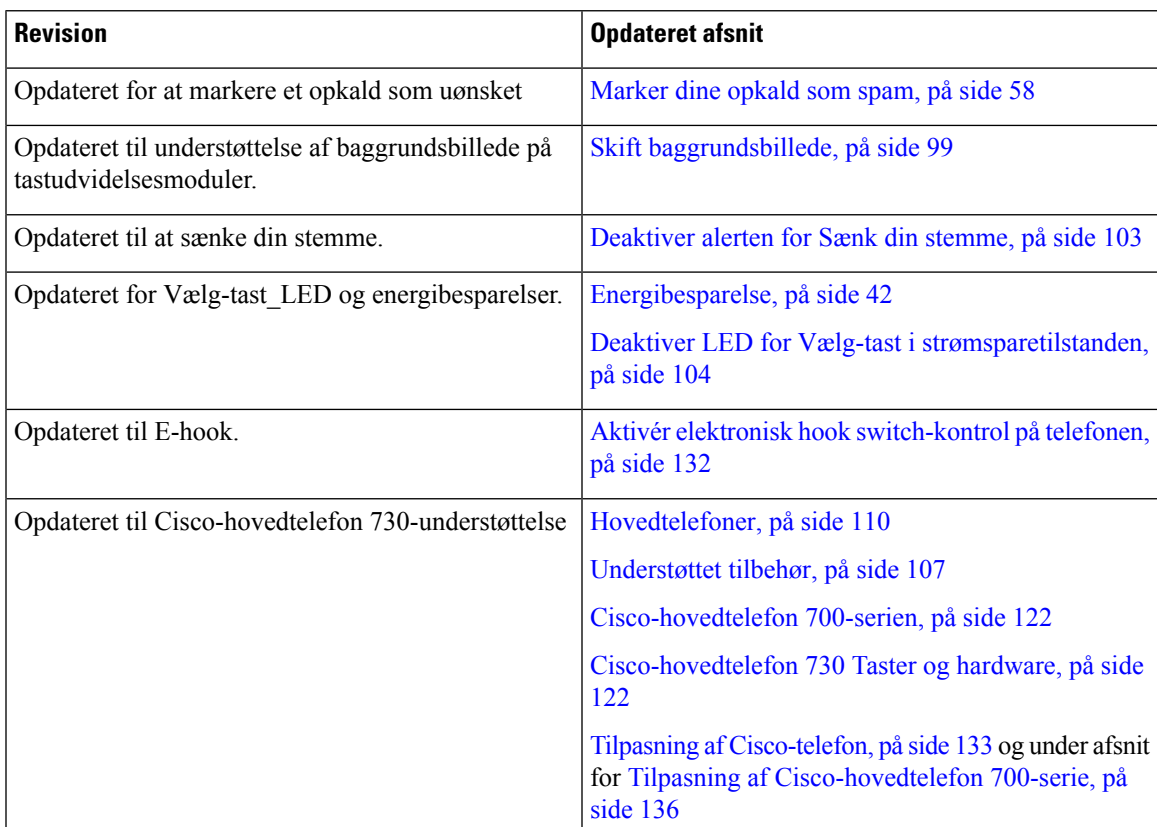

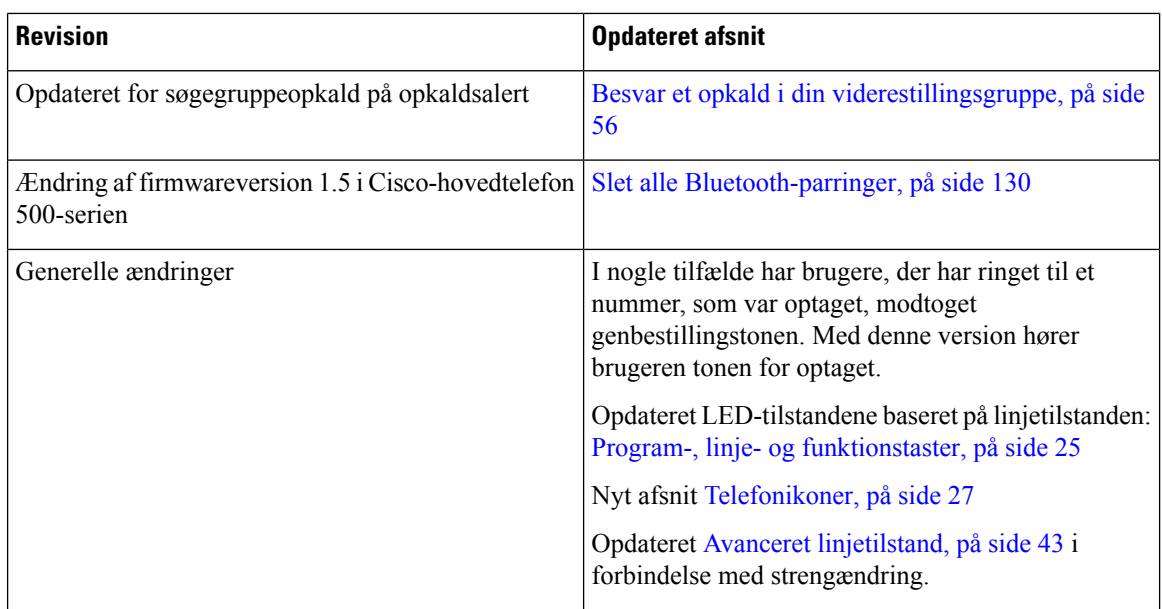

### <span id="page-19-0"></span>**Nye og ændrede oplysninger til firmwarefrigivelse 12.6(1)**

Alle referencer til Cisco Unified Communications Manager-dokumentationen er blevet opdateret for at understøtte alle versioner af Cisco Unified Communications Manager.

Følgende tabel viser de ændringer, der er foretaget for firmwareversion 12.6(1).

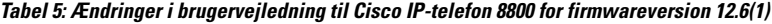

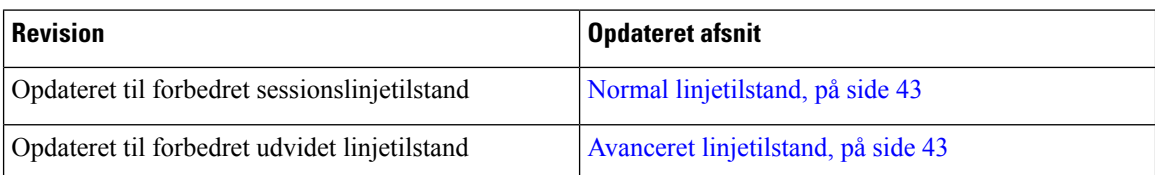

### <span id="page-19-1"></span>**Nye og ændrede oplysninger til firmwareversion 12.5(1)SR3**

Alle referencer til Cisco Unified Communications Manager-dokumentationen er blevet opdateret for at understøtte alle versioner af Cisco Unified Communications Manager.

Følgende tabel viser de ændringer, der er foretaget for firmwareversion 12.5(1)SR3.

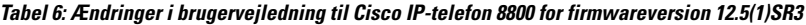

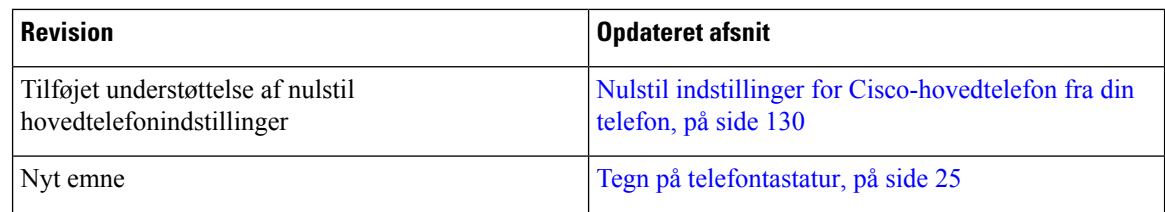

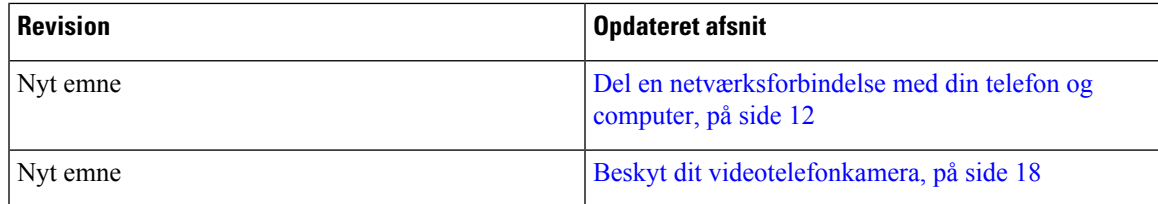

### <span id="page-20-0"></span>**Nye og ændrede oplysninger til firmwareversion 12.5(1)SR2**

Der kræves ingen opdateringer af brugervejledningen for firmwareversion 12.5(1)SR2.

Firmwareversion 12.5(1)SR2 erstatter firmwareversion 12.5(1) og firmware 12.5(1)SR1. Firmwareversion 12.5 (1) og firmware release 12.5 (1) SR1 er blevet udskudt til fordel af firmware version 12.5 (1) SR2.

### <span id="page-20-1"></span>**Nye og ændrede oplysninger til firmwareversion 12.5(1)SR1**

Følgende tabel beskriver ændringer af denne bog til at understøtte firmwareversion 12.5(1)SR1.

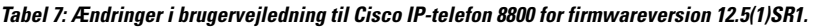

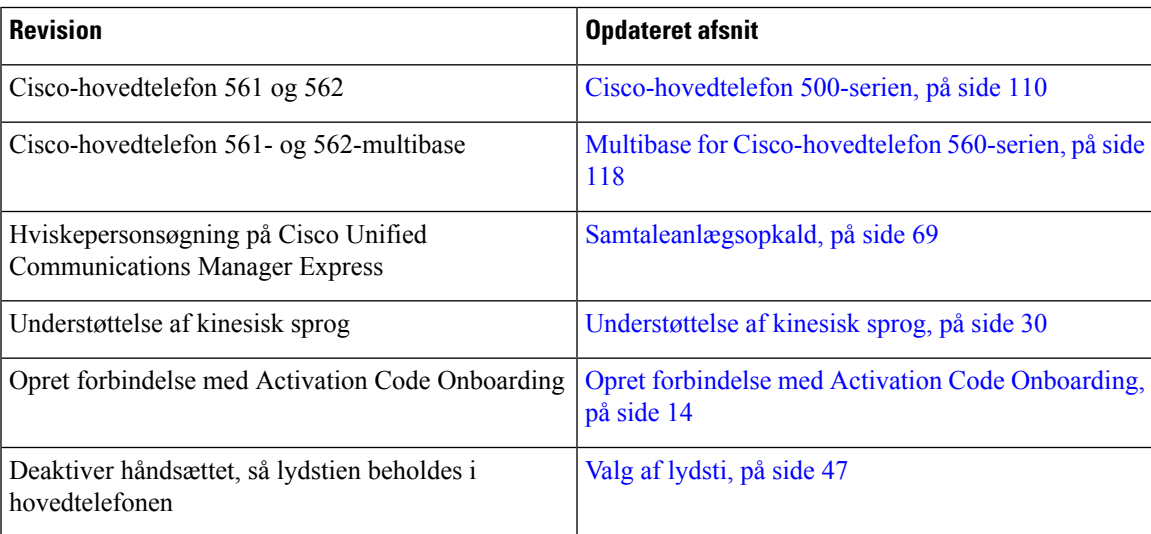

### <span id="page-20-2"></span>**Nye og ændrede oplysninger til firmwareversion 12.1(1)SR1**

Følgende tabel beskriver ændringer af denne bog for at understøtte firmwareversion 12.1(1)SR1.

**Tabel 8: Ændring i brugervejledning til Cisco IP-telefon 8800 for firmwareversion 12.1(1)SR1.**

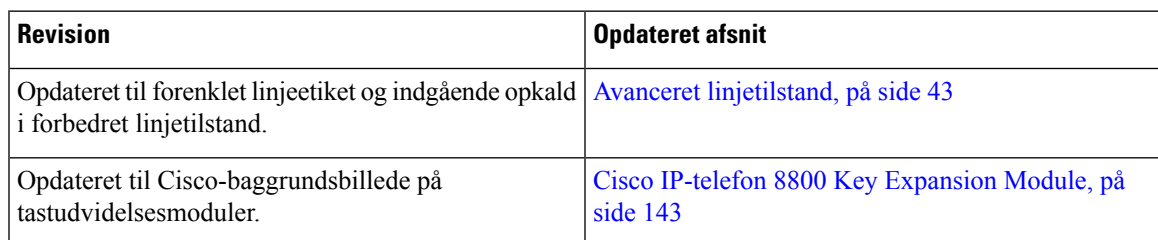

### <span id="page-21-0"></span>**Nye og ændrede oplysninger til firmwarefrigivelse 12.1(1)**

Følgende tabel beskriver ændringer af denne bog for at understøtte firmwareversion 12.1(1).

**Tabel 9: Ændring i brugervejledning til Cisco IP-telefon 8800 for firmwareversion 12.1(1).**

| <b>Revision</b>                                                    | <b>Opdateret afsnit</b>                                                                                                    |  |  |  |
|--------------------------------------------------------------------|----------------------------------------------------------------------------------------------------|--|--|--|
| Opdateret til Cisco-hovedtelefon 521 og 522.                       | Cisco-hovedtelefon 500-serien, på side 110 og Knapper<br>og hardware til Cisco-hovedtelefon 521 og 522<br>Controller, på side 114         |  |  |  |
| Opdateret til opkaldshistorik.                                     | Se seneste opkald, på side 93                                                                                                    |  |  |  |
| Tilføjet for forbedringer af tilgængelighed                        | Tilgængelighedsfunktioner til Cisco IP-telefon<br>8800-serien, på side 32 og de inkluderede afsnit som<br>f.eks. Talefeedback, på side 38 |  |  |  |
|                                                                    | Aktiver talefeedback under Tilgængelighed, på side<br>103                                                                                 |  |  |  |
|                                                                    | Juster stemmehastighed, på side 104                                                                                                    |  |  |  |
| Opdateret meddelelser om indgående opkald og<br>opkaldsmeddelelse. | Avanceret linjetilstand, på side 43                                                                                                    |  |  |  |
| Opdateret for Cisco-hovedtelefon 531 og                            | Cisco-hovedtelefon 500-serien, på side 110                                                                                                |  |  |  |
| Cisco-hovedtelefon 532.                                            | Test din mikrofon, på side 139                                                                                                    |  |  |  |
|                                                                    | Juster højttalerens tilbagekobling, på side 134                                                                                           |  |  |  |
|                                                                    | Juster bas og diskant, på side 133                                                                                                    |  |  |  |
|                                                                    | Juster din mikrofons lydstyrke, på side 134                                                                                               |  |  |  |
| Opdateret for hurtigkaldsnavigation.                               | Foretag et opkald med en hurtigopkaldsknap, på side<br>50                                                                                 |  |  |  |
| Opdateret for hurtigopkaldsknap.                                   | Tilføj en hurtigopkaldsknap fra din telefon, på side<br>51                                                                                |  |  |  |
|                                                                    | Rediger en hurtigopkaldsknap fra din telefon, på side<br>51                                                                               |  |  |  |
|                                                                    | Slet en hurtigopkaldsknap fra din telefon, på side 52                                                                                     |  |  |  |

### <span id="page-22-0"></span>**Nye og ændrede oplysninger til firmwarefrigivelse 12.0(1)**

Følgende tabel beskriver ændringer af denne bog for at understøtte firmwareversion 12.0(1).

#### **Tabel 10: Ændringer i brugervejledning til Cisco IP-telefon 8800 for firmwareversion 12.0(1).**

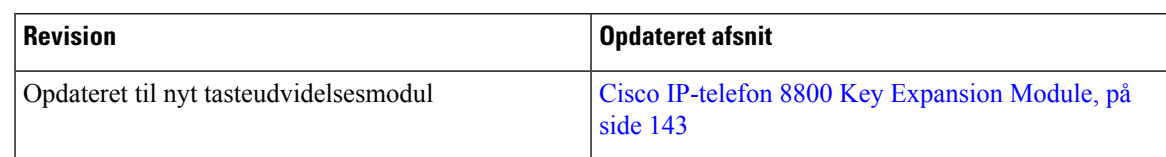

### <span id="page-22-1"></span>**Nye og ændrede oplysninger til firmwarefrigivelse 11.7(1)**

Følgende tabel beskriver ændringer af denne bog til at understøtte firmwareversion 11.7(1).

**Tabel 11: Ændring i brugervejledning til Cisco IP-telefon 8800 for firmwareversion 11.7(1).**

| <b>Revision</b>                                     | <b>Opdateret afsnit</b>                |
|-----------------------------------------------------|----------------------------------------|
| Opdateret i forhold til forbedringer af videoopkald | Videoopkald, på side 60                |
| Opdateret til ny brugeroplevelse                    | Kortikoner, på side 29                 |
|                                                     | Telefonskærmens funktioner, på side 26 |
|                                                     | Avanceret linjetilstand, på side 43    |

### <span id="page-22-2"></span>**Ny og ændrede oplysninger til firmwareversion 11.5(1)SR1**

Følgende tabel beskriver ændringer af denne bog til at understøtte firmwareversion 11.5(1)SR1.

**Tabel 12: Ændringer i brugervejledning til Cisco IP-telefon 8800 for firmwareversion 11.5(1)SR1.**

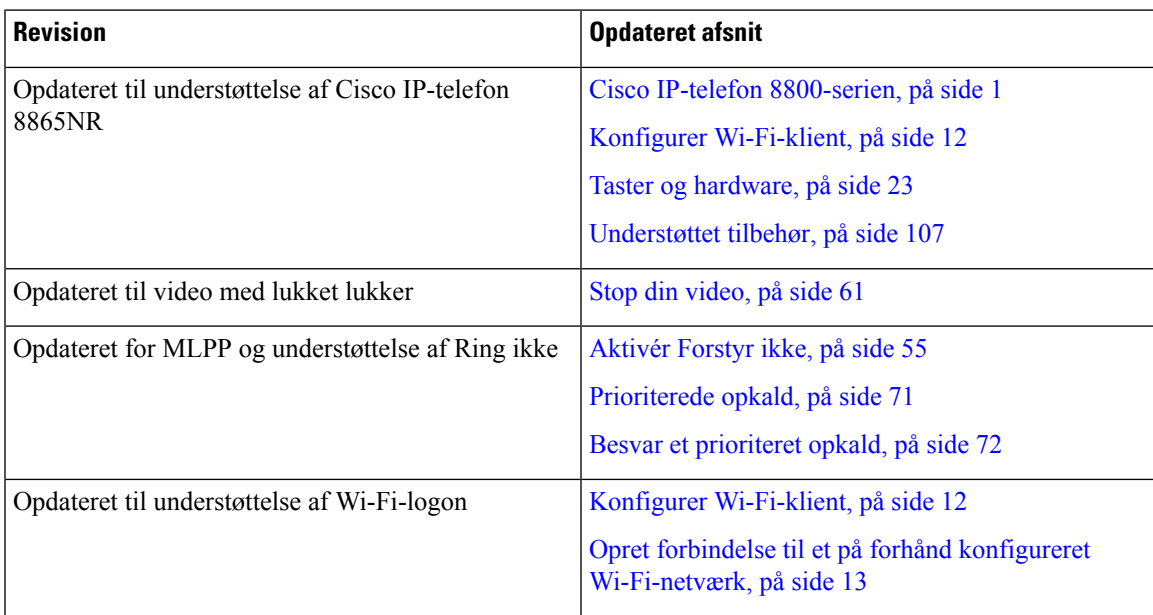

### <span id="page-23-0"></span>**Nye og ændrede oplysninger til firmwarefrigivelse 11.5(1)**

Følgende tabel beskriver ændringer af denne bog til at understøtte firmwareversion 11.5(1).

**Tabel 13: Ændring i brugervejledning til Cisco IP-telefon 8800 for firmwareversion 11.5(1).**

| <b>Revision</b>                                                                                              | <b>Opdateret afsnit</b>                                                       |
|----------------------------------------------------------------------------------------------------|-------------------------------------------------------------------------------|
| Opdateret følgende afsnit for forbedret linjetilstand.                                                       | · Forskelle mellem telefonopkald og -linjer, på<br>side 29.                   |
|                                                                                                    | • Ignorer et opkald, på side 54.                                              |
|                                                                                                    | • Afvis et opkald, på side 54.                                                |
|                                                                                                    | • Telefonlinjetilstande, på side 43.                                          |
|                                                                                                    | • Normal linjetilstand, på side 43.                                           |
|                                                                                                    | • Avanceret linjetilstand, på side 43.                                        |
| Tilføjet følgende afsnit for Udskyd telefonopgradering   Firmware og opgraderinger til telefonen, på side 41 |                                                                               |
| Revideret følgende afsnit for Ring ikke                                                                      | Aktivér Forstyr ikke, på side 55                                              |
| Tilføjet Opret forbindelse til et på forhånd<br>konfigureret Wi-Fi-netværk                                   | Opret forbindelse til et på forhånd konfigureret<br>Wi-Fi-netværk, på side 13 |

### <span id="page-23-1"></span>**Nye og ændrede oplysninger til firmwarefrigivelse 11.0**

Følgende tabel beskriver ændringer af denne bog, så det understøtter firmwareversion 11.0.

**Tabel 14: Ændring i brugervejledning til Cisco IP-telefon 8800 for firmwareversion 11.0.**

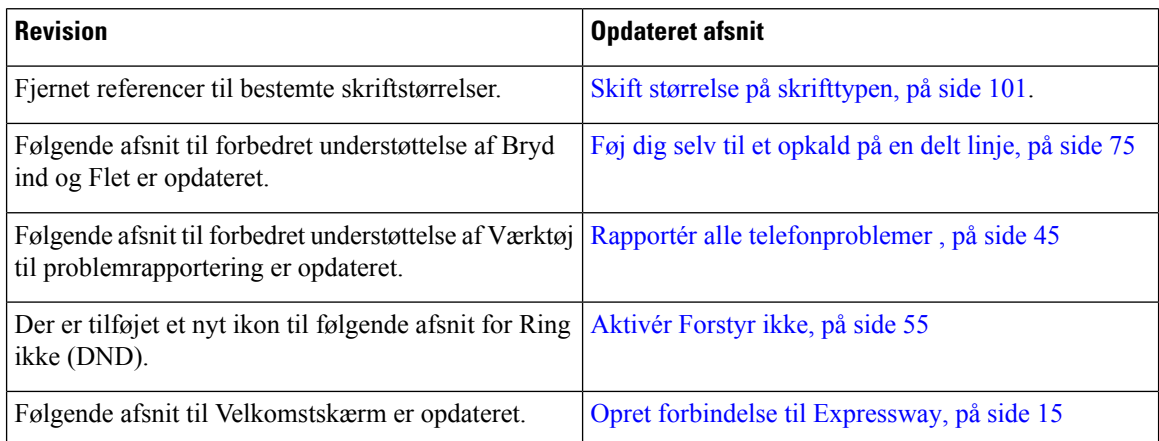

### <span id="page-24-0"></span>**Konfiguration af telefon**

Din administrator konfigurerer telefonen og slutter den til netværket. Hvis din telefon ikke er konfigureret og tilsluttet, skal du kontakte din administrator for at få instruktioner.

### <span id="page-24-1"></span>**Juster håndsætholderen**

Hvis telefonen er vægmonteret, eller hvis håndsættet nemt falder ud af holderen, skal du muligvis justere håndsætholderen for at sikre, at røret ikke glider ud af holderen.

**Figur 2: Juster håndsætholderen**

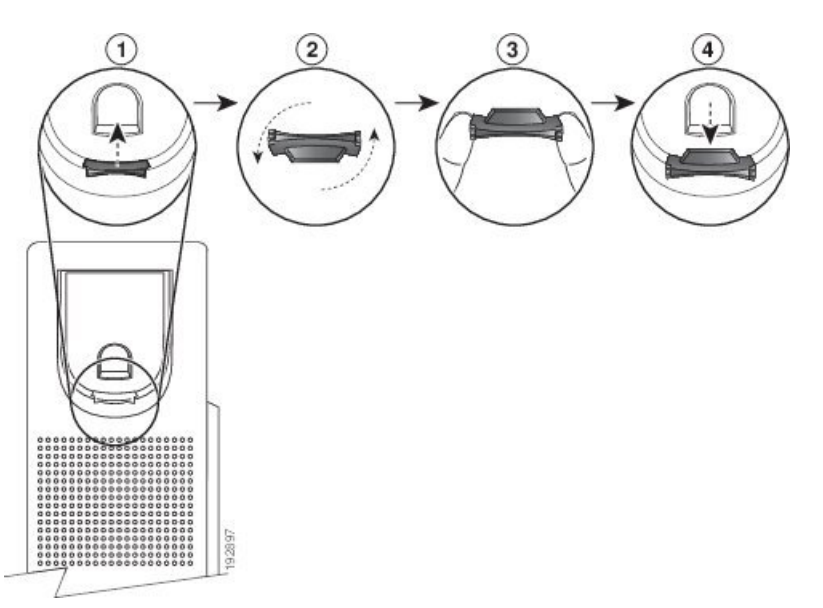

#### **Fremgangsmåde**

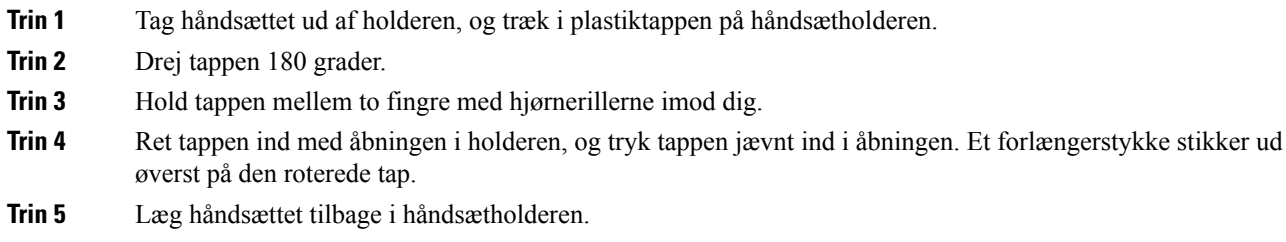

### <span id="page-24-2"></span>**Skift telefonens hældningsvinkel**

Du kan ændre telefonens hældningsvinkel for at fjerne genskin fra skærmen. Hvis din telefon har et videokamera, kan du ændre vinklen, så kameravisningen forbedres.

#### **Fremgangsmåde**

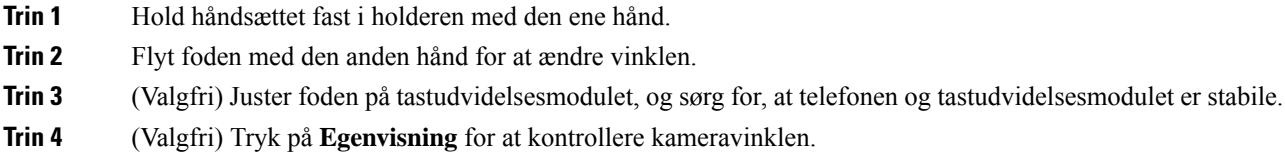

### <span id="page-25-0"></span>**Opret forbindelse til netværket**

Du skal forbinde telefonen til netværket.

- Kabelbaseret netværksforbindelse telefonen er tilsluttet det lokale netværk via et Ethernet-kabel.
- Trådløs forbindelse Cisco IP-telefon 8861 og 8865 opretter forbindelse til et trådløst adgangspunkt ved hjælp af Wi-Fi.

Når telefonen er sluttet til netværket, kan telefonen konfigureres til:

- VPN (Virtual Private Network) din telefon opretter forbindelse til et beskyttet netværk.
- Mobile and Remote Access Through Expressway hvis administratoren konfigurerer Mobile and Remote Access Through Expressway, og du tilslutter telefonen til netværket, opretter den forbindelse til Expressway-serveren.

#### <span id="page-25-1"></span>**Del en netværksforbindelse med din telefon og computer**

Både telefonen og din computer skal oprette forbindelse til netværket for at fungere. Hvis du kun har én Ethernet-port, kan dine enheder dele netværksforbindelsen.

#### **Inden du begynder**

Din administrator skal aktivere pc-porten i Cisco Unified Communications Manager, før du kan bruge den.

#### **Fremgangsmåde**

<span id="page-25-2"></span>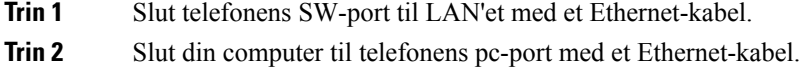

#### **Konfigurer Wi-Fi-klient**

Cisco IP-telefon 8861 og 8865 kan anvende et Wi-Fi-netværk. Du skal bruge en strømadapter til at give telefonen strøm. Cisco IP-telefon 8865NR kan ikke bruges sammen med et Wi-Fi-netværk.

Cisco IP-konferencetelefon 8832 kan få adgang til et Wi-Fi-netværk. Du skal bruge en strømadapter til at give telefonen strøm. Cisco IP-konferencetelefon 8832NR kan ikke bruges sammen med et Wi-Fi-netværk. Ш

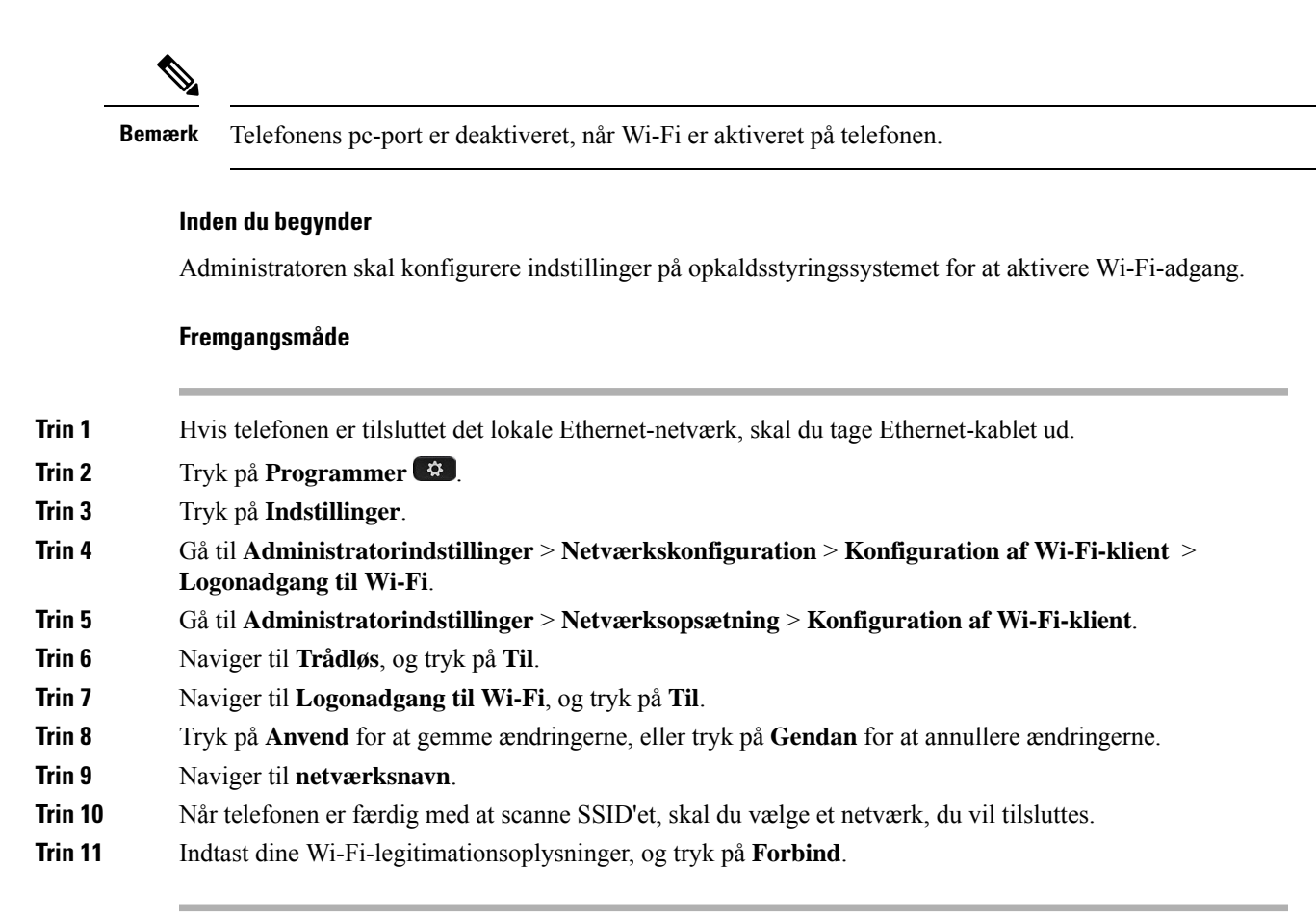

#### <span id="page-26-0"></span>**Opret forbindelse til et på forhånd konfigureret Wi-Fi-netværk**

Du kan oprette forbindelse til et Wi-Fi netværk med din Cisco IP-telefon 8861 og 8865, men Cisco IP-telefon 8865NR understøtter ikke Wi-Fi.

Afhængig af telefonens konfiguration kan du være nødt til at logge på, når du skal på et Wi-Fi-netværk, eller når telefonen tændes.

Du kan ikke gå uden om Wi-Fi-logonvinduet uden at angive det rigtige brugernavn og den rigtige adgangskode.

#### **Fremgangsmåde**

<span id="page-26-1"></span>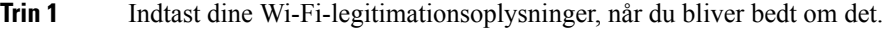

**Trin 2** Vælg **Log på**.

#### **Opret forbindelse til et VPN**

Du kan oprette forbindelse til dit VPN på en af følgende måder:

• Indtast dine legitimationsoplysninger (brugernavn og adgangskode eller blot adgangskode)

• Med et certifikat

Har du et certifikat installeret på telefonen, skal du ikke foretage dig noget. Telefonen opretter automatisk forbindelse til VPN.

#### **Fremgangsmåde**

**Trin 1** Når du bliver bedt om det, skal du indtaste dine legitimationsoplysninger til VPN.

**Trin 2** Vælg **Log på**.

### <span id="page-27-0"></span>**Indstil en telefon til brug med VPN**

#### **Inden du begynder**

For at fuldføre denne procedure skal du have en gyldig TFTP-serveradresse. Hvis du ikke har disse oplysninger, skal du kontakte administratoren.

Du kan ikke bruge Wi-Fi-klienten med Cisco IP-telefon 8865NR.

#### **Fremgangsmåde**

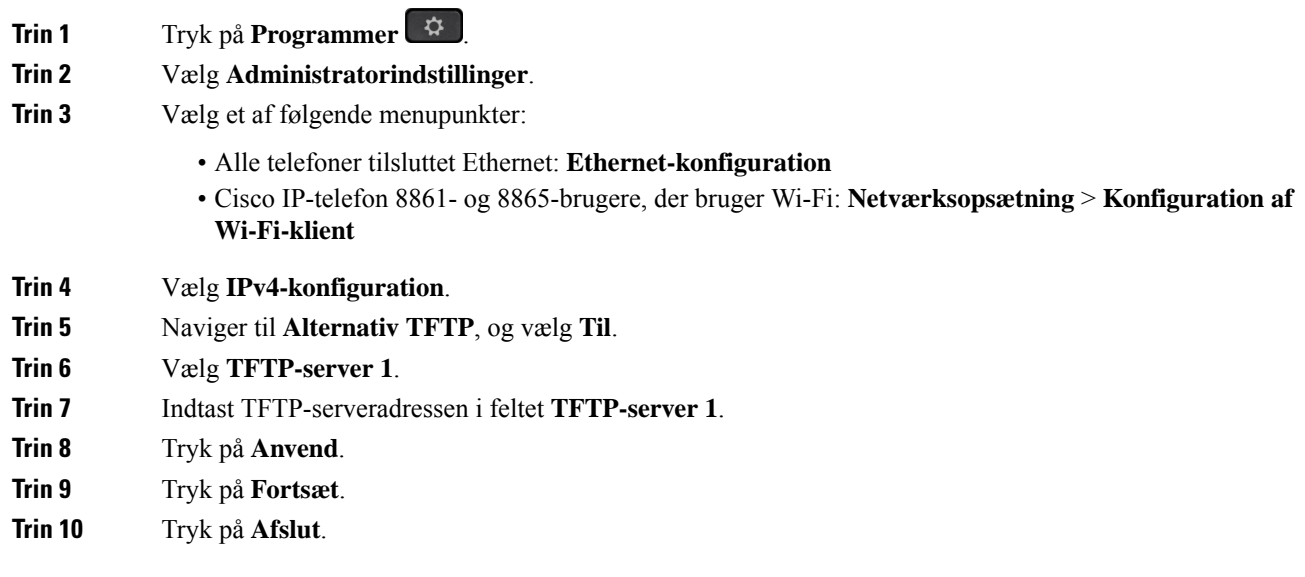

### <span id="page-27-1"></span>**Opret forbindelse med Activation Code Onboarding**

Hvis dit netværk er konfigureret til at understøtte denne funktion, kan du bruge Activation Code Onboarding til at oprette forbindelse til dit firmas telefonnetværk.

#### **Indtast en aktiveringskode**

Aktiveringskoder bruges til at konfigurere din nye telefon. De kan kun bruges én gang og udløber efter uge. Kontakt administratoren, hvis du ikke kender din kode, eller hvis du har brug for en ny.

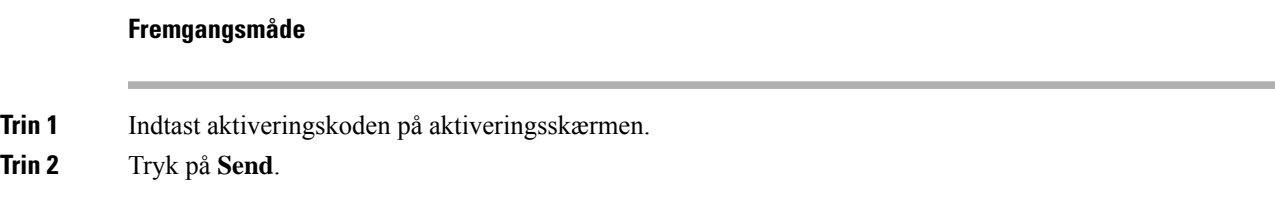

#### **Aktivér telefonen med en QR-kode**

Hvis telefonen er udstyret med et kamera, kan du scanne en QR-kode for at aktivere telefonen. Hvis du ved en fejl kommer til at trykke på **Indtast manuelt**, skal du trykke på **Tilbage** for at vende tilbage til skærmen med QR-koden.

#### **Inden du begynder**

Du skal bruge QR-koden til telefonen. Hvis du er tildelt til en telefon, så er koden tilgængelig på selvbetjeningsportalen. Men din administrator kan have blokeret dig, så du ikke kan få vist disse oplysninger.

Koder er som standard gyldige i op til 1 uge og har en udløbsdato nær bunden af billedet. Hvis koden er udløbet, eller hvis du har brug for en kode, skal du kontakte din administrator.

#### **Fremgangsmåde**

**Trin 1** Klargør QR-koden på en af følgende måder:

- Udskriv e-mailen med QR-koden, og hold papiret foran telefonens kamera.
- Vis QR-koden på mobilenheden, og hold enheden foran telefonens kamera.
- **Trin 2** Drej ringen omkring kameraet med uret for at lukke lukkeren.

#### <span id="page-28-0"></span>**Trin 3** Scan OR-koden.

Når scanningen er fuldført, registreres telefonen på serveren, og du er klar til at foretage dit første opkald.

#### **Opret forbindelse til Expressway**

Du kan bruge Mobil og fjernadgang via Expressway til at oprette forbindelse til dit firmanetværk, når du ikke arbejder på kontoret. Da der ikke er konfigureret en TFTP-adresse for telefonen, vises der et velkomstskærmbillede, hvorfra pålogningsprocessen starter.

Du kan bruge Mobil og fjernadgang via Expressway til at oprette forbindelse til firmanetværket, når du ikke arbejder på kontoret.

#### **Inden du begynder**

Hvis du har brugt telefonen på kontoret eller via VPN, skal du nulstille tjenestetilstanden, før du opretter forbindelse til Expressway.

Hvis du vil oprette forbindelse til Mobil og fjernadgang via Expressway lokalt, skal du genstarte telefonen og trykke på **Vælg**, når du bliver bedt om det.

#### **Fremgangsmåde**

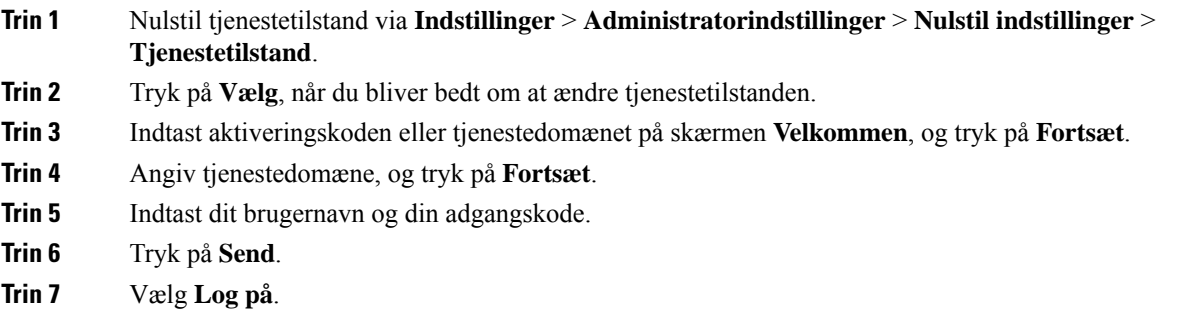

#### **Aktivér din -telefon automatisk med en QR-kode**

Hvis telefonen er udstyret med et kamera, kan du scanne en QR-kode for at aktivere telefonen. Hvis du ved en fejl kommer til at trykke på **Indtast manuelt**, skal du trykke på **Tilbage** for at vende tilbage til skærmen med QR-koden.

#### **Inden du begynder**

Du skal bruge QR-koden fra velkomstmeddelelsen.

Hvis koden fra velkomstmeddelelsen er udløbet, skal du generere en aktiveringskode fra din enhed fra selvbetjeningsportalen eller bede administratoren om en aktiveringskode.

#### **Fremgangsmåde**

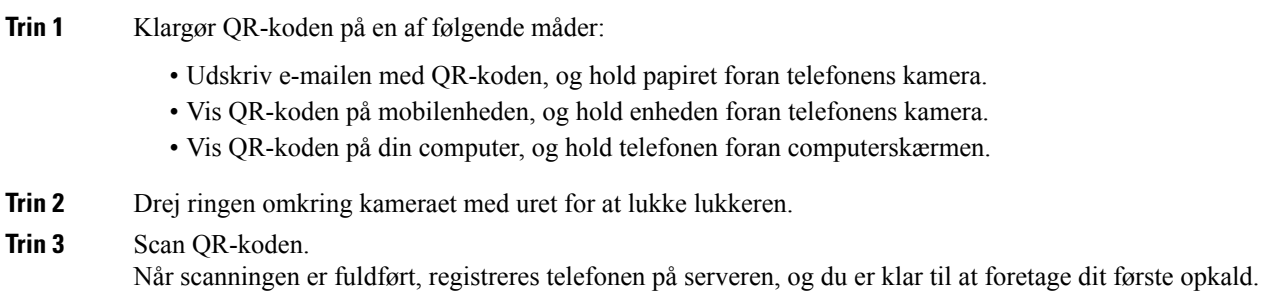

### <span id="page-29-0"></span>**Skift tjenestetilstand**

Når din telefon opretter forbindelse til den eksisterende server, hører du en biptone i 5 sekunder. Du kan også se et beskedvindue, der angiver, at du kan ændre tjenestetilstanden til Huron.

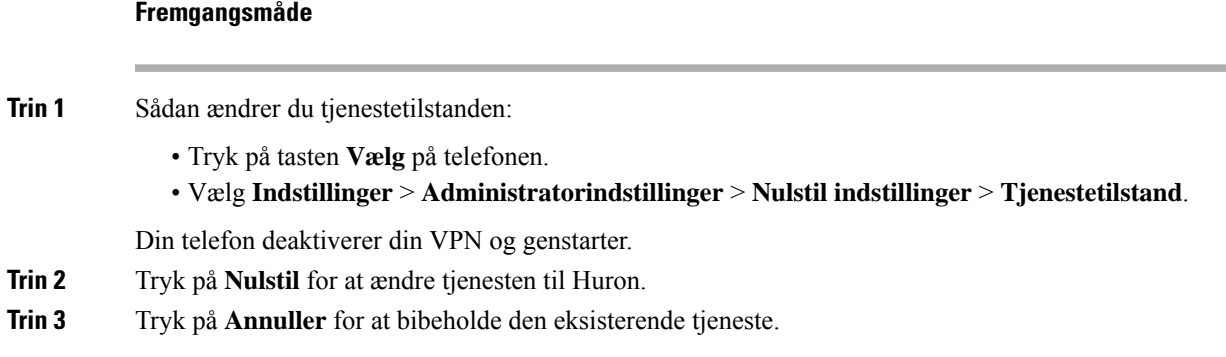

### <span id="page-30-0"></span>**Fastgør telefonen ved hjælp af en kabellås**

Du kan fastgøre din Cisco IP-telefon 8800-serien med en kabellås til bærbare computere på op til 20 mm.

#### **Fremgangsmåde**

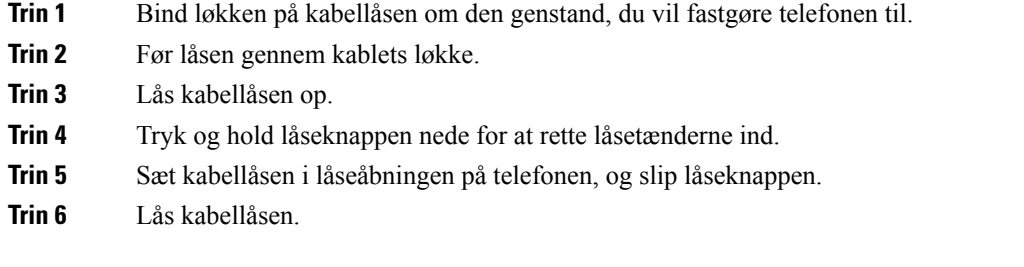

### <span id="page-30-1"></span>**Erstat den eksisterende telefon med en ny telefon**

Du kan ændre din telefonmodel. Ændringen kan være nødvendig af et antal grunde, f.eks. hvis:

- Du har opdateret din Cisco Unified Communications Manager (Unified CM) til en softwareversion, der ikke understøtter telefonmodellen.
- Du ønsker en anden telefonmodel end den aktuelle model.
- Telefonen kræver reparation eller udskiftning.

**Begrænsning** : Hvis den gamle telefon har flere linjer eller linjetaster end den nye telefon, har den nye telefon ingen ekstra linjer eller linjetaster konfigureret.

Telefonen genstarter, når konfigurationen er fuldført.

#### **Inden du begynder**

Administratoren skal konfigurere Cisco Unified Communications Manager for at aktivere telefonoverførsel.

Du skal bruge en ny telefon, der ikke har været forbundet til netværket eller konfigureret tidligere.

#### **Fremgangsmåde**

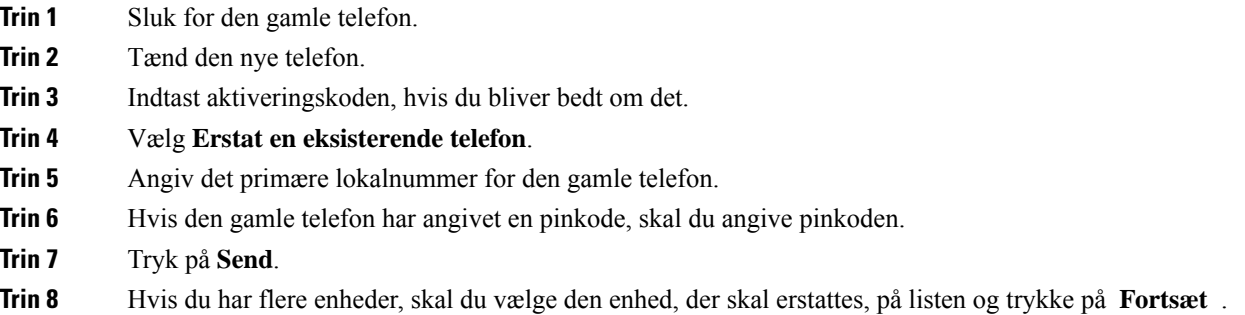

### <span id="page-31-0"></span>**Beskyt dit videotelefonkamera**

Kameraet på din videotelefon er skrøbelig og kan gå i stykker under transport af telefonen.

#### **Inden du begynder**

Du skal bruge en af følgende:

- Den oprindelige telefonkasse og emballagen
- Emballagen, f.eks. skum eller bobleplast

#### **Fremgangsmåde**

**Trin 1** Hvis du har den oprindelige kasse:

- a) Anbring skummet på kameraet på en sådan måde, at objektivet er godt beskyttet.
- b) Anbring telefonen i den oprindelige kasse.
- <span id="page-31-1"></span>**Trin 2** Hvis du ikke har kassen, skal du omhyggeligt svøbe telefonen ind i skum eller bobleplast for at beskytte kameraet. Sørg for, at skummet beskytter og omgiver kameraet, så der ikke er noget, der kan trykke på kameraet i nogen retning, eller så kameraet ikke bliver beskadiget under transport.

### **Aktivér og log på telefonen**

Du skal aktivere eller logge på din telefon. Aktivering sker én gang for telefonen og forbinder den med opkaldsstyresystemet. Din administrator giver dig dine legitimationsoplysninger til logon og aktivering.

### <span id="page-32-0"></span>**Log på telefonen**

#### **Inden du begynder**

Få dit bruger-id og din pinkode eller adgangskode fra administratoren.

#### **Fremgangsmåde**

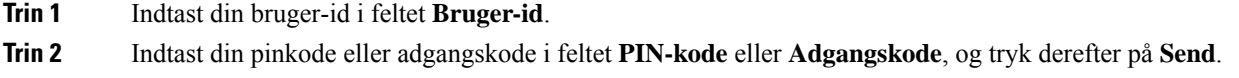

### <span id="page-32-1"></span>**Log på dit lokalnummer fra en anden telefon**

Du kan bruge Cisco Extension Mobility til at logge på en anden telefon i dit netværk og få den til at fungere på samme måde som din telefon. Når du er logget på, bruger telefonen din brugerprofil, herunder dine telefonlinjer, funktioner, oprettede tjenester og webbaserede indstillinger. Din administrator konfigurerer dig til Cisco Extension Mobility-tjenesten.

#### **Inden du begynder**

Få dit bruger-id og din pinkode fra administratoren.

#### **Fremgangsmåde**

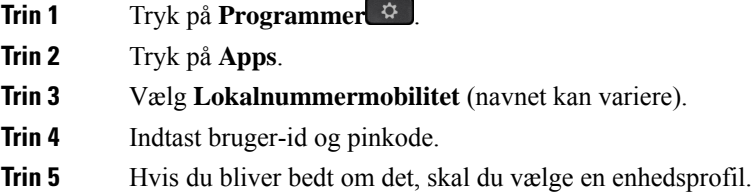

### <span id="page-32-2"></span>**Log af dit lokalnummer fra en anden telefon**

#### **Fremgangsmåde**

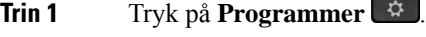

**Trin 2** Tryk på **Apps**.

**Trin 3** Vælg **Lokalnummermobilitet**.

**Trin 4** Tryk på **Ja** for at logge af.

### <span id="page-33-0"></span>**Log på Extension Mobility med din Cisco-hovedtelefon**

Du kan bruge Cisco Extension Mobility til at logge på en anden telefon i dit netværk og få den til at fungere på samme måde som din telefon. Når du er logget på, bruger telefonen din brugerprofil, herunder dine telefonlinjer, funktioner, oprettede tjenester og webbaserede indstillinger. Din administrator konfigurerer dig til Cisco Extension Mobility-tjenesten.

Tilmelding til hovedtelefoner understøttes for MRA (Mobile and Remote Access).

 $(CP-HS-COVER =)$ 

Du sætter din Cisco-hovedtelefon 500-serien eller Cisco-hovedtelefon 730 i en andenstelefon. Hovedtelefonerne skal bruge USB- eller Y-kablet for at få adgang til denne funktion, eller de skal parres og forbindes til telefonen via Cisco-hovedtelefon 560-serie med standardbase eller Multibase til Cisco-hovedtelefon 560-serie . Cisco-hovedtelefon 730 skal oprette forbindelse til telefonen med USB-kablet eller parres og forbindes til telefonen via USB HD-adapter til Cisco-hovedtelefon.

Hvis din hovedtelefon ikke er knyttet til dit bruger-id, kan telefonen bede dig om at knytte hovedtelefonen til dit id, når du udfører denne procedure, og Cisco Unified Communications Manager knytter hovedtelefonerne til din brugerpost. Beskeden afhænger af telefonens konfigurationsindstillinger. Når din hovedtelefon er knyttet til dig, får telefonen dit bruger-id baseret på hovedtelefonens serienummer og viser dit id på Extension Mobility-logonskærmen.

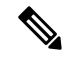

**Bemærk**

Hvis hovedtelefonen er ved at blive opgraderet, eller du er i gang med et opkald, kan tilknytningen ikke foretages. Vent, indtil opgraderingen er afsluttet, eller opkaldet er afsluttet, før du udfører denne procedure.

Når du frakobler hovedtelefonen eller USB-adapteren, logges du af Extension Mobility efter en forsinkelse, medmindre du bekræfter, at du er logget af.

Hvis du flytter din trådløse hovedtelefon for langt væk fra telefonen, logger telefonen af Extension Mobility efter en forudbestemt tid med inaktivitet.

Du bliver også automatisk logget af Extension Mobility efter en forudbestemt tid med inaktivitet.

#### **Inden du begynder**

En opgradering af hovedtelefonens firmware kan ikke være i gang.

Telefonen skal være inaktiv.

#### **Fremgangsmåde**

- **Trin 1** Sæt dine hovedtelefon i telefonen.
- **Trin 2** Hvis du bliver bedt om det, skal du indtaste dit bruger-id og din pinkode for at knytte hovedtelefonen til dine brugeroplysninger.

Hvis hovedtelefonen allerede er knyttet til en anden bruger, skal du vælge **Ja** for at logge brugeren af.

- **Trin 3** Indtast dit bruger-id og din pinkode på Extension Mobility-skærmen, og tryk på **Send**.
- **Trin 4** Hvis du bliver bedt om det, skal du vælge en enhedsprofil.
- **Trin 5** Når du er færdig, skal du frakoble din hovedtelefon.

Ш

**Trin 6** Tryk på **Log af**.

#### **Lignende emner**

Tilknyt din hovedtelefon til dine [brugeroplysninger](#page-118-0), på side 105

### <span id="page-34-0"></span>**Selvbetjeningsportal**

Du kan tilpasse nogle af telefonindstillingerne via selvbetjeningsportalen, som du har adgang til via din computer. Selvbetjeningsportalen er en del af din virksomheds Cisco Unified Communications Manager.

Administratoren giver dig URL-adressen til selvbetjeningsportalen og dit bruger-id og din adgangskode.

Via selvbetjeningsportalen kan du styre funktioner, linjeindstillinger og telefontjenester for telefonen.

- Telefonfunktioner omfatter hurtigopkald, forstyr ikke og et personligt adressekartotek.
- Linjeindstillinger påvirker en specifik telefonlinje (telefonnummer) på din telefon. Linjeindstillinger kan omfatte viderestilling af opkald, indikatorer for talemeddelelser, ringemønstre og andre linjespecifikke indstillinger.
- Telefontjenester kan omfatte specielle telefonfunktioner, netværksdata og webbaserede oplysninger (f.eks. aktiekurser og filmlister). Brug selvbetjeningsportalen til at abonnere på en telefontjeneste, før du har adgang til den på telefonen.

Hvis du bruger et Cisco IP-telefon 8800-tastudvidelsemodul, kan du konfigurere det til hurtigkald og andre telefontjenester.

Følgende tabel angiver nogle specifikke funktioner, du kan konfigurere med selvbetjeningsportalen. Du kan finde yderligere oplysninger i dokumentationen til selvbetjeningsportalen for dit opkaldsstyringssystem.

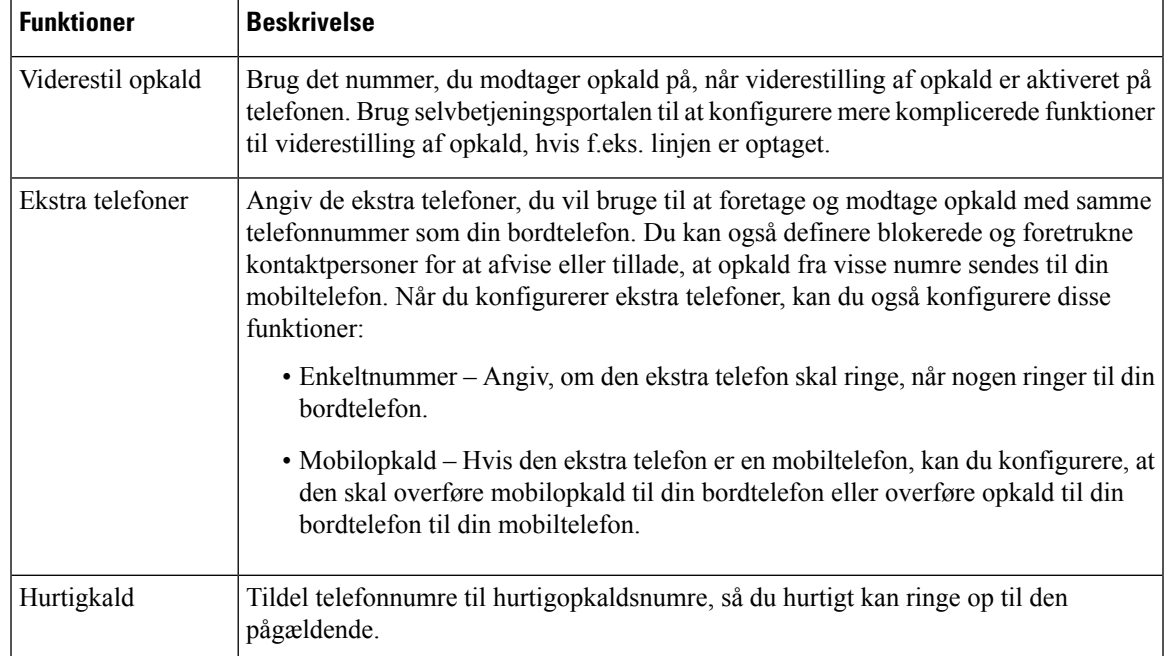

#### **Tabel 15: Funktionerne på selvbetjeningsportalen**

**Lignende emner**

[Telefonopkald](#page-95-0) med Mobile Connect, på side 82 [Hurtigkald,](#page-62-2) på side 49 [Viderestil](#page-79-1) opkald, på side 66

### <span id="page-35-0"></span>**Hurtigkaldsnumre**

Når du ringer til et nummer på telefonen, indtaster du en række cifre. Når du konfigurerer et hurtigopkaldsnummer, skal hurtigopkaldsnummeret indeholde alle de cifre, du skal bruge til at ringe op. Hvis du f.eks. har brug for at taste 9 for at få en ekstern linje, skal du angive tallet 9 og derefter det nummer, du vil ringe op.

Du kan også føje andre tastede cifre til nummeret. Eksempler på ekstra cifre omfatter en mødeadgangskode, et lokalnummer, en adgangskode til voicemail, en autorisationskode og en faktureringskode.

Opkaldsstrengen kan indeholde følgende tegn:

- $\bullet$  0 til 9
- Nummertegn (#)
- Stjerne (\*)
- Komma (,) dette er pausetegnet og giver en 2 sekunders forsinkelse i indtastningen. Du kan have flere kommaer i en række. F.eks. repræsenterer to kommaer (,,) en pause på 4 sekunder.

Reglerne for opkaldsstrenge er:

- Brug kommaet til at adskille de enkelte dele i en opkaldsstreng.
- En autorisationskode skal altid angives før en faktureringskode i hurtigopkaldsstrengen.
- Et enkelt komma er påkrævet mellem autorisations- og faktureringskoden i strengen.
- Der kræves en hurtigopkaldsetiket til hurtigopkald med autorisationskoder og ekstra cifre.

Før du konfigurerer hurtigopkald, kan du prøve at indtaste cifrene manuelt mindst én gang for at sikre dig, at rækkefølgen af cifre er korrekt.

Telefonen gemmer ikke autorisationskoden, faktureringskoden eller ekstra cifre fra hurtigopkaldet i opkaldshistorikken. Hvis du trykker på **Genopkald**, efter du opretter forbindelse til en hurtigopkaldsdestination, beder telefonen dig om at indtaste eventuelt påkrævet autorisationskode, faktureringskode eller ekstra cifre manuelt.

#### **Eksempel**

Hvis du vil konfigurere et hurtigopkaldsnummer for at ringe til en person på et bestemt lokalnummer, og hvis du skal bruge en autorisationskode og en faktureringskode, skal du opfylde følgende krav:

- Du skal taste **9** for at få en ekstern linje.
- Du ønsker at ringe til **5556543**.
- Du skal angive autorisationskoden **1234**.
- Du skal angive faktureringskoden **9876**.
- Du skal vente i 4 sekunder.
- Når opkaldet er forbundet, skal du taste lokalnummeret **56789#**.

I dette tilfælde er hurtigopkaldsnummeret **95556543,1234,9876,,56789#**.

### **Lignende emner**

Opkald, der kræver fakturerings- eller [autorisationskode,](#page-66-0) på side 53 Tegn på [telefontastatur](#page-38-0), på side 25

# <span id="page-36-0"></span>**Taster og hardware**

Cisco IP-telefon 8800-serien består af to typer hardware:

- Cisco IP-telefon 8811, 8841, 8851, 8851NR og 8861 er ikke udstyret med kamera.
- Cisco IP-telefon 8845, 8865 og 8865NR har et indbygget kamera.

Følgende figur viser Cisco IP-telefon 8845.

**Figur 3: Cisco IP-telefon 8845 – taster og hardware**

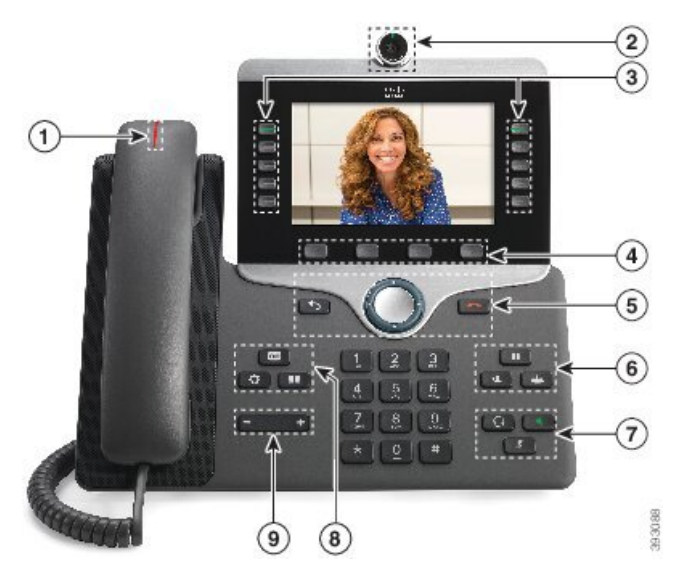

Følgende tabel beskriver knapperne til Cisco IP-telefon 8800-serien.

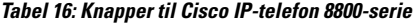

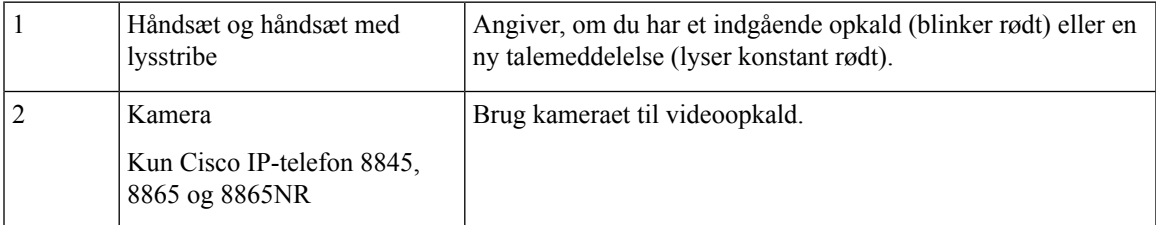

 $\mathbf I$ 

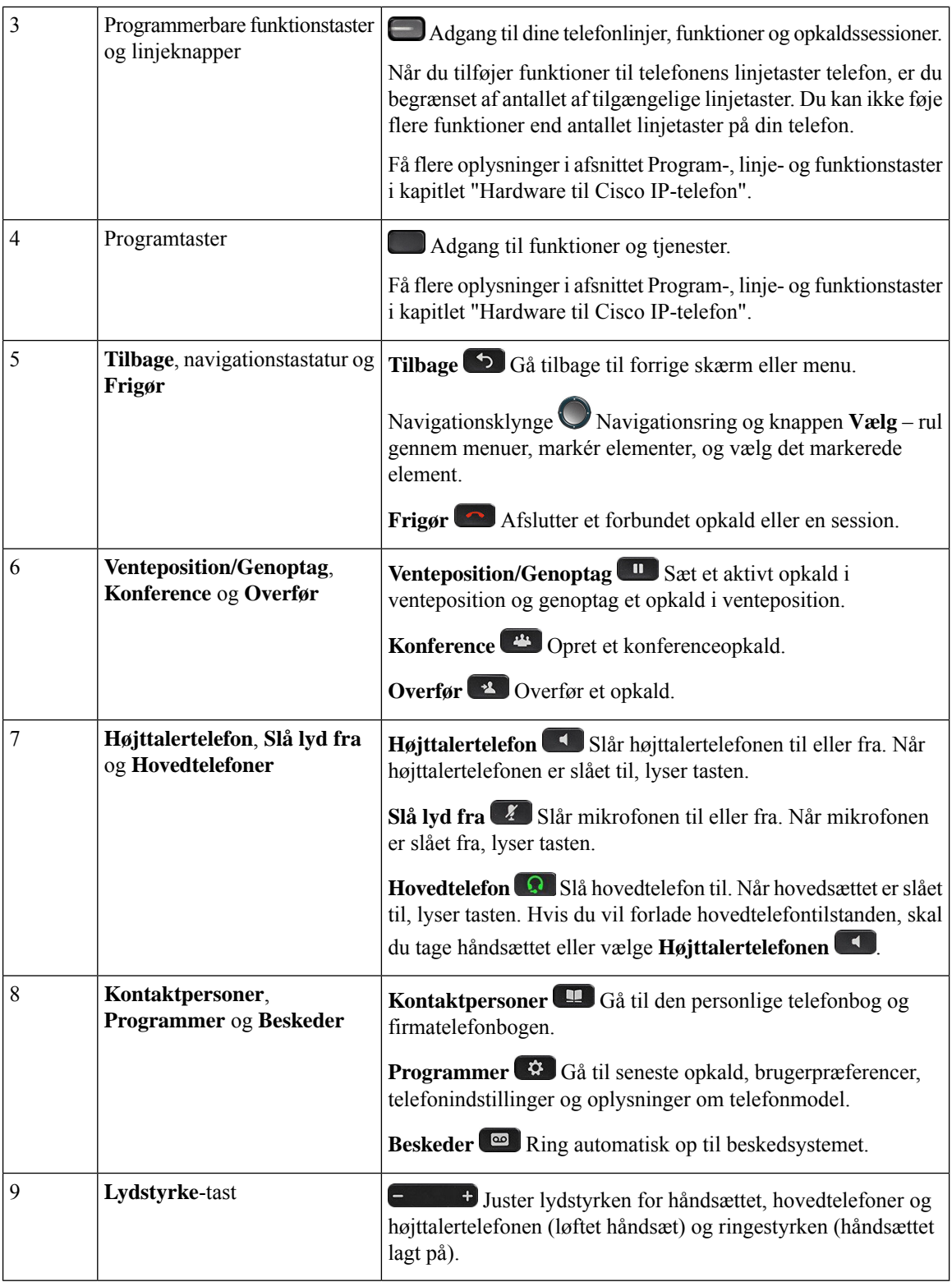

ı

Ш

# <span id="page-38-0"></span>**Tegn på telefontastatur**

Med telefonens tastatur kan du indtaste bogstaver, tal og specialtegn. Du trykker på tasterne **To (2)** til **Ni (9)** for at få bogstaverne og tallene. Du kan bruge tasterne **Et (1)**, **Nul (0)**,**Stjerne (\*)** og **Firkant (#)** tilspecialtegn. Følgende tabel viser specialtegnene for hver tast for den engelske landestandard. Andre landestandarder vil have deres egne tegn.

**Tabel 17: Specialtegn på tastaturet**

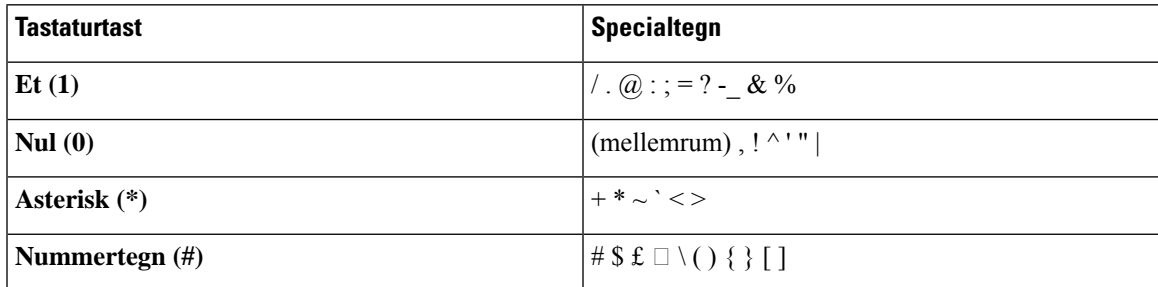

# **Navigation**

Brug den yderste ring på navigationsklyngen til at rulle gennem menuer og gå fra felt til felt. Brug den inderste knap **Vælg** på navigationsklyngen til at vælge menupunkter.

#### **Figur 4: Navigationsklynge**

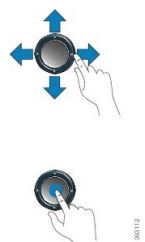

Hvis et menupunkt har et indeksnummer, kan du angive indeksnummeret med tastaturet for at vælge elementet.

# <span id="page-38-1"></span>**Program-, linje- og funktionstaster**

Du kan anvende funktionerne på telefonen på flere måder:

- Programtaster, der er placeret under skærmen, giver adgang til den funktion, der vises på skærmen over programtasten. Programtasterne ændrer sig afhængigt af, hvad du foretager dig på det pågældende tidspunkt. Programtasten **Flere ...** angiver, at der er flere tilgængelige funktioner.
- Via funktions- og linjetaster, placeret på hver side af skærmen, har du adgang til telefonfunktioner og telefonlinjer.
	- Funktionsknapper anvendes til funktioner som f.eks. **Hurtigopkald** eller **Opkaldsbesvarelse** og til at få vist din status på en anden linje.
	- Linjetaster anvendes til at besvare et opkald eller til at genoptage et parkeret opkald. Når de ikke anvendes til et aktivt opkald, anvendes de til at igangsætte telefonfunktioner, som f.eks. visning af ubesvarede opkald.

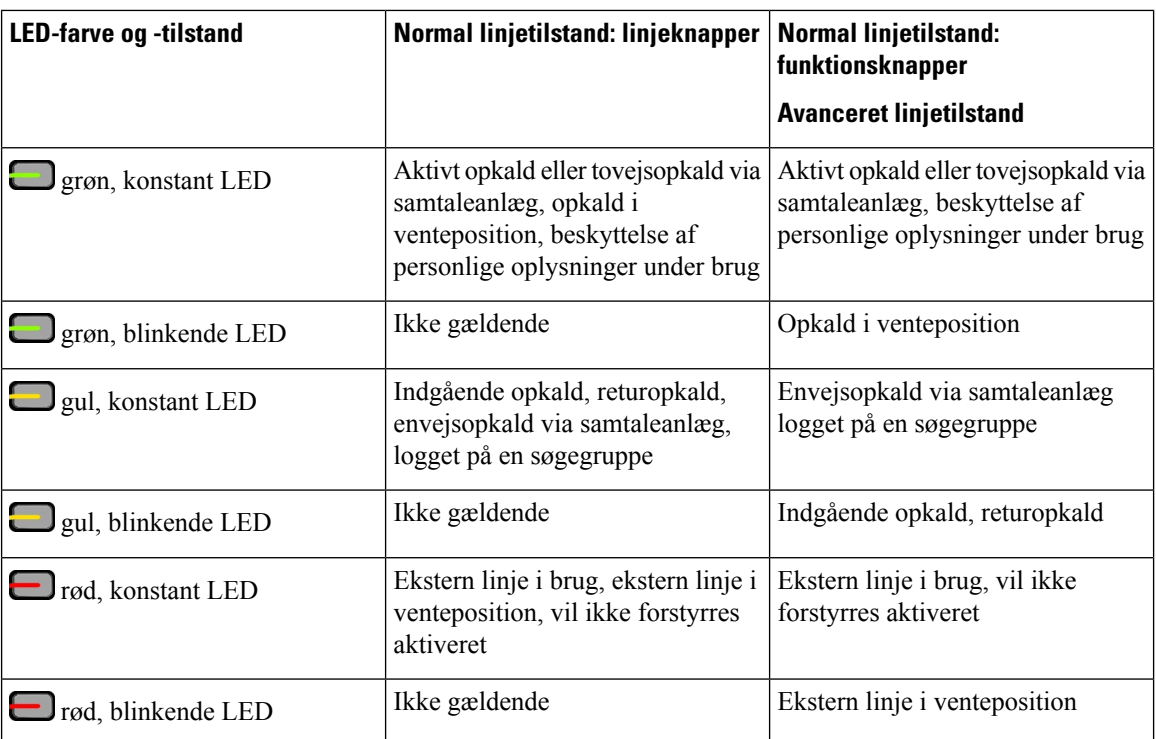

Funktions- og linjetaster oplyses for at indikere status.

Administratoren kan konfigurere visse funktioner som programtaster eller som funktionstaster. Du har også adgang til visse funktioner via programtaster eller den tilknyttede knap.

### **Lignende emner**

[Telefonlinjetilstande,](#page-56-0) på side 43

# **Telefonskærmens funktioner**

Telefonskærmen viser oplysninger om telefonen, som f.eks. telefonnummer, aktivt opkald og linjestatus, programtaster, hurtigopkald, foretagne opkald og telefonmenupunkter. Skærmen består af tre sektioner: overskriftsrækken, midtersektionen og bundrækken.

**Figur 5: Skærm på en Cisco IP-telefon 8800**

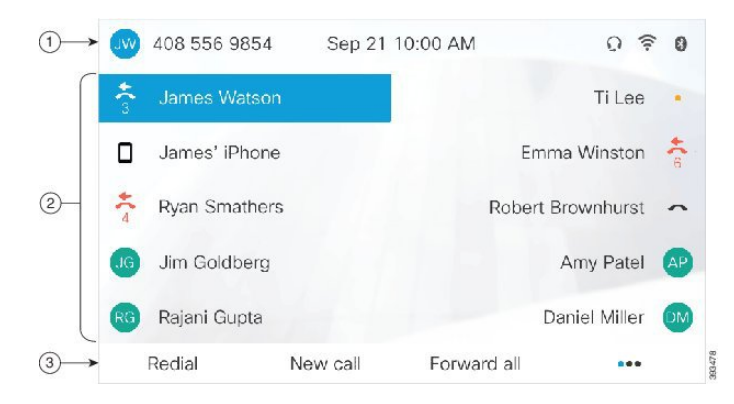

Følgende tabel beskriver Cisco IP-telefon-skærmen.

## **Tabel 18: Oplysninger om Cisco IP-telefon-skærm**

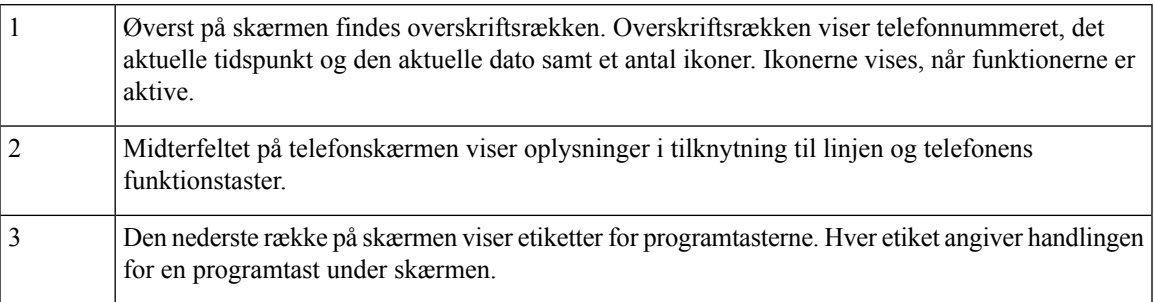

# **Telefonikoner**

Telefon skærmen viser mange ikoner. Dette afsnit indeholder billeder af de fælles ikoner

Ikoner er i farve eller gråtoner, afhængigt af skærmen.

## **Linjer**

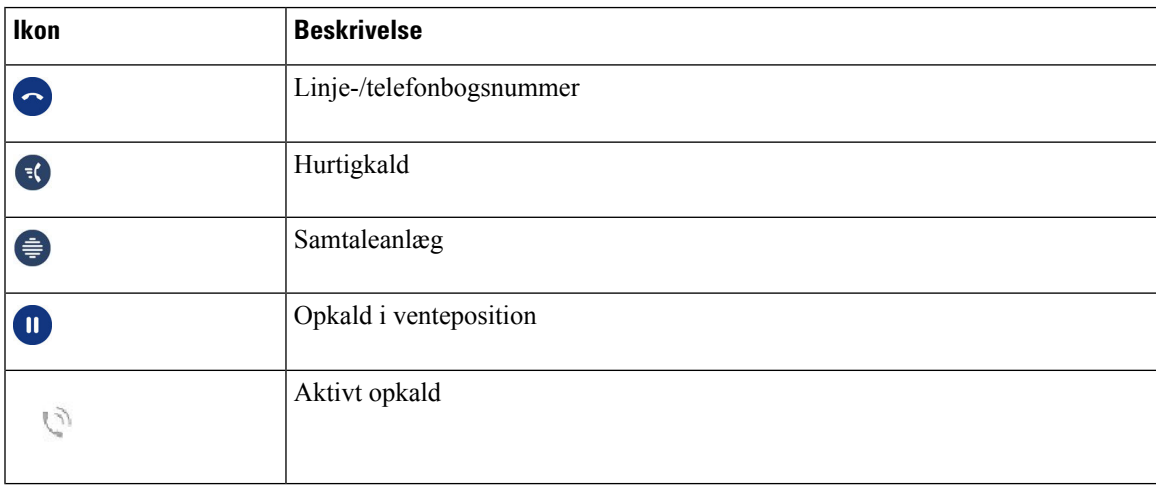

# **Delte linjer**

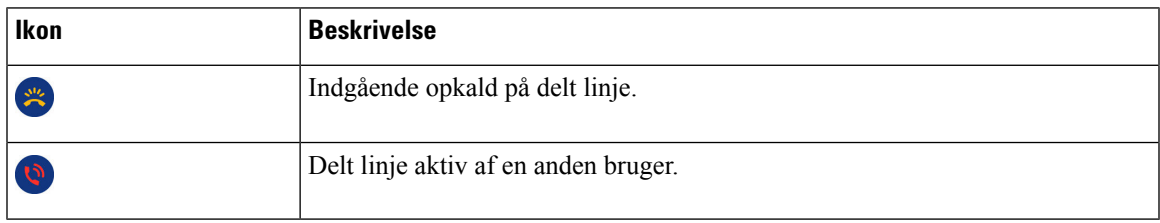

## **Seneste**

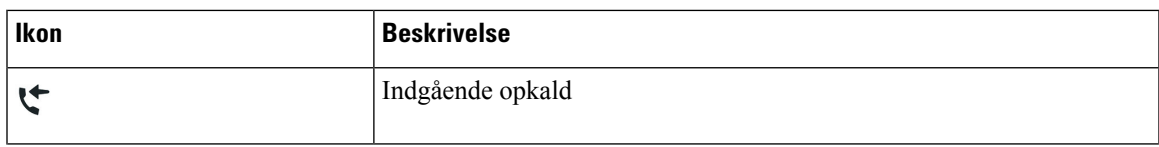

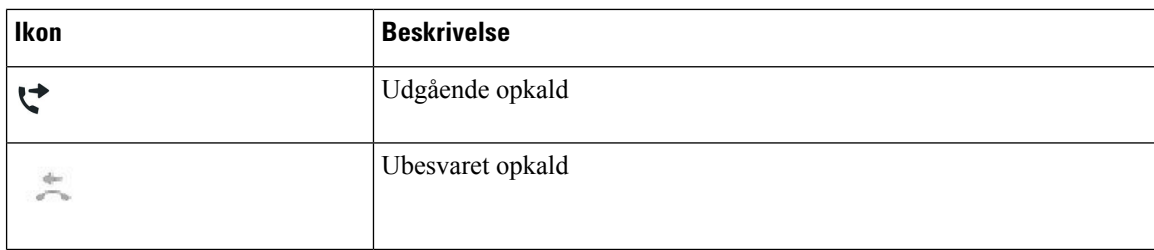

### **Bluetooth-ikoner**

Hvis din telefonmodel understøtter Bluetooth, ser du disse ikoner.

#### **Tabel 19: Bluetooth-ikoner**

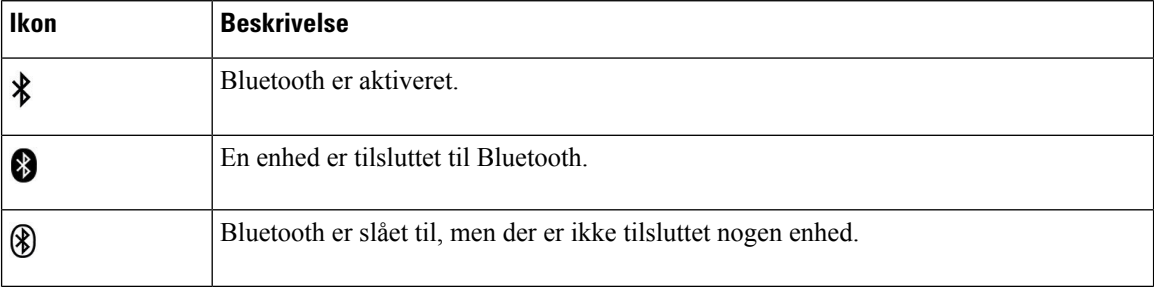

### **Wi-Fi-netværksikoner**

Hvis din telefon er tilsluttet til Wi-Fi-netværket, ser du disse ikoner.

### **Tabel 20: Netværksikoner**

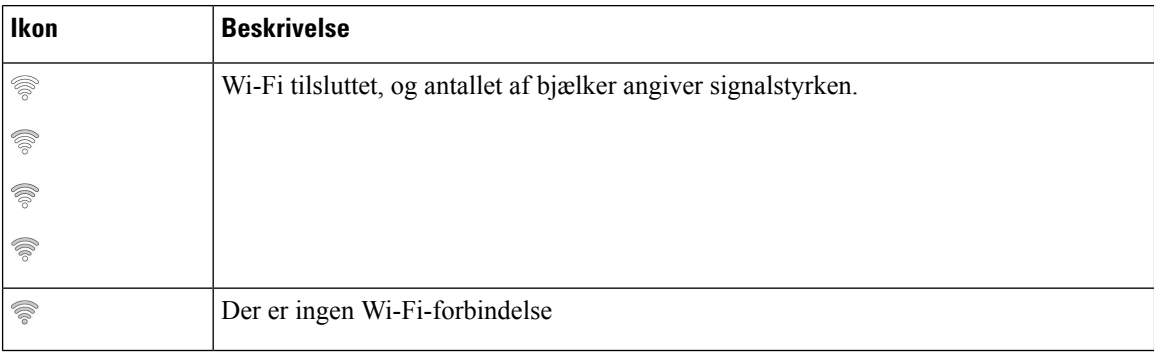

# **Rengøring af telefonskærmen**

## **Fremgangsmåde**

Hvis telefonskærmen bliver snavset, skal du tørre den af med en blød, tør klud.

Undlad at bruge væsker eller skurepulver på telefonen, da dette kan forurene telefonens komponenter og forårsage fejl. **Advarsel**

# **Kortikoner**

Hvis du har ubesvarede opkald, vises ikonet for ubesvarede opkald og en tæller antallet af ubesvarede opkald på telefonens skrivebord. Hvis du får en voicemail, ændres ikonet for ubesvarede opkald til voicemail-ikonet og voicemail-tælleren, indtil du aflytter dine beskeder.

Derudover er det sådan, at hvis du har mere end ét opkald på en linje, ændres ikonet for venteposition eller røret løftet og viser antallet af opkald.

# **Forskelle mellem telefonopkald og -linjer**

Vi anvender udtrykket *linjer* og *opkald* på helt bestemte måder for at forklare, hvordan du bruger telefonen.

- Linjer Hver linje svarer til et telefonnummer eller et samtaleanlægsnummer, som andre kan bruge til at foretage opkald til dig. Du har lige så mange linjer, som du har telefonnumre og telefonlinjeikoner. Afhængigt af hvordan din telefon er konfigureret, kan du have op til 16 linjer.
- Opkald Hver linje kan understøtte flere opkald. Telefonen understøtter som standard fire forbundne opkald pr. linje, men administratoren kan justere dette antal i henhold til dine behov.

Der kan kun være ét opkald aktivt ad gangen. Øvrige opkald sættes automatisk i venteposition.

Her er et eksempel: Hvis du har to linjer, og hver linje understøtter fire opkald, kan du have op til otte opkald forbundet samtidigt. Kun ét af disse opkald er aktivt, og de øvrige syv opkald er i venteposition.

# **USB-porte**

Telefonen kan have en eller flere USB-porte. Hver USB-port understøtter op til fem USB-enheder. Hver enhed, der er tilsluttet porten, medtagesi optællingen af maksimalt antal enhederherunder tastudvidelsesmoduler.

Telefonen kan f.eks. understøtte fem USB-enheder på sideporten og yderligere fem USB-standardenheder på bagporten. Mange USB-produkter fra tredjepart indeholder mere end én USB-enhed og tæller dermed som mere end én enhed.

Hvis du bruger en USB-hub og fjerner USB-kablet fra telefonen under et aktivt opkald, kan det forårsage, at telefonen genstarter.

### **Lignende emner**

Cisco IP-telefon [8800-serien,](#page-14-0) på side 1

## **Opladning af mobilenhed**

Du kan bruge USB-porten på telefonen til at oplade din mobile enhed, hvis enheden har et USB-stik.Følgende porte understøtter USB-opladning:

• Sideport – leverer standardopladning af enheder.

• Bagport (kun Cisco IP-telefon 8861, 8865 og 8865NR) – giver en standardopladning af enheder samt hurtig opladning.

Din telefon fortsætter med at oplade mobiltelefonen, mens den er i strømbesparende tilstand, men stopper opladning i strømbesparelse plus-tilstanden.

Når du anvender telefonen til at oplade mobilenheden, gælder følgende:

- Der kan være en kort forsinkelse, før opladningen begynder.
- I nogle situationer vil din enhed ikke vise opladningsikonet.F.eks. visesikonet muligvisikke, når enheden er helt opladet.
- Når mere end en Cisco IP Phone 8800 Tasteudvidelsesmodul er tilsluttet telefonen, kan USB-porten på bagsiden ikke oplade enheden hurtigt.

Hvis du frakobler din tablet og umiddelbart efter slutter et par USB-hovedtelefoner til telefonen, vil der være en forsinkelse på 3 sekunder, før telefonen genkender USB-hovedtelefonerne.

#### **Lignende emner**

[Energibesparelse,](#page-55-0) på side 42

# **Understøttelse af kinesisk sprog**

Du kan angive kinesiske tegn og have kinesiske visninger på telefonen ved at vælge 拼音. Denne funktion understøttes for hurtigkald, opkaldshistorik og personlige telefonbøger og firmatelefonbøger.

Denne funktion understøttes både på telefonen og tastudvidelsesmodulerne. Men den er kun tilgængelig i asiatiske lande og understøtter kun kinesisk (Kina). Kinesisk input er baseret på Pinyin-inputmetoden, der er fælles for pc'er og mobiltelefoner i mange asiatiske lande.

Denne funktion kræver installationsprogrammet til kinesisk landestandard, men kræver ikke yderligere konfiguration.

## **Søg i opkaldshistorik**

Kinesisk input er baseret på Pinyin-inputmetoden, der er fælles for pc'er og mobiltelefoner i mange asiatiske lande.

#### **Fremgangsmåde**

- **11 Tryk på Programmer**
- **Trin 2** Vælg **Seneste**.

Når telefonen er i inaktiv tilstand, kan du også få vist listen over nylige opkald ved at trykke navigationstastaturet op.

- **Trin 3** Vælg **ABC**.
- **Trin 4** Vælg 拼音.
- **Trin 5** Brug navigationstastaturet og tastaturet til at vælge din input.

Ш

# **Tilføj en hurtigopkaldsknap fra din telefon**

Kinesiske brugerne kan konfigurere en hurtigopkaldsknap fra telefonen, hvis de ikke kan få adgang til selvbetjeningsportalen. Kinesisk input er baseret på Pinyin-inputmetoden, der er fælles for pc'er og mobiltelefoner i mange asiatiske lande.

### **Fremgangsmåde**

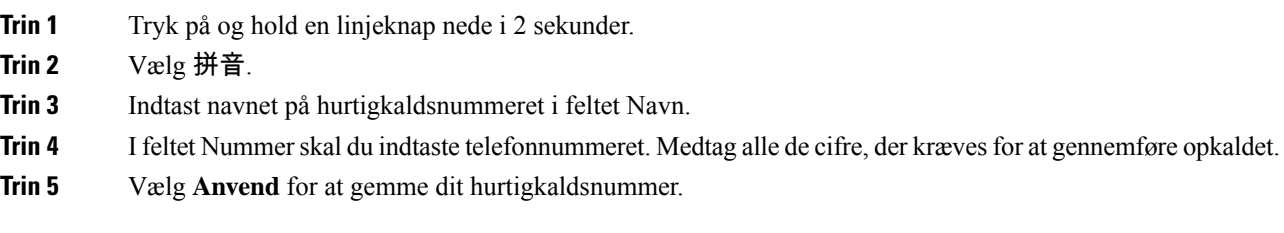

# **Føj en ny kontakt til din firmatelefonbog eller personlige telefonbog**

Kinesiske brugere kan gemme kontaktoplysninger for familie, venner eller kolleger. Kinesisk input er baseret på Pinyin-inputmetoden, der er fælles for pc'er og mobiltelefoner i mange asiatiske lande.

#### **Fremgangsmåde**

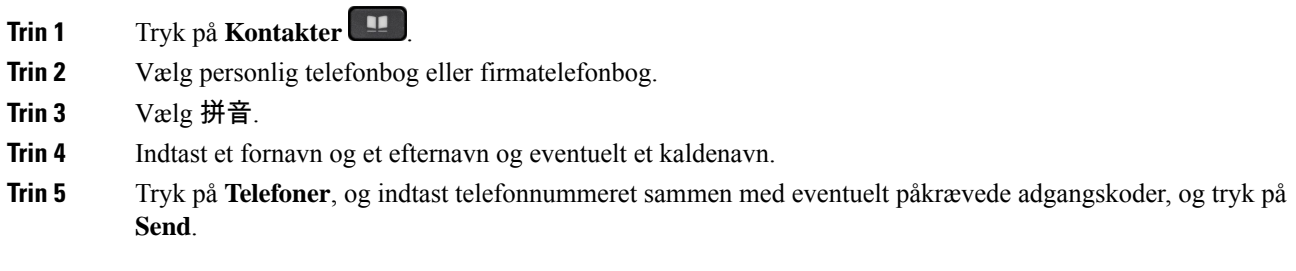

# **Bluetooth og telefonen**

Hvis din telefon understøtter Bluetooth, skal du bruge en Bluetooth-hovedtelefon og slutte din mobiltelefon eller tablet til telefonen.

Bluetooth-tilslutninger fungerer bedst, når du er inden for 1 til 2 meter fra telefonen, men du kan muligvis gå helt op til 20 meter væk. Bluetooth-tilslutningen kan forringes, hvis der er en barriere (en væg, en dør, et vindue), store metalgenstande eller andre elektroniske enheder mellem telefonen og den tilsluttede enhed.

Hvis du vil slutte en mobilenhed eller hovedtelefon til din telefon ved hjælp af Bluetooth, skal du begynde ved at parre enheden med telefonen. Du kan parre op til 50 mobile enheder og Bluetooth-hovedtelefoner med telefonen.

Når hovedtelefonerne eller den mobile enhed er parret, opretter telefonen forbindelse til hovedtelefonerne eller den mobile enhed, når du tænder for hovedtelefonerne eller den mobile enhed.

Når du bruger Bluetooth-baserede hovedtelefoner og mobile enheder med telefonen, skal du huske, at:

- De Bluetooth-hovedtelefoner eller den mobile enhed, dersenest var tilsluttet telefonen, erstandardenheden, som telefonen bruger.
- Du kan tilslutte én mobil enhed (telefon eller tablet) og ét par Bluetooth-hovedtelefoner samtidigt.
- Telefonen kan kun oprette forbindelse til én parret mobil enhed ad gangen. Har du en mobiltelefon tilsluttet, og du tænder for din tablet, opretter din tablet forbindelse til telefonen, og mobiltelefonen frakobles.
- Når dine Bluetooth-hovedtelefoner og din mobile enhed er tilsluttet telefonen, kan du ikke bruge Bluetooth-hovedtelefonerne til at besvare opkald på fastnettelefonen fra den mobile enhed.

#### **Lignende emner**

Par en mobil enhed med [bordtelefonen,](#page-90-0) på side 77 Cisco IP-telefon [8800-serien](#page-14-0), på side 1

# **Tilgængelighedsfunktioner til Cisco IP-telefon 8800-serien**

Cisco IP-telefon 8800-serien giver adgang til tilgængelighedsfunktioner til blinde og synshandicappede samt personer med nedsat syn, hørelse og mobilitet. Da mange af disse funktioner er standard, kan de benyttes af brugere med handicap uden nogen særlig konfiguration.

I dette dokument henviser begrebet*telefonsupportsider*til websider, brugerne kan få adgang til for at konfigurere bestemte funktioner. Når det gælder Cisco Unified Communications Manager (version 10.0 og senere), er disse sider selvbetjeningsportalen. Når det gælder Cisco Unified Communications Manager (version 9.1 og tidligere), er disse sider websiderne med brugerindstillinger.

Cisco er forpligtet til at designe og levere produkter og teknologier til handicappede, der kan imødekomme behovet i din organisation. Du kan finde flere oplysninger om Cisco og Ciscos forpligtelse i forhold til tilgængelighed på denne URL-adresse: <http://www.cisco.com/go/accessibility>

# **Tilgængelighedsfunktioner for hørehæmmede**

Din telefon leveres med standardtilgængelighedsfunktioner, der kræver lidt eller ingen opsætning.

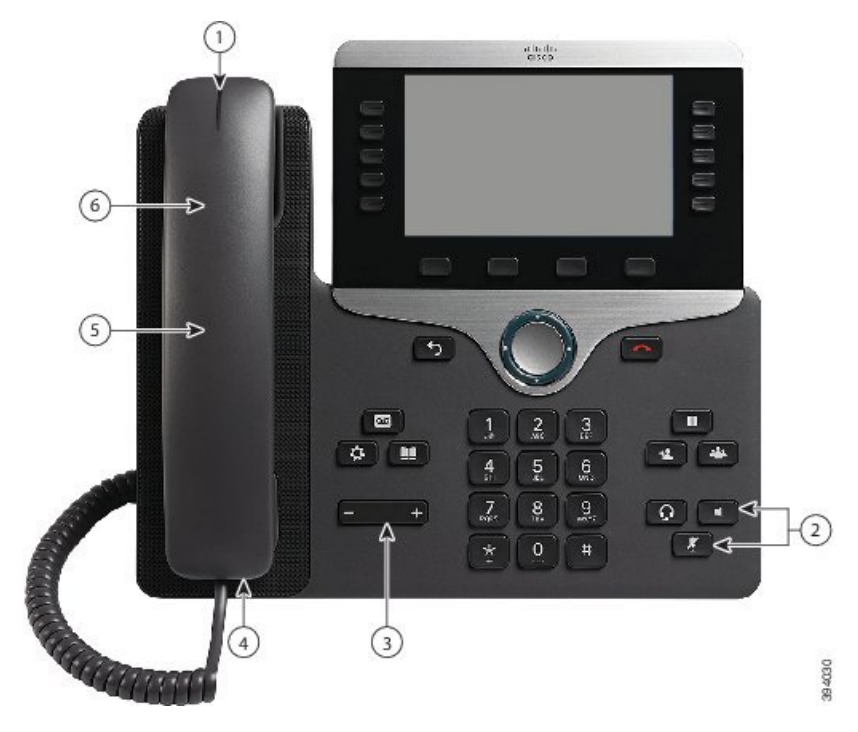

**Figur 6: Tilgængelighedsfunktioner for hørehæmmede – Cisco IP-telefon 8861 som vist**

Følgende tabel beskriver tilgængelighedsfunktioner for hørehæmmede i Cisco IP-telefon 8800-serien.

**Tabel 21: Tilgængelighedsfunktioner for hørehæmmede**

| <b>Element</b> | <b>Tilgængelighedsfunktion</b>                | <b>Beskrivelse</b>                                                                                                    |
|----------------|-----------------------------------------------|----------------------------------------------------------------------------------------------------|
|                | Visuel besked-venter-indikator<br>(håndsæt)   | Denne tændte stribe kan ses fra alle vinkler. Telefonen<br>indeholder også en hørbar besked-venter-indikator.                                                                                                    |
|                |                                               | Hy is du vil ændre lyset eller indikatoren for hørbar<br>talebesked, skal du logge på telefonens supportsider og<br>gå til indstillingerne for meddelelsesindikator. Du kan<br>indstille hver indstilling til til eller fra.<br>Din administrator kan også ændre dine indstillinger.                                                             |
| $\overline{2}$ | Visuel underretning af telefonens<br>tilstand | · Slå knapperne Lydløs og Højttalertelefon til og<br>fra for at angive telefonens tilstand.<br>· Brug knappen Lydløs for at slå mikrofonen til<br>eller fra. Når mikrofonen er slået fra, lyser tasten.<br>• Brug knappen <b>Højttaler</b> for at slå<br>højttalertelefonen til eller fra. Når<br>højttalertelefonen er slået til, lyser tasten. |

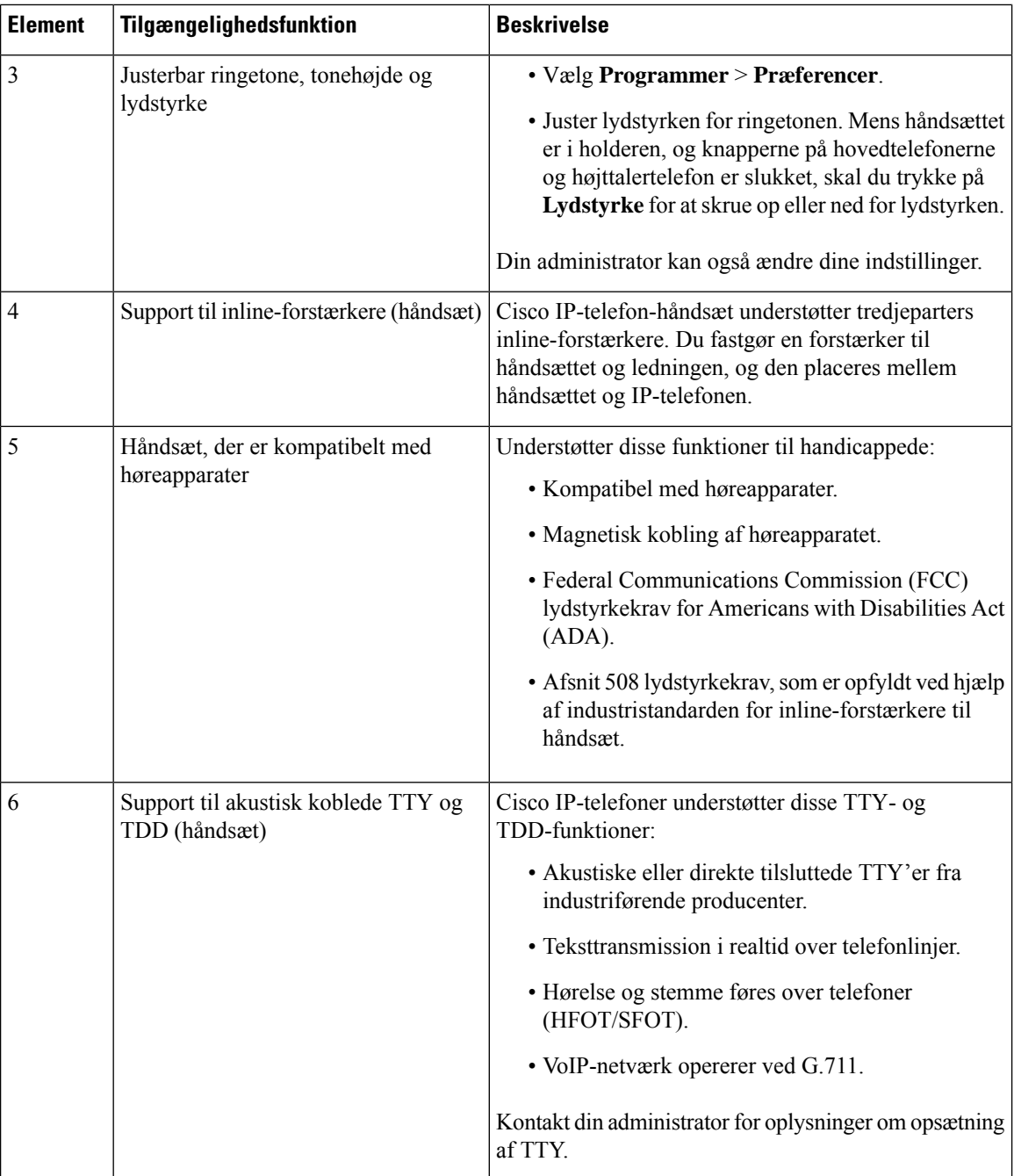

# **Tilgængelighedsfunktioner til synshæmmede og blinde**

Din telefon leveres med standardtilgængelighedsfunktioner, der kræver lidt eller ingen opsætning.

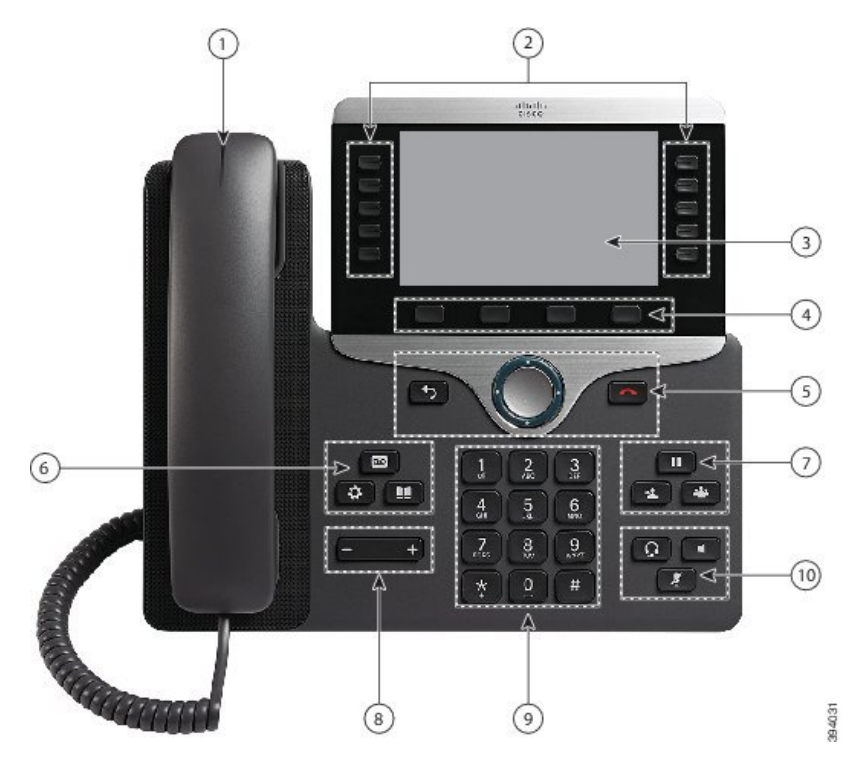

**Figur 7: Handikapfunktioner for synshæmmede og blinde – Cisco IP-telefon 8861 som vist**

Følgende tabel beskriver tilgængelighedsfunktioner for blinde og personer med synshandicap på Cisco IP-telefon 8800-serien.

**Tabel 22: Tilgængelighedsfunktioner for synshæmmede og blinde**

| <b>Element</b> | <b>Tilgængelighedsfunktion</b>                                      | <b>Beskrivelse</b>                                                                                                    |
|----------------|---------------------------------------------------------------------|----------------------------------------------------------------------------------------------------|
|                | Visuel og hørbar alarm med stor<br>kontrast for et indgående opkald | Alarmerer dig om et indgående opkald. Håndsættets<br>lysstribe blinker under indgående opkald og forbliver<br>tændt, når en talebesked modtages. |

I

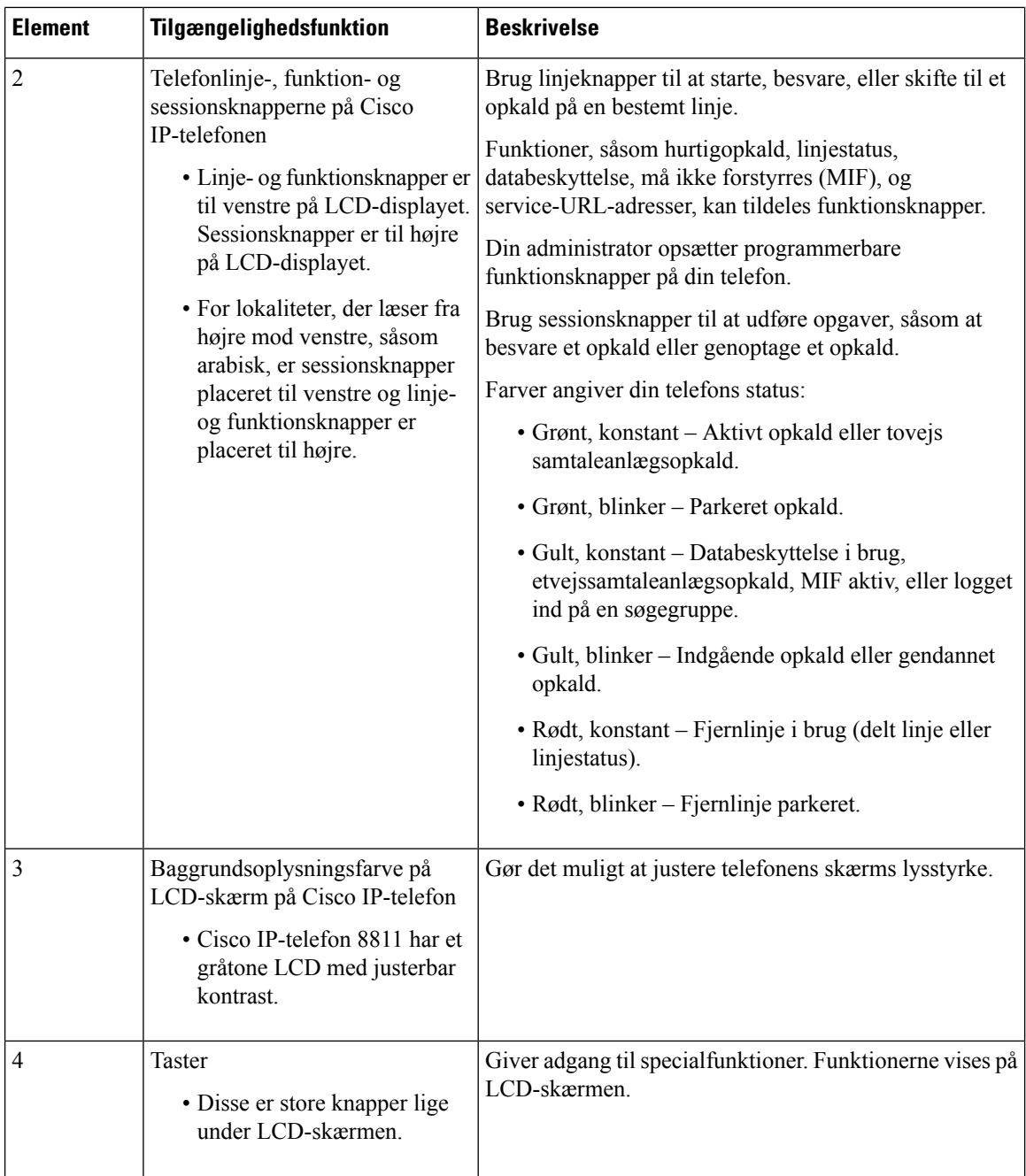

ı

 $\mathbf I$ 

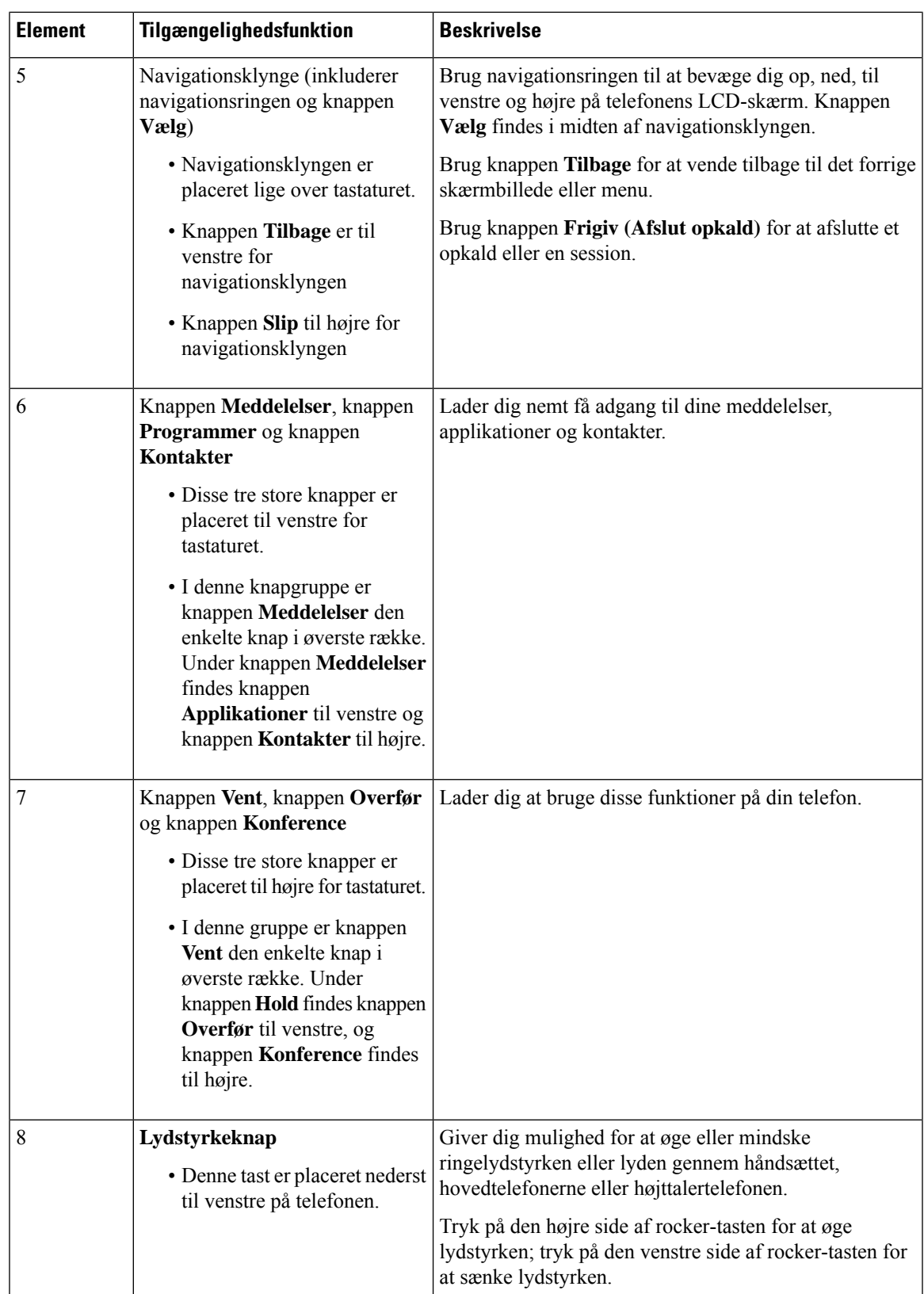

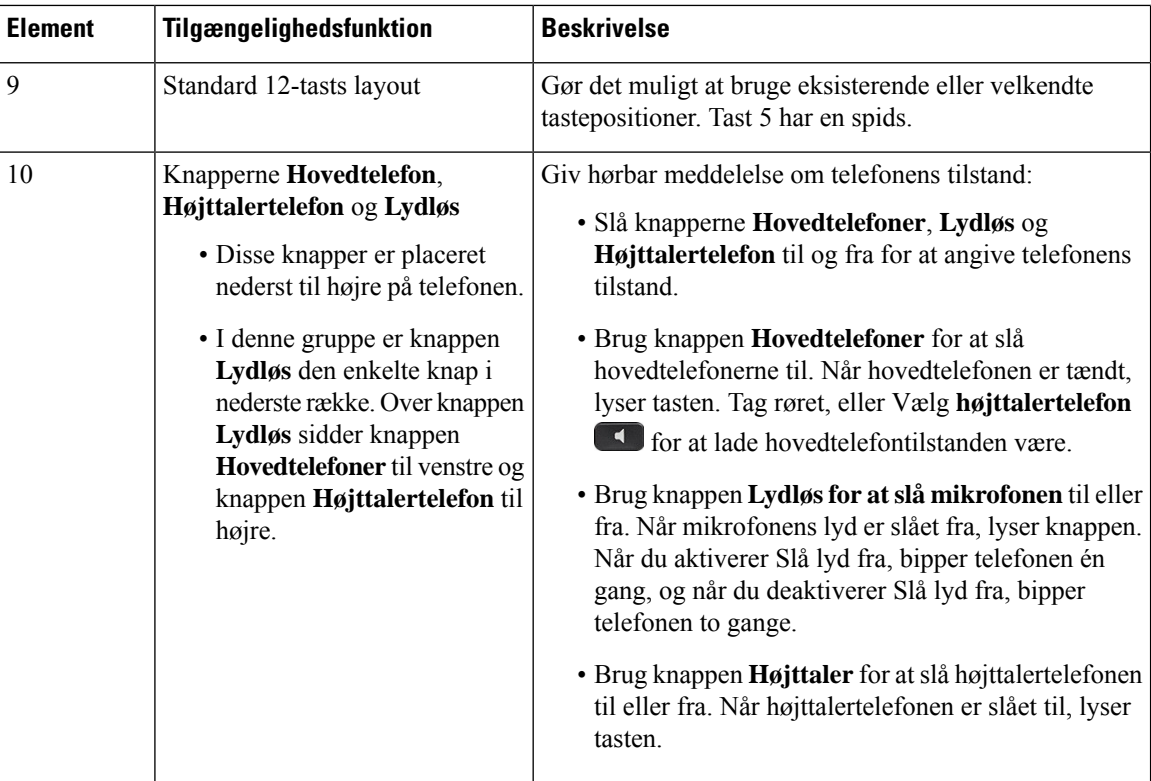

#### **Justerbar fod**

Du kan justere fodstykket for at opnå optimal visning af telefonens display og nem adgang til alle knapper og taster.

# **Talefeedback**

Stemmefeedback hjælper personer, der har problemer med at se, med at bruge deres Cisco IP-telefon. Når indstillingen er aktiveret, hjælper en stemmeprompt hjælper dig med at navigere din telefonknapper og med at bruge og konfigurere telefonens funktioner. Stemmen oplæser også indgående opkalds-id, viste skærme og indstillinger og knapfunktioner.

Her er nogle vigtige ting, du skal være opmærksom på, når du bruger denne funktion.

- Stemmefeedback aktiveres og deaktiveres med knappen **Vælg**, der er placeret i midten af navigationsklyngen. Når telefonen er inaktiv, skal du hurtigt trykke på **Vælg** tre gange for at slå funktionen til eller fra. En stemmeprompt giver dig besked om funktionsstatussen.
- Tryk én gang på en programtast, og så oplæser stemmen den funktion, der er knyttet til tasten. Tryk hurtigt på programtasten to gange for at udføre denne funktion.
- Fysiske taster som f.eks. Kontakter, Programmer og Meddelelser behandles anderledes. Tryk én gang på en fysisk tast, og så læser en stemme skærmnavnet højt efterfulgt af det program eller den indstilling, der vises på telefonen.

Lydstyrke justeres med knappen **Lydstyrke**. Hvis du vil tilpasse lydstyrken for håndsættet, skal du tage modtageren fra holderen og trykke på **Lydstyrke**. Hvis du bruger en hovedtelefon, skal du vælge knappen Ш

**Hovedtelefon** og derefter **Lydstyrke**. Hvis du bruger højttalertelefonen, skal du vælge **Højttalertelefon** og **Lydstyrke**.

Du hører muligvis ikke stemmefeedback, hvis du vælger knappen **Hovedtelefon**, men ikke har tilsluttet en hovedtelefon. Vælg **Højttalertelefon**, og så hører du stemmefeedback igen.

Når du er i gang med et opkald, hører du kun stemmefeedback, så dine personlige oplysninger er sikret. Stemmefeedback er kun tilgængelig for engelske brugere. Hvis denne funktion ikke er tilgængelig for dig, er den deaktiveret på telefonen.

#### **Lignende emner**

Aktiver talefeedback under [Tilgængelighed,](#page-116-0) på side 103 Juster [stemmehastighed](#page-117-0), på side 104

# **Tilgængelighedsfunktioner for bevægelseshæmmede**

Din telefon leveres med standardtilgængelighedsfunktioner, der kræver lidt eller ingen opsætning.

Hvis du vil kontrollere, hvilken telefonmodel du har, skal du trykke på **Programmer**  $\ddot{\otimes}$  og vælge **Telefonoplysninger**. Feltet **Modelnummer** viser din telefonmodel.

**Figur 8: Handikapfunktioner for bevægelseshæmmede – Cisco IP-telefon 8861 som vist**

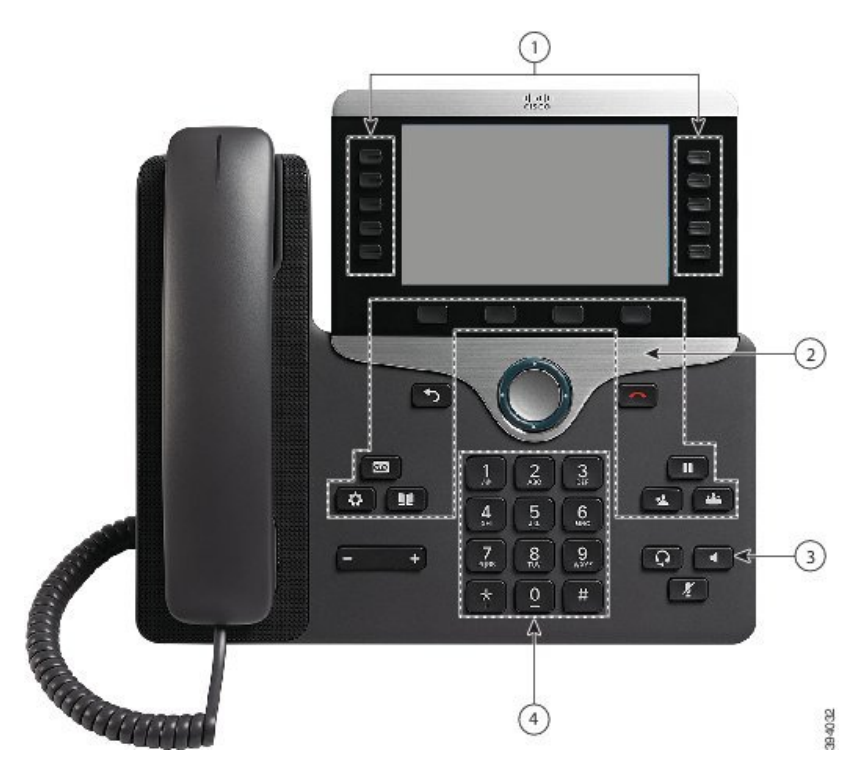

Følgende tabel beskriver tilgængelighedsfunktioner for mobilitetshæmmede på Cisco IP-telefon 8800-serien.

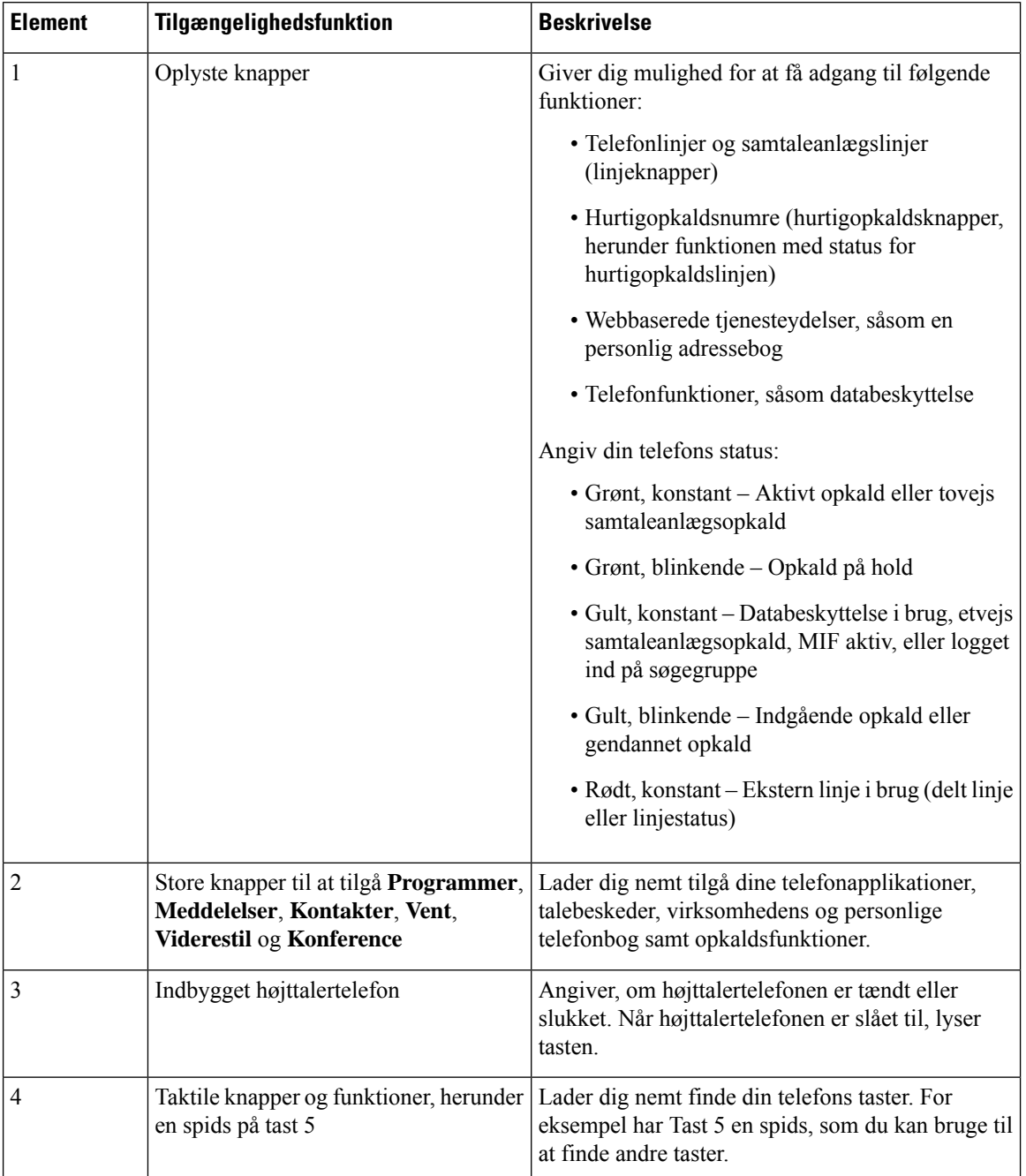

### **Tabel 23: Tilgængelighedsfunktioner for bevægelseshæmmede.**

# **Vægmonteringssæt til tilgængelighed i Cisco IP-telefon 8800-serien**

Telefoner i Cisco IP-telefon 8800-serien telefoner kan være monteret på væggen med et af følgende vægmonteringssæt:

• Vægmonteringssæt til Cisco IP-telefon 8800-serien – bruges til at montere en enkelt telefon på væggen.

Ш

- Vægmonteringssæt til Cisco IP-telefon 8800-serien med enkelt KEM bruges til at montere en enkelt telefon med påsat tastudvidelsesmodul på en væg.
- Vægmonteringssæt til Cisco IP-telefon 8800 Video-serien bruges til at montere en enkelt videotelefon på væggen.

Vægmonteringssættet til Cisco IP-telefon 8800-serien og vægmonteringssættet til Cisco IP-telefon 8800-serien med enkelt KEM overholder kravet i afsnit 307.2 om grænser for fremspring i Americans with Disabilities Act (ADA) ADAAG, når det gælder montering af en telefon på væggen.

Vægmonteringssættet til Cisco IP-telefon 8800 Video-serien er en smule større og overholder ikke kravet i afsnit 307.2 om grænser for fremspring i Americans with Disabilities Act (ADA) ADAAG, når det gælder montering af en telefon på væggen.

Følgende figur viser en sidevisning af telefonen, hvor vægmonteringssættet er installeret.

#### **Figur 9: Sidevisning af telefonen, der installeret med vægmonteringssættet**

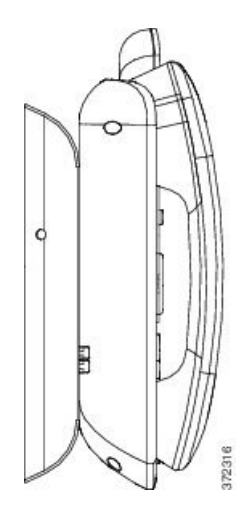

# **Firmware og opgraderinger til telefonen**

Din telefon leveres forhåndsinstalleret med firmware, der er specifik i forhold til opkaldskontrolsystemet.

Af og til opgraderer administratoren telefonens firmware for dig. Opgraderingen finder sted i baggrunden, selvom du bruger din telefon.

# **Udskyd en telefonopgradering**

Hvis der er ny firmware tilgængelig, vises vinduet **Klar til at opgradere** på telefonen, og en timer begynder at tælle 15 sekunder ned. Hvis du ikke gør noget, udføres opgraderingen.

Du kan udskyde firmwareopgraderingen i 1 time og op til 11 gange. Opgraderingen udskydes også, hvis du foretager eller modtager et telefonopkald.

### **Fremgangsmåde**

Vælg **Senere** for at udskyde en telefonopgradering.

# **Vis status på en opgradering af telefonens firmware**

Under en opgradering af telefonens firmware kan du vise status for opgraderingen.

#### **Fremgangsmåde**

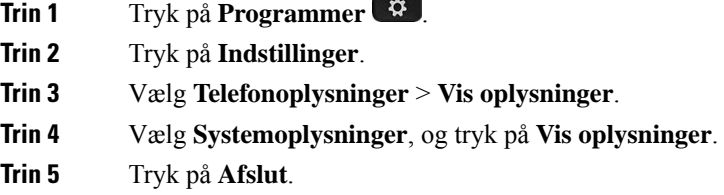

# <span id="page-55-0"></span>**Energibesparelse**

Din administrator kan reducere telefonskærmens strømforbrug med følgende indstillinger:

- Strømbesparelse Baggrundsbelysningen eller skærmen slukkes, når telefonen har været inaktiv i en periode.
- Strømbesparelse Plus Telefonskærmen tændes og slukkes på tidspunkter baseret på din arbejdsplan. Hvis dine arbejdstimer eller arbejdsdage ændres, skal du kontakte administratoren for at få telefonen omkonfigureret.

Administratoren kan for eksempel indstille telefonen til at give dig besked 10 minutter før, den slukkes. Du får en meddelelse om, at telefonen snart slukkes, og du får besked ved disse intervaller:

- Fire ring 10 minutter, før den slukkes
- Fire ring 7 minutter, før den slukkes
- Fire ring 4 minutter, før den slukkes
- 15 ring 30 minutter, før den slukkes

Hvis telefonen er aktiv, venter den, indtil den har været inaktiv i et bestemt tidsrum, før den fortæller dig om den afventende afbrydelse.

# **Tænd telefonen**

Når telefonen slukker for at spare energi, er telefonskærmen tom, og tasten **Vælg** lyser.

### **Fremgangsmåde**

Tryk på **Vælg** for at tænde telefonen igen.

# <span id="page-56-0"></span>**Telefonlinjetilstande**

Telefonen kan konfigureres ved hjælp af én af følgende tilstande.

- Normal linjetilstand I denne tilstand har knapperne i venstre og højre side af skærmen forskellige funktioner. Normalt er knapperne til venstre linjeknapperne, og knapperne til højre er funktionsknapperne. Linje- og funktionsknapperne er byttet om for landestandarder, hvor der læses fra højre mod venstre. Denne tilstand kaldes også sessionslinjetilstand.
- Forbedret linjetilstand I denne tilstand kan knapperne i venstre og højre side af skærmen konfigureres som linjeknapper. Denne tilstand øger antallet af telefonlinjer, som ses og kan bruges. Der vises en besked ved et indgående opkald

#### **Lignende emner**

Program-, linje- og [funktionstaster](#page-38-1), på side 25

# **Normal linjetilstand**

Hvis telefonen er indstillet til normal (session) linjetilstand, betjener du telefonen på følgende måder.

- Brug vinduet Nyt opkald for at ringe op.
- Vælg **Besvar** for at besvare et opkald, medmindre telefonen er konfigureret til at sende besked ved indgående opkald. Hvis telefonen er konfigureret til at sende besked ved indgående opkald, skal du vælge **Besvar**, **Afvis** eller **Ignorer**.
- Der er fem tilgængelige linjetaster. Hvis telefonen er tilsluttet din mobilenhed eller tablet med Bluetooth, er der kun fire tilgængelige linjetaster.

Firmwareversion 12.6 (1) introducerede en forbedret sessionslinjetilstand. Nu håndteres alle udgående opkald med den primære linje, medmindre du vælger en anden linje. Hvis du har opkald på flere linjer, håndteres opkaldene i rækkefølge. Når det sidste opkald afsluttes, vender telefonen tilbage til den primære linje.

# **Avanceret linjetilstand**

Hvis telefonen er indstillet til Avanceret linjetilstand, betjener du telefonen på følgende måder.

- Vælg en telefonlinje, og indtast telefonnummeret for at foretage opkald. Listen Seneste indeholder de telefonnumre, der er ringet til.
- Vælg **Besvar**, **Afvis** eller **Ignorer** for at besvare opkald.
- Der er ti tilgængelige linjeknapper.

Du kan se dine ubesvarede opkald ved at vælge en linjetast for at få vist de ubesvarede opkald for den linje i opkaldsvinduet. Tælleren for ubesvarede opkald nulstilles, når du går tilbage til den inaktive skærm. Det afhænger af, hvordan udvidet linjetilstand konfigureres, men du vilse statussen for opkald, der er forbundet, og linjemærkatet med en af følgende kombinationer:

- Navnet på den person, der ringer op, og linjen, der modtager opkaldet.
- Telefonnummeret på den person, der ringer, og den linje, der modtager opkaldet.
- Navnet på den person, der ringer, og dennes telefonnummer.
- Telefonnummeret på den person, der ringer op.

Viderestillede opkald identificeres også.

# **Yderligere hjælp og oplysninger**

Du kan kontakte din administrator, hvis du har spørgsmål om, hvilke funktioner der er tilgængelige på din telefon.

Ciscos websted [\(https://www.cisco.com\)](https://www.cisco.com) indeholder flere oplysninger om telefoner og opkaldsstyring.

• Brug følgende link for lynstart- og slutbrugervejledninger på engelsk:

[https://www.cisco.com/c/en/us/support/collaboration-endpoints/unified-ip-phone-8800-series/](https://www.cisco.com/c/en/us/support/collaboration-endpoints/unified-ip-phone-8800-series/products-user-guide-list.html) [products-user-guide-list.html](https://www.cisco.com/c/en/us/support/collaboration-endpoints/unified-ip-phone-8800-series/products-user-guide-list.html)

• Brug følgende link for vejledninger på andre sprog end engelsk:

[https://www.cisco.com/c/en/us/support/collaboration-endpoints/unified-ip-phone-8800-series/](https://www.cisco.com/c/en/us/support/collaboration-endpoints/unified-ip-phone-8800-series/tsd-products-support-translated-end-user-guides-list.html) [tsd-products-support-translated-end-user-guides-list.html](https://www.cisco.com/c/en/us/support/collaboration-endpoints/unified-ip-phone-8800-series/tsd-products-support-translated-end-user-guides-list.html)

• Brug følgende link for licensoplysninger:

[https://www.cisco.com/c/en/us/support/collaboration-endpoints/unified-ip-phone-8800-series/](https://www.cisco.com/c/en/us/support/collaboration-endpoints/unified-ip-phone-8800-series/products-licensing-information-listing.html) [products-licensing-information-listing.html](https://www.cisco.com/c/en/us/support/collaboration-endpoints/unified-ip-phone-8800-series/products-licensing-information-listing.html)

# **Tilgængelighedsfunktioner**

Cisco IP-telefon giver adgang til funktioner forsynshandicappede, hørehandicappede og personer med nedsat mobilitet.

Hvis du ønsker flere oplysninger om tilgængelighedsfunktioner på disse telefoner, kan du se [http://www.cisco.com/c/en/us/support/collaboration-endpoints/unified-ip-phone-8800-series/](http://www.cisco.com/c/en/us/support/collaboration-endpoints/unified-ip-phone-8800-series/products-technical-reference-list.html) [products-technical-reference-list.html](http://www.cisco.com/c/en/us/support/collaboration-endpoints/unified-ip-phone-8800-series/products-technical-reference-list.html).

Du kan også finde flere oplysninger om tilgængelighedsfunktioner på Ciscos websted:

<http://www.cisco.com/web/about/responsibility/accessibility/index.html>

# **Fejlfinding**

Du vil eventuelt støde på problemer i forbindelse med følgende scenarier:

- Telefonen kan ikke kommunikere med opkaldsstyresystemet.
- Opkaldsstyresystemet har kommunikationsproblemer eller interne problemer.

Ш

• Telefonen har interne problemer.

Hvis du støder på problemer, kan din administrator hjælpe med fejlfinding af den grundliggende årsag til problemet.

## **Find oplysninger om telefonen**

Administratoren kan muligvis bede dig om oplysninger om telefonen. Oplysningerne identificerer entydigt telefonen til brug for fejlfinding.

#### **Fremgangsmåde**

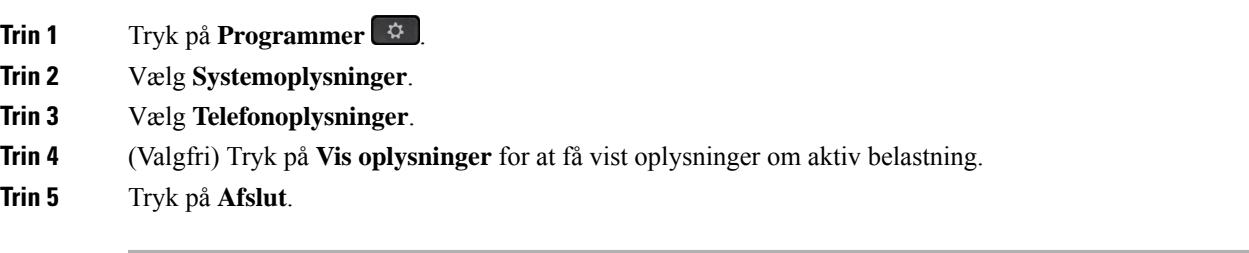

## **Rapportér problemer med opkaldskvalitet**

Administratoren kan midlertidigt konfigurere telefonen med værktøjet Kvalitetsrapportering (VKR) for at finde årsagen til problemer med ydeevnen. Afhængigt af konfigurationen kan du bruge VKR til følgende:

- Omgående rapportere et problem med lyden på det aktuelle opkald.
- Vælge et generelt problem fra listen over kategorier og vælge årsagskoder.

#### **Fremgangsmåde**

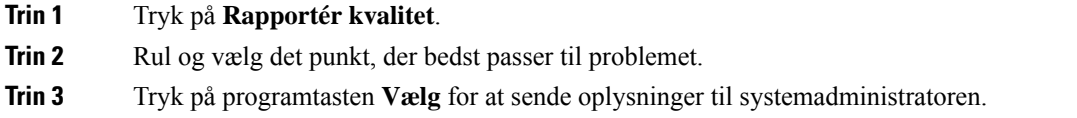

# **Rapportér alle telefonproblemer**

Du kan bruge værktøjet til Cisco Collaboration-problemrapportering (PRT) til at indsamle og sende telefonlogfiler – og til at rapportere problemer til administratoren. Hvis der vises en meddelelse om, at overførsel af PRT er mislykkedes, gemmes problemrapporten på telefonen, og du bør meddele dette til administratoren.

### **Fremgangsmåde**

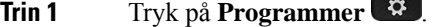

**Trin 2** Vælg **Telefonoplysninger** > **Rapportér problem**.

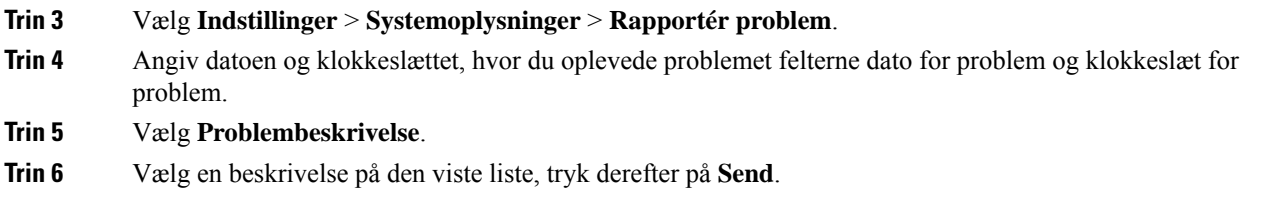

## **Mistet telefonforbindelse**

Nogle gange mister telefonen forbindelsen til telefonens netværk. Når denne forbindelse afbrydes, viser din telefon en meddelelse.

Hvis du er i gang med et opkald, når forbindelsen afbrydes, fortsætter opkaldet. Du har dog ikke adgang til alle normale telefonfunktioner, fordi nogle funktioner kræver oplysninger fra opkaldskontrolsystemet. Programtasterne fungerer f.eks. muligvis ikke som forventet.

Når telefonen igen opretter forbindelse til opkaldskontrolsystemet, kan du bruge telefonen på normal vis igen.

# **Betingelser for Ciscos etårige begrænsede garanti på hardware**

Der gælder specielle vilkår for din hardwaregaranti og de forskellige tjenester, du kan benytte dig af i garantiperioden.

Din formelle garantierklæring, herunder garantier og licensaftaler, der gælder for Cisco-softwaren, er tilgængelig på: [Produktgarantier](https://www.cisco.com/go/hwwarranty).

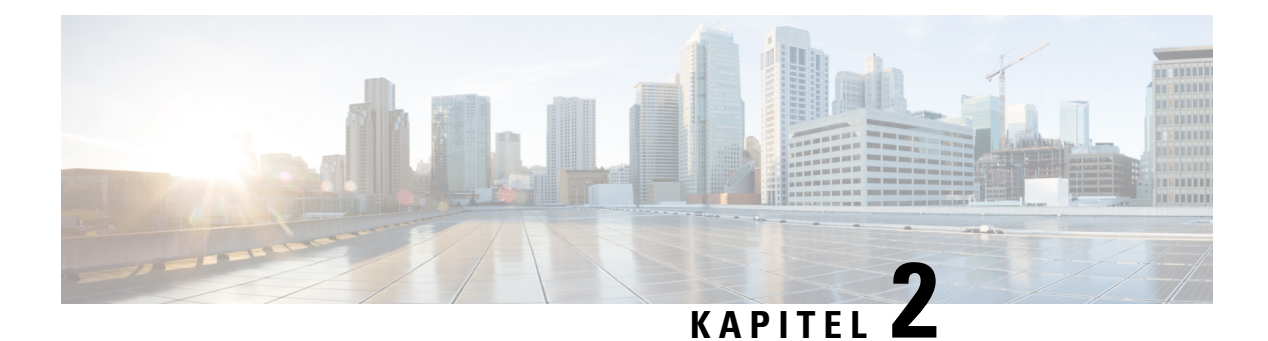

# **Opkald**

- Valg af [lydsti,](#page-60-0) på side 47
- [Foretag](#page-61-0) opkald, på side 48
- Foretag et opkald med en [hotlinetelefon,](#page-66-1) på side 53
- Besvar [opkald,](#page-67-0) på side 54
- [Marker](#page-71-0) dine opkald som spam, på side 58
- [Videoopkald,](#page-73-0) på side 60
- Slå lyden fra under et [opkald,](#page-75-0) på side 62
- Opkald i [venteposition,](#page-76-0) på side 63
- [Viderestil](#page-79-0) opkald, på side 66
- [Overfør](#page-80-0) et opkald til en anden person, på side 67
- [Konferenceopkald](#page-80-1) og møder, på side 67
- [Samtaleanlægsopkald,](#page-82-0) på side 69
- [Overvåg](#page-83-0) og optag opkald, på side 70
- [Prioriterede](#page-84-0) opkald, på side 71
- Flere [linjer,](#page-86-0) på side 73
- Mobile enheder og [bordtelefonen,](#page-89-0) på side 76
- [Voicemail,](#page-97-0) på side 84

# <span id="page-60-0"></span>**Valg af lydsti**

Når du foretager eller modtager et opkald, går lydstien til den sidste enhed, du har brugt, dvs. enten håndsættet, hovedtelefonen eller højttalertelefonen. Følgende liste beskriver hvert scenarie:

- Tag håndsættet, når du foretager eller besvarer et opkald, så distribueres alle opkald til håndsættet, indtil du vælger **Hovedtelefon eller Højttalertelefon**
- Vælg **Hovedtelefon**  $\Omega$ , når du foretager eller besvarer et opkald, og så distribueres alle dine opkald til dit håndsæt, indtil du tager håndsættet eller vælger **højttalertelefonen** .

Hvis administratoren indstiller din hovedtelefon som lydstien på din telefon, kan du fjerne håndsættet og bruge hovedtelefonen. Dette er ideelt for alle,som prioriterer bekvemmeligheden ved en hovedtelefon. Men du skal stadig vælge **Hovedtelefon**, første gang du håndterer et opkald.

• Vælg Højttalertelefon **19.** når du foretager eller besvarer et opkald, og så distribueres alle opkald til højttalertelefonen, indtil du tager håndsættet eller vælger **hovedtelefonen** .

**Lignende emner**

Taster og [hardware](#page-36-0), på side 23

# <span id="page-61-0"></span>**Foretag opkald**

Telefonen fungerer på samme måde som en almindelig telefon. Men vi gør det nemmere for dig at foretage opkald.

# **Foretag et opkald**

Brug din telefon som en hvilken som helst anden til at foretage opkald.

## **Fremgangsmåde**

**Trin 1** Indtast et nummer, og tag håndsættet op. **Trin 2** Angiv et nummer, og tryk på **Ring op**.

# **Foretag et opkald via højttalertelefonen**

Brug højttalertelefonen til håndfri opkald. Husk, at dine kolleger måske også kan høre dit opkald.

#### **Fremgangsmåde**

**Trin 1** Indtast nummeret via tastaturet. **Trin 2** Tryk på **Højttalertelefon** 

# **Foretag et opkald via en standardhovedtelefon**

Brug hovedtelefonen til håndfrie opkald for ikke at forstyrre dine kolleger og opnå lidt privatliv.

### **Fremgangsmåde**

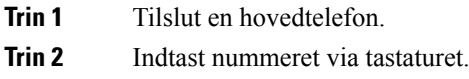

**Trin 3** Tryk på **Hovedtelefon** 

# **Foretag et opkald med en telefon- eller videoadresse**

I stedet for blot at have en persons telefonnummer, har du nogle gange også en telefon- eller videoadresse, du i stedet kan bruge til at foretage opkaldet.

Denne adresse kan se ud som en e-mailadresse, f.eks. **username1@example.com**, eller den kan indeholde tal, som for eksempel **username2@209.165.200.224**.

Hvis du og den person, du ringer til, har videotelefoner, kan I se hinanden.

#### **Fremgangsmåde**

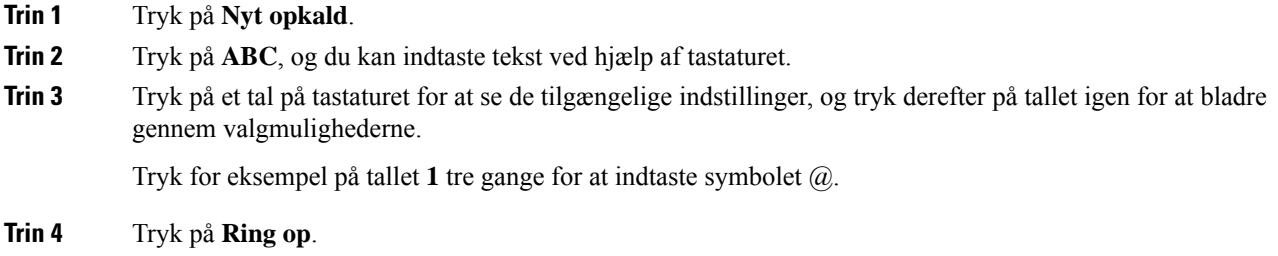

# **Ring et nummer op igen**

Du kan ringe op til det senest indtastede telefonnummer.

#### **Fremgangsmåde**

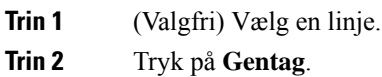

# **Hurtigkald**

Du kan konfigurere taster eller koder, så du hurtigt kan ringe til personer, du ofte ringer til. Før du kan anvende hurtigkaldsfunktioner, skal du konfigurere knap til hurtigopkald via selvbetjeningsportalen eller på din telefon. Knapper til hurtigopkald, der er konfigureret fra telefonen, vises ikke i selvbetjeningsportalen.

Du kan konfigurere koder, så du hurtigt kan ringe til personer, du ofte ringer til. Før du kan anvende hurtigkaldsfunktioner på telefonen, skal du konfigurere hurtigkald via selvbetjeningsportalen. Hurtigopkaldskoder: Gør det muligt at ringe til et telefonnummer via en kode (kaldes nogle gange forkortet opkald).

Afhængigt af konfigurationen kan telefonen understøtte følgende funktioner:

- Hurtigkaldstaster Ring til et telefonnummer via en eller flere linjetaster, der er konfigureret til hurtigkald.
- Hurtigkaldskoder Ring til et telefonnummer via en kode.

#### **Lignende emner**

[Selvbetjeningsportal,](#page-34-0) på side 21 [Hurtigkaldsnumre](#page-35-0), på side 22

## **Foretag et opkald med en hurtigopkaldsknap**

Hver telefonmodel har et bestemt antal linjer, der er tilgængelige for telefonfunktioner. Hver funktion kræver en linje for at fungere, så det er ikke alle linjer, der er tilgængelige for hurtigopkaldsnumre. Nogle linjer kan brugestil andre funktioner. Hvis du tilføjer flere hurtigopkaldsnumre end tilgængelige linjer, vises de resterende hurtigopkaldsnumre ikke på din telefon.

Hvis du f.eks. tilføjer 10 hurtigopkaldsnumre, men din telefon har 7 linjer tilgængelige, så vises kun 7 hurtigopkaldsnumre på telefonen.

Hvis du vil kontrollere, hvilken telefonmodel du har, skal du trykke på **Programmer**  $\ddot{\bullet}$  og vælge **Telefonoplysninger**. Feltet **Modelnummer** viser din telefonmodel.

### **Inden du begynder**

Tildel kortnummerkoder på selvbetjeningsportalen.

### **Fremgangsmåde**

Tryk på en hurtigopkaldsknap<sup>er.</sup>

#### **Lignende emner**

[Selvbetjeningsportal,](#page-34-0) på side 21

## **Foretag et opkald med en hurtigopkaldskode**

### **Inden du begynder**

Tildel kortnummerkoder på selvbetjeningsportalen.

#### **Fremgangsmåde**

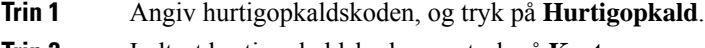

# **Trin 2** Indtast hurtigopkaldskoden, og tryk på **Kort nr.**

### **Lignende emner**

[Selvbetjeningsportal,](#page-34-0) på side 21

## **Foretag et opkald med en kortnummertast**

#### **Inden du begynder**

Du skal konfigurere kortnummerkoder i din personlige telefonbog.

### **Fremgangsmåde**

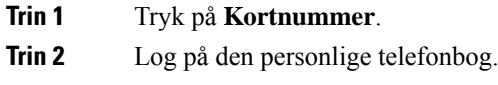

- **Trin 3** Vælg **Personlige kortnumre**.
- **Trin 4** Vælg en kortnummerkode, og tryk derefter på programtasten **Ring op**.

### **Lignende emner**

Tildel en kontaktperson en [kortnummerkode,](#page-102-0) på side 89

## **Tilføj en hurtigopkaldsknap fra din telefon**

Du kan konfigurere en knap til hurtigopkald fra din telefon, hvis du ikke kan få adgang til selvbetjeningsportalen. Men knapper til hurtigopkald, der er konfigureret fra telefonen, vises ikke i selvbetjeningsportalen.

Denne funktion understøttes på Cisco IP-telefon 8800-serien og følgende tastudvidelsesmodulerne:

- Cisco IP-telefon 8800 Key Expansion Module
- Tastudvidelsesmodul til Cisco IP-telefon 8851 og 8861
- Tastudvidelsesmodul til Cisco IP-telefon 8865

En Nulstil alt rydder alle hurtigopkaldsknapper, der er oprettet fra din telefon.

## **Fremgangsmåde**

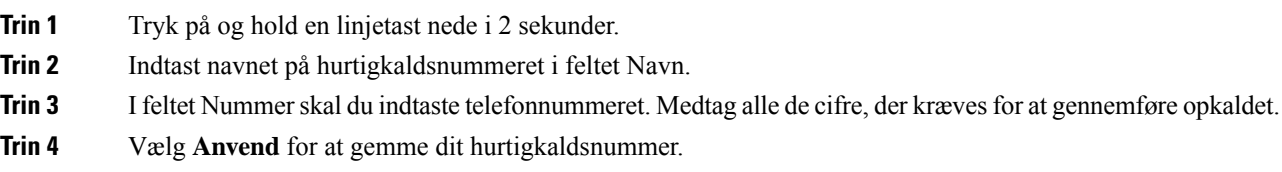

#### **Lignende emner**

[Selvbetjeningsportal](#page-34-0), på side 21

## **Rediger en hurtigopkaldsknap fra din telefon**

Du kan bruge din telefon til at ændre eller redigere en hurtigopkaldsknap, hvis du ikke kan få adgang til selvbetjeningsportalen. Men det gælder ikke for hurtigopkaldsknapper, der er oprettet fra selvbetjeningsportalen eller af administratoren via Cisco Unified Communications Manager.

## **Fremgangsmåde**

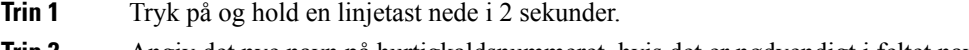

**Trin 2** Angiv det nye navn på hurtigkaldsnummeret, hvis det er nødvendigt i feltet navn.

- **Trin 3** Angiv det nye telefonnummer i feltet Nummer, om nødvendigt. Medtag alle de cifre, der kræves for at gennemføre opkaldet.
- **Trin 4** Vælg **Anvend** for at gemme dit hurtigkaldsnummer.

## **Slet en hurtigopkaldsknap fra din telefon**

Du kan bruge din telefon til at slette en hurtigopkaldsknap. Denne metode fungerer kun, hvis du har tilføjet hurtigopkaldsknapper fra telefonen. Det gælder ikke for hurtigkaldstaster tilføjet fra selvbetjeningsportalen eller fra Cisco Unified Communications Manager af administratoren.

### **Fremgangsmåde**

- **Trin 1** Tryk på og hold en linjetast nede i 2 sekunder.
- **Trin 2** Vælg **Slet**.
- **Trin 3** Vælg **Ja** for at bekræfte dit valg.

# **Ring til et internationalt telefonnummer**

Du kan ringe til internationale numre, når du indtaster tegnet plus (+) foran telefonnummeret.

### **Fremgangsmåde**

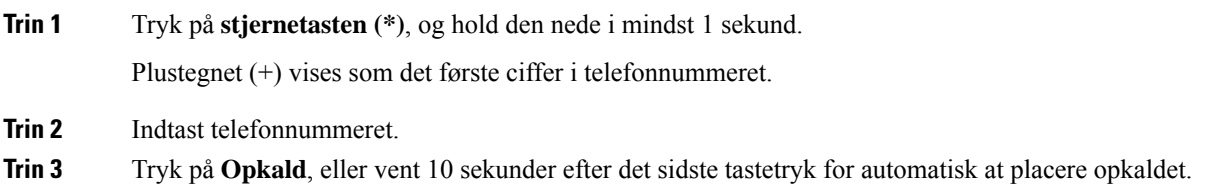

# **Få besked, når en kontaktperson er tilgængelig**

Hvis du ringer til nogen, og deres linje er optaget, eller de ikke svarer, kan du få besked med en meddelelse og en særlig ringetone, når de er tilgængelige.

### **Fremgangsmåde**

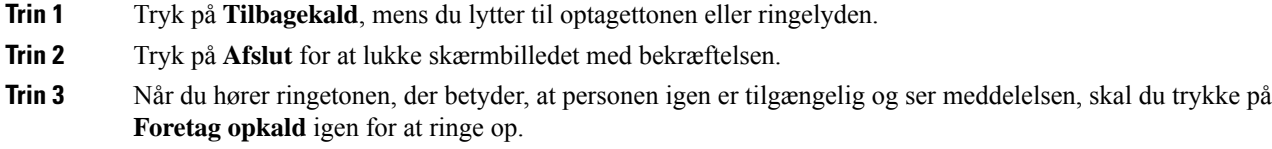

# <span id="page-66-0"></span>**Opkald, der kræver fakturerings- eller autorisationskode**

Administratoren kan kræve, at du indtaster en fakturerings- eller autorisationskode (eller begge koder), efter du har indtastet et telefonnummer. Faktureringskoden – en såkaldt Client Matter Code (CMC) – kan bruges til bogførings- eller faktureringsformål. Autorisationskoden – en såkaldt Forced Authorization Code (FAC) – kan styre adgangen til bestemte telefonnumre.

Når du indtaster en faktureringskode, viser telefonen Indtast klientsagskode, det indtastede nummer ændres til "\*\*\*\*\*\*\*\*", og du hører en speciel tone.

Når en faktureringskode kræves, viser telefonen Indtast klientsagskode. Indtast faktureringskoden. Telefonen viser faktureringskoden, du har angivet, og du hører en speciel tone.

Når du indtaster en autorisationskode, viser telefonen Indtast autorisationskode, det indtastede nummer ændres til "\*\*\*\*\*\*\*\*", og du hører en speciel tone. Af sikkerhedshensyn viser telefonen et "\*" i stedet for det indtastede nummer.

Hvis der kræves både en faktureringskode og en autorisationskode, bliver du bedt om autorisationskoden først. Derefter bliver du bedt om en faktureringskode.

### **Lignende emner**

[Hurtigkaldsnumre,](#page-35-0) på side 22

# **Sikre opkald**

Administratoren kan sørge for, at dine opkald beskyttes, så personer uden for virksomheden ikke kan aflytte samtalen. Når et låseikon vises på din telefon under et opkald, er dit telefonopkald sikkert. Afhængig af din telefons konfiguration kan du være nødt til at logge på, før du foretager et opkald, eller før du hører en sikkerhedstone i dit håndsæt.

# <span id="page-66-1"></span>**Foretag et opkald med en hotlinetelefon**

Nogle arbejdspladser har en telefon, der er beregnet til nødopkald eller hotlineopkald. Disse telefoner ringer automatisk til et bestemt nummer, når du løfter røret, og er populære valg til elevatorer, hotellobbyer eller sikkerhedsstande.

De fleste hotlinetelefoner tillader ikke, at du ringer til et telefonnummer. De er dedikerede telefoner, der ringer til et enkelt telefonnummer. Men nogle hotlinetelefoner giver dig mulighed for at foretage et opkald. Hvis denne funktion er konfigureret, har du op til 15 sekunder til at foretage et opkald. Ellers går opkaldet automatisk til hotlinenummeret.

#### **Fremgangsmåde**

**Trin 1** Løft telefonrøret, og vent på, at opkaldet ringer.

**Trin 2** (Valgfri) Ring til et telefonnummer.

# <span id="page-67-0"></span>**Besvar opkald**

Cisco IP-telefon fungerer på samme måde som en almindelig telefon. Men vi gør det nemmere for dig at besvare opkald.

# **Besvar et opkald**

### **Fremgangsmåde**

Når telefonen ringer, skal du trykke på den blinkende linjeknap for at besvare opkaldet.

# **Besvar ventende opkald**

Under opkald ved du, at der er et ventende opkald, hvis du hører et enkelt bip og ser, at linjetasten blinker gult.

#### **Fremgangsmåde**

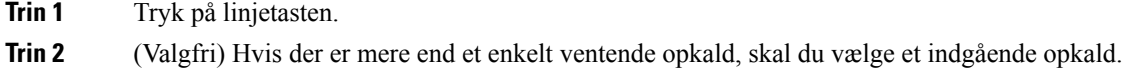

# **Afvis et opkald**

Du kan sende et ringende opkald til dit voicemail-system (hvis konfigureret). Hvis det ikke er konfigureret, afvises opkaldet, og opkalderen hører en optaget-tone.

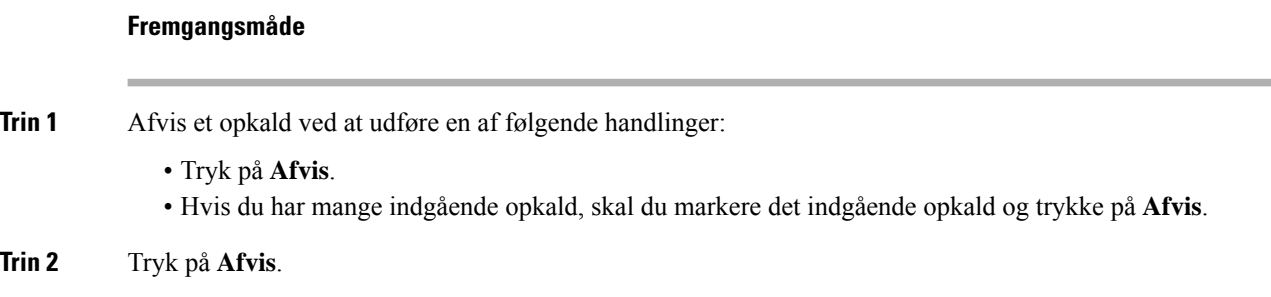

# **Ignorer et opkald**

Hvis du ikke vil forstyrres, kan du ignorere et indgående opkald. Opkalderens viderestilles til voicemail.

#### **Fremgangsmåde**

Du kan ignorere et opkald ved at udføre en af følgende handlinger:

- Vælg **Ignorer**.
- Hold **Lydstyrke** nede én gang for at slå lyden fra for det indgående (ringende) opkald, og send derefter det indgående opkald til din voicemail eller til et forudbestemt telefonnummer.

# **Aktivér Forstyr ikke**

Brug Ring ikke til at afbryde lyden af din telefon og ignorere beskeder om indgående opkald, når du har brug for at undgå distraherende elementer.

Når du aktiverer Ring ikke, viderestilles dine indgående opkald til et andet nummer, f.eks. din telefonsvarer, hvis den er konfigureret.

Når DND aktiveres, skifter overskriftssektionen på telefonskærmen farve, og Forstyr ikke vises på telefonskærmen.

Aktivering af FI påvirker alle telefonens linjer. Du vil dog altid modtage samtaleanlægsopkald og nødopkald, selv når DND er aktiveret.

Hvis MLPP (multilevel precedence and preemption) er konfigureret for din telefon, ringer prioritetsopkald til din telefon med en speciel ringetone, også selvom Ring ikke er aktiveret.

#### **Fremgangsmåde**

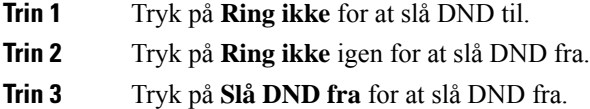

# **Besvar en kollegas telefon (Besvar opkald)**

Hvis du deler opkaldsopgaver med kolleger, kan du besvare et opkald, der ringer på en kollegas telefon. Administratoren skal først føje dig til mindst én svargruppe.

## **Besvar et opkald i din gruppe (Besvar)**

Du kan besvare et opkald, der ringer på en anden telefon inden for din svargruppe. Hvis der er flere mulige opkald at besvare, besvarer din telefon det opkald, der har ringet i længst tid.

#### **Fremgangsmåde**

**Trin 1** (Valgfri) Tryk på linjeknappen.

**Trin 2** Tryk på **Besvar** for at omstille et indgående opkald i din svargruppe til din telefon.

**Trin 3** Tryk på **Besvar** for at oprette forbindelse til opkaldet, når telefonen ringer.

## **Besvar et opkald fra en anden gruppe (Gruppesvar)**

Med gruppesvar kan du besvare et opkald på en telefon uden for din svargruppe. Du kan bruge gruppesvarnummeret til at besvare opkaldet, eller du kan bruge nummeret på den telefonlinje, der ringer.

#### **Fremgangsmåde**

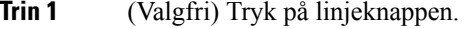

- **Trin 2** Tryk på **Gruppesvar**.
- **Trin 3** Gør et af følgende:

• Indtast nummeret for den telefonlinje med opkaldet, du vil besvare.

Hvis f.eks. opkaldet ringer på linje 12345, skal du indtaste **12345**.

- Skriv nummeret på gruppesvar.
- Tryk på **Hurtigopkald**, og vælg et hurtigopkaldsnummer. Brug navigationsklyngen til at flytte op og ned i vinduet Hurtigopkald og til at vælge hurtigopkaldsnummeret.
- **Trin 4** Tryk på **Besvar** for at oprette forbindelse til opkaldet, når telefonen ringer.

# **Besvar et opkald fra en tilknyttet gruppe (Andet gruppesvar)**

#### **Fremgangsmåde**

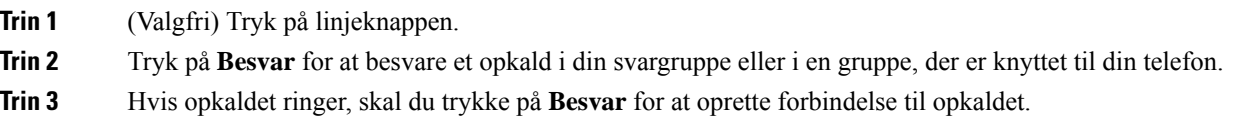

# **Besvar et opkald i din viderestillingsgruppe**

Søgegrupper gør det muligt for organisationer, der modtager mange indgående opkald, at dele mængden af opkald. Administratoren konfigurerer en viderestillingsgruppe med en række telefonnumre. Telefonerne ringer på basis af de viderestillingssekvenser,som administratoren angiver for en viderestillingsgruppe. Er du medlem af en søgegruppe, logger du på søgegruppen, når du vil modtage opkald. Du logger af gruppen, når du ikke ønsker at modtage opkald på din telefon.

Afhængigt af, hvordan viderestillingsgrupper konfigureres, kan du få vist følgende oplysninger, der vises på din opkaldsnotifikation:

- Den linje, som modtager opkaldet.
- Telefonnummeret for det indgående opkald.

• Navn på viderestillingsgruppe eller pilotnummer.

#### **Inden du begynder**

Du skal være logget på viderestillingsgruppen for at modtage opkald til viderestillingsgruppen.

#### **Fremgangsmåde**

Når et opkald fra en søgegruppe ringer på din telefon, skal du besvare opkaldet.

# **Log på og af en viderestillingsgruppe**

Log af viderestillingsgruppen, hvis du ikke længere vil modtage opkald fra den. Du vil fortsat modtage opkald, som er stilet direkte til dig.

### **Fremgangsmåde**

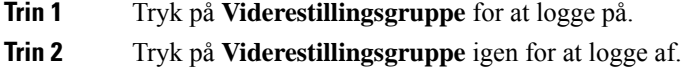

## **Vis opkaldskøen i en søgegruppe**

Du kan bruge køstatistik til at kontrollere status for køen i søgegrupper. Visningen af køstatus indeholder følgende oplysninger:

- Det telefonnummer, som bruges af søgegruppen
- Antal personer i kø for hver søgegruppe
- Længste ventetid

#### **Fremgangsmåde**

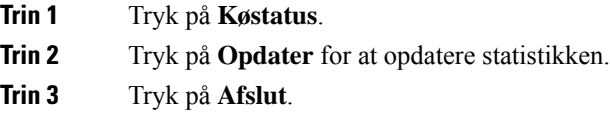

# **Besvar opkald automatisk**

Hvis din telefon er konfigureret til at besvare opkald automatisk, kan du ikke gøre noget, når telefonen ringer. Efter et enkelt ring er du automatisk tilsluttet opkaldet via højttalertelefonen.

Hvis du hellere vil bruge hovedtelefonerne til at besvare opkaldet med, skal du konfigurere dem først.

Hvis du automatisk besvarer opkald på din højttalertelefon, og du ændrer opkaldet til hovedtelefoner, besvares dit næste indgående opkald på hovedtelefonerne. Hvis du automatisk besvarer opkald på hovedtelefonerne, og du ændrer opkaldet til højttalertelefonen, ringer din næste indgående opkald på højttalertelefonen. Autosvar sikrer, at opkaldet besvares. Det ændrer ikke det sted, du har brugt til det tidligere opkald.

### **Fremgangsmåde**

- **Trin 1** Slut hovedtelefonerne til telefonen.
- **Trin 2** Kontrollér, at tasten **Hovedtelefoner** lyser.
- **Trin 3** Når telefonen automatisk besvarer indgående opkald, skal du blot tale til personen, der ringer, via hovedtelefonerne.

Hvis du ikke vil bruge hovedtelefonerne mere, skal du tage håndsættet, og så forlader du hovedtelefontilstanden.

# **Spor et mistænkeligt opkald**

Hvis du modtager uønskede eller chikanerende opkald, kan du bruge funktionen Identifikation af ondsindede opkald (MCID) til at give administratoren besked. Din telefon sender en tavs besked til administratoren med oplysninger om opkaldet.

#### **Fremgangsmåde**

Tryk på **Rapporter opkalder**.

# <span id="page-71-0"></span>**Marker dine opkald som spam**

Du kan bruge funktionen Angiv som spam til at reducere antallet af uønskede telefonopkald, du modtager. Med denne funktion kan du angive et telefonnummer som enten et potentielt svindelopkald eller som et telemarketingopkald. Hvis du markerer et opkald som svindel, afvises det, og nummeret blokeres i at ringe op igen. Hvis du markerer et opkald som et telemarketingsopkald, ringes der til dig. Men opkald fra dette nummer viser ordet telemarketing i beskeden om indgående opkald og viser et ikon ud for det under Seneste.

Din administrator kan aktivere eller deaktivere denne funktion. Når indstillingen er deaktiveret, ser du ikke programtasten, spamlisten er tom, og du kan ikke se eller tilføje den. Hvis funktionen er aktiveret, og din administrator deaktiverer den, sletter telefonen spamlisten.

Du kan få vist og redigere din liste over spamopkald i menuen **Indstillinger**. Listen over spamopkald kan indeholde op til 150 opkald.
# **Marker et uønsket aktivt opkald**

Du kan markere et aktivt opkald som enten svindel eller som telemarketing. Dette hjælper med at reducere antallet af uønskede opkald. Listen over spamopkald kan indeholde op til 150 opkald. Du kan tilføje mere end 150 opkald, men de vises ikke på listen.

#### **Fremgangsmåde**

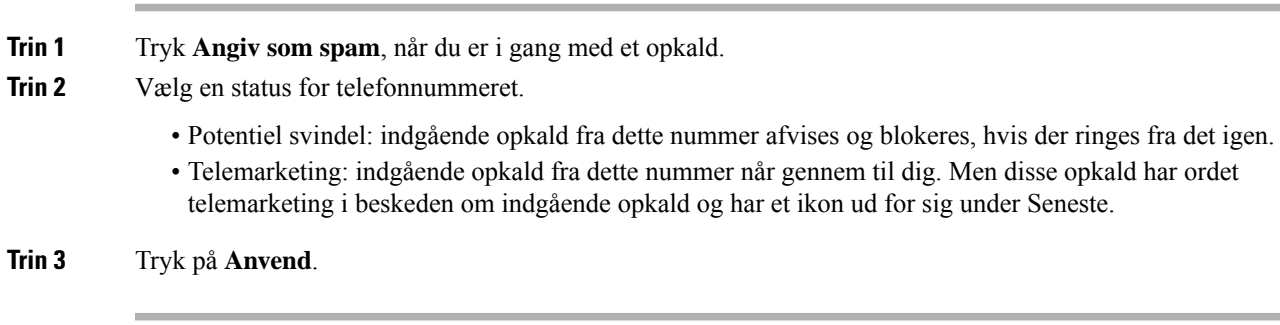

# **Markér et uønsket videoopkald**

Du kan markere et aktivt videoopkald som enten svindel ellersom telemarketing. Dette hjælper med at reducere antallet af uønskede videoopkald.

#### **Fremgangsmåde**

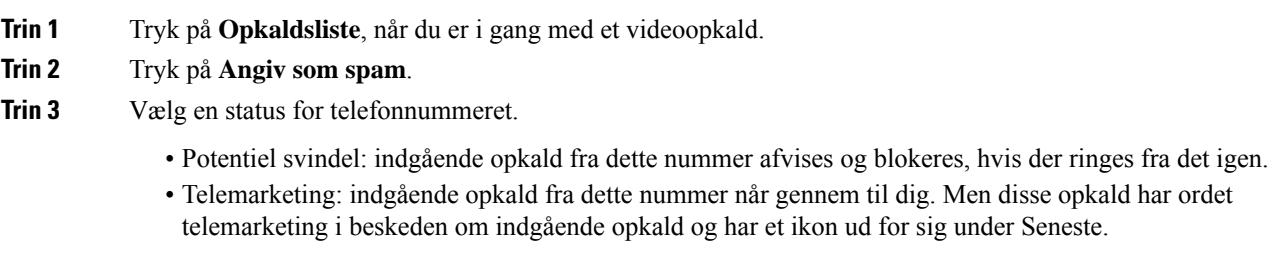

### **Trin 4** Tryk på **Anvend**.

## **Marker et uønsket nylige opkald**

Du kan markere et nylige opkald som enten et svindelopkald eller som et telemarketingopkald. Opkald fra svindlere blokeres, næste gang de ringer til dig. Telemarketingopkald når gennem til dig. Men disse opkald har ordet telemarketing i beskeden om indgående opkald og har et ikon ud for sig under Seneste.

Listen over spamopkald kan indeholde op til 150 opkald. Du kan tilføje mere end 150 opkald, men de vises ikke på listen.

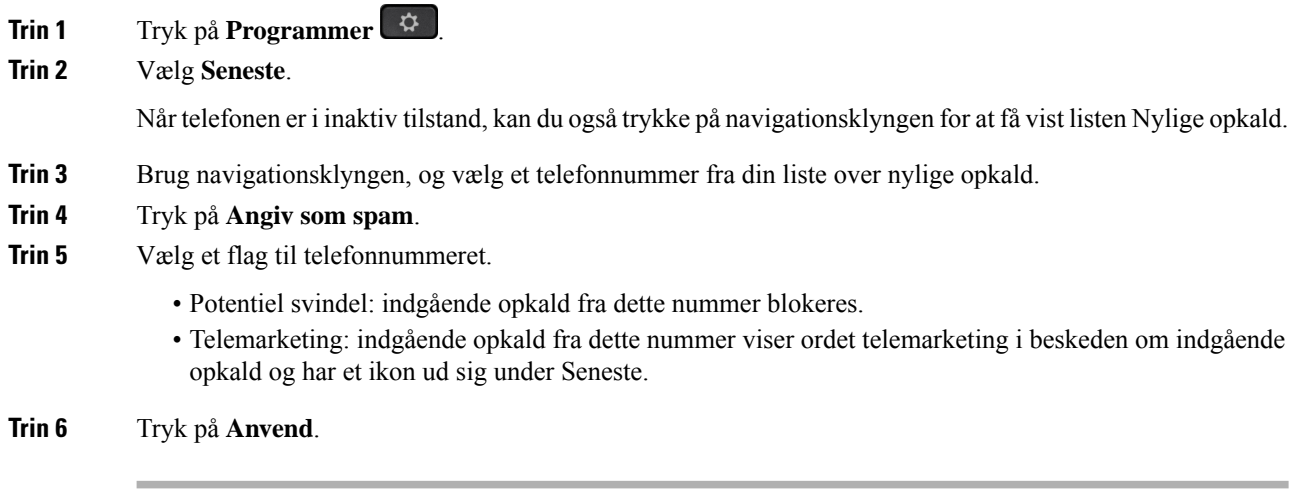

# **Fjern eller rediger et markeret opkald**

Du kan redigere et markeret opkald, hvis du ønsker at ændre status. Du kan også fjerne et opkald fra din liste over spamopkald, så det ikke er screenet eller blokeret.

#### **Fremgangsmåde**

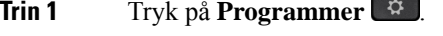

- **Trin 2** Vælg **Indstillinger** > **Liste over spamopkald**.
- **Trin 3** Brug navigationsklyngen til at navigere og vælge opkaldet.
- **Trin 4** Skift opkaldsstatussen:
	- Tryk på **Fjern markering som spam** for at fjerne et opkald. Tryk på **Slet** i advarselsvinduet.
	- Tryk på **Rediger** for at ændre et flag. Tryk på **Anvend**.

# **Videoopkald**

Cisco IP-telefon 8845, 8865 og 8865NR understøtter videoopkald med et indbygget videokamera.

Du kan foretage et videoopkald i et videoopkald ved at åbne kameraets lukker.

#### **Lignende emner**

[Videoindstillinger,](#page-114-0) på side 101

### **Foretag et videoopkald**

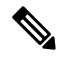

**Bemærk**

Videoopkald mellem Webex Calling MPP-enheder er begrænset til interne opkald i din egen virksomhed. Det omfatter opkald til andre på dit eget sted og til andre placeringer.

Cisco IP-telefon 8845, 8865 og 8865NR understøtter videoopkald, når blot den person, du ringer til, også har en videotelefon. Ringen uden på kameraet styrer lukkeren.

#### **Fremgangsmåde**

- **Trin 1** Drej ringen omkring kameraet med uret for at lukke lukkeren.
- **Trin 2** (Valgfri) Tryk på **Eget-billede**, og bevæg kameraet op og ned for at forbedre perspektivet.
- **Trin 3** Foretag opkaldet.

### **Stop din video**

Når du deltager i et videoopkald, kan du afbryde kameraets afsendelse af video. Ringen uden på kameraet styrer lukkeren. Når du lukker lukkeren, kan den person, du taler med, ikke længere se dig, men personen kan stadig høre dig.

Hvis du lukker lukkeren, modtager du stadig video fra den anden part i opkaldet.

Hvis begge personer har et opkald tæt på deres kameralukkere, bliver opkaldet til et lydopkald.

#### **Fremgangsmåde**

**Trin 1** Drej lukkeren mod uret for at lukke kameraets lukker og stoppe delingen af video.

**Trin 2** Drej lukkerringen med uret for at åbne kameraets lukker og dele videoen igen.

### **Skift mellem telefon og videoskærm**

Hvis du har brug for atse telefonensskrivebord, mens du deltager i et videoopkald, kan du nemtskifte mellem videoopkaldet og skrivebordet. Når du skjuler videoopkaldet, nedtones og flyttes det til baggrunden.

#### **Fremgangsmåde**

**Trin 1** Tryk på **Skjul video** for at skjule video.

**Trin 2** Tryk på **Vis video** for at vise video.

## **Juster billed-i-billed-positionen**

Når du deltager i et videoopkald, kan du se indgående og udgående video samtidigt. Dette betegnes som billede-i-billede (PiP). Den indgående video vises normalt på hele skærmen, og på en lille indsat skærm vises videoen fra kameraet.

Når PiP er slået til, kan du flytte det indsatte billede til en anden kvadrant på skærmen. Du kan også ændre visningen, så kameraets video vises på hele skærmen, og den indgående video vises på den indsatte skærm.

#### **Fremgangsmåde**

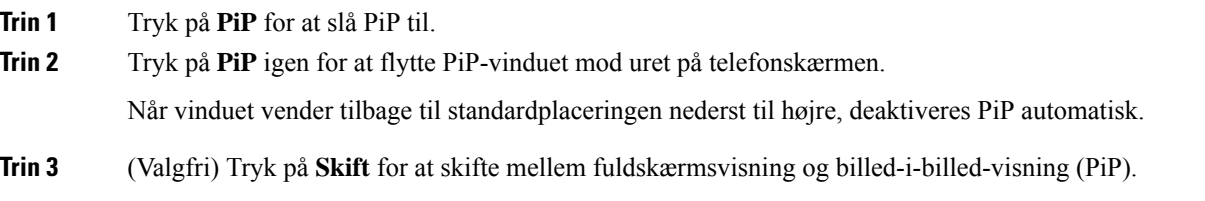

### **Videoopkald og sikkerhed**

Administratoren kan sørge for, at dine videoopkald beskyttes, så personer uden for virksomheden ikke kan opsnappe samtalen. Hvis du ser ikonet **Sikker**, mens du er i et videoopkald, har administratoren sørget for, at dit videoopkald er sikkert.

#### **Lignende emner**

Sikre [opkald](#page-66-0), på side 53

# **Slå lyden fra under et opkald**

Du kan slå lyden fra under et opkald, så du kan høre den anden person, men denne ikke kan høre dig. Hvis du har en videotelefon, når du afbryder lyden, fortsætter kameraet med at sende video.

Når du har afbrudt lyden af fra et opkald, lyser LED-linjen rødt.

#### **Fremgangsmåde**

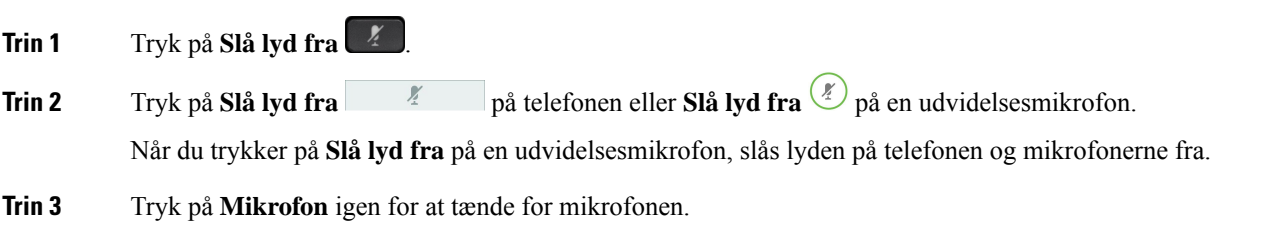

# **Opkald i venteposition**

## **Sæt et opkald i venteposition**

Du kan sætte et aktivt opkald i venteposition og genoptage opkaldet, når du er klar.

Du kan sætte et aktivt opkald i venteposition og genoptage opkaldet, når du er klar. Når du sætter et videoopkald i venteposition, blokeres videotransmissionen, indtil du genoptager opkaldet.

#### **Fremgangsmåde**

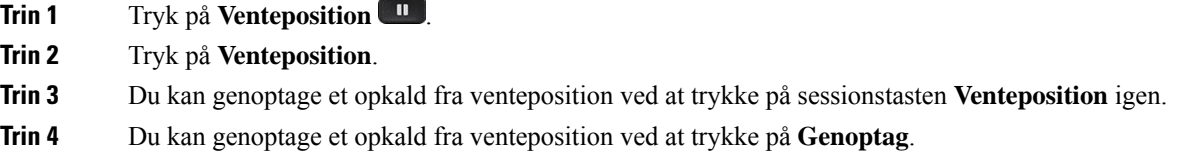

## **Besvar et opkald, der har været for længe i venteposition**

Hvis du har haft et opkald i venteposition for længe, får du besked med følgende tegn:

- Et enkelt ring, der gentages med jævne mellemrum
- En blinkende gul linjetast
- En blinkende meddelelsesindikator på håndsættet
- Blinkende LED-linje
- En visuel besked på telefonskærmen

#### **Fremgangsmåde**

Tryk på den blinkende gule linjeknap eller **Besvar** for at genoptage det ventende opkald.

## **Skift mellem aktive opkald og opkald i venteposition**

Du kan nemt skifte mellem aktive opkald og opkald i venteposition.

Tryk på **Skift** for at skifte til opkaldet i venteposition.

### **Parker opkald**

Du kan bruge din telefon til at parkere et opkald. Du kan derefter hente opkald enten fra din telefon eller en anden telefon, f.eks. en telefon på en kollegas skrivebord eller i et konferencelokale.

Du kan parkere et opkald på to måder: parkeret opkald og parkeret styret opkald. Kun den ene af mulighederne for parkering af opkald er tilgængelig på telefonen.

Du kan bruge din telefon til at parkere et opkald.

Et parkeret opkald overvåges af dit netværk, så du ikke glemmer det. Hvis opkaldet forbliver parkeret for længe, hører du en advarsel.Så kan du besvare, afslå at besvare eller ignorere opkaldet på din originale telefon. Du kan også fortætte med at hente det fra en anden telefon.

Hvis du ikke besvarer opkaldet inden for et bestemt tidsrum, omdirigeres opkaldet til en anden destination, som konfigureret af din administrator.

Det er muligt at konfigurere, at et parkeret opkald optager en linje eller ej.

### **Sæt et opkald i venteposition med parkeret opkald**

Du kan parkere et aktivt opkald, som du har besvaret på telefonen, og derefter hente det på en anden telefon i opkaldsstyringssystemet.

Du kan kun parkere ét opkald på nummeret til parkeret opkald.

Administratoren kan konfigurere parkering af opkald på en af to måder:

- Det parkerede opkald vises på telefonskærmen, og du kan trykke på **Genoptag** for at vælge det. Linjenummeret for det parkerede opkald vises på din linje.
- Et linjenummer for det parkerede opkald vises i et pop-op-vindue. Linjen bliver inaktiv. I dette tilfælde skal du ringe op til linjen for at tage det parkerede opkald.

#### **Inden du begynder**

Opkaldet skal være aktivt.

#### **Fremgangsmåde**

**Trin 1** Tryk på **Parker**, og læg derefter røret på.

**Trin 2** (Valgfri) Fortæl nummeret til det parkerede opkald til den person, som skal besvare opkaldet.

### **Hent et opkald fra venteposition med parkeret opkald**

Du kan konfigurere parkeret opkald på to forskellige måder:

- Det parkerede opkald vises på den telefon, hvor brugeren kan tage det.
- Brugeren skal ringe til det viste nummer for at tage opkaldet.

Du indstiller feltet Dediker én linje til parkering af opkald i Cisco Unified Communications Manager for at aktivere eller deaktivere funktionen. Som standard er denne funktion aktiveret.

#### **Inden du begynder**

Du skal bruge det nummer, der blev brugt til at parkere opkaldet.

#### **Fremgangsmåde**

Indtast nummeret, hvor opkaldet blev parkeret, og hent opkaldet.

### **Sæt et opkald i venteposition med assisteret styring af parkeret opkald**

Du kan parkere og hente et aktivt opkald via et dedikeret nummer til parkerede opkald. Via assisteret styring af parkeret opkald kan du bruge en tast til at parkere et aktivt opkald. Administratoren kan konfigurere tasten som en hurtigkaldslinje. Med denne type styret opkald kan du bruge indikatorer for linjestatus til at overvåge linjens status (optaget eller ledig).

#### **Fremgangsmåde**

Tryk på **Optagetlampe – Styret parkering af opkald** på en linje, der viser en indikator for en ledig linje, til parkering af et assisteret styret opkald.

### **Hent et opkald i venteposition med assisteret styring af parkeret opkald**

#### **Fremgangsmåde**

Tryk på **Optagetlampe – Styret parkering af opkald**.

### **Sæt et opkald i venteposition med manuel parkering af styret opkald**

Du kan parkere og hente et aktivt opkald via et dedikeret nummer til parkerede opkald. Via manuelt styret opkaldsparkering kan du omstille et aktivt opkald til et styret opkaldsnummer, som administratoren har konfigureret.

#### **Fremgangsmåde**

**Trin 1** Tryk på **Overfør** 

**Trin 2** Påkrævet: Indtast nummeret på det styrede parkerede opkald.

**Trin 3** Påkrævet: Tryk igen på **Overfør** for at parkere opkaldet.

### **Hent et opkald i venteposition med manuel parkering af styret opkald**

Du kan hente et opkald, der blev parkeret, via et dedikeret nummer til parkerede opkald.

#### **Inden du begynder**

Du skal bruge nummeret til det styrede parkerede opkald samt præfikset til at hente et parkeret opkald.

#### **Fremgangsmåde**

**Trin 1** Indtast præfikset for at hente det parkerede opkald.

**Trin 2** Indtast det styrede parkerede opkald.

# **Viderestil opkald**

Du kan viderestille opkald fra enhver linje på telefonen til et andet nummer. Viderestil opkald gælder specifikt for den enkelte telefonlinje. Hvis du modtager et opkald på en linje, hvor viderestilling ikke er aktiveret, ringer opkaldet som normalt.

Du kan viderestille opkald på telefonen til et andet nummer.

Der findes to måder at viderestille opkald på:

- Viderestil alle opkald
- Viderestil opkald i specielle situationer, f.eks når telefonen er optaget, eller når opkaldet ikke besvares.

Når en linje viderestilles, kan du se ikonet Viderestil alle med linjen.

Når en telefonen viderestilles, kan du se ikonet Viderestil alle  $\mathbb{Z}_p$  på skærmen.

#### **Fremgangsmåde**

- **Trin 1** Når den linje, der skal viderestilles, ikke er aktiv, skal du trykke på **Viderestil alle**.
- **Trin 2** Når telefonen er inaktiv, skal du trykke på **Viderestil alle**.
- **Trin 3** Indtast destinationsnummeret for viderestilling præcis, som du ville indtaste det på din telefon, eller vælg fra listen af nylige opkald.

#### **Lignende emner**

[Selvbetjeningsportal,](#page-34-0) på side 21

# **Overfør et opkald til en anden person**

Når du omstiller et opkald, kan du forblive i det oprindelige opkald, indtil den anden person svarer. På den måde kan du tale privat med den anden person, før du fjerner dig selv fra opkaldet. Hvis du ikke ønsker at tale, kan du omstille opkaldet, før den anden person svarer.

Du kan også skifte mellem begge personer for at tale med dem individuelt, før du fjerner dig selv fra opkaldet.

#### **Fremgangsmåde**

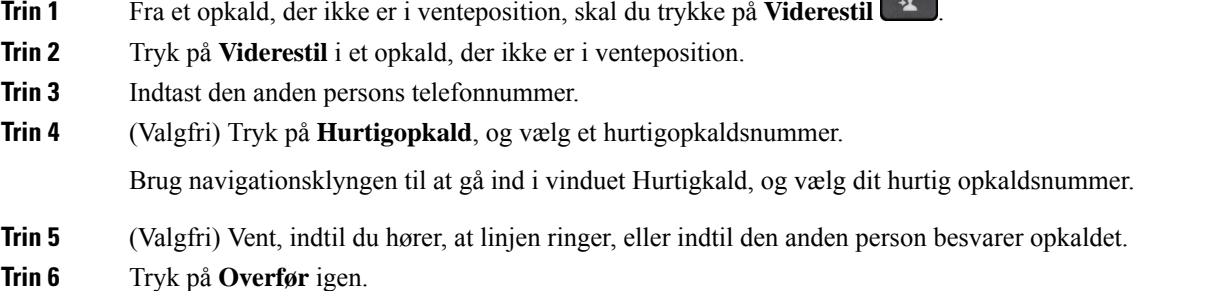

# **Konferenceopkald og møder**

Du kan tale med flere personer i ét enkelt opkald. Du kan ringe til en anden person og føje dem til opkaldet. Hvis du har flere telefonlinjer, kan du flette to opkald på tværs af to linjer.

Du kan tale med flere personer i ét enkelt opkald. Du kan ringe til en anden person og føje dem til opkaldet.

Når du føjer mere end én person til et konferenceopkald, skal du vente et par sekunder, fra du har tilføjet én deltager, til du tilføjer den næste.

Som konferencevært kan du fjerne individuelle deltagere fra konferencen. Konference slutter, når alle deltagere har lagt på.

### **Føj en anden person til et opkald**

Hvis du føjer mere end én person til et opkald, skal du vente et par sekunder mellem hver tilføjelse af en deltager.

#### **Fremgangsmåde**

**Trin 1** I et aktivt opkald skal du trykke på **Konference** 

**Trin 2** Føj den anden person til opkaldet ved at gøre et af følgende:

- Tryk på **Aktive opkald**, og vælg et opkald i venteposition.
- Indtast telefonnummeret, og tryk på **Ring op**.

• Tryk på **Hurtigopkald**, og vælg et hurtigopkaldsnummer. Brug navigationsklyngen til at gå ind i vinduet Hurtigkald, og vælg dit nummer.

**Trin 3** Tryk på **Konference**.

## **Skift mellem opkald før deltagelse i en konference**

Du kan tale til en person, før du føjer vedkommende til en konference. Du kan også skifte mellem konferenceopkaldet og opkaldet til den anden person.

#### **Fremgangsmåde**

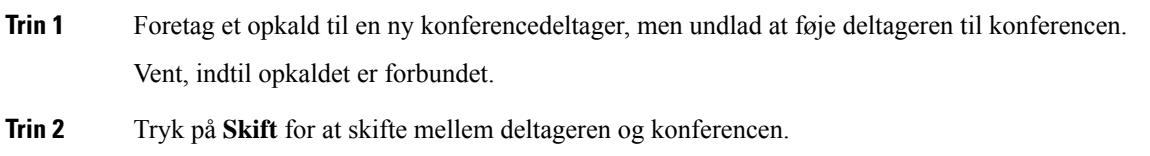

## **Få vist og fjern konferencedeltagere**

Hvis du opretter en konference, kan du få vist oplysninger om de seneste 16 deltagere, der deltager i konferencen. Du kan også fjerne deltagere.

#### **Fremgangsmåde**

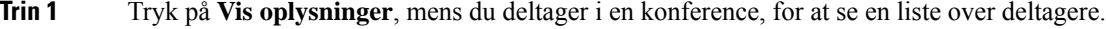

- **Trin 2** (Valgfri) Markér en deltager, og tryk på **Afslut opkald** for at stoppe opkaldet og fjerne deltageren fra konferencen.
- **Trin 3** (Valgfri) Markér en deltager, og tryk på **Fjern** for at fjerne deltageren fra konferencen.

## **Planlagte konferenceopkald (Mød mig)**

Du kan være vært for eller deltage i et konferenceopkald på et planlagt tidspunkt.

Konferenceopkaldet begynder ikke, før værten opretter forbindelse, og afsluttes, når alle deltagere lægger på. Konferencen afsluttes ikke automatisk, når værten lægger på.

### **Vær vært for en Mød mig-konference**

### **Inden du begynder**

Få et Mød mig-telefonnummer fra administratoren, og distribuer nummeret til konferencedeltagerne.

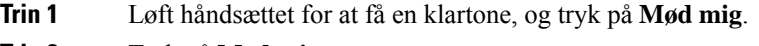

- **Trin 2** Tryk på **Mød mig**.
- **Trin 3** Ring til Mød mig-telefonnummeret.

### **Deltag i en Mød mig-konference**

Du kan ikke deltage i en Mød mig-konference, før konferencens vært deltager. Hvis du hører en optagettone, deltager værten endnu ikke i konferencen. Læg røret på, og prøv at ringe op igen.

Du kan ikke deltage i en Mød mig-konference, før konferencens vært deltager. Hvis du hører en optagettone, deltager værten endnu ikke i konferencen. Afslut opkaldet, og prøv at ringe op igen.

#### **Fremgangsmåde**

Ring til Mød mig-telefonnummeret, som du har fået af værten for konferencen.

# **Samtaleanlægsopkald**

Du kan bruge en samtaleanlægslinje til at foretage eller modtage envejsopkald.

Når du foretager et samtaleanlægsopkald, besvarer modtagertelefonen automatisk opkaldet med lyden slået fra (hvisketilstand). Din meddelelse udsendes over modtagerens højttalertelefon, hovedtelefoner eller håndsæt, hvis en af disse enheder er aktiv.

Men nogle gange afvises samtaleanlægsopkald under et opkald. Det afhænger af, hvordan dit firmatelefonnetværk er konfigureret. Kontakt administratoren for at få yderligere oplysninger.

Efter modtagelse af samtaleanlægsopkaldet kan modtageren indlede tovejslyd (forbundet tilstand) for at muliggøre yderligere samtale.

### **Foretag et samtaleanlægsopkald**

Når du foretager en samtaleanlægsopkald, går telefonen i hvisketilstand, indtil modtageren accepterer samtaleanlægsopkaldet. I hvisketilstand kan den anden part høre dig, men du kan ikke høre den anden person. Hvis du er i gang med et opkald, sættes opkaldet i venteposition.

#### **Fremgangsmåde**

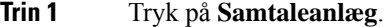

- **Trin 2** (Valgfri) Indtast koden for samtaleanlægget.
- **Trin 3** Lyt efter samtaleanlæggets beskedtone, og begynd derefter at tale.

**Trin 4** Tryk på **Samtaleanlæg** for at afslutte opkaldet.

### **Besvar et samtaleanlægsopkald**

Du kan besvare et samtaleanlægsopkald for at tale med modparten.

#### **Inden du begynder**

Du modtager en besked på telefonskærmen, og du hører samtidigt en tone. Telefonen besvarer samtaleanlægsopkaldet i hvisketilstand.

#### **Fremgangsmåde**

**Trin 1** Tryk på **Samtaleanlæg** for at skifte til forbundet tilstand. I forbundet tilstand kan du tale med den person, der har indledt samtaleanlægsopkaldet.

**Trin 2** Tryk på **Samtaleanlæg** for at afslutte opkaldet.

# **Overvåg og optag opkald**

Du kan overvåge og optage et opkald. Der skal være mindst tre parter på linjen: personen, der ringer op, overvågeren og personen, der ringes til.

Overvågeren besvarer et opkald, opretter et konferenceopkald samt overvåger og optager samtalen.

Overvågeren udfører følgende opgaver:

- Optager opkaldet.
- Sætter kun den første deltager ind i konference. Andre deltagere tilføjer personer efter behov.
- Afslutter opkaldet.

Konferencen slutter, når overvågeren lægger røret på.

# **Konfigurer et overvåget opkald**

#### **Fremgangsmåde**

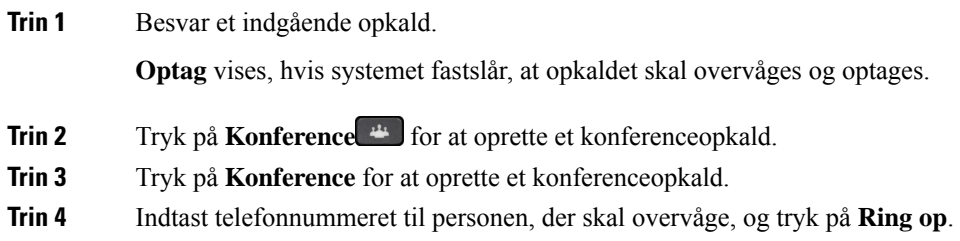

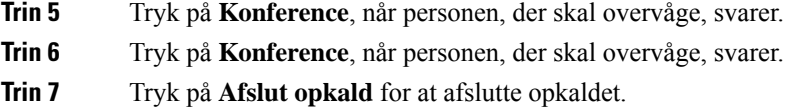

## **Optag et opkald**

Du kan optage et opkald. Du vil muligvis høre en beskedtone, mens du optager opkaldet.

#### **Fremgangsmåde**

Tryk på **Optag** for at starte eller stoppe optagelse.

# **Prioriterede opkald**

Som led i dit job skal du muligvis håndtere situationer, der haster eller er vigtige på telefonen. Du kan identificere visse opkald som meget vigtige. De har højere prioritet end normale opkald. Prioriteter går fra 1 (lavest) til 5 (højest). Dette system med prioriteter kaldes MLPP (multilevel precedence and preemption).

Administratoren konfigurerer de prioriteter, du kan bruge, og beslutter, om du skal anvende specielle loginoplysninger.

Når du får et opkald med høj prioritet på en telefonen, vises prioriteten på telefonskærmen, og opkaldet står øverst på opkaldslisten. Hvis du er midt i et opkald, når du modtager et højprioritetsopkald, får højprioritetsopkaldet forrang for det aktuelle opkald, og du hører en speciel forrangsringetone. Du skal afslutte det aktive opkald for at besvare højprioritetsopkaldet.

Hvis du ikke har aktiveret Ring ikke, ringer et prioritetsopkald stadig til din telefon med en speciel ringetone.

Når du er i gang med et højprioritetsopkald, ændres kaldets prioritet sig ikke, når du:

- sætter opkaldet i venteposition
- omstiller opkaldet
- føjer opkaldet til en trepartskonference
- Brug gruppesvar til at besvare opkaldet.

I følgende tabel beskrives ikonerne for MLPP (multilevel precedence and preemption) og det tilsvarende niveau.

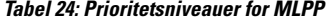

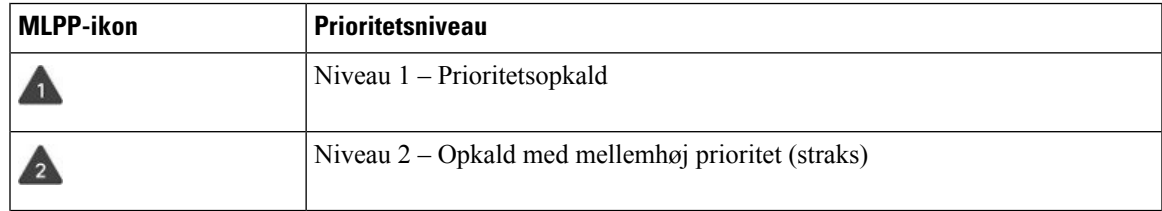

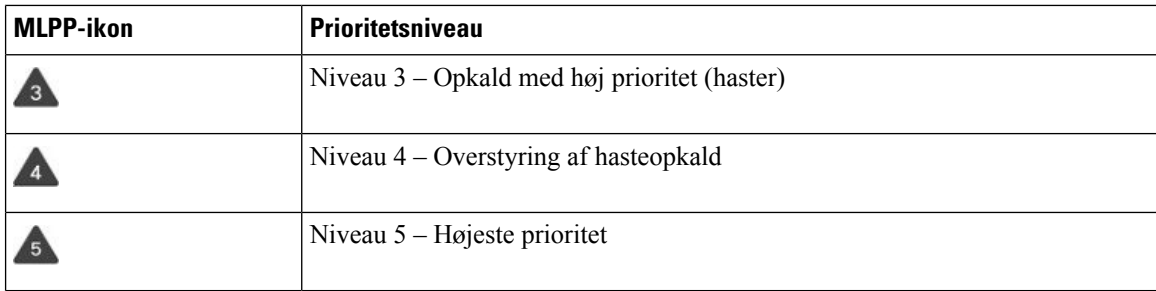

## **Foretag et prioriteret opkald**

Du skal muligvis logge på med dine specielle legitimationsoplysninger for at foretage et prioriteret opkald. Du har tre chancer for at indtaste disse legitimationsoplysninger, og du får besked, hvis du har indtastet dem forkert.

#### **Fremgangsmåde**

- **Trin 1** Løft håndsættet.
- **Trin 2** Tryk på **PrioNiveau**.
- **Trin 3** Vælg et prioritetsniveau for opkaldet.
- **Trin 4** (Valgfri) Indtast dine legitimationsoplysninger på autorisationsskærmen.
- **Trin 5** Indtast destinationsnummeret. Du kan se ikonet for prioritetsniveauet på telefonskærmen, og du vil høre kald-returtonen for prioriteringen.

## **Besvar et prioriteret opkald**

Hvis du hører en speciel ringetone, der er hurtigere end normalt, modtager du et prioriteret opkald.

#### **Fremgangsmåde**

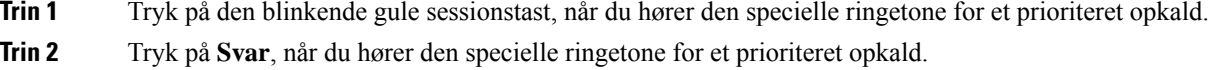

## **Besvar et prioriteret opkald, mens du er i gang med et andet opkald**

Hvis du hører en kontinuerlig tone, der afbryder dit opkald, modtager du eller din kollega et prioriteret opkald. Afslut opkaldet med det samme, og lad opkaldet med højere prioritet komme igennem til den ønskede person.

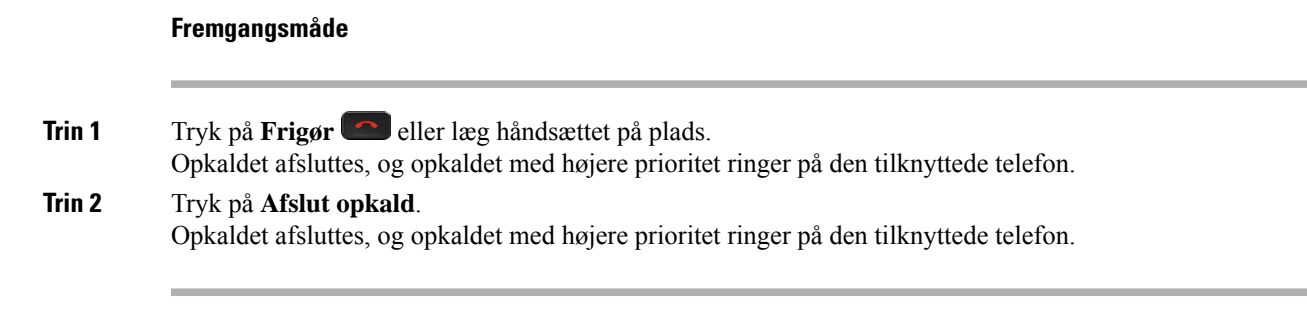

# **Flere linjer**

Hvis du deler telefonnummer med andre personer, kan du have flere linjer på telefonen. Når du har flere linjer, er der en række opkaldsfunktioner tilgængelige.

## **Besvar ældste opkald først**

Du kan besvare det ældste tilgængelige opkald på enhver linje på din telefon, herunder Retur fra ventepositionog Retur fra parkering-opkald, der har overskredet tidsgrænsen. Indgående opkald har altid prioritet over opkald retur fra venteposition eller parkering.

Når du arbejder med flere linjer, skal du typisk trykke på linjetasten til det indgående opkald, du vil besvare. Hvis du vil besvare det ældste opkald uanset linje, skal du trykke på **Besvar**.

## **Vis alle opkald på telefonen**

Du kan få vist en liste med alle aktive opkald – fra alle dine telefonlinjer – sorteret i kronologisk rækkefølge fra ældste til nyeste.

Listen med alle opkald er nyttig, hvis du har flere linjer, eller hvis du deler linjer med andre brugere. Listen viser alle dine opkald samlet.

Du kan også få vist dine aktive opkald på den primære linje, hvilket er nyttigt, hvis du vil have alle opkald, der vises på et enkelt skærmbillede.

Hvis du har et aktivt søgegruppeopkald, inkluderer listen Alle opkald ordet **søgegruppe:** efterfulgt af søgegruppenavnet eller -nummeret eller begge dele. Denne forbedring hjælper dig med at identificere opkald i søgegrupper.

Hvis administratoren konfigurerer søgegruppens navn, vises både søgegruppens navn og nummer på listen Alle opkald. Ellers vises kun søgegruppens nummer.

#### **Fremgangsmåde**

Tryk på **Alle opkald** eller sessionstasten for den primære linje.

## **Vis vigtige opkald**

Du kan få vist en liste over alle beskedopkald i kronologisk rækkefælge (ældste til seneste). Et prioriteret opkald er et telefonnummer, som du anser for vigtigt. Du ønsker at blive gjort opmærksom, når du modtager et opkald fra eller foretager et opkald til dette nummer.

#### **Fremgangsmåde**

Tryk på **Prioriteret opkald**.

## **Vis opkaldsbeskeder på bestemte linjer med linjefiltre**

Du kan konfigurere telefonen, så du får besked, når nogen ringer fra et telefonnummer eller en linje med høj prioritet. Det kan f.eks. være telefonlinjen for en direktør eller en kundeservicelinje. Værktøjet er nyttigt, hvis du arbejder med flere telefonlinjer og et stort antal opkald.

Afhængigt af, hvordan administratoren har konfigureret telefonen, kan du eventuelt også bruge et linjefilter på visse tidspunkter af dagen.

### **Opret et linjefilter**

#### **Fremgangsmåde**

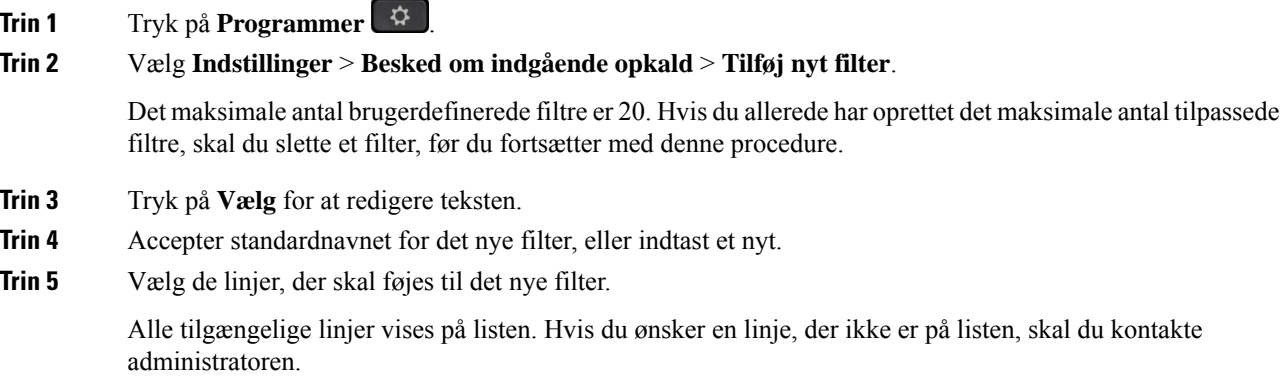

- **Trin 6** Klik på **Anvend**.
- **Trin 7** Tryk på **Tilbage** for at se filteret.

### **Brug et linjefilter**

#### **Fremgangsmåde**

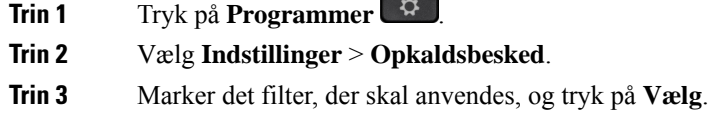

### **Skift et linjefilter**

Du kan ændre de linjefiltre, du har kontrol over. Administratoren kontrollerer filteret Alle opkald og filteret Daglig plan.

#### **Fremgangsmåde**

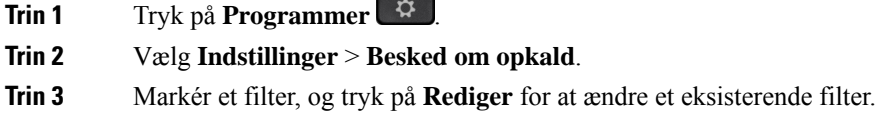

## **Delte linjer**

Du kan dele et enkelt telefonnummer med eller flere af dine kolleger. F.eks. kan du som personlig assistent eventuelt have ansvaret for at screene opkald for den person, du er assistent for.

Når du deler et telefonnummer, kan du bruge den telefonlinje ligesom enhver anden linje. Vær opmærksom på disse særlige egenskaber vedrørende delte linjer:

- Det delte telefonnummer vises på alle telefoner, der deler nummeret.
- Hvis din kollega besvarer opkaldet, lyser tasten for den delte linje og sessionstasten konstant rødt på telefonen.
- Hvis du sætter et opkald i venteposition, lyser linjetasten konstant grønt, og sessionstasten blinker grønt. Din kollegas linjetast lyser konstant rødt, og sessionstasten blinker rødt.

### **Føj dig selv til et opkald på en delt linje**

Du eller din kollega kan deltage i et indgående opkald på den delte linje. Administratoren skal aktivere funktionen på telefonen.

Hvis du forsøger at føje dig selv til et opkald på en delt linje og får vist en meddelelse om, at du ikke kan tilføjes, skal du forsøge igen.

Hvis en bruger, som du deler en linje med, har aktiveret beskyttelse af personlige oplysninger, kan du ikke se deres linjeindstillinger, og du kan ikke føje dig selv til deres opkald.

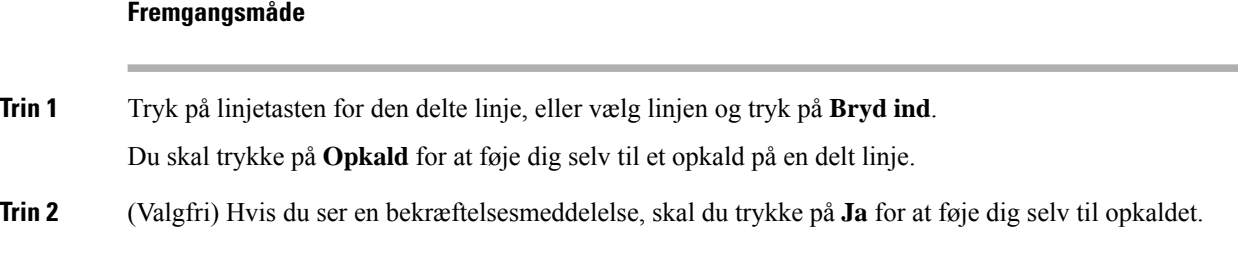

### **Få besked, før du deltager i et opkald på en delt linje**

Du kan konfigurere telefonen, så du får besked, når du bryder ind i et opkald. Beskedpromten er som standard slået fra.

#### **Fremgangsmåde**

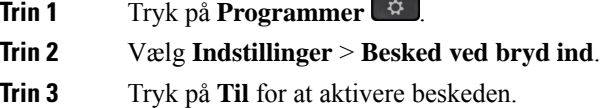

### **Aktiver Beskyttelse af personlige oplysninger på en delt linje**

Med beskyttelse af personlige oplysninger kan du forhindre andre, der deler samme linje, i at se oplysninger om dine opkald.

Beskyttelse af personlige oplysninger gælder for alle delte linjer på telefonen. Hvis du har flere delte linjer, og funktionen Beskyttelse af personlige oplysninger er aktiveret, vil ingen kunne se dine delte linjer.

Hvis den telefon, der deler din linje, har beskyttelse af personlige indstillinger aktiveret, kan du foretage og modtage opkald ved hjælp af den delte linje, som du plejer.

Der vises en bekræftelse på telefonskærmen, så længe funktionen er aktiveret.

#### **Fremgangsmåde**

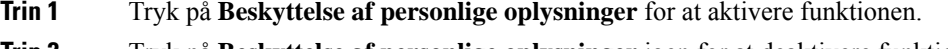

**Trin 2** Tryk på **Beskyttelse af personlige oplysninger** igen for at deaktivere funktionen.

# **Mobile enheder og bordtelefonen**

Har du en mobil enhed (telefon eller tablet), kan du forbinde den mobile enhed med bordtelefonen. Via forbindelsen kan du foretage og besvare telefonopkald på enten den mobile enhed eller bordtelefonen.

Cisco IP-telefon 8851 og 8861 understøtter denne funktion.

Det er ikke muligt at parre to eller flere bordtelefoner i Cisco IP-telefon i 8800-serien.

Når den mobile enhed er tilsluttet bord telefonen, kan den mobile enhed ikke få adgang til eller bruge bord telefonens kontakter. Du kan ikke flytte eller kopiere bordtelefonens kontakter til din mobilenhed. **Bemærk**

## **Telefonopkald med intelligent nærhed**

Når du anvender Bluetooth, kan du parre den mobile enhed (telefon eller tablet) med bordtelefonen. Når du har parret og tilsluttet den mobile enhed, viser telefonen en ekstra telefonlinje, som er din mobillinje (dit mobiltelefonnummer). Du kan foretage og modtage opkald på mobillinjen via bordtelefonen. Muligheden for at bruge mobillinjen på bordtelefonen kaldes intelligent nærhed.

### **Par en mobil enhed med bordtelefonen**

Når du har parret mobilenheden med bordtelefonen, opretter telefonen forbindelse til mobilenheden, når enheden er inden for rækkevidde. Den afbryder forbindelsen til mobilenheden, når enheden er uden for rækkevidde.

Hvis du har tilsluttet både Bluetooth-hovedtelefoner og en mobilenhed, kan Bluetooth-hovedtelefonerne ikke bruges til at besvare lyden fra mobilenheden.

Når mobilenheden og telefonen er forbundet, kan du gemme mobilenhedens kontaktpersoner og opkaldshistorik på bordtelefonen.

#### **Inden du begynder**

Kontrollér, at mobilenheden har Bluetooth aktiveret, og at det er synligt. Se den dokumentation, der fulgte med mobilenheden, hvis du har brug for hjælp.

#### **Fremgangsmåde**

- **Trin 1** På bordtelefonen skal du trykke på **Programmer** .
- **Trin 2** Vælg **Bluetooth** > **Tilføj Bluetooth-enhed**.
- **Trin 3** Vælg mobilenheden på listen over tilgængelige enheder, der kan parres.
- **Trin 4** Bekræft adgangsnøglen på mobiltelefonen.
- **Trin 5** Bekræft adgangsnøglen på bordtelefonen.
- **Trin 6** (Valgfri) Du kan vælge at gøre mobilenhedens kontaktpersoner og opkaldshistorik tilgængelig på bordtelefonen.

#### **Lignende emner**

[Bluetooth](#page-44-0) og telefonen, på side 31 Cisco IP-telefon [8800-serien,](#page-14-0) på side 1

### **Skift tilsluttede mobile enheder**

Hvis du har mere end én parret mobil enhed inden for rækkevidde af Cisco IP-telefon, kan du vælge, hvilken mobil enhed der skal tilsluttes.

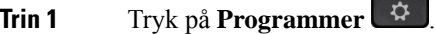

- **Trin 2** Vælg **Bluetooth**.
- **Trin 3** Vælg en mobil enhed på listen over tilgængelige enheder.

### **Slet en mobil enhed**

Du kan slette en mobil enhed, så den ikke automatisk opretter forbindelse via Bluetooth.

#### **Fremgangsmåde**

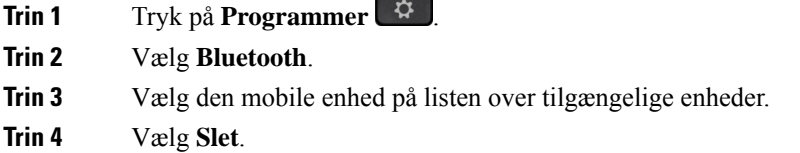

### **Vis dine parrede Bluetooth-enheder**

En parret mobilenhed vises på listen over parrede enheder. Denne enhed er vist på listen, indtil du fjerner parringen med bordtelefonen.

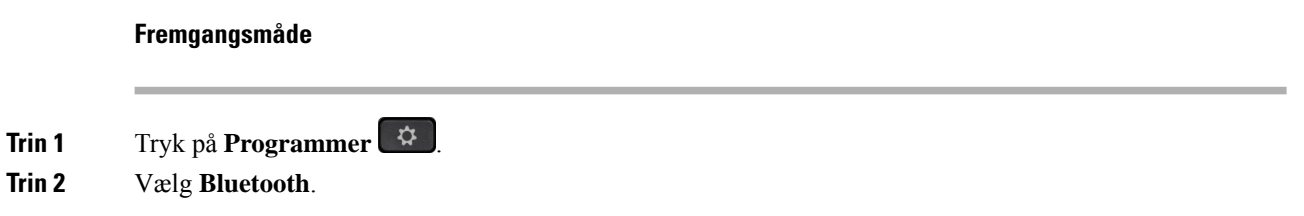

### **Intelligent nærhed for mobiltelefoner**

Du kan dele dine mobilkontakter og opkaldshistorik med bordtelefonen samt flytte opkald mellem mobiltelefonen og bordtelefonen. Du kan også se mobiltelefonens signalstyrke og batteriniveau på bordtelefonen.

#### **Håndter et indgående mobilopkald**

#### **Inden du begynder**

Mobiltelefonen er parret med bordtelefonen.

Når der er et indgående opkald på mobiltelefonen, skal du gøre et af følgende på bordtelefonen:

- Tryk på **Besvar** for at besvare opkaldet.
- Tryk på **Afvis** for at afvise opkaldet og sende det til din voicemail.
- Tryk på **Ignorer** for at afbryde ringetonen og afvise opkaldet.

#### **Foretag et mobilopkald**

#### **Inden du begynder**

Mobiltelefonen er parret med bordtelefonen.

#### **Fremgangsmåde**

- **Trin 1** Vælg en mobillinje på bordtelefonen.
- **Trin 2** Indtast et telefonnummer.
- **Trin 3** Tryk på **Ring op**.

#### **Flyt et opkald mellem bordtelefonen og en mobilenhed**

Brug bordtelefonen til at flytte et aktivt opkald til eller fra den mobile enhed.

#### **Inden du begynder**

Mobiltelefonen er parret med bordtelefonen.

#### **Fremgangsmåde**

Tryk på **Flyt lyd** for at flytte et opkald fra bordtelefonen til mobilenheden eller i den modsatte retning.

#### **Juster lydstyrken på den mobile enhed**

Lydstyrketasterne på telefonen og den mobile enhed er synkroniseret. Synkronisering sker kun, når der er et aktivt opkald.

#### **Inden du begynder**

Mobiltelefonen er parret med bordtelefonen.

Vælg én af disse indstillinger:

- Tryk på Lydstyrke **Filmster** på bordtelefonen. Tryk på + for at øge lydstyrken eller for at mindske lydstyrken.
- Tryk på tasten **Lydstyrke** på din mobile enhed.

#### **Vis mobilenhedens kontaktpersoner på bordtelefonen**

Brug bordtelefonen til at få vist kontaktlisten på mobiltelefonen. Dette er en nem måde at få vist en kontakt på uden at skulle kigge i mobiltelefonen.

#### **Inden du begynder**

Før du kan anvende mobilenheden sammen med bordtelefonen, skal du parre de to telefoner via Bluetooth. Vælg indstillingen for at dele kontakterne på mobilenheden.

#### **Fremgangsmåde**

- **Trin 1** Tryk på **Kontakter** .
- **Trin 2** Vælg mobiltelefonen fra listen.

### **Gem kontakter fra din mobilenhed på bordtelefonen**

Du kan gemme kontaktlisten fra mobilenheden på bordtelefonen. Den mobile kontaktliste forbliver på bordtelefonen, selv hvis du frakobler eller fjerner parringen af den mobile enhed.

#### **Inden du begynder**

Mobiltelefonen er parret med bordtelefonen.

#### **Fremgangsmåde**

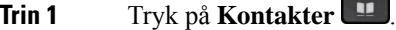

**Trin 2** Vælg mobiltelefonen.

#### **Slet kontaktpersoner på mobilenhedens kontaktliste**

Du kan fjerne listen over dine mobilkontaktpersoner fra bordtelefonen. Listen over kontaktpersoner på mobiltelefonen berøres ikke.

#### **Inden du begynder**

Mobiltelefonen er parret med bordtelefonen.

#### **Fremgangsmåde**

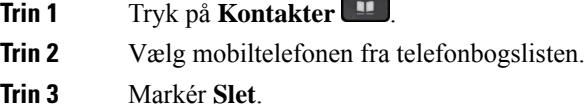

#### **Vis mobilenhedens opkaldshistorik på bordtelefonen**

På din bordtelefon kan du få vist de nylige opkald foretaget eller modtaget fra din mobiltelefon.

#### **Inden du begynder**

Før du kan se mobilenheden opkaldshistorik på bordtelefonen, skal du parre mobiltelefonen med bordtelefonen via Bluetooth. Vælg indstillingen for at dele mobilenhedens opkaldshistorik med bordtelefonen.

#### **Fremgangsmåde**

På bordtelefonen skal du trykke på **Nyt opkald**.

### **Intelligent nærhed for tablets**

Hvis du har en tablet, kan du anvende Bluetooth til at parre den med bordtelefonen. Efter parring kan lyd fra en telefon-app på tabletten afspilles på bordtelefonen. Du kan ikke anvende lige så mange opkaldsfunktioner på din tablet som på din mobiltelefon.

Bordtelefonen understøtter tilslutninger fra Android- og iOS-baserede tablets.

#### **Flyt lyden fra din tablet til bordtelefonen**

#### **Inden du begynder**

Din tablet er parret med bordtelefonen, og du modtager et opkald på tabletten.

#### **Fremgangsmåde**

**Trin 1** På din tablet skal du indstille lydvejen til at gå via Bluetooth. **Trin 2** Brug hovedtelefonerne, håndsættet eller højttalertelefonen til at lytte til telefonens lyd.

#### **Flyt lyden fra bordtelefonen til din tablet**

#### **Inden du begynder**

Din tablet er parret med bordtelefonen, og du er i gang med et opkald på din tablet med lyden på bordtelefonen.

#### **Fremgangsmåde**

#### Gør et af følgende:

- Læg håndsættet på plads.
- Tryk på **Frigør**.
- Besvar et andet opkald på bordtelefonen.

### **Telefonopkald med Mobile Connect**

Du kan bruge din mobiltelefon til at håndtere opkald, der er tilknyttet bordtelefonens nummer. Denne tjeneste kaldes Mobile Connect.

Du knytter din mobiltelefon til din bordtelefon på selvbetjeningsportalen som en ekstra telefon. Du kan styre, hvilke opkald der sendes til mobiltelefonen.

Når du aktiverer ekstra telefoner:

- Modtager din bordtelefon og dine ekstra telefoner opkaldene samtidigt.
- Når du besvarer opkaldet på bordtelefonen, holder de ekstra telefoner op med at ringe, afbrydes, og der vises en meddelelse om et mistet opkald.
- Når du besvarer opkaldet på en af de ekstra telefoner, holder de øvrige ekstra telefoner og bordtelefonen op med at ringe og afbrydes. Der vises en meddelelse om et mistet opkald på de øvrige ekstra telefoner.
- Du kan besvare opkaldet på en af de ekstra telefoner og skifte til bordtelefonen, som deler linjen. Hvis du gør det, viser bordtelefoner, der deler samme linje, meddelelsen Fjernenhed i brug.

#### **Lignende emner**

[Selvbetjeningsportal,](#page-34-0) på side 21

### **Aktiver Mobile Connect**

#### **Fremgangsmåde**

**Trin 1** Tryk på **Mobilitet** for at vise status for den aktuelle fjerndestination (aktiveret eller deaktiveret).

**Trin 2** Tryk på **Vælg** for at ændre status.

### **Flyt et opkald fra bordtelefonen til mobiltelefonen**

Du kan flytte et opkald fra bordtelefonen til mobiltelefonen. Opkaldet er fortsat forbundet til bordtelefonens linje, så du kan ikke anvende denne linje til andre opkald. Linjen forbliver i brug, indtil opkaldet afsluttes.

#### **Inden du begynder**

Du skal aktivere Mobile Connect på din bordtelefon.

#### **Fremgangsmåde**

- **Trin 1** Tryk på **Mobilitet**.
- **Trin 2** Tryk på **Vælg** for at sende opkaldet til din mobiltelefon.
- **Trin 3** Besvar det aktive opkald på mobiltelefonen.

### **Flyt et opkald fra mobiltelefonen til bordtelefonen**

Du kan flytte et opkald fra mobiltelefonen til bordtelefonen. Opkaldet er fortsat forbundet til mobiltelefonen.

#### **Inden du begynder**

Du skal aktivere Mobile Connect på din bordtelefon.

#### **Fremgangsmåde**

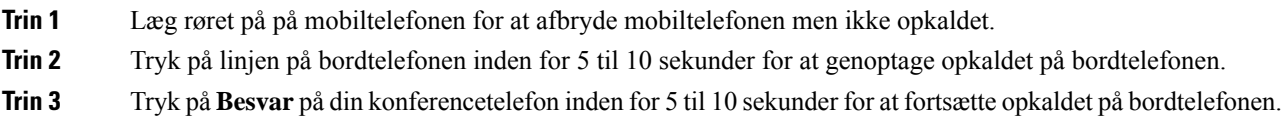

### **Overfør et opkald fra din mobiltelefon til bordtelefonen**

Du kan omstille et opkald fra din mobiltelefon til bordtelefonen.

#### **Inden du begynder**

Du skal aktivere Mobile Connect på din bordtelefon.

Få adgangskoden af administratoren.

#### **Fremgangsmåde**

- **Trin 1** På mobiltelefonen skal du indtaste adgangskoden for overføringsfunktionen.
- **Trin 2** Læg røret på på mobiltelefonen for at afbryde mobiltelefonen men ikke opkaldet.

**Trin 3** Tryk på **Besvar** på bordtelefonen inden for 10 sekunder, og begynd at tale i bordtelefonen.

# **Voicemail**

Du kan få adgang til dine talemeddelelser direkte fra telefonen. Men din administrator skal konfigurere din voicemail-konto og konfigurere din telefon, før du kan få adgang til voicemail-systemet.

Knappen **Meddelelser** på din telefon fungerer som hurtigopkald i voicemail-systemet.

Programtasten **Meddelelser** på din telefon fungerer som hurtigopkald i voicemail-systemet.

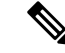

**Bemærk**

Hvis konferencetelefonen er en delt telefon, der anvendes i et konferencelokale, vises funktionstasten **Meddelelser** muligvis ikke.

Når du er væk fra dit skrivebord, kan du ringe til dit voicemail-system for at tilgå din voicemail. Din administrator kan give dig det eksterne telefonnummer til voicemail-systemet.

#### **Bemærk**

Dette dokument har begrænsede voicemail-oplysninger, da voicemail ikke er en del af din telefon. Det er en separat komponent med en server og firmware, der købes af din virksomhed. Du kan få oplysninger om, hvordan du konfigurerer og bruger din voicemail, i *Brugervejledningen til Cisco Unity Connection-telefongrænsefladen* på [https://www.cisco.com/c/en/us/support/unified-communications/](https://www.cisco.com/c/en/us/support/unified-communications/unity-connection/products-user-guide-list.html) [unity-connection/products-user-guide-list.html](https://www.cisco.com/c/en/us/support/unified-communications/unity-connection/products-user-guide-list.html) .

### **Angivelse af besked om voicemail**

Se efter ét af disse tegn for at finde ud af, om du har nye indtalte beskeder:

- Lysstriben på håndsættet lyser rødt.
- Antallet af ubesvarede opkald og indtalte beskeder vises på skærmen. Hvis der er mere end 99 nye beskeder, vises et plustegn (+).

Du hører også en hakkende tone, som afspilles fra håndsættet, hovedtelefonerne eller højttalertelefonen, når du bruger en telefonlinje. Den hakkende tone er linjespecifik. Du hører den kun, når du bruger en linje, der har talebeskeder.

#### **Lignende emner**

[Selvbetjeningsportal,](#page-34-0) på side 21

## **Gå til dine talemeddelelser**

Du kan kontrollere dine aktuelle talemeddelelser eller lytte til dine gamle.

#### **Inden du begynder**

Alle voicemail-systemer er forskellige, så kontakt administratoren eller it-afdelingen for at finde ud af, hvilket system din virksomhed bruger. Dette afsnit er til Cisco Unity Connection, da de fleste Cisco-kunder bruger dette produkt til deres voicemail-system. Men din virksomhed kan bruge et andet produkt.

#### **Fremgangsmåde**

**Trin 1** Hvis du har mere end én linje, skal du trykke på den relevante linjeknappen.

**Trin 2** Tryk på **Beskeder**  $\boxed{\omega}$ 

- **Trin 3** Tryk på **Meddelelser**.
- **Trin 4** Følg de automatiserede anvisninger.

## **Visuel voicemail**

Visuel voicemail er et alternativ til lydbaseret voicemail, som muligvis er tilgængeligt, afhængigt af dit voicemailsystem. Du bruger telefonens skærm til at arbejde med dine meddelelser i stedet for at reagere på hørbare meddelelser. Du kan få vist en liste over dine meddelelser og afspille meddelelserne. Du kan også oprette, besvare, videresende og slette meddelelser.

Afhængigt af dit voicemail-system kan du muligvis få adgang til dine lydbaserede voicemail ved at vælge Lydindbakke. Brug denne funktion, hvis du indimellem arbejder med lydbaserede anvisninger, men har visuelle anvisninger angivet som standard.

Yderligere oplysninger finder du i *Lynvejledning til visuel voicemail for Unity Connection* på [http://www.cisco.com/c/en/us/support/unified-communications/unity-connection/products-user-guide-list.html.](http://www.cisco.com/c/en/us/support/unified-communications/unity-connection/products-user-guide-list.html)

### **Adgang til din lyd-voicemail**

Afhængigt af, hvordan administratoren har konfigureret din telefon, kan du hente din voicemail uden at få vist listen over beskeder. Denne mulighed er nyttig, hvis du foretrækker en liste med voicemail-beskeder, men du af og til vil gå til dine beskeder uden den visuelle anvisning.

#### **Fremgangsmåde**

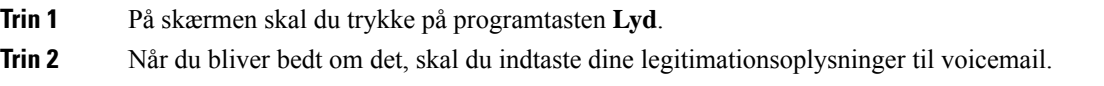

# **Viderestil et opkald til voicemail**

Du kan viderestille et opkald direkte til din chef eller til en kollegas voicemail. Dette er en nem måde, hvorpå den person, der ringer op, kan efterlade en meddelelse, men uden at forstyrre nogen på kontoret.

### **Inden du begynder**

Din administrator skal konfigurere dit telefonsystem, så præfikset \* før et lokalnummer betyder viderestilling af opkald direkte til voicemail.

Kend din kollegas lokalnummer.

### **Fremgangsmåde**

- **Trin 1** Tryk på **Overfør**
- **Trin 2** Angiv \* efterfulgt af personens lokalnummer.
- **Trin 3** Tryk på **Overfør**

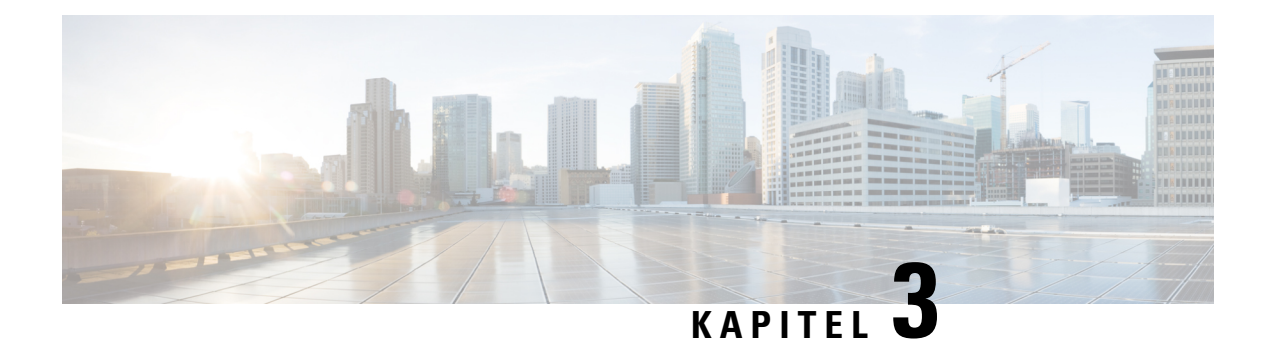

# **Kontakter**

- [Firmatelefonbog,](#page-100-0) på side 87
- Personlig [telefonbog,](#page-100-1) på side 87
- Cisco Web [Dialer,](#page-104-0) på side 91

# <span id="page-100-0"></span>**Firmatelefonbog**

Du kan slå en kollegas nummer op fra telefonen, hvorved det er nemmere at ringe til personen. Administratoren konfigurerer og vedligeholder telefonbogen.

## **Ring op til en kontaktperson i firmatelefonbogen**

#### **Fremgangsmåde**

- **Trin 1** Tryk på **Kontakter** .
- **Trin 2** Tryk på **Kontaktpersoner**.
- **Trin 3** Vælg **Firmatelefonbog**.
- **Trin 4** Vælg et søgekriterium.
- **Trin 5** Indtast søgekriteriet, og tryk på **Send**.
- <span id="page-100-1"></span>**Trin 6** Vælg kontakten, og tryk på **Ring op**.

# **Personlig telefonbog**

Brug den personlige telefonbog til at gemme kontaktoplysninger for familie, venner eller kolleger. Du kan tilføje dine egne kontakter til den personlige telefonbog. Du kan tilføje specielle hurtigopkaldskoder for folk, som du ofte ringer til.

Du kan konfigurere den personlige telefonbog via din telefon eller via selvbetjeningsportalen. Brug din telefon til at tildele hurtigopkaldskoder til poster i telefonbogen.

#### **Lignende emner**

[Selvbetjeningsportal,](#page-34-0) på side 21

## **Log på og af en personlig telefonbog**

#### **Inden du begynder**

Før du kan logge på din personlige telefonbog, skal du bruge dit bruger-id og din pinkode. Kontakt administratoren, hvis du har disse oplysninger.

#### **Fremgangsmåde**

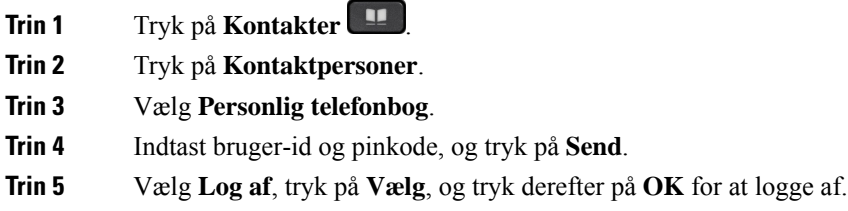

## **Føj en ny kontaktperson til din personlige telefonbog**

#### **Fremgangsmåde**

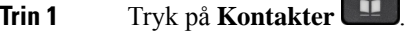

- **Trin 2** Tryk på **Kontaktpersoner**.
- **Trin 3** Log på din personlige telefonbog.
- **Trin 4** Vælg **Personlig adressebog**, og tryk på **Send**.
- **Trin 5** Tryk på **Ny**.
- **Trin 6** Indtast et fornavn og et efternavn og eventuelt et kaldenavn.
- **Trin 7** Tryk på **Telefoner**, og indtast telefonnummeret sammen med eventuelt påkrævede adgangskoder, og tryk på **Send**.

## **Søg efter en kontaktperson i din personlige telefonbog**

#### **Fremgangsmåde**

**Trin 1** Tryk på **Kontakter** 

**Trin 2** Tryk på **Kontaktpersoner**.

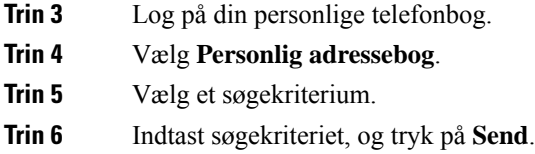

# **Ring til en kontaktperson i din personlige telefonbog**

#### **Fremgangsmåde**

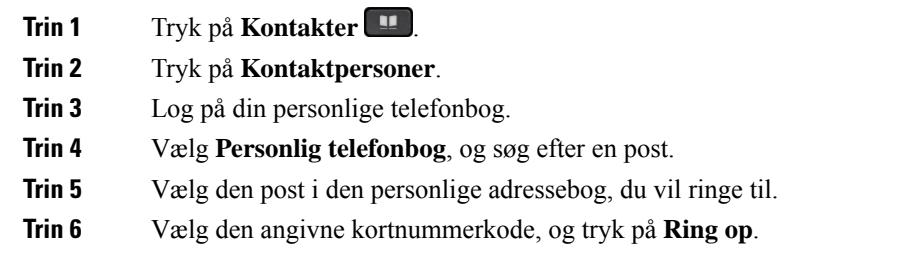

# **Tildel en kontaktperson en kortnummerkode**

Et kortnummerkode gør det nemmere at ringe til en kontaktperson.

#### **Fremgangsmåde**

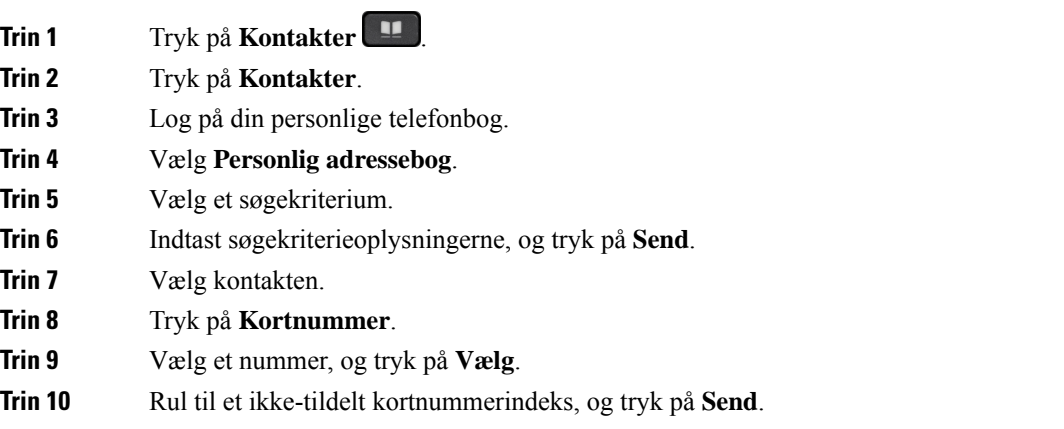

### **Lignende emner**

Foretag et opkald med en [kortnummertast](#page-63-0), på side 50

# **Foretag et opkald til en kontaktperson med en kortnummerkode**

#### **Fremgangsmåde**

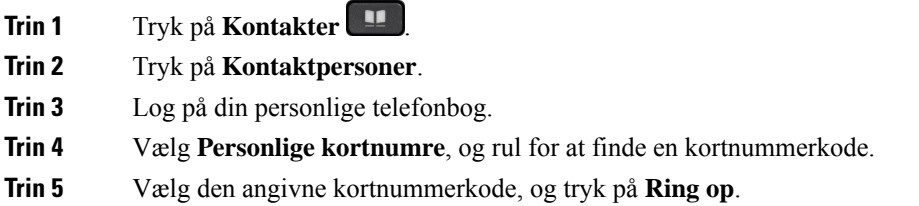

# **Rediger en kontaktperson i din personlige telefonbog**

#### **Fremgangsmåde**

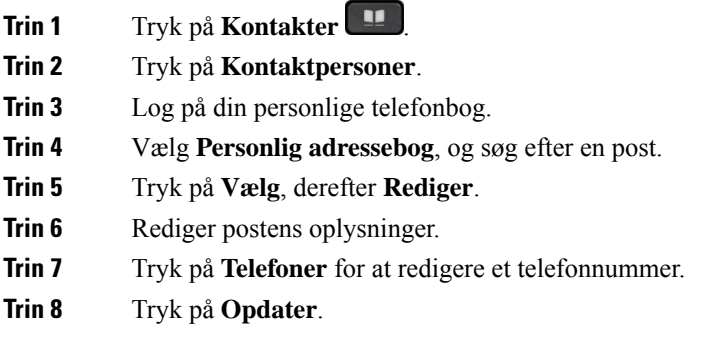

# **Fjern en kontaktperson fra din personlige telefonbog**

#### **Fremgangsmåde**

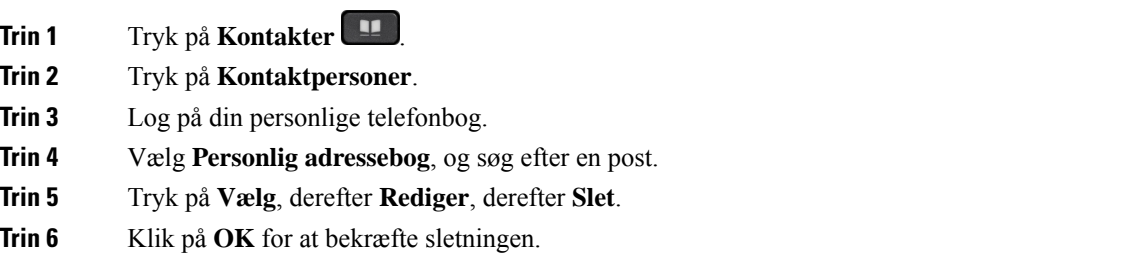

## **Slet en kortnummerkode**

#### **Fremgangsmåde**

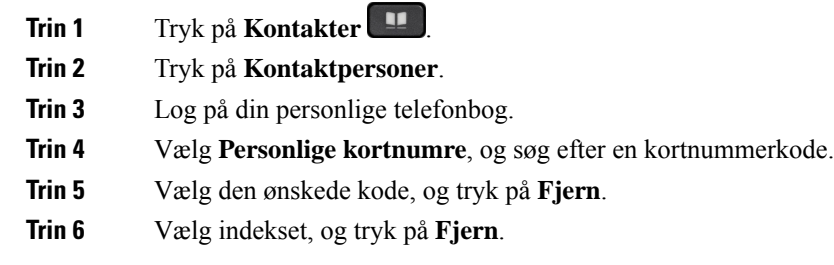

# <span id="page-104-0"></span>**Cisco Web Dialer**

Du kan bruge Cisco Web Dialer, en webbrowser og din Cisco IP-telefon til at foretage opkald fra web- eller skrivebordsprogrammer. Brug en webbrowser, og gå til et websted eller virksomhedens telefonbog, og klik derefter på et telefonnummer med et hyperlink for at foretage opkaldet.

Du skal bruge et bruger-id og en adgangskode for at foretage et opkald. Administratoren kan give dig disse oplysninger. Førstegangsbrugere skal konfigurere deres præferencer før et opkald.

Se flere oplysninger i dokumentet "Cisco Web Dialer" i [https://www.cisco.com/c/en/us/support/](https://www.cisco.com/c/en/us/support/unified-communications/unified-communications-manager-callmanager/products-installation-and-configuration-guides-list.html) [unified-communications/unified-communications-manager-callmanager/](https://www.cisco.com/c/en/us/support/unified-communications/unified-communications-manager-callmanager/products-installation-and-configuration-guides-list.html) [products-installation-and-configuration-guides-list.html](https://www.cisco.com/c/en/us/support/unified-communications/unified-communications-manager-callmanager/products-installation-and-configuration-guides-list.html)

 $\mathbf I$ 

ı

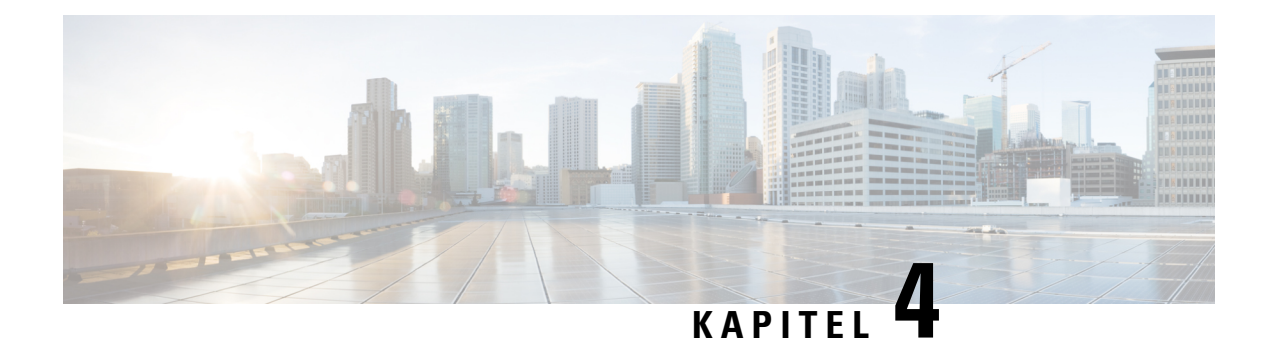

# **Seneste opkald**

- Liste med seneste [opkald,](#page-106-0) på side 93
- Se seneste [opkald,](#page-106-1) på side 93
- [Returner](#page-107-0) et seneste opkald, på side 94
- Ryd listen med seneste [opkald,](#page-107-1) på side 94
- Slet en [opkaldspost](#page-107-2) , på side 94

# <span id="page-106-0"></span>**Liste med seneste opkald**

Brug listen Seneste til at se de 150 seneste individuelle opkald og opkaldsgrupper.

Hvis listen Seneste når den maksimale størrelse, overskriver den næste post den ældste post på listen.

Opkald på listen med nylige opkald grupperes, hvis de er til og fra samme nummer og følger efter hinanden. Ubesvarede opkald fra samme nummer grupperes også.

Hvis du bruger en søgegruppe, skal du bemærke følgende:

- Hvis din telefon er en del af en broadcast-viderestillingsgruppe, vises opkald, der er hentet af andre medlemmer af viderestillingsgruppen, i din opkaldshistorik som et modtaget opkald.
- På listen med opkaldshistorik vises ordet **Søgegruppe:** efterfulgt af nummeret og/eller navnet på søgegruppen. Denne forbedring hjælper dig med at identificere opkald i søgegrupper.

Hvis administratoren konfigurerer søgegruppens navn, vises både søgegruppens navn og nummer på listen med opkaldshistorik. Ellers vises kun søgegruppens nummer.

# <span id="page-106-1"></span>**Se seneste opkald**

Kontrollér, hvem der har ringet til dig for nylig.

#### **Fremgangsmåde**

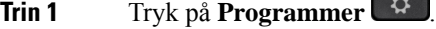

**Trin 2** Vælg **Seneste**.

Når telefonen er i inaktiv tilstand, kan du også få vist listen over nylige opkald ved at trykke navigationstastaturet op.

**Trin 3** Hvis du har mere end én linje, skal du vælge en linje, du vil se.

Hvisto linjer på din telefon er konfigureret til detsamme nummer, er det kun den linje, der modtager opkaldet, der viser opkaldsoplysningerne i opkaldshistorikken.

# <span id="page-107-0"></span>**Returner et seneste opkald**

Det er nemt at ringe op til én, der har ringet til dig.

#### **Fremgangsmåde**

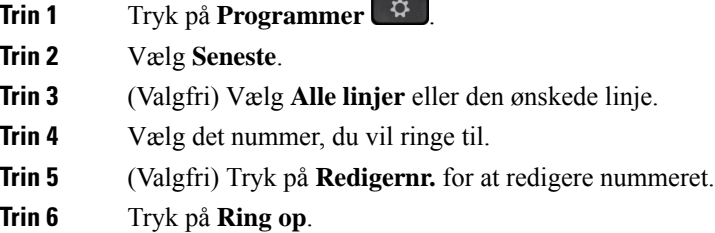

# <span id="page-107-1"></span>**Ryd listen med seneste opkald**

Du kan rydde listen Seneste på din telefon.

#### **Fremgangsmåde**

- **Trin 1** Tryk på **Programmer** .
- **Trin 2** Vælg **Seneste**.
- **Trin 3** (Valgfri) Vælg **Alle linjer** eller den ønskede linje.
- <span id="page-107-2"></span>**Trin 4** Tryk på **Ryd**.
- **Trin 5** Tryk på **Slet**.

# **Slet en opkaldspost**

Du kan redigere Seneste for at fjerne et enkelt opkald fra din historik. Dette hjælper med at bevare vigtige kontaktoplysninger, fordi Seneste kun indeholder 150 opkald.
### **Fremgangsmåde**

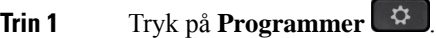

- **Trin 2** Vælg **Seneste**.
- **Trin 3** (Valgfri) Vælg **Alle linjer** eller den ønskede linje.
- **Trin 4** Marker den individuelle post eller opkaldsgruppe, du vil slette.
- **Trin 5** Tryk på **Slet**.
- **Trin 6** Tryk på **Slet** igen for at bekræfte.

 $\mathbf I$ 

ı

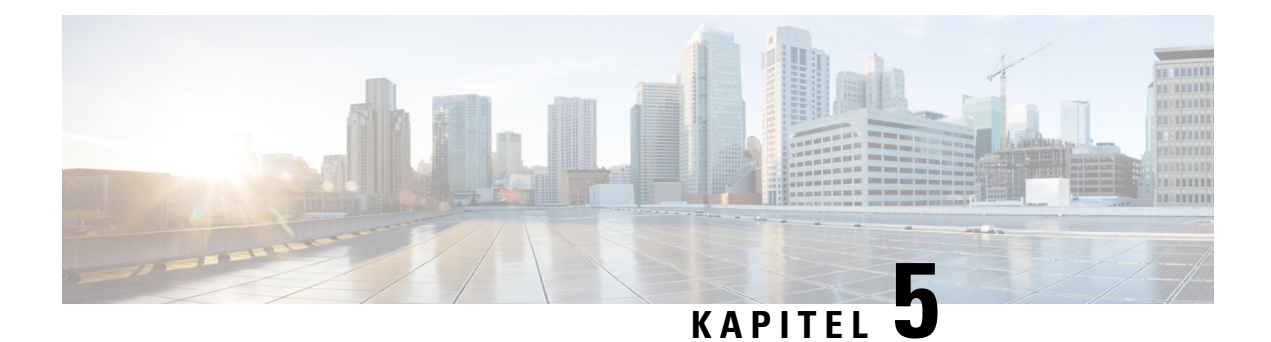

# **Programmer**

- [Tilgængelige](#page-110-0) programmer, på side 97
- Vis aktive [programmer,](#page-110-1) på side 97
- Skift til aktive [programmer,](#page-110-2) på side 97
- Luk aktive [programmer,](#page-111-0) på side 98

# <span id="page-110-0"></span>**Tilgængelige programmer**

Cisco-telefoner er ikke udstyret med disse programmer som standard. Men din virksomhed har muligvis tilføjet programmer, som f.eks. vejr, aktiekurser, firmanyheder, opgavelister eller lignende oplysninger og tjenester.

# <span id="page-110-1"></span>**Vis aktive programmer**

Det er nemt at se, hvilke programmer der allerede er åbne.

#### **Fremgangsmåde**

- **Trin 1** Tryk på **Programmer**  $\bullet$ .
- **Trin 2** Tryk på **Indstillinger**.
- <span id="page-110-2"></span>**Trin 3** Vælg **Kørende programmer**.
- **Trin 4** Tryk på **Afslut**.

# **Skift til aktive programmer**

#### **Fremgangsmåde**

**Trin 1** Tryk på **Programmer** 

**Brugervejledning til Cisco IP-telefon i 8800-serien**

I

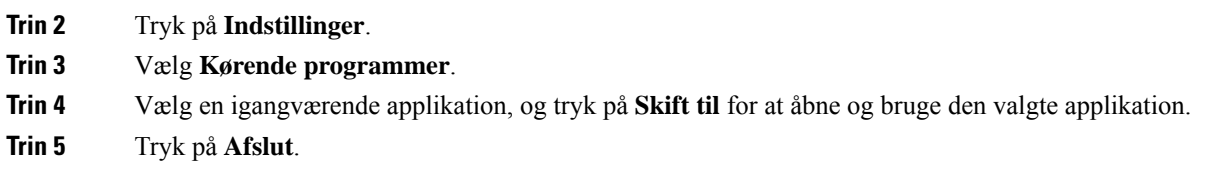

# <span id="page-111-0"></span>**Luk aktive programmer**

### **Fremgangsmåde**

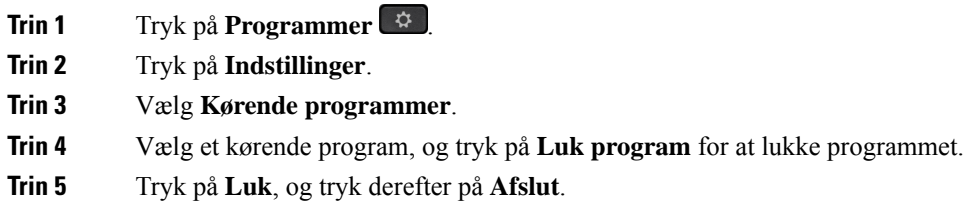

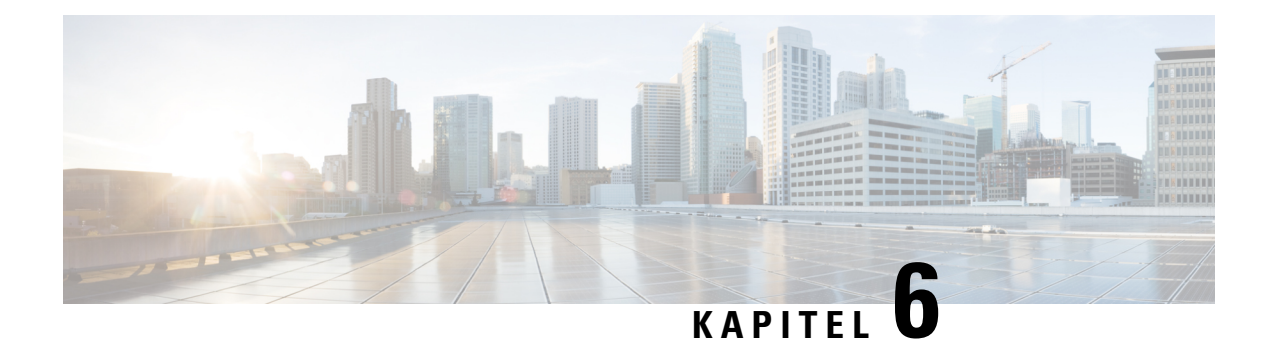

# **Indstillinger**

- Menuen [Indstillinger,](#page-112-0) på side 99
- Juster [lydstyrken](#page-118-0) under et opkald, på side 105
- Juster telefonens [ringelydstyrke,](#page-119-0) på side 106
- Sprog i [telefondisplay,](#page-119-1) på side 106

# <span id="page-112-0"></span>**Menuen Indstillinger**

Du kan styre nogle attributter og funktioner på din telefon i menuen **Indstillinger**.

# **Skift baggrundsbillede**

Administratoren kan give dig mulighed for at skifte baggrunden eller baggrundsbilledet.

Baggrundsbilleder understøttes på både Cisco IP-telefonen og tastudvidelsesmodulet, hvis du har et tilknyttet din telefon.

#### **Fremgangsmåde**

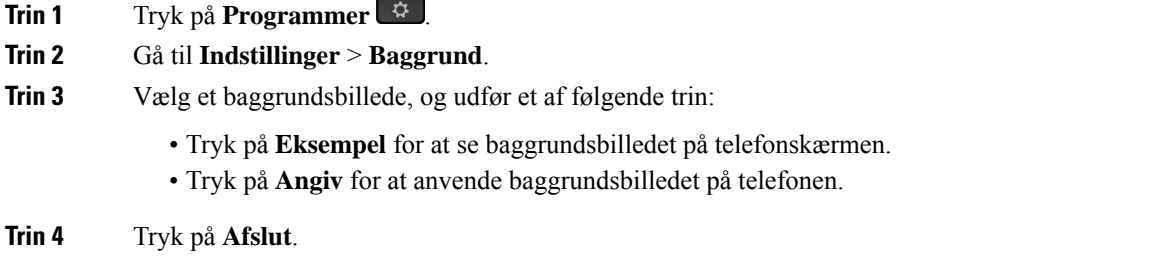

# **Skift ringetone**

Du kan ændre den lyd, som telefonen bruger til indgående opkald.

#### **Fremgangsmåde**

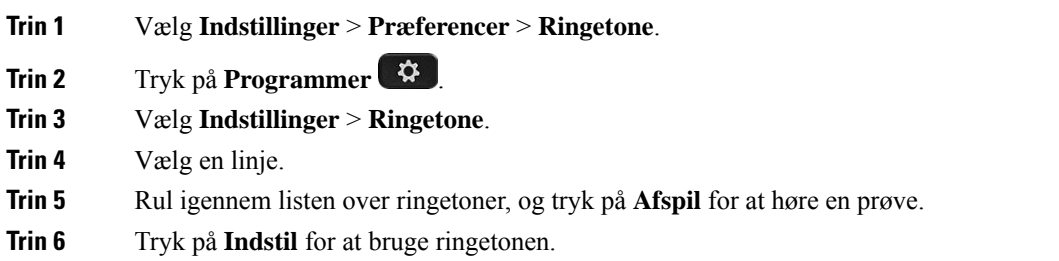

# **Juster skærmens lysstyrke**

Du kan ændre telefonskærmens lysstyrke for at gøre det nemmere at læse på skærmen.

#### **Fremgangsmåde**

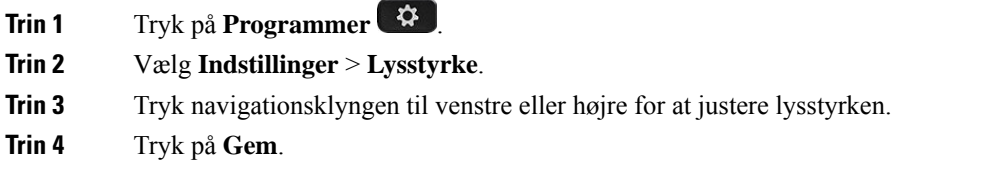

# **Juster kontrast**

Du kan ændre kontrasten for din Cisco IP-telefon 8811 for at gøre det nemmere at læse på skærmen.

Hvis du vil kontrollere, hvilken telefonmodel du har, skal du trykke på **Programmer**  $\ddot{\bullet}$  og vælge **Telefonoplysninger**. Feltet **Modelnummer** viser din telefonmodel.

#### **Fremgangsmåde**

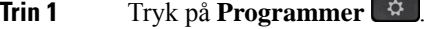

- **Trin 2** Vælg **Indstillinger** > **Kontrast**.
- **Trin 3** Vælg **Kontrast**.
- **Trin 4** Tryk navigationsklyngen til venstre for at mindske, eller til højre for at øge, kontrasten.
- **Trin 5** Tryk på **Gem** for at gemme kontrasten.

Ш

# **Skift størrelse på skrifttypen**

Du kan ændre telefonens skriftstørrelse for at gøre det nemmere at læse på skærmen. Hvis du øger skriftstørrelsen, kan nogle meddelelser dog blive beskåret.

Skriftstørrelsen påvirker følgende etiketter:

- opkaldsskærm (navnet på den person, der ringer op, og navnet på funktionstasten)
- navn på opkalder under Seneste
- linjeetiketten på telefonskærmen

#### **Fremgangsmåde**

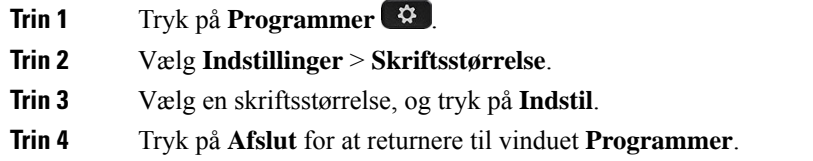

# **Skift telefonens navn**

Du kan ændre telefonens standardnavn. Din mobilenhed viser dette navn, når du parrer mobilenheden med bordtelefonen.

#### **Fremgangsmåde**

- **17 Trin 1** Tryk på **Programmer**
- **Trin 2** Vælg **Indstillinger** > **Telefonnavn**.
- **Trin 3** Brug tastaturet til at indtaste et navn.
- **Trin 4** Tryk på **Anvend**.
- **Trin 5** Tryk på **Afslut**.

# **Videoindstillinger**

Har du en videotelefon, kan du via indstillinger styre videodelen.

### **Juster videolysstyrke**

Hvis belysningen på dit kontor gør det vanskeligt at se videoen, kan du justere lysstyrken.

#### **Fremgangsmåde**

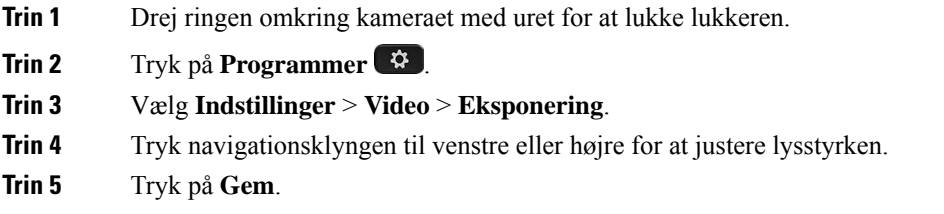

## **Juster videobåndbredden**

Under et videoopkald kan videotransmissionen pludseligt stoppe eller halte efter lyden. Forsinkelsen skyldes ofte, at netværket er overbelastet.

Telefonen vælger som standard automatisk en båndbreddeindstilling, der svarer til kravene til netværk for lyd og video. Hvis du ofte oplever en forsinkelse i forbindelse med video, kan du vælge en fast båndbredde. Vi foreslår, at du starter ved den laveste indstilling og kun øger indstillingen, hvis videoforsinkelsen fortsætter.

#### **Fremgangsmåde**

- **Trin 1** Tryk på **Programmer**
- **Trin 2** Vælg **Indstillinger** > **Video** > **Båndbredde**.
- **Trin 3** Vælg en indstilling for båndbredde.
- **Trin 4** Tryk på **Gem** for at indstille båndbredden.

### **Vis videoopkald på computeren**

Du kan få vist videodelen af et opkald på computeren i stedet for på telefonskærmen. Lyddelen forbliver på telefonen.

Du kan ikke bruge bordtelefonvideofunktioner på en telefon, hvis der er tilsluttet et videokamera, f.eks. en Cisco IP-telefon 8845 eller 8865.

#### **Inden du begynder**

Slut computeren til pc-porten på telefonen med et Ethernet-kabel, og log på Cisco Jabber til Windows eller Cisco Jabber til Mac. Telefonen skal være tilsluttet det første netværkskort (NIC1) på computeren.

Telefonens pc-port er deaktiveret, når Wi-Fi er aktiveret på telefonen.

Du skal bruge den seneste version af Cisco Media Services Interface (MSI) og et af følgende produkter:

- Cisco Jabber til Windows 9.7(5) eller nyere
- Cisco Jabber til Mac 10.8.1 eller nyere

Kontakt administratoren, hvis du ikke har den nyeste version af Cisco Jabber eller MSI. Du kan se en liste over krav til hardware og software her:

Ш

- Release-noter til Cisco Jabber til Windows på [http://www.cisco.com/c/en/us/support/](http://www.cisco.com/c/en/us/support/unified-communications/jabber-windows/products-release-notes-list.html) [unified-communications/jabber-windows/products-release-notes-list.html.](http://www.cisco.com/c/en/us/support/unified-communications/jabber-windows/products-release-notes-list.html)
- Release-noter til Cisco Jabber til Mac på [http://www.cisco.com/c/en/us/support/unified-communications/](http://www.cisco.com/c/en/us/support/unified-communications/jabber-mac/products-release-notes-list.html) [jabber-mac/products-release-notes-list.html](http://www.cisco.com/c/en/us/support/unified-communications/jabber-mac/products-release-notes-list.html)

#### **Fremgangsmåde**

- **Trin 1** Tryk på **Programmer 1**
- **Trin 2** Vælg **Indstillinger** > **Video**.
- **Trin 3** Vælg **Video via computer**.
- **Trin 4** Vælg **Til** for at aktivere video.

# **Deaktiver alerten for Sænk din stemme**

Hvis du taler med en høj stemme, kan du indstille din telefon til at minde dig om at tale med et passende niveau. Når du taler højt (over en foruddefineret tærskel), vises en advarselsmeddelelse på telefonskærmen. Der afspilles en tone, når du taler højt efter den første advarsel.

Du skal sænke din stemme eller vælge **Ignorer** for at afvise meddelelsen.

Din administrator kan aktivere eller deaktivere denne funktion. Når indstillingen er deaktiveret, kan du ikke se meddelelsen eller elementet i menuen **Indstillinger**.

Når den er aktiveret af din administrator, aktiveres Sænk din stemme som standard på din telefon, men du kan slå den til. Den er kun tilgængelig for håndsæt og hovedtelefoner.

#### **Fremgangsmåde**

- **Trin 1** Tryk på **Programmer**
- **Trin 2** Gå til **Indstillinger** > **Sænk din stemme**.
- **Trin 3** Tryk på **Fra**.
- **Trin 4** Tryk på **OK** i pop op-vinduet.

## **Aktiver talefeedback under Tilgængelighed**

Du kan aktivere eller deaktivere funktionen stemme Feedback ved at trykke på tasten Vælg på navigationsringen tre gange. Men du kan også få adgang til denne funktion fra indstillingen hjælp til handicappede på din telefon.

Med stemme Feedback aktiveret, du trykker på din programtaster to gange for at bruge eller konfigurere en funktion.

#### **Fremgangsmåde**

- **Trin 1** Tryk på **Programmer** .
- **Trin 2** Vælg **Tilgængelighed** > **Stemmefeedback**.
- **Trin 3** Vælg **Til** for at aktivere funktionen.
- **Trin 4** Vælg **Afslut** to gange for at gemme indstillingerne og vende tilbage til programmer.

#### **Lignende emner**

[Talefeedback,](#page-51-0) på side 38

### **Juster stemmehastighed**

Du kan tilpasse hastigheden af stemmefeedback, hvis den læser op for hurtigt eller for langsomt. Stemmefeedback skal være aktiveret, før du kan vælge en stemmehastighed.

#### **Fremgangsmåde**

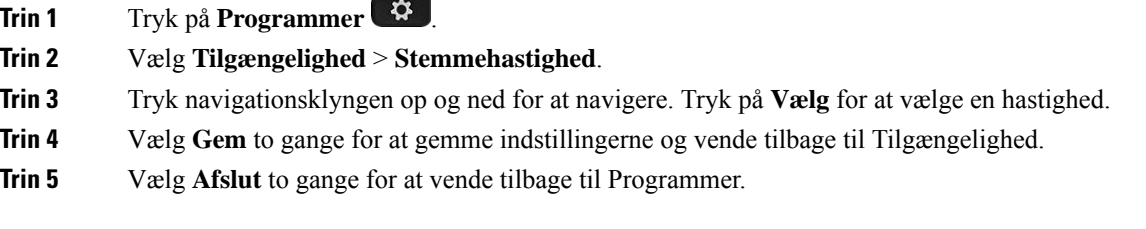

#### **Lignende emner**

[Talefeedback,](#page-51-0) på side 38

# **Deaktiver LED for Vælg-tast i strømsparetilstanden**

Du kan deaktivere LED'en for knappen **Vælg** istrømsparetilstanden. Dette reducerer ting, der kan lave visuelle distraktioner på arbejdspladsen.

Knappen **Vælg** findes i midten af navigationsklyngen på telefonen. Knappen **Vælg** er som standard slået til, når du er i strømsparetilstanden.

#### **Fremgangsmåde**

- **Trin 1** Tryk på **Programmer**
- **Trin 2** Vælg **indstillinger** > **Strømspareindikator**.
- **Trin 3** Tryk på **Fra** for at slukke for LED'en.
- **Trin 4** Tryk på **OK** i advarselsvinduet.

# **Tilknyt din hovedtelefon til dine brugeroplysninger**

Du kan tilknytte din hovedtelefon med dit logon-id fra din telefon. Tilknytningen hjælper med at bruge Extension Mobility.

Hvis du vil fjerne hovedtelefonens tilknytning, skal du kontakte administratoren. Du kan ikke ændre eller opdatere din tilknytning til hovedtelefonen fra telefonmenuen.

Hvis hovedtelefonen er ved at blive opgraderet, eller du er i gang med et opkald, kan tilknytningen ikke foretages. Vent, indtil opgraderingen er afsluttet, eller opkaldet er afsluttet, før du udfører denne procedure. **Bemærk**

#### **Inden du begynder**

• Cisco-hovedtelefon 500-serien opretter forbindelse til telefonen med USB-eller Y-kablet eller parres og forbindes til telefonen via Cisco-hovedtelefon 560-serie med standardbase eller Multibase til Cisco-hovedtelefon 560-serie.

Cisco-hovedtelefon 730 opretter forbindelse til telefonen med USB eller parres med USB HD-adapter til Cisco-hovedtelefon.

- En opgradering af hovedtelefonens firmware kan ikke være i gang.
- Telefonen skal være inaktiv.

#### **Fremgangsmåde**

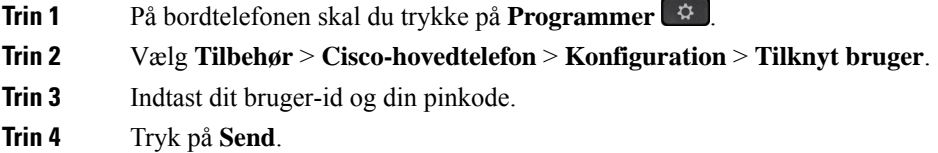

#### **Lignende emner**

Log på Extension Mobility med din [Cisco-hovedtelefon,](#page-33-0) på side 20

# <span id="page-118-0"></span>**Juster lydstyrken under et opkald**

Hvis lyden i håndsættet, hovedtelefonen eller højttalertelefonen er for høj eller lav, kan du ændre lydstyrken, mens du lytter til den anden person. Hvis du ændrer lydstyrken under et opkald, påvirker ændringen kun den højttaler, du bruger på det pågældende tidspunkt. Hvis du f.eks. justerer lydstyrken, mens du bruger en hovedtelefon, ændres håndsættets lydstyrke ikke.

#### **Fremgangsmåde**

**Trin 1** Tryk til højre eller venstre på tasten **Lydstyrke Formal** for at justere lydstyrken under et opkald.

**Trin 2** Tryk op eller ned på tasten **Lydstyrke** of the at justere lydstyrken under et opkald.

 $\pi(\cdot)$ 

# <span id="page-119-0"></span>**Juster telefonens ringelydstyrke**

Hvis telefonens ringelydstyrke er for høj eller for lav, når du modtager et indgående opkald, kan du ændre ringelydstyrken. Ændringer i lydstyrken for ringetonen påvirker ikke lydstyrken for opkald, som du hører, når du er midt i et opkald.

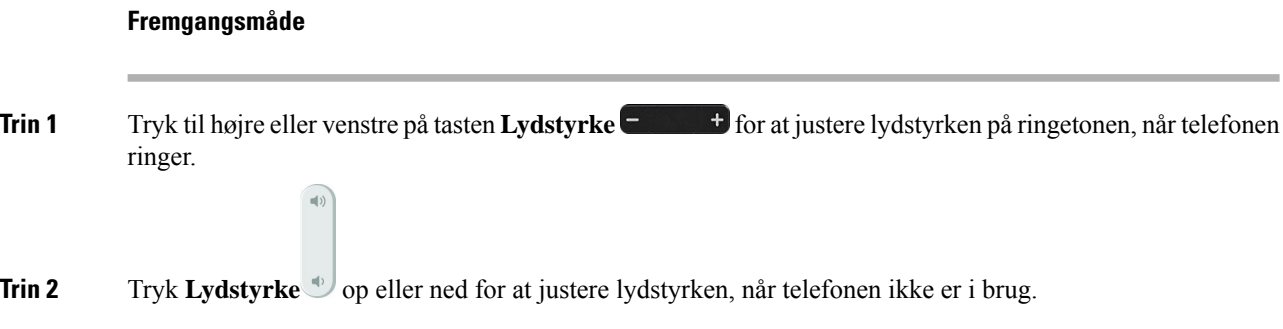

# <span id="page-119-1"></span>**Sprog i telefondisplay**

Telefonen kan få vist tekst på mange sprog. Administratoren angiver det sprog, som telefonen bruger. Hvis du vil have sproget ændret, skal du kontakte administratoren.

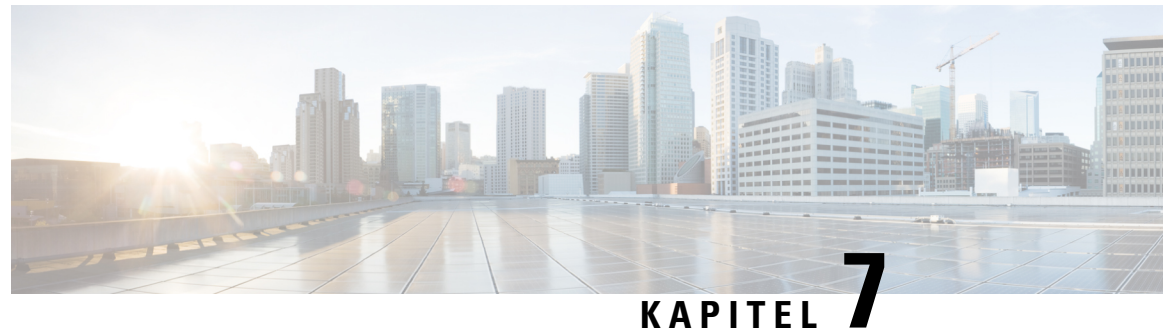

# **Tilbehør**

- [Understøttet](#page-120-0) tilbehør, på side 107
- Kontrollér din [telefonmodel,](#page-122-0) på side 109
- Vis tilbehør tilknyttet [telefonen,](#page-122-1) på side 109
- [Hovedtelefoner,](#page-123-0) på side 110
- Cisco IP-telefon 8800 Key [Expansion](#page-156-0) Module, på side 143
- [Silikonecover,](#page-161-0) på side 148

# <span id="page-120-0"></span>**Understøttet tilbehør**

Du kan bruge telefonen med forskellige typer tilbehør, f.eks. hovedtelefoner, mikrofoner og højttalere. Tabellerne i dette afsnit viser tilbehør, der understøttes af din telefon.

Følgende tabel beskriver det Cisco-tilbehør, der er tilgængeligt til Cisco IP-telefon 8800-serie.

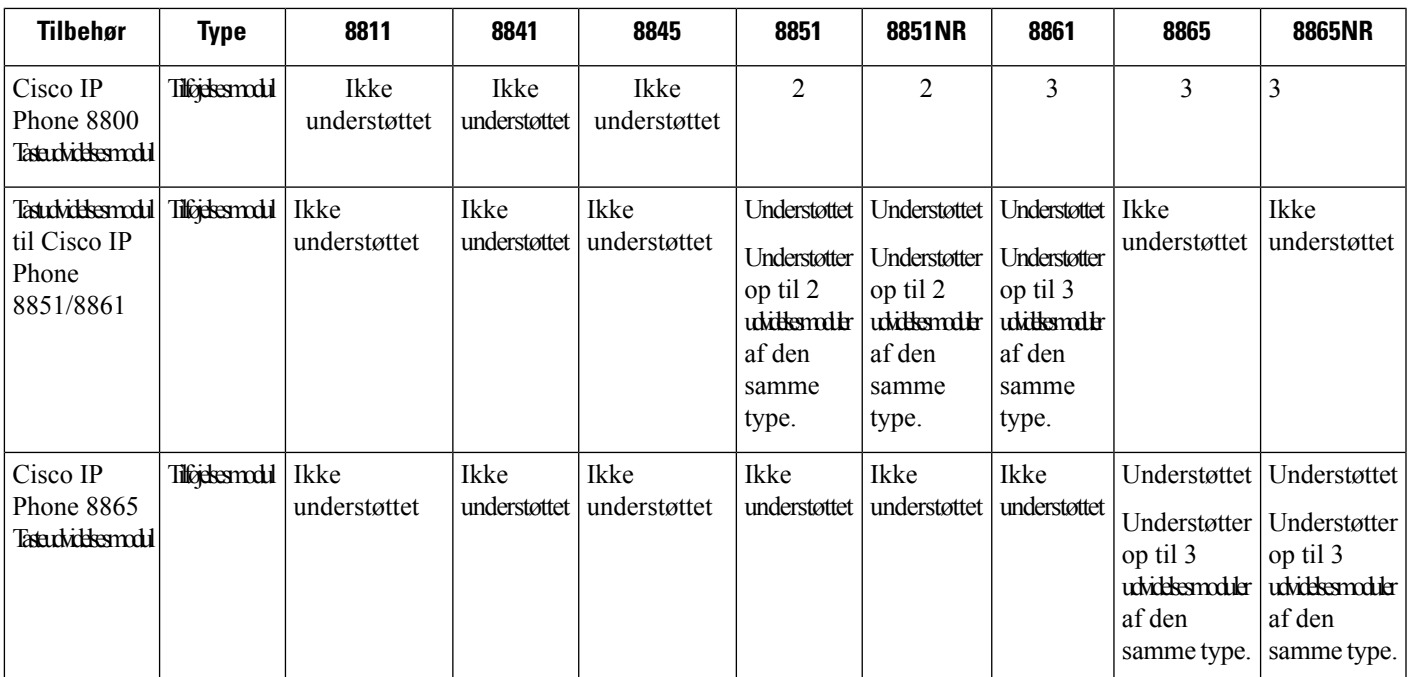

#### **Tabel 25: Cisco-tilbehør til Cisco IP-telefon 8800-serie**

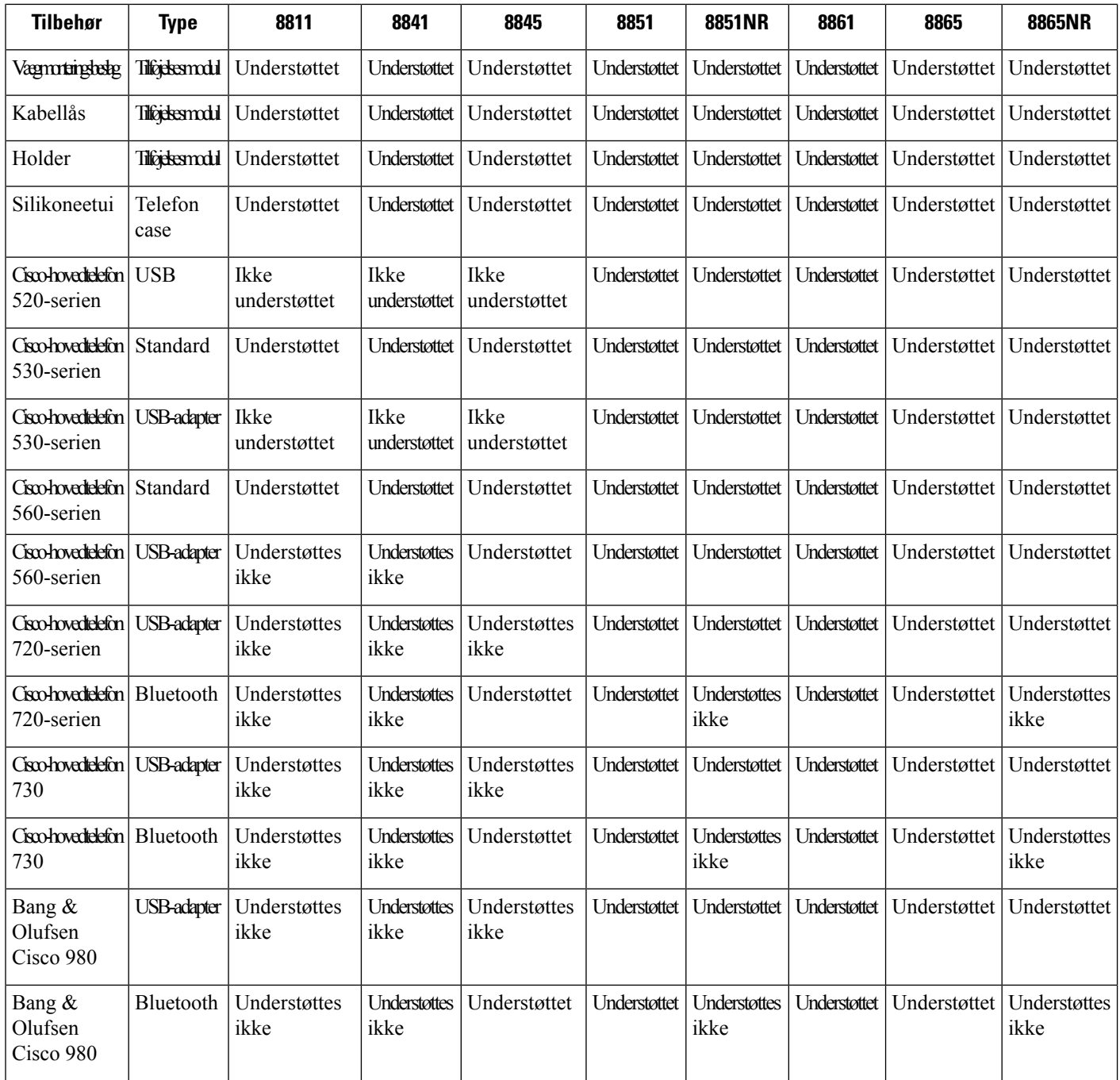

Følgende tabel beskriver det tredjepartstilbehør, der er tilgængeligt til Cisco IP-telefon 8800-serie.

### **Tabel 26: Tredjepartstilbehør til Cisco IP-telefon 8800-serie**

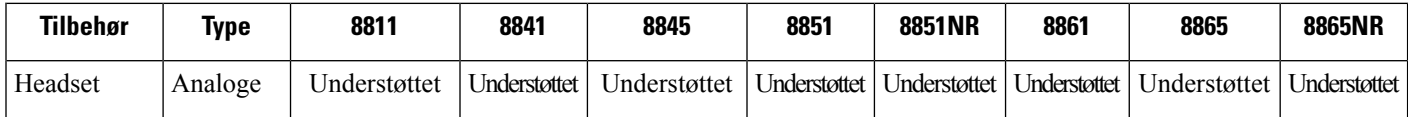

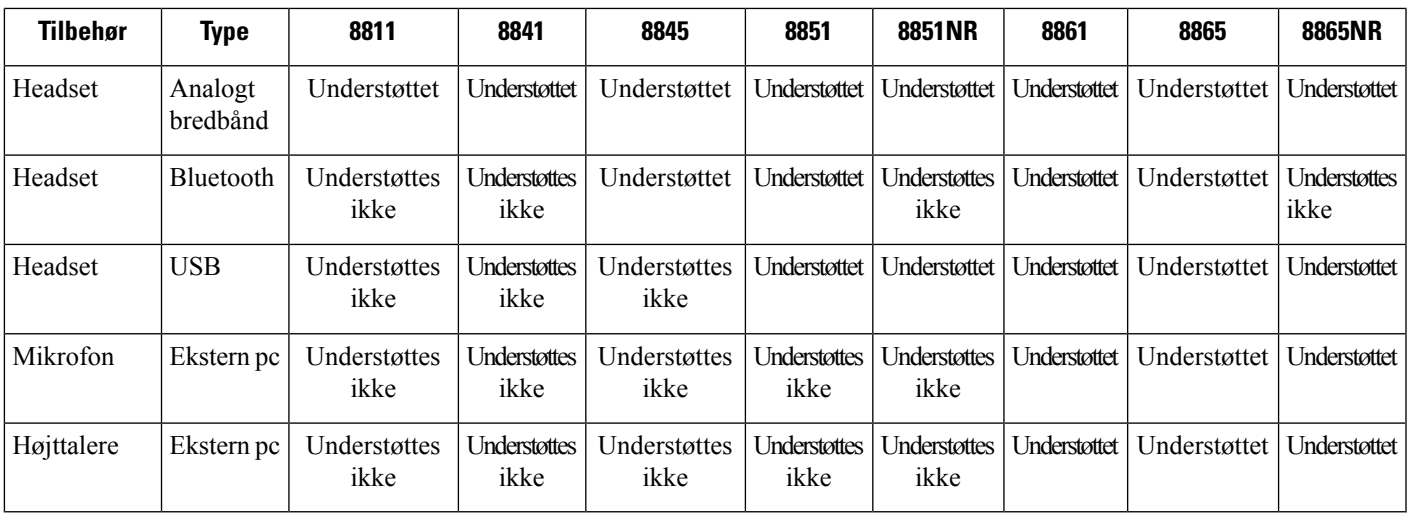

# <span id="page-122-0"></span>**Kontrollér din telefonmodel**

Det er vigtigt at kende din telefonmodel, da hver enkelt telefon understøtter forskellige sæt tilbehør.

#### **Fremgangsmåde**

**Trin 1** Tryk på **Programmer** 

**Trin 2** Vælg **Telefonoplysninger**. Feltet **Modelnummer** viser din telefonmodel.

# <span id="page-122-1"></span>**Vis tilbehør tilknyttet telefonen**

Du kan bruge hovedtelefonstikket, Bluetooth eller USB-porten til at tilslutte ekstern hardware til din telefon. Tilbehørsoversigten indeholder som standard analoge hovedtelefoner, der kan konfigureres til at aktivere bredbånd

#### **Fremgangsmåde**

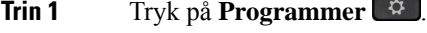

- **Trin 2** Vælg en af følgende indstillinger:
	- **Tilbehør**
	- **Bluetooth**
- **Trin 3** (Valgfri) Vælg et tilbehør, og tryk på **Vis oplysninger**.
- **Trin 4** Tryk på **Afslut**.

# <span id="page-123-0"></span>**Hovedtelefoner**

Der findes en række forskellige hovedtelefoner fra Cisco og tredjepart, du kan bruge til dine Cisco IP-telefoner og -enheder. Se flere oplysninger om Cisco-hovedtelefoner under [https://www.cisco.com/c/en/us/products/](https://www.cisco.com/c/en/us/products/collaboration-endpoints/headsets/index.html) [collaboration-endpoints/headsets/index.html.](https://www.cisco.com/c/en/us/products/collaboration-endpoints/headsets/index.html)

#### **Lignende emner**

[Understøttet](#page-120-0) tilbehør, på side 107

## **Vigtige sikkerhedsoplysninger om hovedtelefoner**

Â

Højt lydtryk – undlad at lytte ved høj lydstyrke i længere tid ad gangen for at undgå mulig beskadigelse af hørelsen.

Når du tilslutter din hovedtelefon, skal du skrue ned for lydstyrken for hovedtelefonens højttaler, før du tager hovedtelefonen på. Hvis du husker at skrue ned for lydstyrken, før du tager hovedtelefonen af, vil lydstyrken starte fra et lavere niveau, når du tilslutter hovedtelefonen igen.

Vær opmærksom på dine omgivelser. Når du bruger hovedtelefonen, kan det blokere vigtige eksterne lyde, især i nødstilfælde eller i miljøer med meget støj. Brug ikke hovedtelefonen under kørslen. Efterlad ikke hovedtelefon eller hovedtelefonkabler i et område, hvor personer eller kæledyr kan snuble over dem. Overvåg altid børn, der er i nærheden af hovedtelefon eller hovedtelefonkabler.

## **Cisco-hovedtelefon 500-serien**

Der findes følgende Cisco-hovedtelefoner:

- Cisco-hovedtelefon 521 en hovedtelefon med et enkelt ørestykke, der leveres med en indbygget USB-controller.
- Cisco-hovedtelefon 522 en hovedtelefon med to ørestykker, der leveres med en indbygget USB-controller.
- Cisco-hovedtelefon 531 en hovedtelefon med et enkelt ørestykke, der kan bruges enten som standardhovedtelefon eller en USB-hovedtelefon med USB-adapteren.
- Cisco-hovedtelefon 532 en standardhovedtelefon med to ørestykker, der kan bruges som standardhovedtelefon eller en USB-hovedtelefon med USB-adapteren.
- Cisco-hovedtelefon 561 en trådløs hovedtelefon med et enkelt ørestykke, hvor der medfølger en holder.
- Cisco-hovedtelefon 562 en trådløs hovedtelefon med to ørestykker, hvor der medfølger en holder.

#### **Cisco-hovedtelefon 521 og 522**

Cisco hovedtelefoner 521 og 522 er to kablede hovedtelefoner, der er udviklet til brug på Cisco IP-telefon og enheder. Cisco-hovedtelefon 521 har et enkelt ørestykke ved slid og til ekstra komfort. Cisco-hovedtelefon 522 har to ørestykker til brug på en støjende arbejdsplads.

Begge hovedtelefoner har et 3,5 mm stik til brug på bærbare computere og mobilenheder. En indbygget USB-controller er også tilgængelig til brug på Cisco IP-telefon 8851, 8851NR, 8861, 8865 og 8865NR. Controlleren er en nem måde besvare opkald på og få adgang til telefonens funktioner som f.eks. sætte i venteposition og genoptage, slå lyd fra og styre lystyrke.

Telefonfirmwareversion 12.1 (1) og nyere er påkrævet, hvis disse hovedtelefoner skal kunne fungere korrekt. **Figur 10: Cisco-hovedtelefon 521**

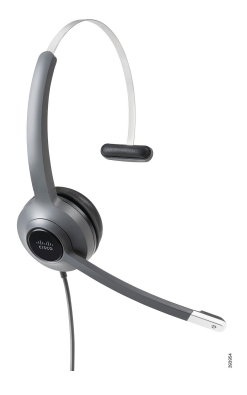

**Figur 11: Cisco-hovedtelefon 522**

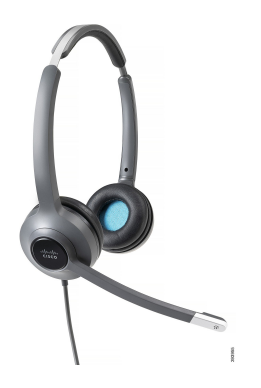

**Cisco-hovedtelefon 531 og 532**

Cisco-hovedtelefon 531 og 532 kan bruges som standardhovedtelefoner på telefonerne. Du sætter hovedtelefonen i hovedtelefonporten ved hjælp af RJ-stikket.

Cisco-hovedtelefon USB Adapter er også tilgængelig til brug på Cisco IP-telefon 8851, 8851NR, 8861, 8865 og 8865NR. Adapteren konverterer Cisco-hovedtelefon 531 og 532 til en USB-hovedtelefon, og den giver dig et par ekstra funktioner. Den giver en nem måde, hvorpå du kan håndtere opkald, teste mikrofonen og tilpasse dine indstillinger for bas og diskant samt tilbagekobling.

Telefonfirmwareversion 12.1(1) og nyere er påkrævet, hvis disse hovedtelefoner skal kunne fungere korrekt.

**Figur 12: Cisco-hovedtelefon 531**

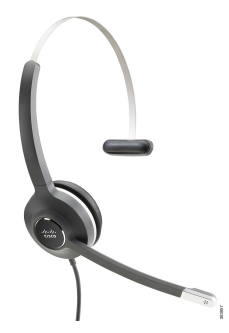

**Figur 13: Cisco-hovedtelefon 532**

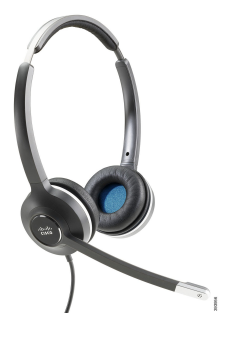

#### **Cisco-hovedtelefon 561 og 562**

Cisco-hovedtelefon 561 og 562 er to trådløse hovedtelefoner, der er udviklet til brug på det moderne kontor. Cisco-hovedtelefon 561 har et enkelt ørestykke ved slid og til ekstra komfort. Cisco-hovedtelefon 562 har to ørestykker til brug på en støjende arbejdsplads.

Begge hovedtelefoner leveres med en standardbase eller multibase til opladning af hovedtelefonen og til overvågning af hovedtelefonens strømniveau med LED-visningen. Begge baser viser også din opkaldsstatus, f.eks. indgående opkald, aktive opkald og opkald, hvor lyden er slået fra. Hvis din hovedtelefon opgraderer firmwaren, viser lysdioderne opgraderingsprocessen.

Holderen opretter forbindelse til telefonen ved hjælp af et USB-stik eller et Y-kabel, afhængigt af din telefonmodel og dine personlige præferencer. Y-kablet tilsluttes til AUX- og hovedtelefonportene på telefonen.

Et AC-stik medfølger for at forbinde holderen til en stikkontakt. Du skal installere netclipsen for dit område, før du kan sætte netadapteren i.

Der afspilles lejlighedsvis en tone over din Cisco-hovedtelefon 561 eller 562. Nogle af disse toner advarer dig, når du udfører en handling, f.eks. trykke på en knap. Andre toner advarer dig om, at hovedtelefonen kræver opmærksomhed, f.eks. når batteriet skal genoplades, når du er for langt fra basisstationen.

Telefonfirmwareversion 12.5(1) eller senere og filen defaultheadsetconfig.json til at få Cisco-hovedtelefon 561 og 562 til at fungere korrekt med Cisco Unified Communications Manager 12.5(1) eller tidligere.

**Figur 14: Cisco-hovedtelefon 561**

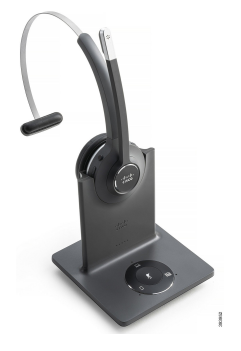

**Figur 15: Cisco-hovedtelefon 562**

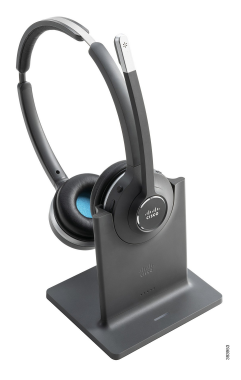

### **Understøttelse af Cisco-hovedtelefon 500-serien**

Cisco IP-telefon 8800-serien har både RJ-stik og USB-porte til at oprette forbindelse til hovedtelefoner og holdere til en telefon. Men forbindelsestypen afhænger af din telefonmodel. Følgende tabel beskriver understøttelse af hovedtelefonforbindelse og telefonmodel i Cisco IP-telefon 8800-serien.

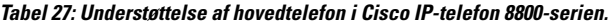

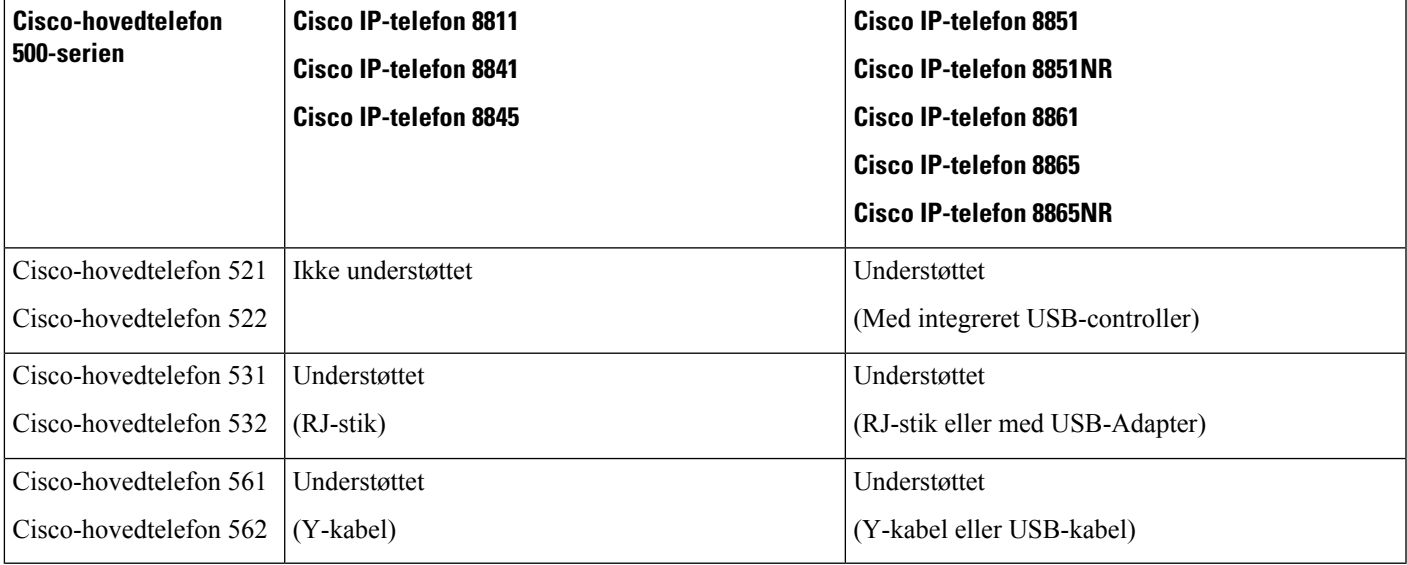

#### **Lignende emner**

Tilpasning af [Cisco-telefon,](#page-146-0) på side 133 Forbind en [hovedtelefon](#page-141-0) til din telefon, på side 128 Konfigurer en [hovedtelefon](#page-143-0) på telefonen, på side 130

## **Knapper og hardware til Cisco-hovedtelefon 521 og 522 Controller**

Dine controllerknapper bruges til grundlæggende opkaldsfunktioner.

**Figur 16: Cisco-hovedtelefon 521 og 522 Controller**

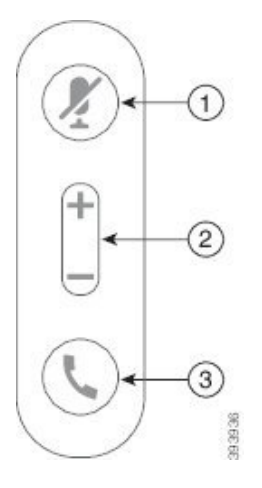

Følgende tabel beskriver knapper på Cisco-hovedtelefon 521 og 522 Controller.

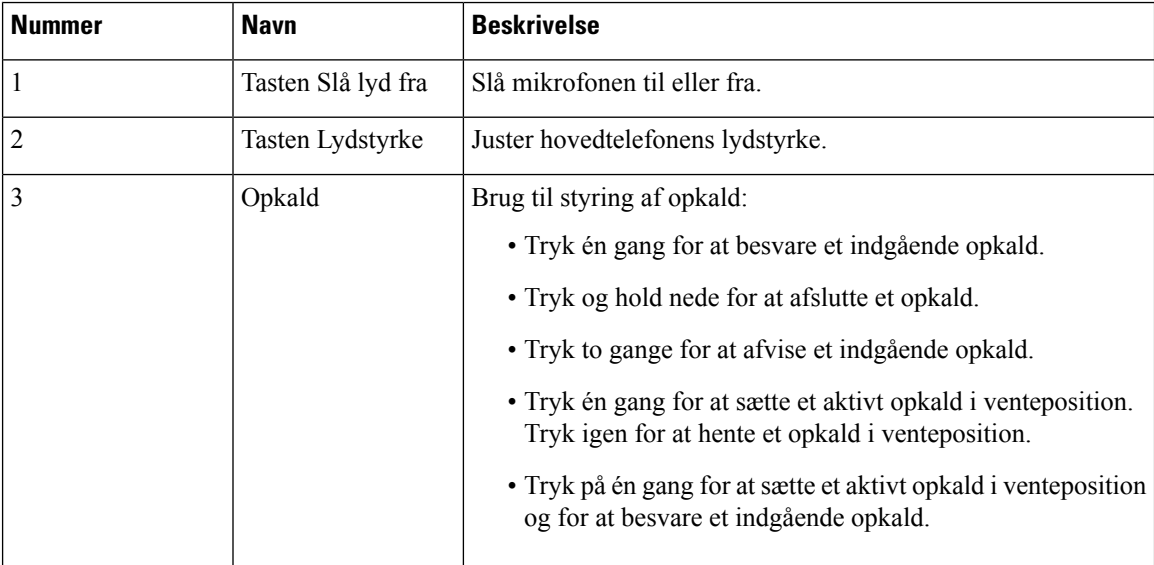

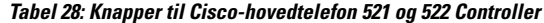

## **Knapper og hardware til Cisco-hovedtelefon 531 og 532 USB Adapter**

Adapteren bruges til grundlæggende opkaldsfunktioner.

**Figur 17: USB-adapter til Cisco-hovedtelefon**

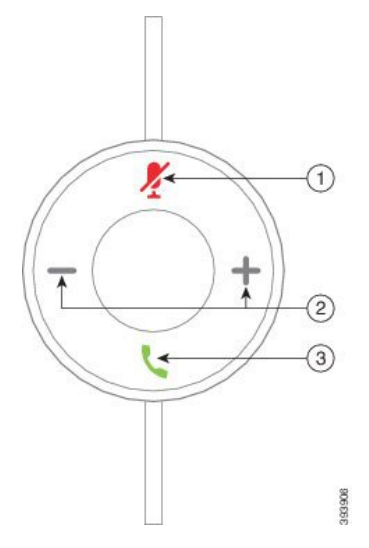

Følgende tabel beskriver knapper på USB-adapter til Cisco-hovedtelefon.

| <b>Navn</b>        | <b>Beskrivelse</b>                                                                                        |
|--------------------|----------------------------------------------------------------------------------------------------|
| Tasten Slå lyd fra | Slå mikrofonen til eller fra.                                                                             |
| Tasten Lydstyrke   | Juster hovedtelefonens lydstyrke.                                                                         |
| 3<br>Opkaldsknap   | Brug til at foretage, besvare og håndtere opkald:                                                         |
|                    | • Tryk én gang for at foretage et opkald.                                                                 |
|                    | • Tryk én gang for at besvare et indgående opkald. Tryk to<br>gange for at afvise et indgående opkald.    |
|                    | • Tryk på én gang for at sætte et aktivt opkald i venteposition<br>og for at besvare et indgående opkald. |
|                    | • Tryk én gang for at sætte et aktivt opkald i venteposition.                                             |
|                    | • Tryk og hold nede for at afslutte et opkald.                                                            |
|                    |                                                                                                    |

**Tabel 29: Knapper til Cisco USB Adapter**

## **Knapper og LED til Cisco-hovedtelefon 561 og 562**

Knapperne på din hovedtelefon bruges til grundlæggende opkaldsfunktioner.

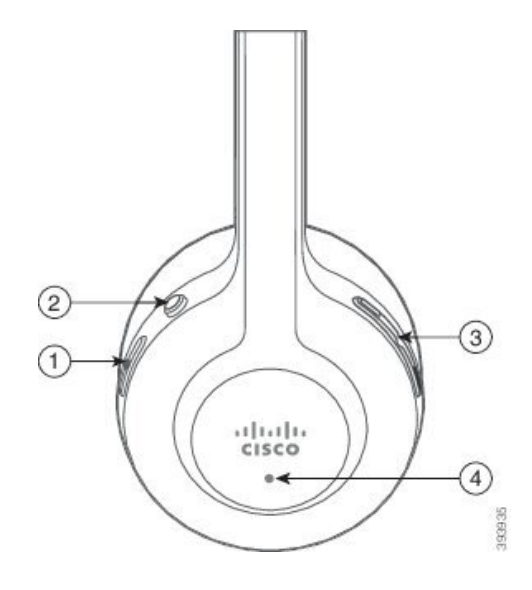

I

Følgende tabel beskriver knapper på Cisco-hovedtelefon 561 og 562.

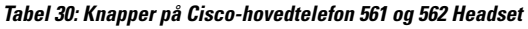

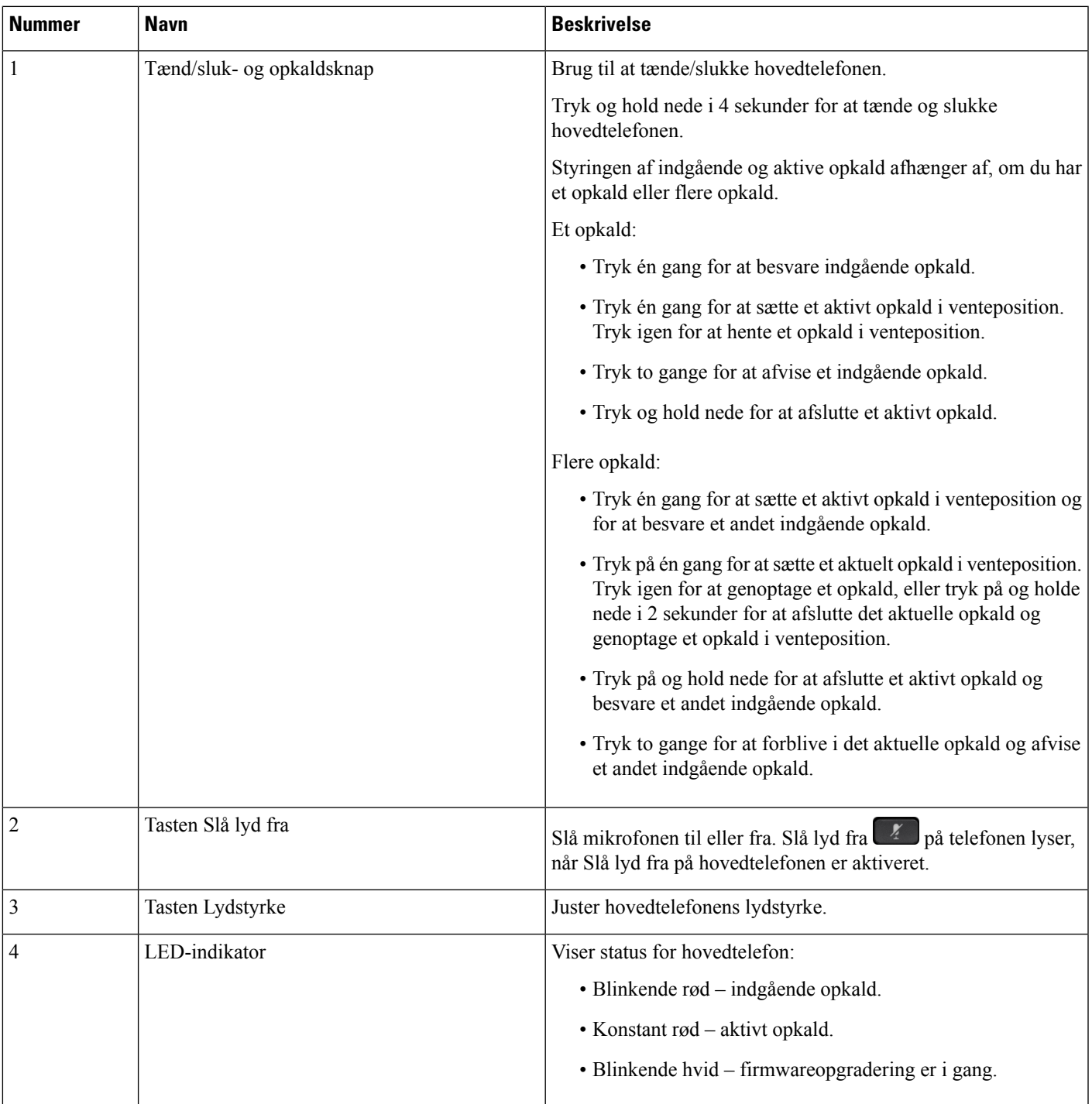

## **Standardbase til Cisco-hovedtelefon 561 og 562**

Cisco-hovedtelefon 561 og 562 leveres med en standardholder til at oplade din hovedtelefon. Holderens LED-skærm viser det aktuelle batteriniveau og din opkaldsstatus.

Ud over opkaldskontrolknapperne på hovedtelefonerne kan du også besvare og afslutte opkald, når du løfter eller sætter hovedtelefonen ned i basen. For at opnå funktionerne skal du sørge for, at Afslut opkald i holder og Besvar opkald uden for holder er aktiveret på telefonen. Hvis du ønsker yderligere oplysninger, kan du se Skift [opkaldsfunktion](#page-148-0) for i holder eller ikke i holder, på side 135.

Forbindelsen mellem holderen og hovedtelefonen sker med DECT (Digital Enhanced Cordless Telecommunications).

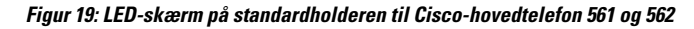

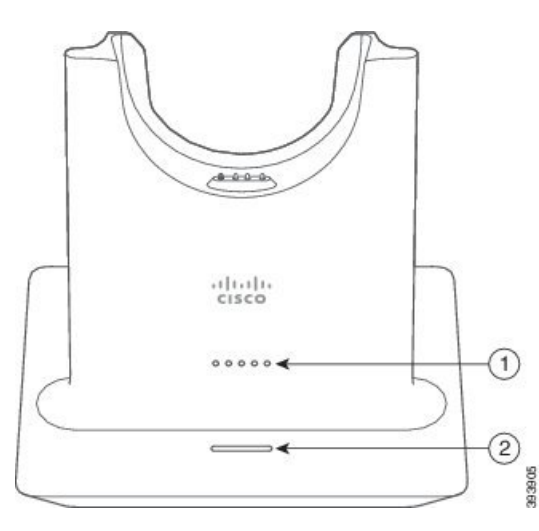

Følgende tabel beskriver standardholderen for Cisco-hovedtelefon 561 og 562.

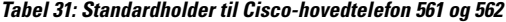

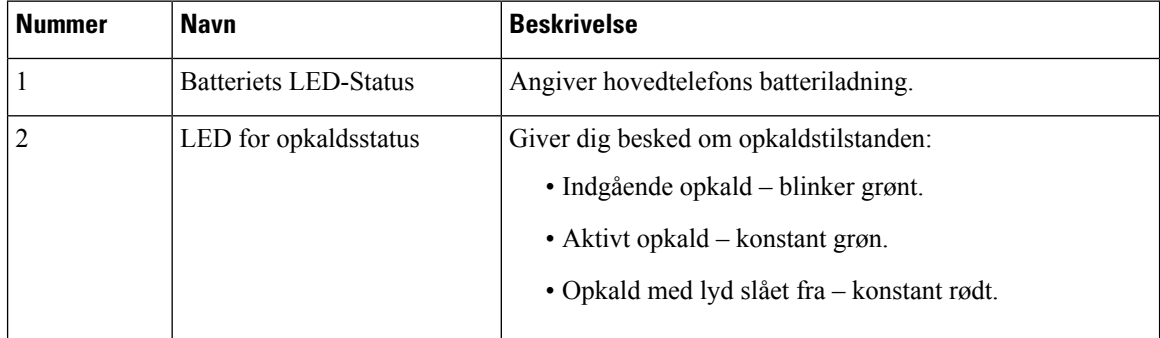

## **Multibase for Cisco-hovedtelefon 560-serien**

Multibasen kan tilslutte op til tre opkaldskilder via Bluetooth® , USB-stikket eller Y-kablet. Multibaser kan gemme op til fire Bluetooth-enheder. Du kan skifte mellem opkaldskilder ved brug af knapperne på multibasen.

Du kan bruge opkaldskontrolknapperne på hovedtelefonerne til at besvare og afslutte opkald. Som standard er det sådan, at når din hovedtelefon er i basen, besvarer du automatisk opkaldet, når du fjerner hovedtelefonen

fra basen. Og du kan sætte hovedtelefonen i basen igen for at afslutte opkaldet. Hvis du vil ændre opkaldsfunktionsmåden, skal du se Skift [opkaldsfunktion](#page-148-0) for i holder eller ikke i holder, på side 135 .

Multibasen leveres sammen med følgende stikkabler:

- USB til USB-kabel: til Cisco IP-telefoner med USB-forbindelse
- USB-Y-kabel: til Cisco IP-telefoner uden USB-port
- Mini-USB-kabel: til pc eller Mac.
- Mini-USB til USB-C-kabel: fås separat til pc- eller Mac-enheder.

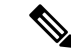

**Bemærk**

Multibasen for Cisco-hovedtelefon 560-serien er ikke kompatibel med Cisco IP-telefon 7800-serie-telefoner, der bruger Power over Ethernet (PoE). Brug den eksterne strømforsyning, hvis du vil tilslutte multibasen.

#### **Figur 20: Multibase-LED'er**

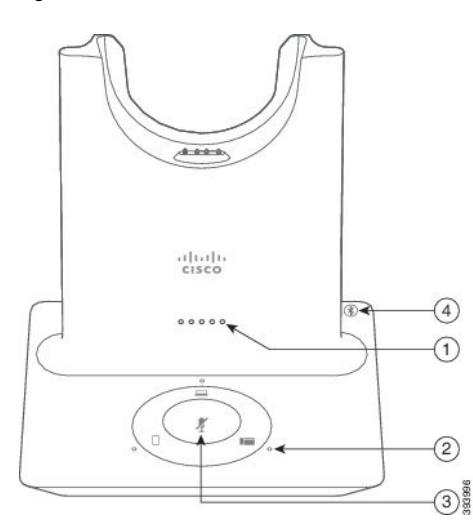

Følgende tabel beskriver LED'er for multibase til Cisco-hovedtelefon 560-serie.

#### **Tabel 32: Multibase-LED'er**

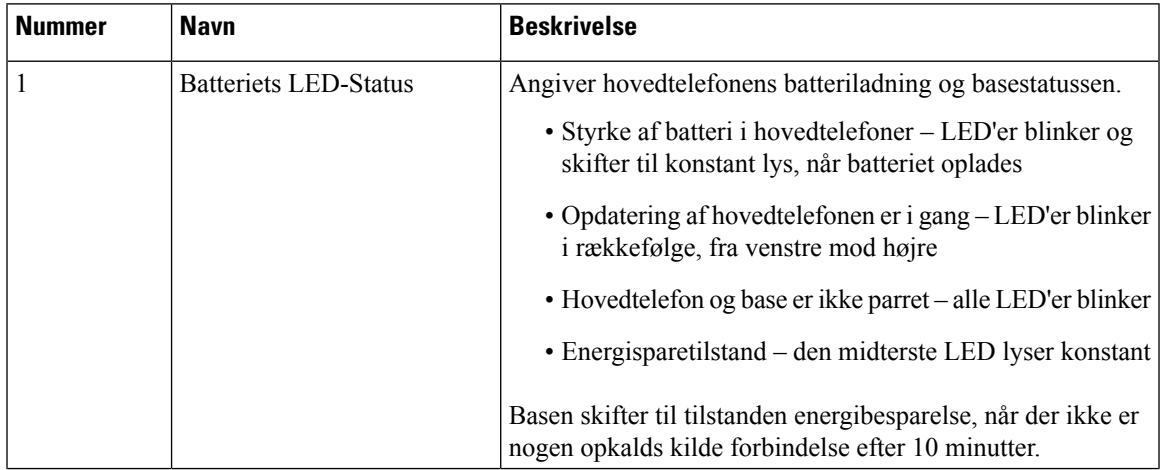

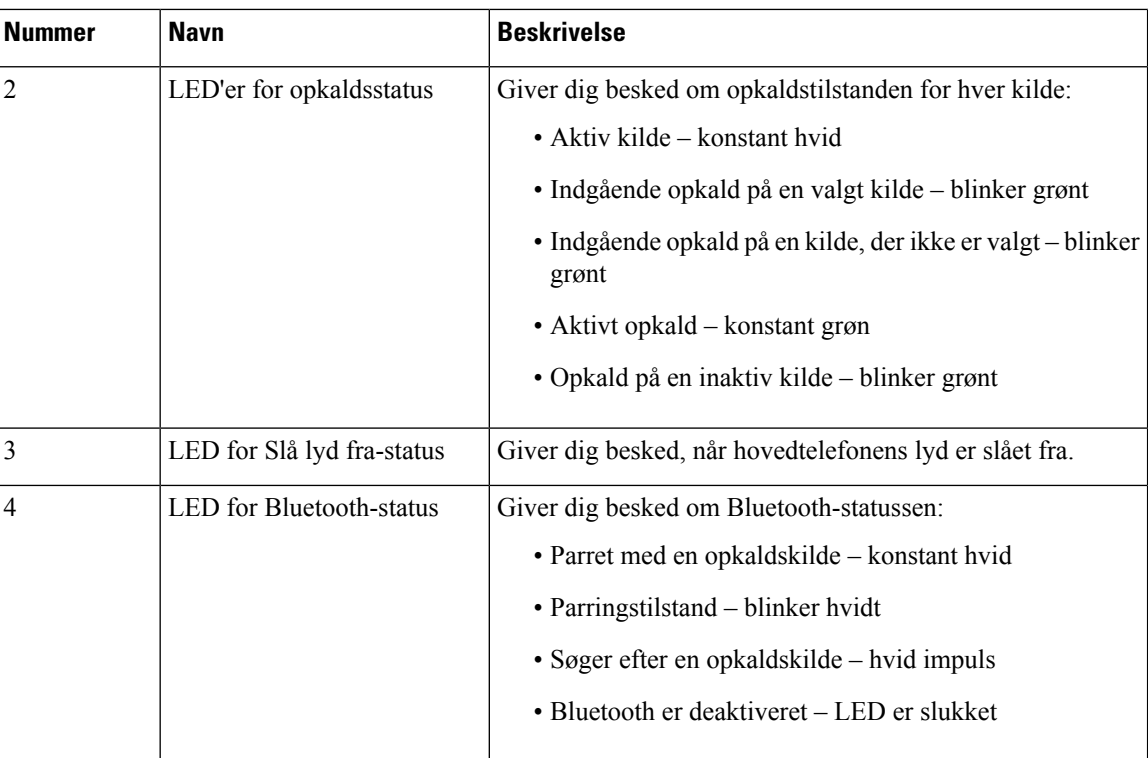

Du kan bruge kildekontrolknapperne på basen til at styre den aktive kilde. Hver knap svarer til en bestemt forbindelse på multibasen.

Selvom du er tilsluttet til en kilde, er LED-indikatoren muligvis ikke tændt. Kilde-LED'en lyser kun, når kilden er valgt eller har et aktivt opkald. Det kan f.eks. være, at du har en korrekt forbindelse til en Cisco IP-telefon, din pc og din mobiltelefon via Bluetooth. Den respektive kilde-LED lyser dog kun, når den er valgt, har et aktivt opkald eller har et indgående opkald. Tryk på kildeknappen for at kontrollere, om en kilde er forbundet korrekt. Kilden-LED blinker tre gange, hvis der ikke er nogen forbindelse.

Du kan skifte mellem aktive opkaldskilder.

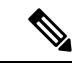

**Bemærk**

Sæt et aktivt opkald i venteposition, før du skifter til en andet opkaldskilde. Opkald på én opkaldskilde sættes ikke automatisk i venteposition, når du skifter til en anden opkaldskilde.

Følgende tabel viser ikonerne for flere grundlæggende kilder og de tilsvarende forbindelser.

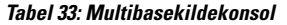

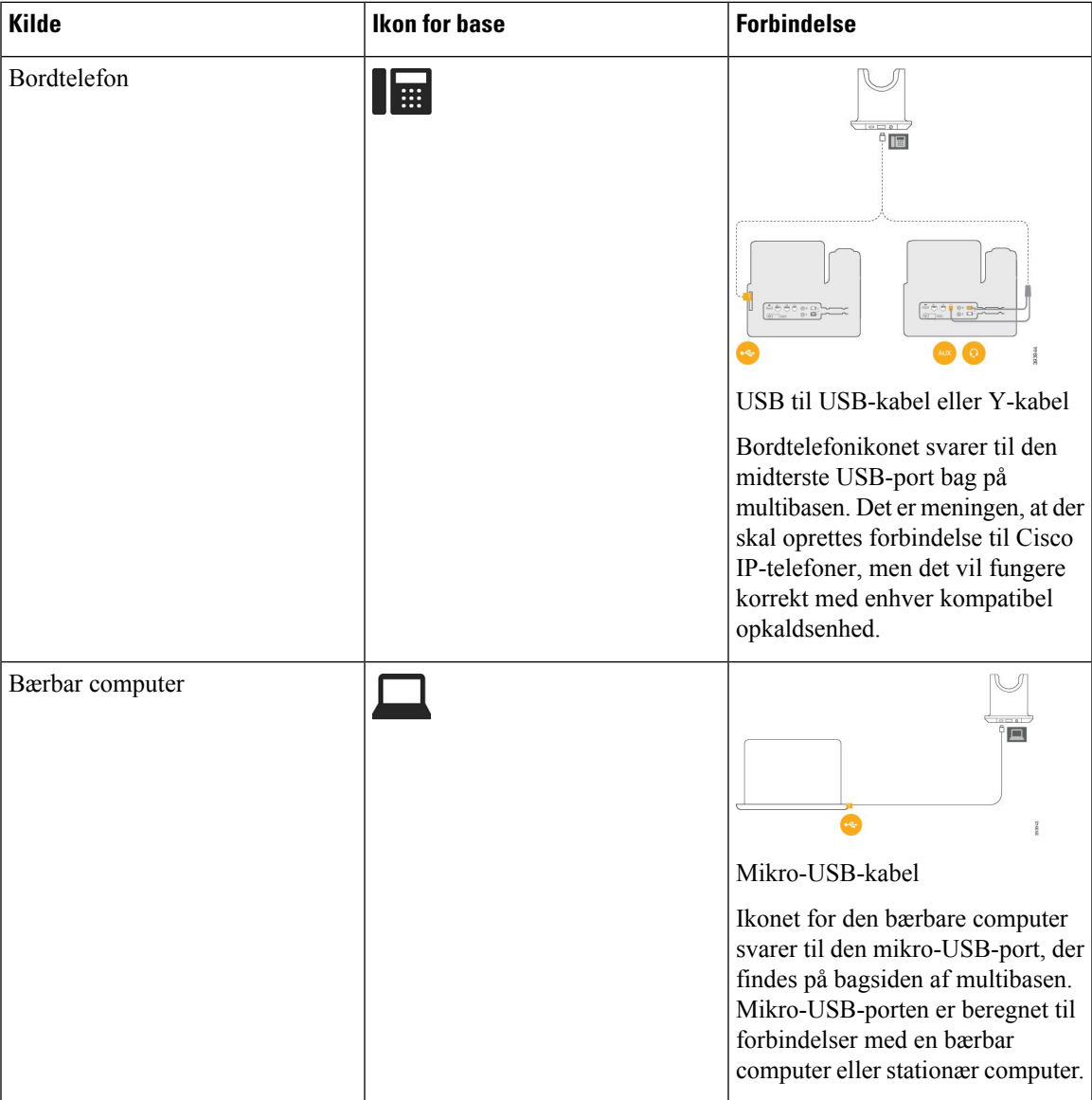

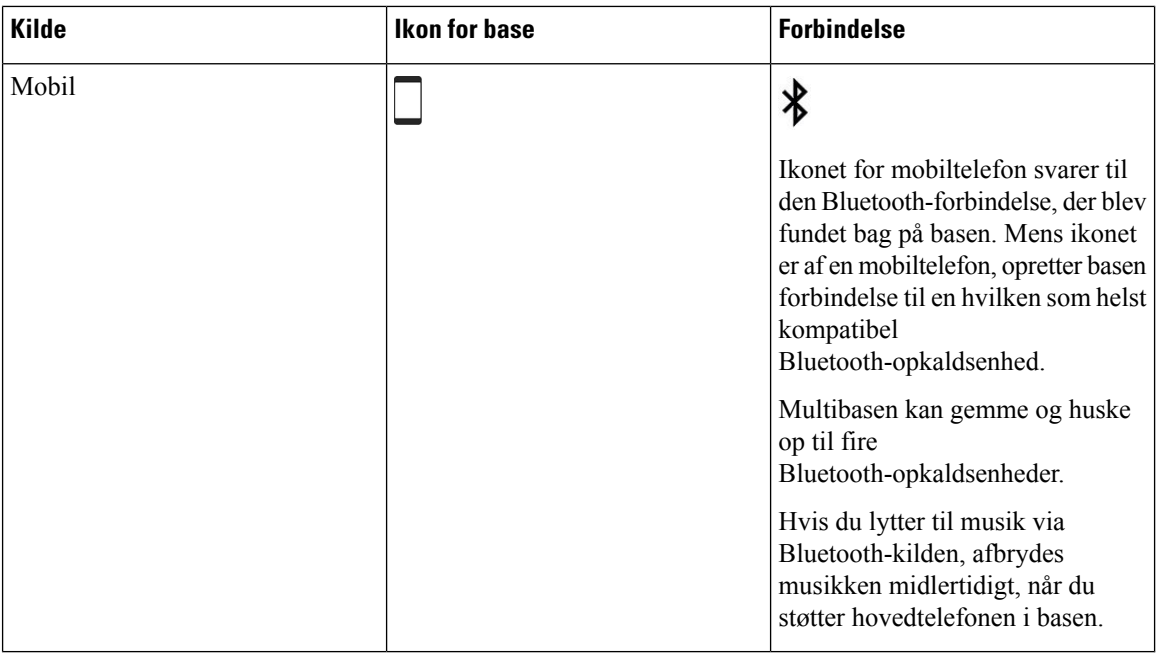

# **Cisco-hovedtelefon 700-serien**

Cisco-hovedtelefon 730 er en trådløs hovedtelefon, der bruger Bluetooth-tilslutning til at parre med Cisco-software-klienter og Cisco IP-telefoner. Hovedtelefonen indeholder funktioner til fuld opkaldskontrol og afspilning af musik ud over effektive systemer til støjundertrykkelse og lydforbedring til brug i travle kontormiljøer.

Cisco-hovedtelefon 730 leveres med et USB-Bluetooth-netværkskort til brug med enheder, der ikke tilbyder en pålidelig Bluetooth-løsning. Hovedtelefonen kan også oprette forbindelse til enheder med det medfølgende USB-C til USB-A-kabel. USB-C-kablet fungerer også som et opladningskabel og kan tilslutte til enhver strømdreven USB-adapter. USB-C-kablet kan også sættesi telefonens USB-port for at give fuld funktionalitet, herunder opkaldskontrol, lokal indstilling og konfiguration og firmwareopgraderinger.

Hvis du ønsker yderligere oplysninger, kan du se: [https://www.cisco.com/c/en/us/products/](https://www.cisco.com/c/en/us/products/collaboration-endpoints/headset-700-series/index.html) [collaboration-endpoints/headset-700-series/index.html](https://www.cisco.com/c/en/us/products/collaboration-endpoints/headset-700-series/index.html)

## **Cisco-hovedtelefon 730 Taster og hardware**

Knapperne på din hovedtelefon bruges til mange funktioner. Hvert ørestykke har forskellige knapper og funktioner.

**Figur 21: Venstre og højre side af Cisco-hovedtelefon 730**

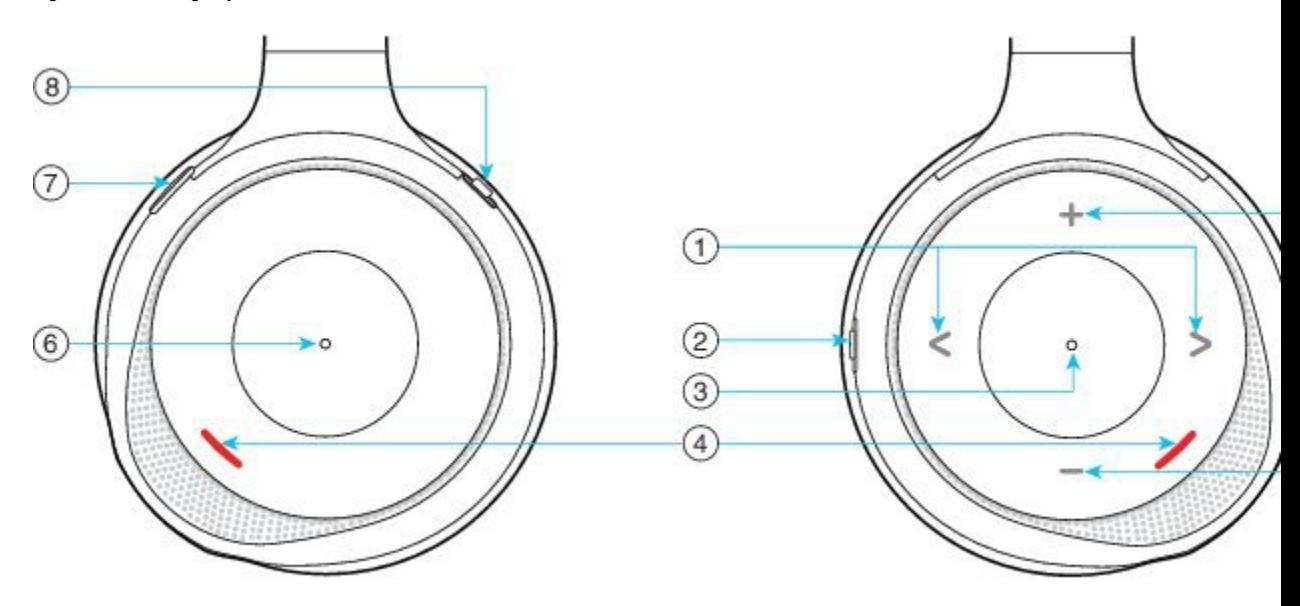

### **Tabel 34: Cisco-hovedtelefon 730Taster**

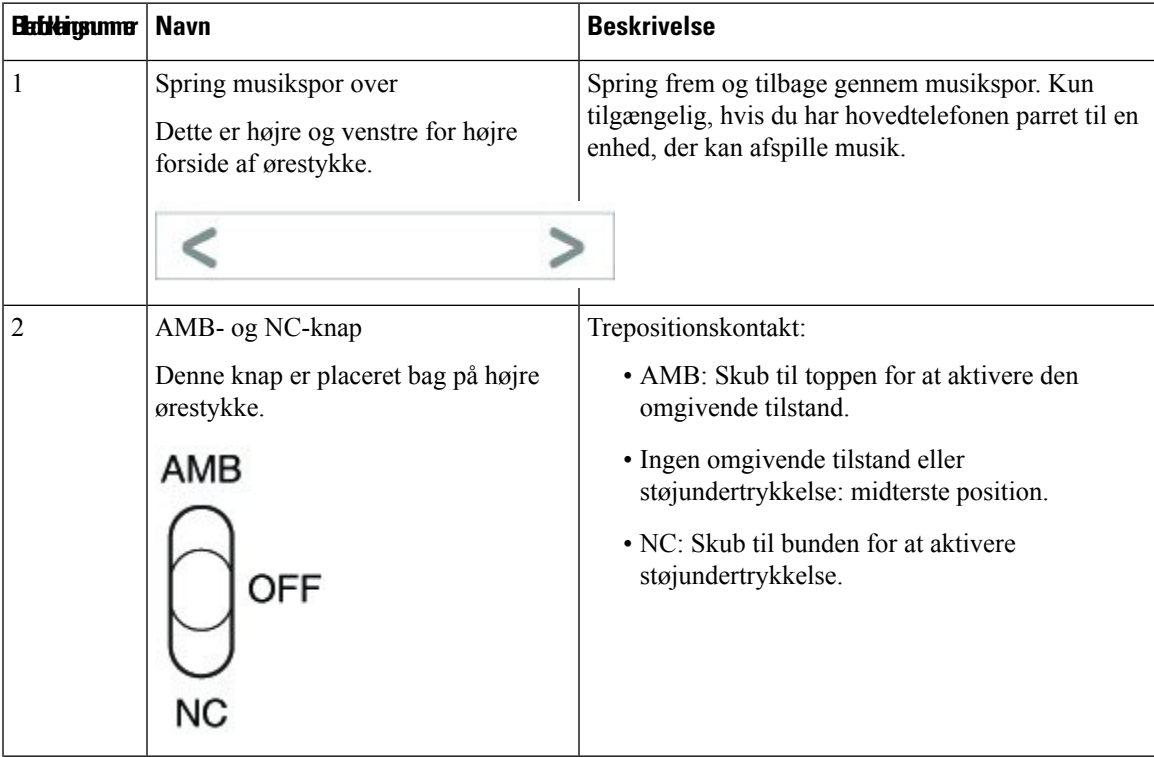

L

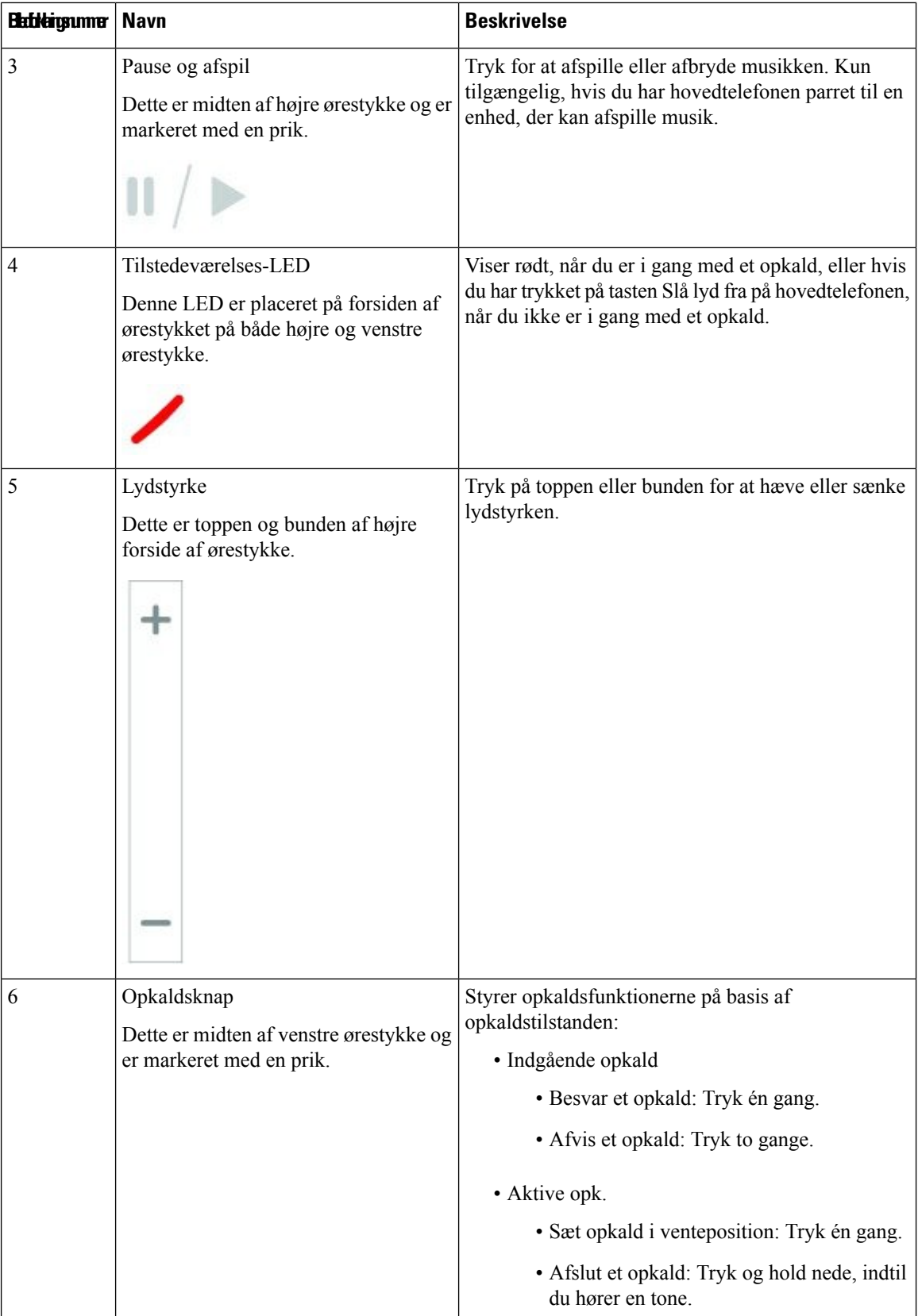

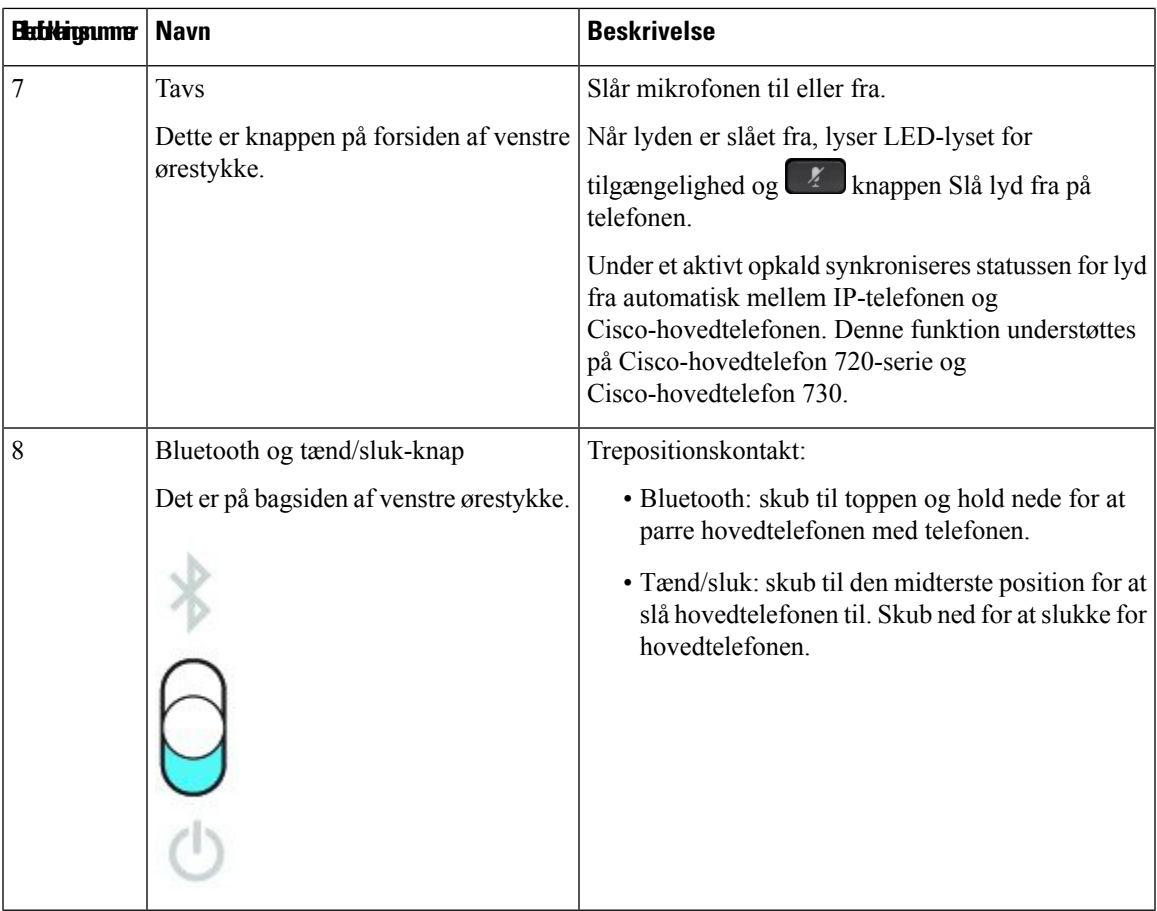

## **Cisco Headset 720 Buttons and Hardware**

For more information about Cisco-hovedtelefon 720-serien (Webex version) buttons and hardware, see [Get](https://help.webex.com/article/ny0u85i) started with your Cisco [Headset](https://help.webex.com/article/ny0u85i) 720 Series.

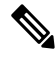

For the headset that is connected with the IP Phones, it supports basic call controls, local settings, and headset serviceability features on Cisco Unified Communications Manager. For more information, see Cisco [Headset](https://www.cisco.com/c/en/us/td/docs/voice_ip_comm/cuipph/Headsets/Compatibility_Guide/n500_b_headset-compatibility/n500_b_headset-compatibility_chapter_011.html#Cisco_Reference.dita_6a849907-800a-41ca-bec9-fab18eb18c74) [Compatibility](https://www.cisco.com/c/en/us/td/docs/voice_ip_comm/cuipph/Headsets/Compatibility_Guide/n500_b_headset-compatibility/n500_b_headset-compatibility_chapter_011.html#Cisco_Reference.dita_6a849907-800a-41ca-bec9-fab18eb18c74) Guide. **Note**

## **Bang & Olufsen Cisco 980 Buttons and Hardware**

For more information about Bang & Olufsen Cisco 980 buttons and hardware, see Get [started](https://help.webex.com/article/tu9wyh/) with your Bang & [Olufsen](https://help.webex.com/article/tu9wyh/) Cisco 980.

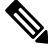

**Note**

For the headset that is connected with the IP Phones, it only supports basic call controls. For more information, see Cisco Headset [Compatibility](https://www.cisco.com/c/en/us/td/docs/voice_ip_comm/cuipph/Headsets/Compatibility_Guide/n500_b_headset-compatibility/n500_b_headset-compatibility_chapter_011.html#Cisco_Reference.dita_05257e3c-eb9d-463c-857d-40de394ebca9) Guide.

## **Hovedtelefoner fra tredjepart**

Cisco udfører en intern test af hovedtelefoner fra tredjepart, der skal bruges sammen med Cisco IP-telefon. Men Cisco certificerer eller supporterer ikke produkter fra leverandører af hovedtelefoner og håndsæt. Kontakt producenten af hovedtelefonen for at få bekræftet, om du kan bruge den sammen med din Cisco-telefon.

Hovedtelefoner kan forbindestil din telefonen ved hjælp af enten USB-porten eller den ekstra port. Afhængigt af hvilken model af hovedtelefoner du har, skal du justere telefonens lydindstillinger for at få den bedste lydoplevelse, herunder indstilling af hovedtelefonens sidetone.

Hvis du har en hovedtelefon fra tredjepart, og du anvender en ny sidetoneindstilling, skal du vente et minut og genstarte telefonen, så indstillingen er gemt i flash.

Telefonen reducerer noget baggrundsstøj, som en mikrofon på hovedtelefonen registrerer. Du kan bruge hovedtelefoner med støjundertrykkelse for yderligere at reducere baggrundsstøjen og forbedre den generelle lydkvalitet.

Hvis du overvejer en hovedtelefon fra tredjepart, anbefaler vi brugen af eksterne enheder i god kvalitet. Det er f.eks. hovedtelefoner, der er afskærmet mod uønsket radiofrekvens- (RF) og lydfrekvenssignaler (AF). Afhængigt af kvaliteten af hovedtelefonerne, og hvor tæt de befinder sig på andre enheder, som f.eks. mobiltelefoner og tovejsradioer, kan der fortsat forekomme en vis støj eller ekko. Enten vil den eksterne part eller både den eksterne og brugeren af Cisco IP-telefon kunne høre en summen eller brummen. Et udvalg af eksterne kilder kan medføre en summen eller brummen, f.eks. elektrisk lys, elmotorer eller store pc-skærme.

Nogle gange kan brugen af en lokal powercube eller strøminjiceringsanordning reducere eller fjerne den brummende lyd.

Uoverensstemmelser mellem miljø og hardware på steder, hvor Cisco IP-telefon anvendes, betyder, at der ikke er nogen enkelt hovedtelefonløsning, der er optimal i alle miljøer.

Vi anbefaler, at kunderne tester hovedtelefonerne i det tilsigtede miljø for at finde ud af ydelsen, før der træffes beslutning om at købe og installere i stort omfang.

Du kan kun bruge et sæt hovedtelefoner ad gangen. Det senest tilsluttede sæt hovedtelefoner er det aktive sæt hovedtelefoner.

Se en liste over foreslåede hovedtelefoner og andet lydtilbehør under [http://www.cisco.com/c/en/us/products/](http://www.cisco.com/c/en/us/products/unified-communications/uc_endpoints_accessories.html) [unified-communications/uc\\_endpoints\\_accessories.html](http://www.cisco.com/c/en/us/products/unified-communications/uc_endpoints_accessories.html).

## **Bluetooth-headset**

Du kan bruge Bluetooth-hovedtelefoner til dine opkald, hvis telefonen understøtter Bluetooth.

Når du anvender Bluetooth-hovedtelefoner sammen med telefonen, skal du huske følgende:

- Hvis du har både Bluetooth-hovedtelefoner og standardhovedtelefoner tilsluttet telefonen, kan du kun anvende et sæt hovedtelefoner ad gangen. Når du aktiverer det ene sæt hovedtelefoner, deaktiveres det andet sæt automatisk.
- Hvis du bruger USB-hovedtelefoner, deaktiveres både Bluetooth-hovedtelefonerne og de analoge hovedtelefoner. Hvis du tager stikket til USB-hovedtelefonerne ud, skal du aktivere Bluetooth-hovedtelefoner eller standardhovedtelefoner.
- Du får optimal hovedtelefondækning, hvis du bruger Bluetooth-hovedtelefoner inden for 3 meter fra telefonen.
- Telefonen understøtter den håndfrie Bluetooth-profil. Hvis Bluetooth-hovedtelefonerne understøtter disse funktioner, kan du bruge hovedtelefonerne følgende:
- Besvar et opkald
- Afslut et opkald
- Justere hovedtelefonernes lydstyrke for et opkald
- Ring et nummer op igen
- Vis opkalds-id
- Afvis et opkald
- Omdiriger et opkald
- Sæt et opkald på hold ved at besvare et indgående opkald
- Afslut et opkald ved at besvare et indgående opkald

Få flere oplysninger i dokumentationen fra Bluetooth-hovedtelefonernes producent.

#### **Lignende emner**

Konfigurer en [hovedtelefon](#page-143-0) på telefonen, på side 130

## **Lydkvalitet**

Foruden den fysiske, mekaniske og tekniske ydelse skal lyddelen i et par hovedtelefoner lyde godt for brugeren og personen i den anden ende. Lydkvalitet er subjektivt, og Cisco kan ikke garantere, at nogen tredjepartshovedtelefon vil leve op til alle og enhvers forventninger. Men mange hovedtelefoner fra førende producenter skulle fungere godt sammen med Cisco IP-telefoner.

Cisco anbefaler eller tester ikke tredjepartershovedtelefoner i forhold til sine produkter. Gå til producentens websted for at få oplysninger om understøttelse af tredjepartshovedtelefoner til Cisco-produkter.

Cisco tester Cisco-hovedtelefonerne med Cisco IP-telefoner. Se [https://www.cisco.com/c/en/us/products/](https://www.cisco.com/c/en/us/products/collaboration-endpoints/headsets/index.html) [collaboration-endpoints/headsets/index.html](https://www.cisco.com/c/en/us/products/collaboration-endpoints/headsets/index.html) for at få oplysninger om support til Cisco-hovedtelefoner og Cisco IP-telefon.

### **Kablede hovedtelefoner**

En kabelforbundet hovedtelefon fungerersammen med alle funktioner i Cisco IP-telefon, herunder knapperne til lydstyrke og afbrydelse af lyd. Disse knapper justerer lydstyrken i ørestykket og afbryder lyden i hovedtelefonens mikrofonen.

Når du installerer en kablet hovedtelefon, skal du kontrollere, at du trykker kablet ind i kanalen på telefonen.

$$
\sqrt{1}
$$

**Advarsel** Hvis du ikke får trykket kablet ind i kanalen i telefonen, kan det medføre beskadigelse af kablet.

### **Trådløse hovedtelefoner**

Du kan bruge de fleste trådløse hovedtelefoner med din telefon. Du kan se en liste over trådløse hovedtelefoner under [http://www.cisco.com/c/en/us/products/unified-communications/uc\\_endpoints\\_accessories.html](http://www.cisco.com/c/en/us/products/unified-communications/uc_endpoints_accessories.html)

Se dokumentationen til din trådløse hovedtelefon for at få oplysninger om, hvordan du tilslutter hovedtelefonen og bruger dens funktioner.

# <span id="page-141-0"></span>**Forbind en hovedtelefon til din telefon**

Hver enkelt type af kablet hovedtelefon, adapter eller holder opretter forbindelse til telefonen ved hjælp af en forskellig port og en forskellig type af stik og kabel. Almindelige typer omfatter et RJ-stik, et USB-stik og et Y-kabel.

## **Tilslut standardhovedtelefoner**

Du kan bruge standardhovedtelefoner med din bordtelefon. Standardhovedtelefoner tilsluttes i hovedtelefonstikket bag på telefonen med stik af et RJ-typen.

**Figur 22: Standardforbindelse til hovedtelefon**

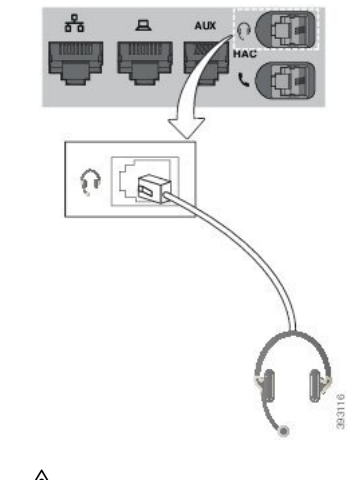

 $\bigwedge$ 

Hvis du ikke får trykket kablet ind i kanalen i telefonen, kan det beskadige printkortet inden i telefonen. Kabelkanalen reducerer belastningen på forbindelsen og printkortet. **Advarsel**

#### **Fremgangsmåde**

Sæt hovedtelefonerne i hovedtelefonstikket bag på telefonen. Tryk kablet ind i kabelkanalen.

### **Tilslut USB-hovedtelefoner**

Når du anvender USB-hovedtelefoner sammen med telefonen, skal du huske følgende:

- Du kan kun bruge etsæt hovedtelefoner ad gangen. Detsenest tilsluttede sæt hovedtelefoner er det aktive sæt hovedtelefoner.
- Hvis du er i gang med et opkald og frakobler USB-hovedtelefonerne, ændres lydvejen ikke automatisk. Tryk på knappen **Højttalertelefon**, eller løft håndsættet op for at ændre lyden.

Telefonen kan have mere end én USB-port, afhængigt af din model. Cisco IP-telefon 8851 og 8851NR har en USB placeret på siden af telefonen. Cisco IP-telefon 8861, 8865 og 8865NR har to USB-porte, der er placeret på bagsiden og siden af telefonen.

Du vil muligvis skulle fjerne plastikdækslet for at få adgang til USB-portene i siden.

#### **Fremgangsmåde**

Sæt stikket til USB-hovedtelefonen i telefonens USB-port.

## **Tilslut en Cisco Standard Base med Y-kablet**

Du kan tilslutte standardholderen til din telefon med det medfølgende Y-kabel. Men bemærk, at Y-kablet har to stik af RJ-typen – en til hjælpeporten eller AUX-porten og en til hovedtelefonporten. Du kan skelne mellem de to forbindelser efter deresstørrelse, da stikket til AUX-porten er lidtstørre end stikket til hovedtelefonporten.

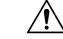

Hvis du ikke får trykket kablet ind i kanalen i telefonen, kan det beskadige printkortet inden i telefonen. Kabelkanalen reducerer belastningen på forbindelsen og printkortet. **Advarsel**

#### **Fremgangsmåde**

**Trin 1** Sæt det mindre stik i jackstikket til hovedtelefonen, der er placeret bag på telefonen. Tryk kablet ind i kabelkanalen.

**Trin 2** Slut det større kablet til i AUX-porten, der er placeret ud for hovedtelefonporten.

## **Forbind multibase til en Bluetooth-enhed**

Multibasen for Cisco-hovedtelefon 560-serien kan oprette forbindelse til Bluetooth® -enheder som f.eks. en mobiltelefon eller tablet. Hovedtelefonbasen vises på din opkaldsenhed som **Cisco-hovedtelefon** efterfulgt af de sidste tre cifre af serienummeret på din hovedtelefon.

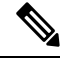

**Bemærk** Du kan finde serienummeret på din hovedtelefon i nederste højre hjørne på undersiden af din base.

Multibasen kan gemme op til fire forskellige parrede Bluetooth-enheder. Hvis du allerede har fire parrede enheder, erstatter basen den enhed, som ikke har været brugt i længst tid.

#### **Fremgangsmåde**

**Trin 1** Tryk to gange på **Bluetooth**-knappen på bagsiden af basen for at starte parring.

**Trin 2** Vælg hovedtelefonen i menuen **Indstillinger** på enheden.

Bluetooth-LED lyser hvidt, når parring er gennemført.

### **Frakobl multibasen fra en Bluetooth-enhed**

Du kan frakoble multibasen fra dens parrede Bluetooth-opkaldsenhed.

#### **Fremgangsmåde**

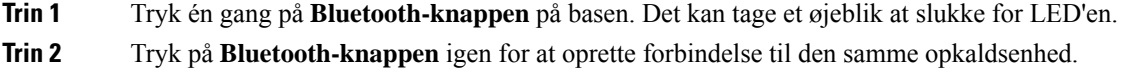

### **Slet alle Bluetooth-parringer**

Du kan slette alle gemte parringer af Bluetooth® -enheder.

#### **Fremgangsmåde**

Tryk og hold **Bluetooth**-knappen på bagsiden af basen nede i fire sekunder for at rydde hukommelsen.

## <span id="page-143-0"></span>**Konfigurer en hovedtelefon på telefonen**

Når du har tilsluttet hovedtelefonen, vil du muligvis skulle konfigurere den på din telefon.

Hvis du har en Cisco-hovedtelefon med en USB-adapter, skal du følge trinnene i Tilpasning af [Cisco-telefon,](#page-146-0) på [side](#page-146-0) 133

### **Nulstil indstillinger for Cisco-hovedtelefon fra din telefon**

Du kan nulstille dine Cisco-hovedtelefoner for at fjerne dine brugerdefinerede indstillinger. Denne handling returnerer hovedtelefonerne til den oprindelige konfiguration, der er angivet af administratoren.

Din telefon skal køre firmwareversion 12.5(1)SR3 eller nyere, for at denne funktion kan fungere.

#### **Inden du begynder**

Slut hovedtelefonerne til telefonen:

- Cisco-hovedtelefon 520-serien: Tilslut til USB-adapteren
- Cisco-hovedtelefon 530-serien: Tilslut til USB-kablet
- Cisco-hovedtelefon 560-serien: Tilslut standardbasen eller multibasen med USB- eller Y-kablet.

#### **Fremgangsmåde**

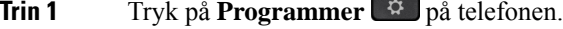

**Trin 2** Vælg **Tilbehør** > **Opsætning** > **Nulstil indstillinger**.
**Trin 3** Vælg **Nulstil** i advarselsvinduet.

### **Juster akustisk tilbagekobling i hovedtelefonerne**

Når du bruger hovedtelefoner, kan du høre din egen stemme i hovedtelefonernes højttalere, hvilket kaldes hovedtelefonernes sidetone eller akustisk tilbagekobling. Du kan styre mængden af sidetone i hovedtelefonerne via telefonen.

#### **Fremgangsmåde**

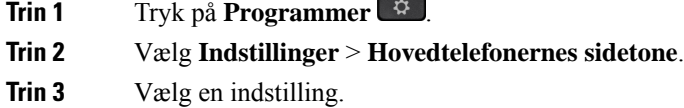

### **Slå Bluetooth til eller fra**

Når Bluetooth er aktiveret, vises Bluetooth-ikonet  $\mathcal{F}_{i}$  i telefonskærmens overskrift.

#### **Fremgangsmåde**

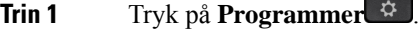

- **Trin 2** Vælg **Bluetooth**.
- **Trin 3** Tryk på **Til** eller **Fra**.

### **Tilføj Bluetooth-hovedtelefoner**

#### **Fremgangsmåde**

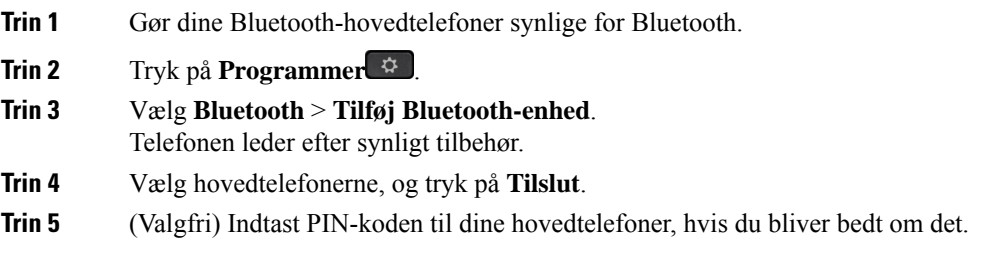

### **Frakobl Bluetooth-hovedtelefoner**

Du bør frakoble Bluetooth-hovedtelefonen, før du bruger den sammen med en anden enhed.

#### **Fremgangsmåde**

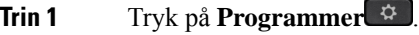

- **Trin 2** Vælg **Bluetooth**.
- **Trin 3** Vælg Bluetooth-hovedtelefoner.
- **Trin 4** Tryk på **Frakobl**.

### **Fjern Bluetooth-hovedtelefoner**

Fjern Bluetooth-hovedtelefonerne, hvis du ikke skal bruge dem med telefonen igen:

#### **Fremgangsmåde**

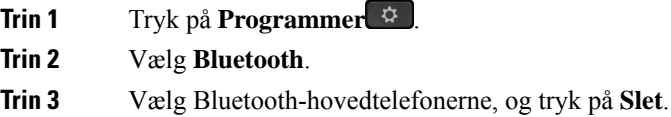

### **Konfigurer standardhovedtelefoner til bredbånd**

Du kan bruge hovedtelefoner, der understøtter bredbåndslyd. Bredbåndslyd forbedrer lydkvaliteten, du hører i hovedtelefonerne.

#### **Fremgangsmåde**

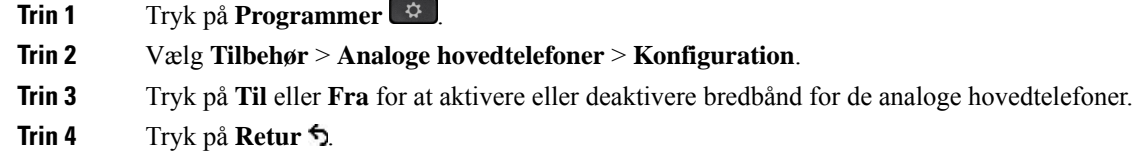

### **Aktivér elektronisk hook switch-kontrol på telefonen**

Hvis administratoren har aktiveret **Administratorindstillinger** på din Cisco IP-telefon, kan du aktivere eller deaktivere den elektroniske hookswitch-kontrollen for at oprette forbindelse til en Cisco-hovedtelefon 560-serien-base. Elektronisk hookswitch-kontrol er aktiveret som standard.

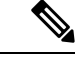

**Bemærk** Denne funktion er tilgængelig på Cisco IP-telefon firmwareversion 12.7 (1) og nyere.

Ш

#### **Fremgangsmåde**

- **Trin 1** På telefonen skal du trykke på **Programmer** .
- **Trin 2** Gå til **Administratorindstillinger** > **Ekstra port**.
- **Trin 3** Vælg **Tilslut e-hook-hovedtelefon** for at aktivere elektronisk hookswitch-kontrol.

## **Tilpasning af Cisco-telefon**

Nogle Cisco-hovedtelefon 500-serien er tilgængelige med en USB-adapter, der gør det muligt at tilpasse dine indstillinger. Hovedtelefonen bevarer indstillingerne, når du skifter telefon.

Du kan tilpasse indstillingerne for Cisco-hovedtelefon 730-hovedtelefoner. Hovedtelefonen bevarer indstillingerne, når du skifter telefon. I øjeblikket kan du kun tilpasse indstillingerne, når du har hovedtelefonen tilsluttet til telefonen med USB-C-kablet.

Du kan tilpasse indstillingerne af hovedtelefonen, hvis du har en af følgende Cisco-hovedtelefoner:

- Cisco-hovedtelefon 521 og 522
- Cisco-hovedtelefon 531 og 532
- Cisco-hovedtelefon 561 og 562
- Cisco-hovedtelefon 730

#### **Lignende emner**

[Cisco-hovedtelefon](#page-123-0) 500-serien, på side 110

### **Tilpasning af Cisco-hovedtelefon 500-serie**

#### **Juster bas og diskant**

Du kan justere bassen og diskanten for at tilpasse hovedtelefonlyden. Hvis du have en hovedtelefon med en masse bas, skal du blot justere mod den varme indstilling. Hvis du foretrækker mere diskant, skal du justere mod den lyse indstilling.

#### **Fremgangsmåde**

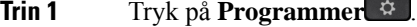

- **Trin 2** Vælg **Tilbehør** og derefter hovedtelefonen.
- **Trin 3** Gå til **Konfiguration** > **Højttaler** > **Finindstilling**.
- **Trin 4** Tryk navigationsklyngen til venstre eller højre for at justere finindstillingen.

#### **Juster højttalerens tilbagekobling**

Tilbagekobling er betegnelsen for, at du hører din egen stemme i hovedtelefonen. Visse personer synes, at det er distraherende at høre deres egne stemmer under et opkald, mens andre gerne vil vide, at deres hovedtelefon fungerer.

#### **Fremgangsmåde**

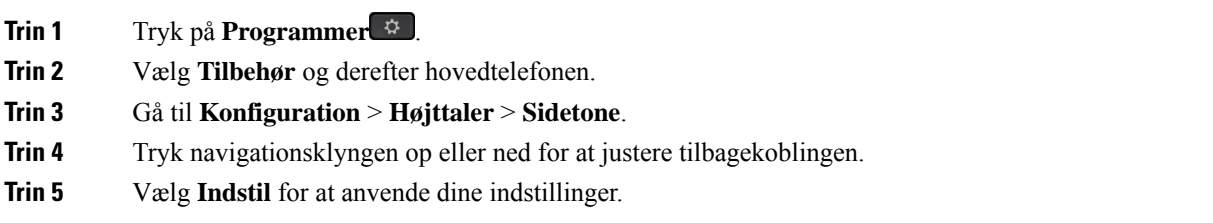

#### **Juster din mikrofons lydstyrke**

Mikrofonens lydstyrke er også kendt som gain, og denne indstilling styrer, hvordan højlydt du er i forhold til andre personer i opkaldet.

#### **Fremgangsmåde**

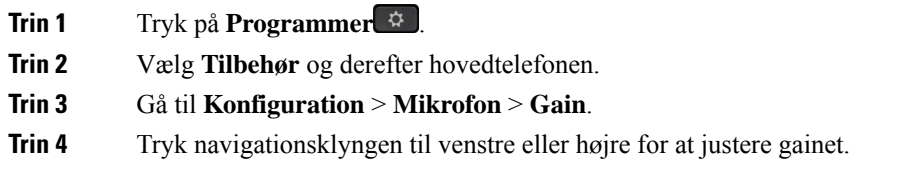

#### **Skift indstillinger for hovedtelefonens ringetone**

Du kan ændre funktionsmåden af hovedtelefonens ringetone på Cisco IP-telefon'er med telefonfirmware 14.0 eller nyere. Indstillingen gemmes på telefonen og vil gælde for alle enhver Cisco-hovedtelefon 500-serien, der tilsluttes.

#### **Fremgangsmåde**

- **Trin 1** Tryk på **Programmer** .
- **Trin 2** Vælg **Præferencer** > **Hovedtelefonernes ringetone**.
- **Trin 3** Vælg en ringetoneindstilling.

Telefonen følger som standard funktionsmåden angivet i indstillingerne for telefonens ringetone. Vælg **Til**, hvis du altid vil høre telefonens ringetone, når du har et indgående opkald. Hvis du vælger **Fra**, hører du ikke nogen ringetone gennem dine hovedtelefoner, når der er et indgående opkald.

**Trin 4** Vælg **Indstil** for at anvende dine indstillinger.

#### **Skift opkaldsfunktion for i holder eller ikke i holder**

Du kan ændre opkaldsfunktionaliteten, når du løfter hovedtelefonen fra basen, eller når du sætter hovedtelefonen ned i basestationen.

#### **Fremgangsmåde**

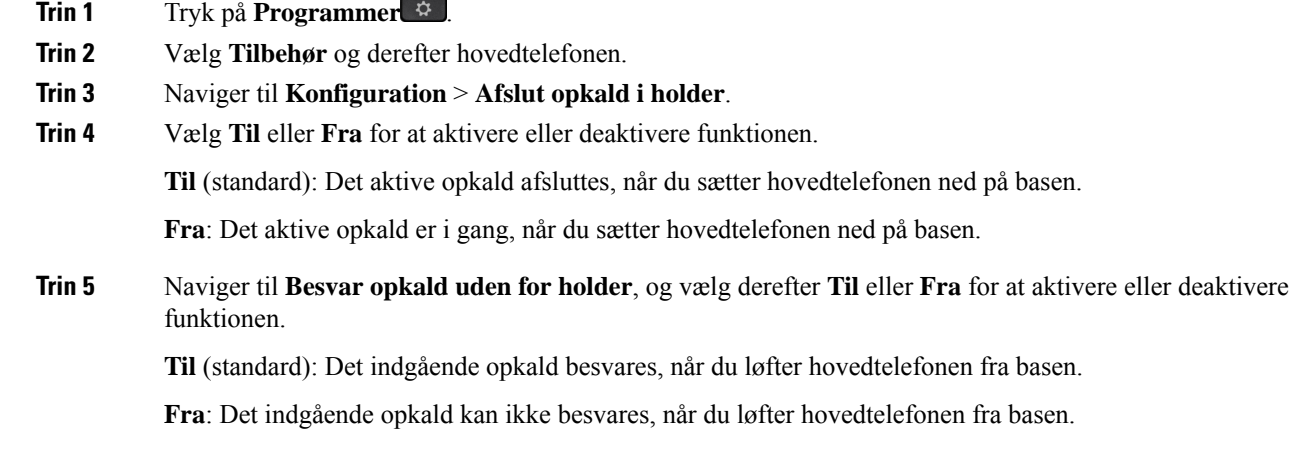

#### **Aktivér altid aktiveret**

Som standard starter hovedtelefonen i 560-serien og basen en DECT-forbindelse, når der er et opkald eller en anden lydafspilning fra telefonen. Altid til-tilstanden bevarer DECT-lydforbindelse mellem din Cisco-hovedtelefon 560-serie og basen.

Som standard er der en smule forsinkelse ved begyndelsen af opkald, når hovedtelefonen opretter forbindelse til basen. Tilstanden Altid aktiveret gør det muligt at holde din lyd forbundet mellem din hovedtelefon og basen, selv når du ikke er i gang med et opkald eller afspiller musik.

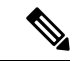

**Bemærk**

- Din hovedtelefonadministrator kan deaktivere Altid aktiveret via opkaldskontrolsystemet.
- Altid aktiveret-tilstanden påvirker både tætheden af DECT-installation og hovedtelefonens batterilevetid. Sørg for at kontakte administratoren, hvis du bruger din hovedtelefon i et tæt DECT-miljø.
- Selvom Altid aktiveret-tilstanden ikke påvirker lydkvaliteten, lider streaminglydkvaliteten en smule, fordi hovedtelefonen og basen bevarer en forbindelse ved en lavere DECT-frekvens.

#### **Inden du begynder**

Kontrollér, om du har tilladelse til at konfigurere funktionen på telefonen. Hvis ikke skal du kontakte administratoren.

#### **Fremgangsmåde**

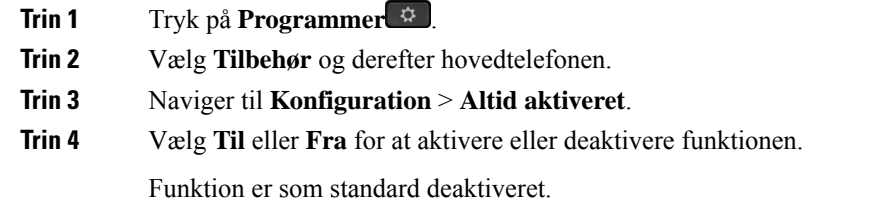

### **Tilpasning af Cisco-hovedtelefon 700-serie**

#### **Indstil støjundertrykkelsesniveauet for Cisco-hovedtelefon 730**

Din hovedtelefon kan filtrere eventuelle baggrundslyde med støjundertrykkelse.

#### **Fremgangsmåde**

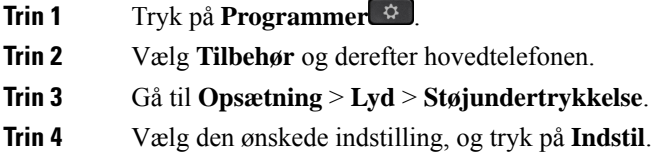

#### **Indstil tilbagekoblingsniveauet for Cisco-hovedtelefon 730**

Tilbagekobling er betegnelsen for, at du hører din egen stemme i hovedtelefonen. Visse personer distraheres, når de hører deres egen stemmer under et opkald, mens andre gerne vil vide, at deres hovedtelefon fungerer.

#### **Fremgangsmåde**

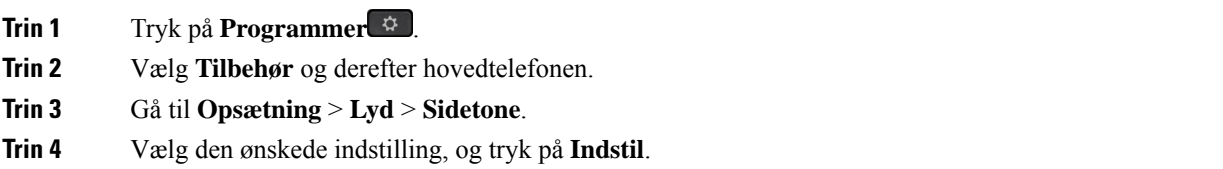

#### **Indstil Cisco-hovedtelefon 730 equalizeren**

Du kan tilpasse blandingen af bas og diskant i din hovedtelefonlyd. Vælg mellem et antal forudindstillede lydindstillinger, herunder **Tale**, **Musik** og **Biograf**.

#### **Fremgangsmåde**

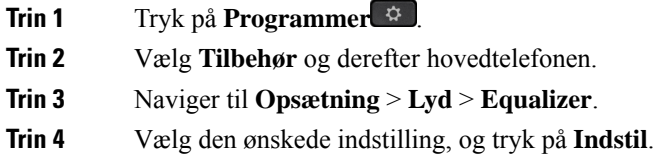

#### **Indstil Cisco-hovedtelefon 730 lydbeskederne**

Du kan tilpasse, hvilke lydbeskeder du vil høre i din hovedtelefon. Som standard afspiller din hovedtelefon lydbeskeder for at give dig besked om hændelser som f.eks. indgående opkald, batteriopladning og Bluetooth-forbindelsesstatus. Du kan også ændre dine lydbeskeder til et af de 12 sprog.

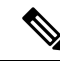

**Bemærk**

Når du ændrer sproget for lydbeskederne, skal hovedtelefonen downloade og installere den relevante firmwarefil. Det tager 7-10 minutter, før firmwareændringen er fuldført.

#### **Fremgangsmåde**

**Trin 1** Tryk på **Programmer**  $\infty$ .

**Trin 2** Vælg **Tilbehør** og derefter hovedtelefonen.

- **Trin 3** Gå til **Opsætning** > **Lyd** > **Lydbeskeder**.
- **Trin 4** Vælg den ønskede indstilling, og tryk på **Indstil**.

#### **Indstil generelle indstillinger for Cisco-hovedtelefon 730**

Du kan tilpasse indstillingerne på Cisco-hovedtelefon 730 i menuen på Cisco IP-telefonen.

#### **Fremgangsmåde**

- **Trin 1** Tryk på **Programmer**
- **Trin 2** Vælg **Tilbehør** og derefter hovedtelefonen.
- **Trin 3** Vælg **Opsætning** > **Generelt**.
- **Trin 4** Konfigurer indstillingerne.

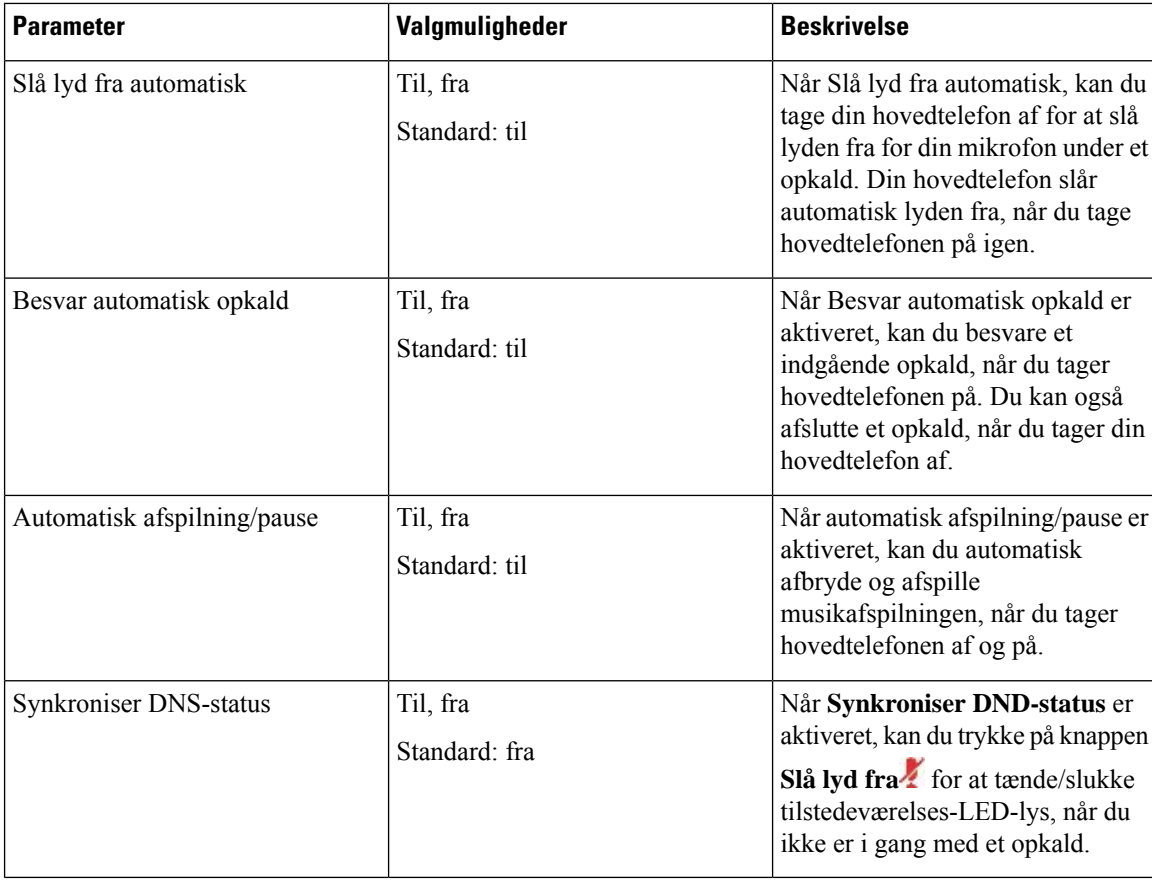

#### **Nulstil Cisco-hovedtelefon 730-indstillingerne**

Du kan nulstille hovedtelefonen til fabrikstandardsindstillingerne.

#### **Fremgangsmåde**

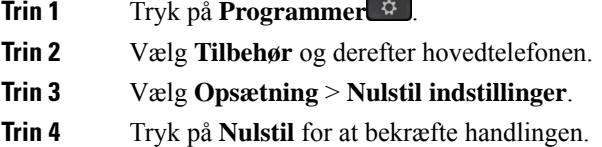

#### **Vis Cisco-hovedtelefon 730-detaljerne**

Du kan få vist oplysninger om din hovedtelefon.

 $\overline{a}$ 

#### **Fremgangsmåde**

**Trin 1** Tryk på **Programmer** 

**Trin 2** Vælg **Tilbehør** og derefter hovedtelefonen.

**Trin 3** Tryk på **Vis detaljer**.

### **Skift indstillinger for hovedtelefonens ringetone**

Du kan ændre funktionsmåden af hovedtelefonens ringetone på Cisco IP-telefon'er med telefonfirmware 14.0 eller nyere. Indstillingen gemmes på telefonen og vil gælde for alle enhver Cisco-hovedtelefon 500-serien, der tilsluttes.

#### **Fremgangsmåde**

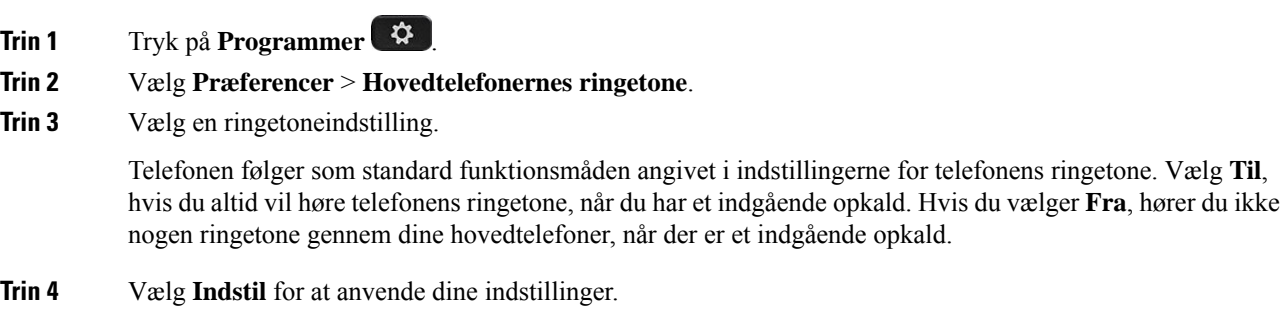

### **Test din mikrofon**

Kontrollér din mikrofon, første gang du installerer den, og før du starter et opkald.

#### **Fremgangsmåde**

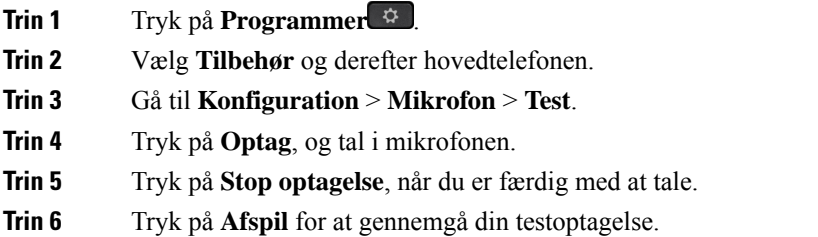

## **Opdater din Cisco-hovedtelefons firmware med en Cisco IP-telefon**

Du kan opdatere hovedtelefonens software på en understøttet Cisco IP-telefon. Under en opgradering af hovedtelefonens firmware kan du vise status for opgraderingen på telefonskærmen.

Under opdateringen blinker LED'erne på Cisco-hovedtelefon 560-serien-basen i rækekfølge fra venstre mod højre. Når softwareopgraderingen er fuldført, går LED'erne tilbage til deres inaktive tilstand.

#### **Fremgangsmåde**

**Trin 1** Tilslut din hovedtelefon til en Cisco IP-telefon. **Bemærk** Du kan kun opgradere Cisco-hovedtelefon 730 på IP-telefoner via USB-kablet. **Trin 2** Hvis hovedtelefonen ikke automatisk begynder at opdatere, skal du genstarte telefonen. Telefonen henter den seneste versionsfil for hovedtelefonen, når telefonen genstarter, og overfører den til hovedtelefonen.

## **Skift hovedtelefoner under et opkald**

Når du forbinder flere hovedtelefoner til telefonen, kan du skifte mellem hovedtelefonerne under et opkald ved at trykke på tasten **Hovedtelefon** på telefonen. Selvom telefonen er sluttet til flere enheder, kan du se, at en bestemt hovedtelefon er valgt som den foretrukne lydenhed i følgende prioritetsrækkefølge:

• Når du kun forbinder en analog hovedtelefon til telefonen, kan du gøre din analoge hovedtelefon til den foretrukne lydenhed.

#### **Fremgangsmåde**

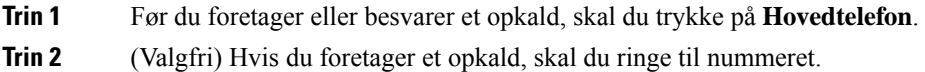

## **Fejlfinding i forbindelse med Cisco-hovedtelefon**

Hvis du har problemer med Cisco-hovedtelefon, skal du prøve følgende grundlæggende fejlfindingstrin.

- Genstart hovedtelefonen.
- Kontrollér, at alle kabler er tilsluttet og fungerer korrekt.
- Test forskellige hovedtelefoner med din enhed for at afgøre, om problemet skyldes din trådløse hovedtelefon eller din enhed.
- Sørg for, at telefonens firmware er den seneste version.

### **Bekræft, at din hovedtelefon er registreret**

#### **Fremgangsmåde**

Kontrollér, om hovedtelefonen er registreret med telefonen.

**Trin 1** Tryk på **Programmer** 

**Trin 2** Naviger til **Tilbehør**. Vælg **Vis detalje**.

### **Ingen lyd i hovedtelefonen**

#### **Problem**

Der kommer lidt eller ingen lyd gennem hovedtelefonen.

#### **Løsning**

Kontrollér lydstyrken i hovedtelefonen ved at trykke på lydstyrkeknapperne for at justere lydstyrken. Hvis problemet fortsætter, skal du bruge følgende arbejdsproces til at fejlfinde problemet.

#### **Figur 23: Arbejdsproces ved ingen lyd**

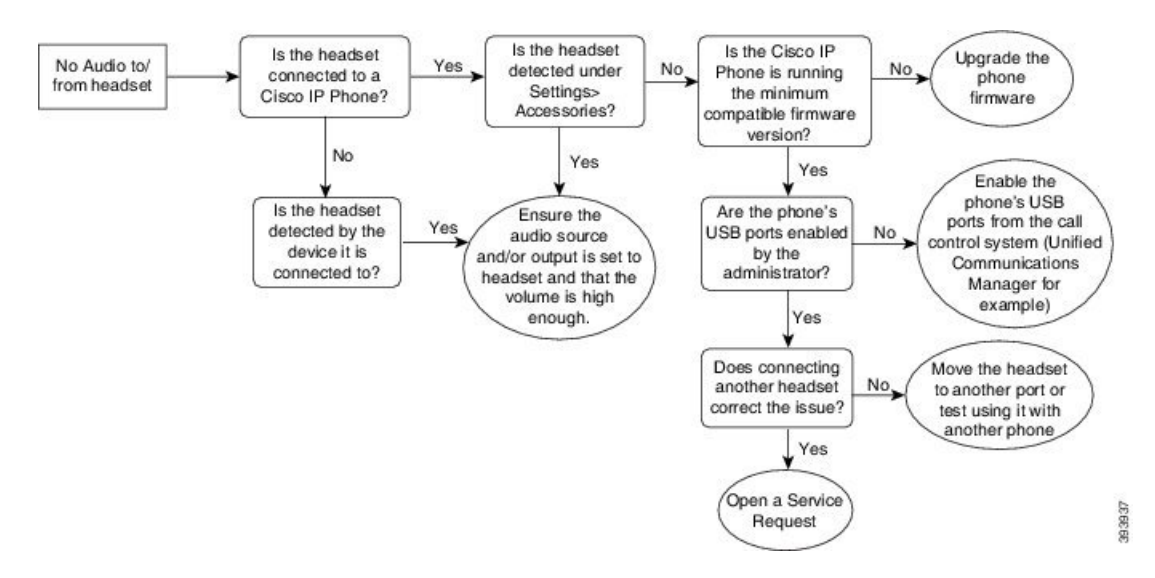

### **Dårlig lyd**

#### **Problem**

Din hovedtelefon fungerer, men lydkvaliteten er dårlig.

#### **Løsning**

Brug følgende arbejdsproces til at foretage fejlfinding af problemet.

#### **Figur 24: Dårlig lyd**

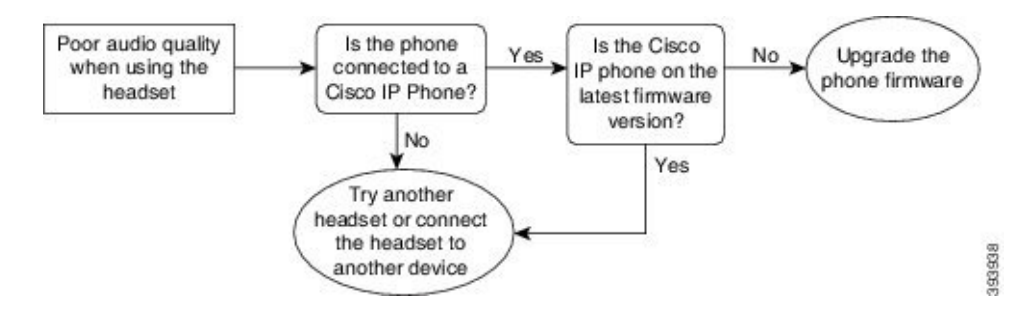

### **Mikrofon registrerer ikke lyden**

#### **Problem**

Du kan ikke høres, når du bruger hovedtelefonen.

#### **Løsninger**

- Kontrollér, at lyden på din mikrofon ikke er slået fra. Tryk på knappen Slå lyd fra på hovedtelefonen, og slå lyden til for mikrofonen.
- Sørg for, at mikrofonudliggeren er blevet sænket. Hold hovedtelefonens mikrofonen i en afstand på højst 1 i eller 2,5 cm fra din ansigt for at få optimal lyd.
- Sørg for, at hovedtelefonen er tilsluttet korrekt til din enhed.
- Når det gælder Cisco-hovedtelefon 560-serien, skal du kontrollere, at du ikke tager hovedtelefonen for langt væk fra hovedtelefonholderen. Hovedtelefonen er effektiv inden for en rækkevidde på ca 30 meter.

### **Hovedtelefon oplader ikke**

#### **Problem**

Cisco-hovedtelefon 561 og 562 oplades ikke, når de er i holderen.

#### **Løsning**

- Kontrollér, at din holder er tilsluttet en pålidelig strømkilde.
- Sørg for, at hovedtelefonen sidder korrekt i holderen. Når hovedtelefonen er korrekt tilsluttet, lyser LED'en hvidt. Under opladning lyser LED'erne på holderen op i rækkefølge fra venstre mod højre. Når hovedtelefonerne er fuldt opladet, lyser alle fem batteriindikator-LED'er viser konstant hvidt.

#### **Figur 25: Placering af Cisco-hovedtelefon 561 og 562 Headset**

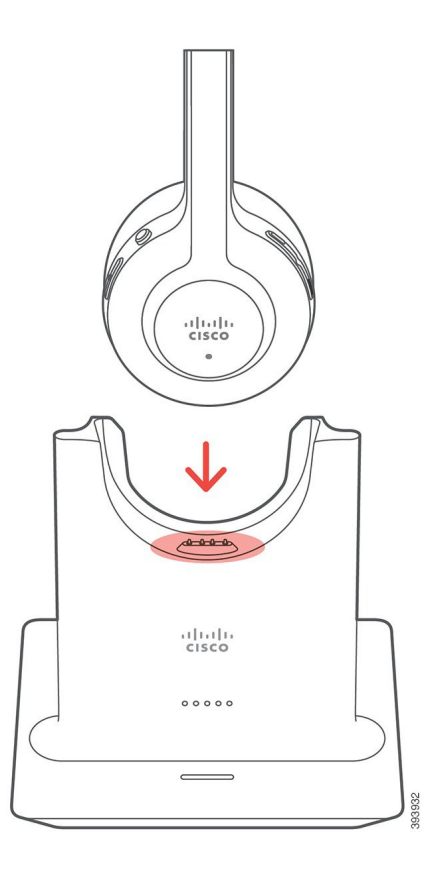

### **Hovedtelefons batteri kan ikke holde en opladning**

#### **Problem**

Den trådløse hovedtelefon kan ikke holde opladningen.

#### **Løsning**

Cisco-hovedtelefon 561 og 562 holder en opladning i op til 8 timer ved kontinuerlig brug. Hvis hovedtelefonens batteri virker svagt eller defekt, skal du kontakte Cisco-support.

# **Cisco IP-telefon 8800 Key Expansion Module**

Et tastudvidelsesmodul giver dig mulighed for at tilføje ekstra linjeforekomster eller programmerbare knapper til din telefon. De programmerbare taster kan konfigureres som telefonens linjetaster, hurtigkaldstaster eller telefonens funktionstaster.

Forenklet opkald understøttes ikke på udvidelsesmoduler.

Der er tre tilgængelige udvidelsesmoduler:

• Cisco IP Phone 8800 Tasteudvidelsesmodul – Modul med enkelt LCD-skærm, 18 linjetaster, 2 sider, konfigurer med visning af en eller to kolonner.

- Tastudvidelsesmodul til Cisco IP Phone 8851/8861 Modul med to LCD-skærme til lydtelefoner, 14 linjetaster, 2 sider, konfigurer med visning med én kolonne. Hvis du er i avanceret linjetilstand, og du modtager et opkald på en tastudvidelseslinje, vises der en besked om opkaldet på telefonen, og opkalder-id'et vises på udvidelsesmodullinjen.
- Cisco IP Phone 8865 Tasteudvidelsesmodul– Modul med to LCD-skærme til videotelefoner, 14 linjetaster, 2 sider, konfigurer med visning med én kolonne. Hvis du er i avanceret linjetilstand, og du modtager et opkald på en tastudvidelseslinje, vises der en besked om opkaldet på telefonen, og opkalder-id'et vises på udvidelsesmodullinjen.

Tastudvidelsesmodul til Cisco IP Phone 8851/8861 kræver firmwareversion 12.0(1) eller senere og Cisco Unified Communications Manager 10.5(2) eller senere for at fungere. ELM (Enhanced line mode) understøttes kun på Tastudvidelsesmodul til Cisco IP Phone 8851/8861 og Cisco IP Phone 8865 Tasteudvidelsesmodul. ELM understøttes på udvidelsesmoduler med én LCD-skærm.

Hvis du bruger mere end ét udvidelsesmodul, skal alle modulerne være af den samme type. Du kan ikke kombinere forskellige udvidelsesmoduler på telefonen.

Når du konfigurerer din baggrund på din enhed i Cisco IP-telefon 8800-serien, vises den også på dine tastudvidelsesmoduler med to skærme. Den understøttes ikke på udvidelsesmoduler med én LCD-skærm. Brugerdefinerede baggrundsbilleder understøttes muligvis ikke.

Følgende tabel beskriver det antal tastudvidelsesmoduler, der er understøttes af hver model i Cisco IP-telefon 8800-serien.

| Cisco<br><b>IP-telefon-model</b>      | <b>Understøttede</b><br><b>tastutvidelsesmoduler</b><br>med enkelt<br>LCD-skærm | Understøttede<br><b>tastudvidelsesmoduler</b><br>med to<br>LCD-skærme |
|---------------------------------------|---------------------------------------------------------------------------------|-----------------------------------------------------------------------|
| Cisco IP-telefon<br>8851 og<br>8851NR | $2$ ; har $72$ linjer<br>eller knapper                                          | $2$ ; har 56 linjer<br>eller knapper                                  |
| Cisco IP-telefon<br>8861              | $3$ ; har 108 linjer<br>eller knapper                                           | $3$ ; har 84 linjer<br>eller knapper                                  |
| Cisco IP-telefon<br>8865 og<br>8865NR | $3$ ; har 108 linjer<br>eller knapper                                           | $3$ ; har 84 linjer<br>eller knapper                                  |

**Tabel 35: Understøttelse af tasteudvidelsesmodul**

Når flere tasteudvidelsesmoduler er tilsluttet telefonen, nummereres de i henhold til den rækkefølge, de tilsluttes telefonen. For eksempel:

- Tasteudvidelsesmodul 1 er udvidelsesmodulet nærmest telefonen.
- Tasteudvidelsesmodul 2 er udvidelsesmodulet i midten.
- Tasteudvidelsesmodul 3 er udvidelsesmodulet længst væk fra telefonen.

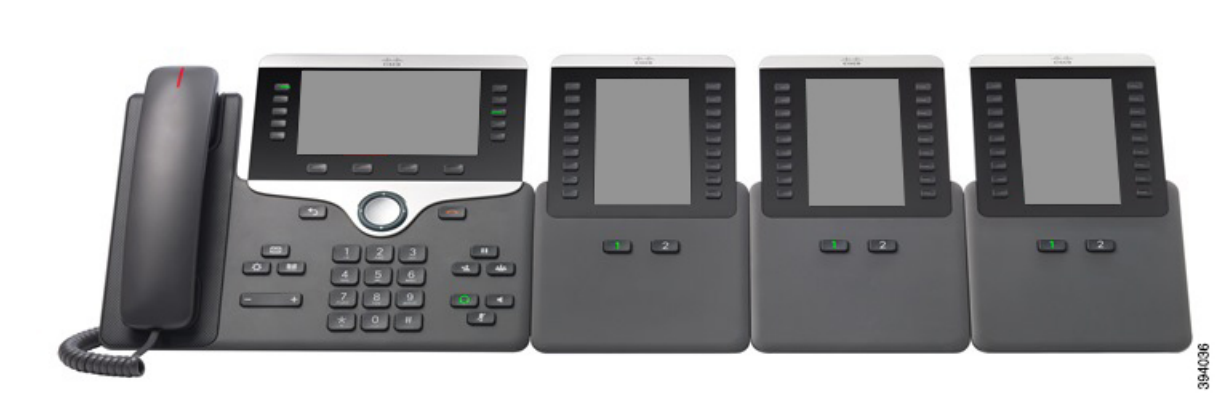

**Figur 26: Cisco IP-telefon 8861 med tre Cisco IP-telefon 8800 tastudvidelsesmodul.**

**Figur 27: Cisco IP-telefon 8865 med tre Cisco IP-telefon 8865 tastudvidelsesmodul.**

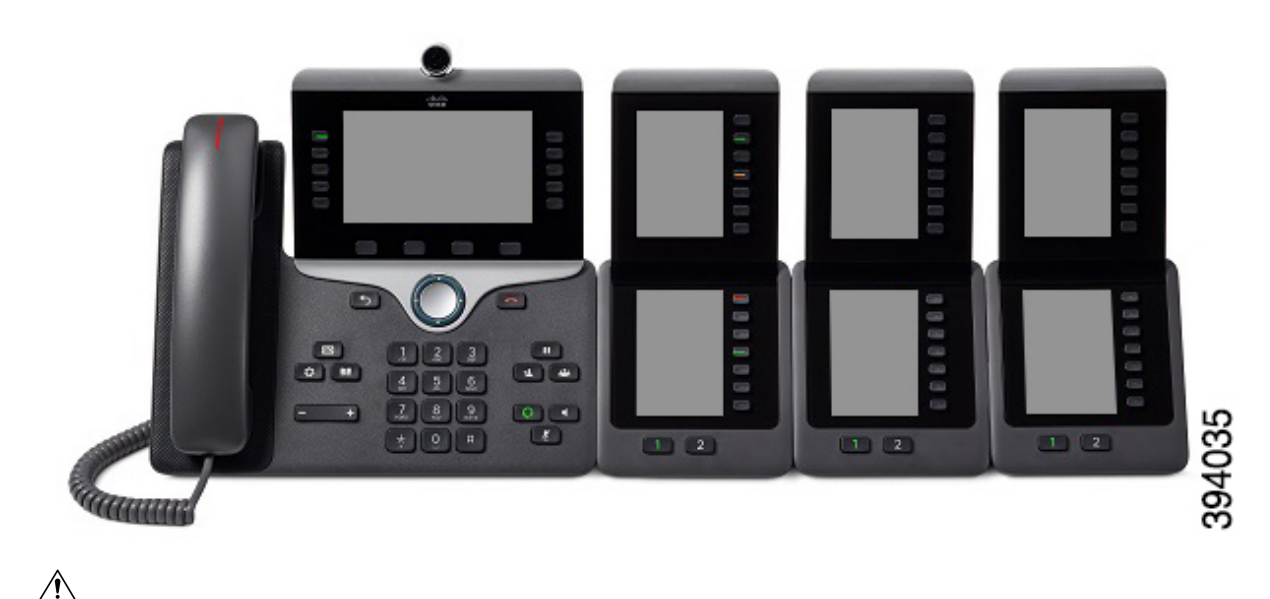

**Advarsel**

Åbningerne i siden på telefonen er kun beregnet til brug med tilslutningsstifterne på tastudvidelsesmodulet. Isætning af andre genstande kan ødelægge telefonen permanent.

Hvis du bruger nøgleudvidelsesmoduler, skal du rådføre dig med administratoren vedrørende strømkrav.

## **Tastudvidelsesmodul – knapper og hardware**

**Figur 28: Knapper og hardware til Cisco IP-telefon-tastudvidelsesmoduler**

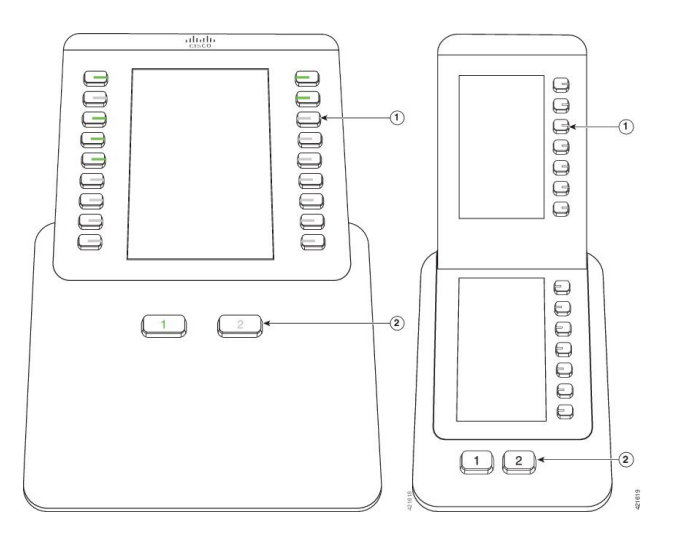

Følgende tabel beskriver funktionerne på tastudvidelsesmodul.

#### **Tabel 36: Knapper og hardware til tastudvidelsesmoduler**

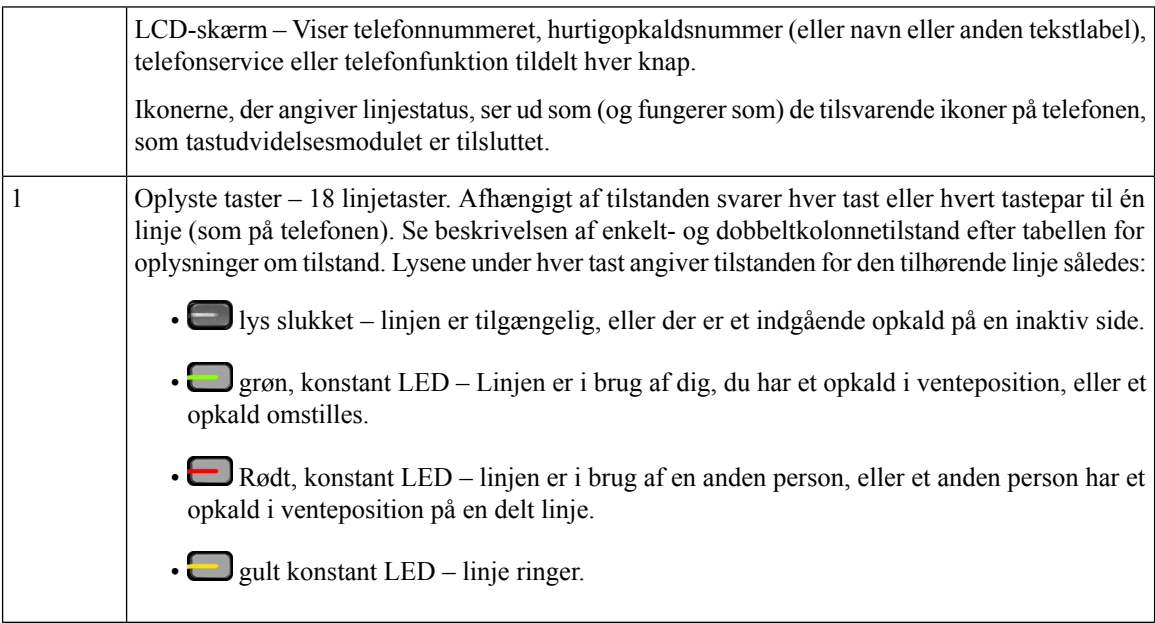

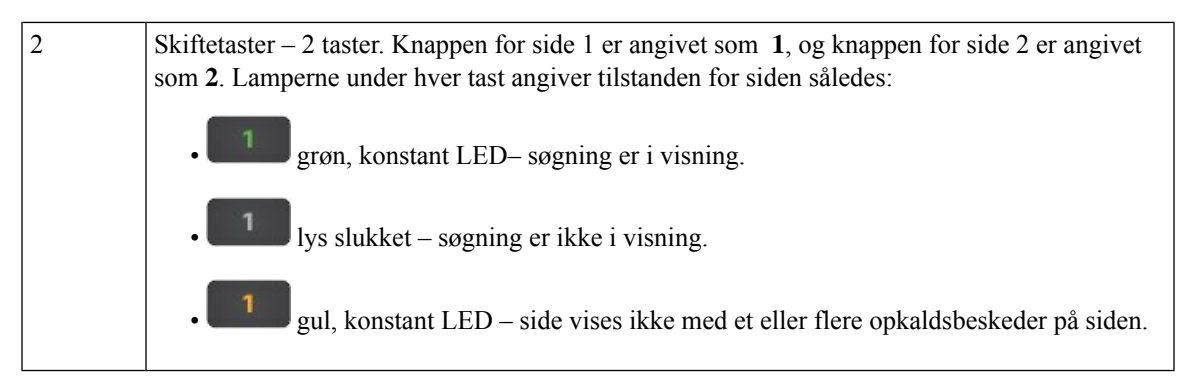

Administratoren konfigurerer tasteudvidelsesmodulet, så det viser en eller to kolonner.

#### **Tilstand med én kolonne**

I tilstanden med én kolonne svarer hver række på skærmen til én linje. Du kan gå til linjen via enten tasten til venstre eller tasten til højre. I denne konfiguration viser tasteudvidelsesmodulet ni linjer på side 1 og ni linjer på side 2.

#### **Figur 29: Tasteudvidelsesmodul med én kolonne**

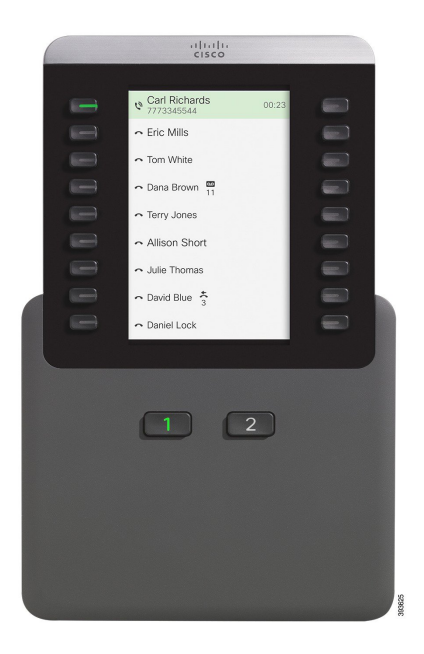

#### **To-kolonne-tilstand**

Hvis du bruger et udvidelsesmodul med én LCD-skærm, kan du konfigurere modulet i tokolonnetilstand.

I to-kolonne-tilstand er hver knap på venstre og højre side af skærmen tildelt til et telefonnummer, hurtigopkaldsnummer (eller navn eller anden tekstlabel), telefontjeneste eller telefonfunktion. I denne konfiguration viser tastudvidelsesmodulet op til 18 elementer på side 1 og op til 18 elementer på side 2.

#### **Figur 30: Tasteudvidelsesmodul med to kolonner**

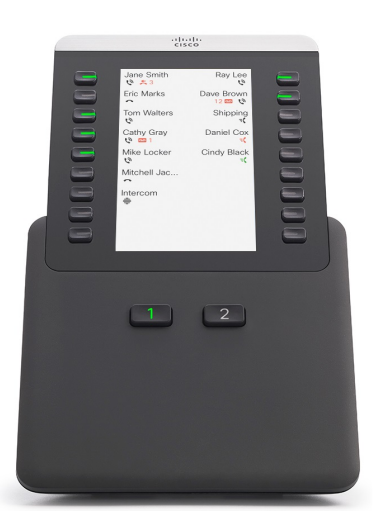

## **Foretag et opkald på tastudvidelsesmodulet**

#### **Fremgangsmåde**

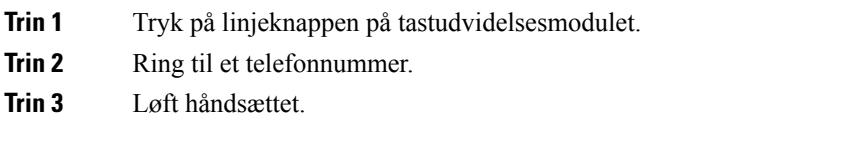

## **Juster lysstyrken på tastudvidelsesmodulets skærm**

#### **Fremgangsmåde**

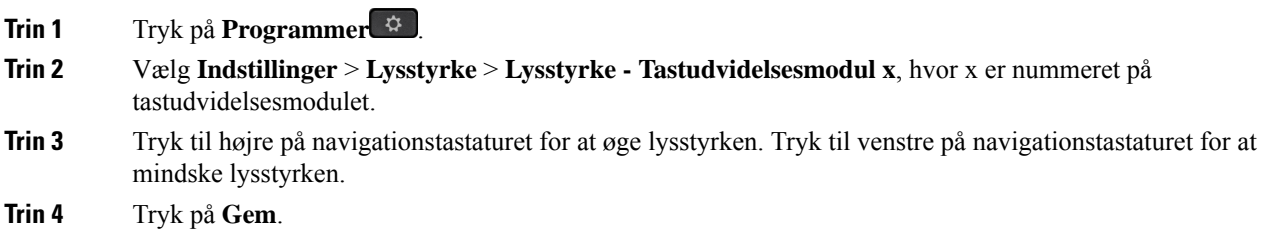

# **Silikonecover**

Du kan bruge silikonecoveret til Cisco IP-telefon til at beskytte bordtelefonen og håndsættet.

Etuiet giver følgende fordele:

- Hypoallergenisk
- Modstandsddygtig over for en række forskellige rengøringsmidler.

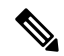

Bemærk Brug rengøringsmidlet med lav styrke for at forlænge etuiets levetid og udseende.

• Reducerer skader, når håndsættet tabes.

Få reservedelsnumre og yderligere oplysninger i dataarket til din telefonmodel. Dataark til Cisco IP-telefon 8800-serien kan findes her [https://www.cisco.com/c/en/us/products/collaboration-endpoints/](https://www.cisco.com/c/en/us/products/collaboration-endpoints/unified-ip-phone-8800-series/datasheet-listing.html) [unified-ip-phone-8800-series/datasheet-listing.html.](https://www.cisco.com/c/en/us/products/collaboration-endpoints/unified-ip-phone-8800-series/datasheet-listing.html) Dataark til Cisco IP-telefon 7800-serien kan findes her [https://www.cisco.com/c/en/us/products/collaboration-endpoints/unified-ip-phone-7800-series/](https://www.cisco.com/c/en/us/products/collaboration-endpoints/unified-ip-phone-7800-series/datasheet-listing.html) [datasheet-listing.html](https://www.cisco.com/c/en/us/products/collaboration-endpoints/unified-ip-phone-7800-series/datasheet-listing.html).

Hvis du vil kontrollere, hvilken telefonmodel du har, skal du trykke på **Programmer D** og vælge **Telefonoplysninger**. Feltet **Modelnummer** viser din telefonmodel.

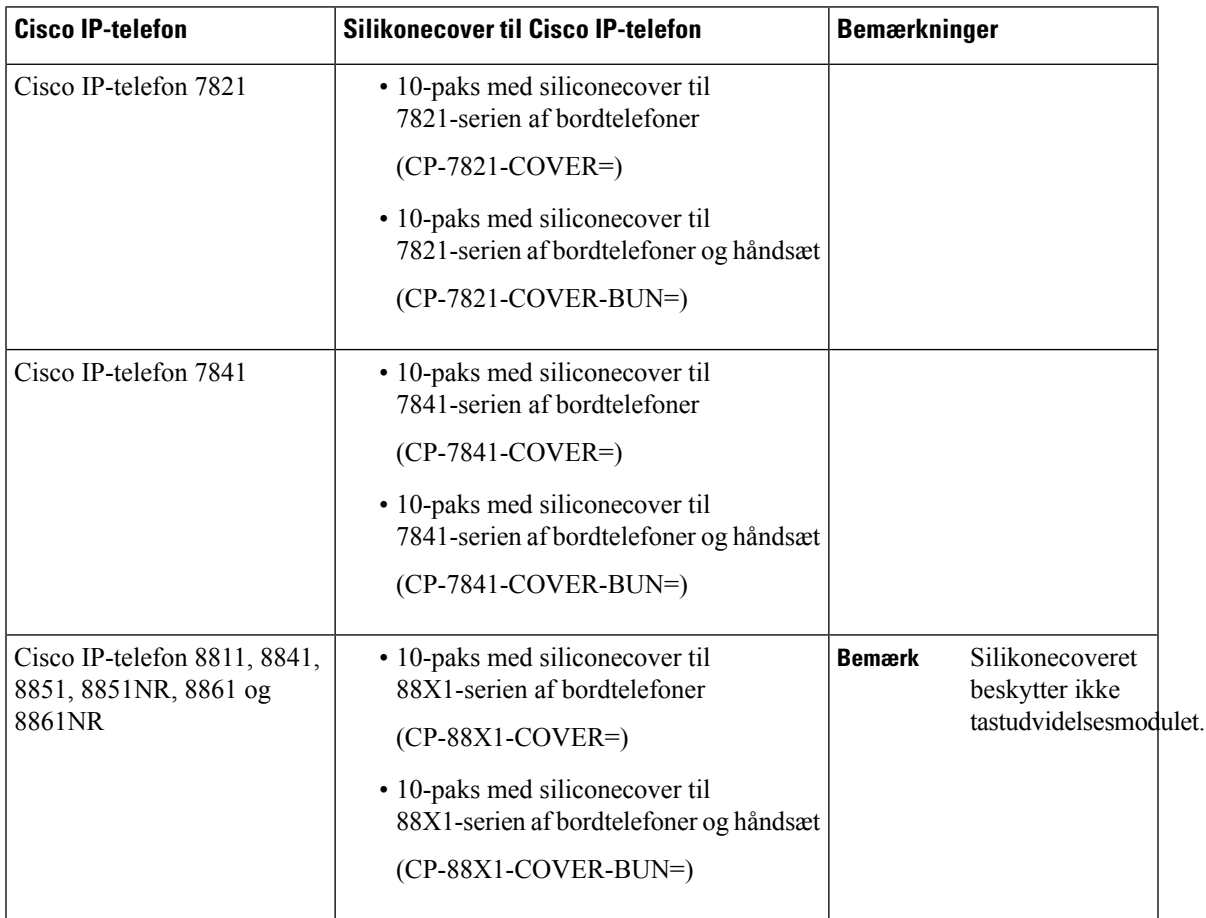

#### **Tabel 37: Silikonecover**

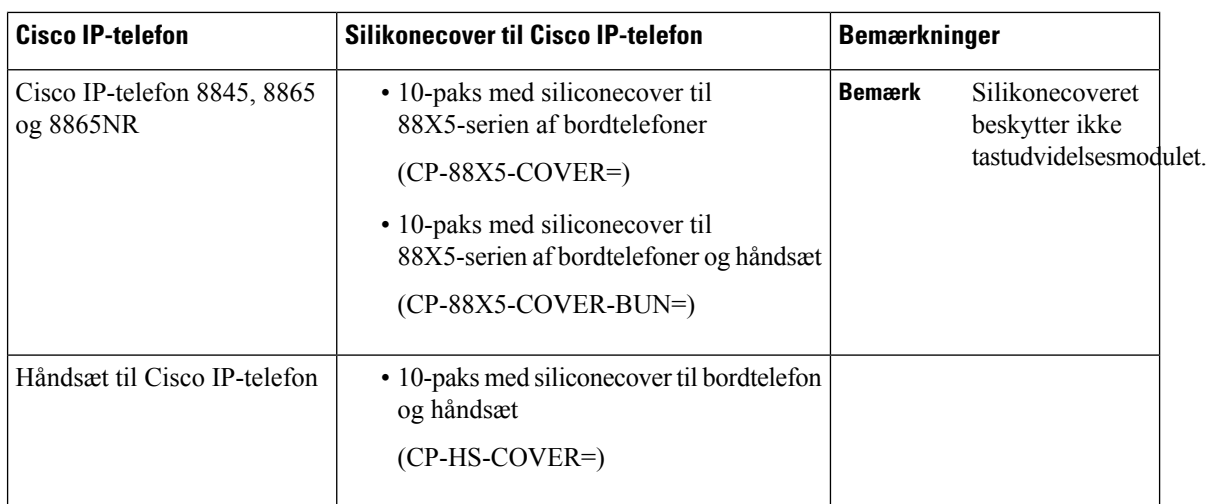

## **Installér silikonecover til Cisco IP-telefon**

Silikonecoveret forlænger Cisco IP-telefonens levetid og gøre det nemmere at holde tasterne og dt numeriske tastatur rene.

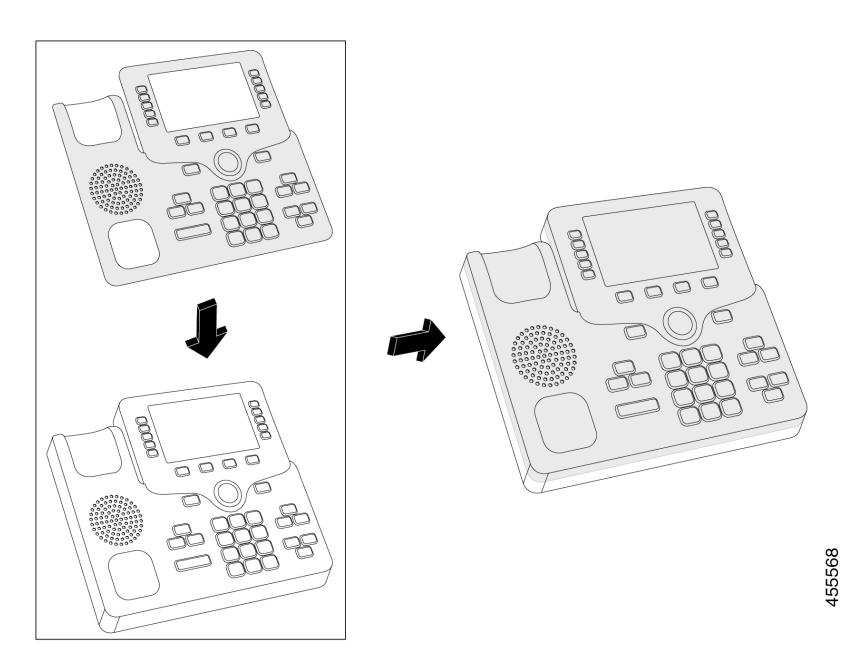

#### **Fremgangsmåde**

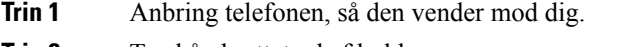

- **Trin 2** Tag håndsættet ud af holderen.
- **Trin 3** Juster dækslet på telefonen med håndsættet til venstre.
- **Trin 4** Beskyt dækslet omkring hjørnerne og siden af telefonen. Coveret skal sættees ordentligt på over telefonen uden stor modstand.
- **Trin 5** Sæt håndsættet tilbage i holderen.

## **Installer håndsætcover til Cisco IP-telefon**

Et silikonecover beskytter dit håndsæt mod beskadigelse og mindsker spredningen af bakterier.

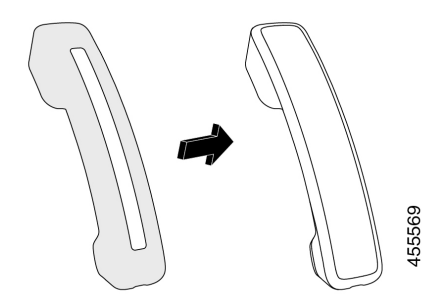

#### **Fremgangsmåde**

- **Trin 1** Tag håndsættet ud af telefonholderen.
- **Trin 2** Fjern kablet fra håndsættet.
- **Trin 3** Skub silikonecoveret over håndsættet, indtil øretelefonen er helt inde i coveret.
- **Trin 4** Træk coveret over den anden ende af håndsættet.

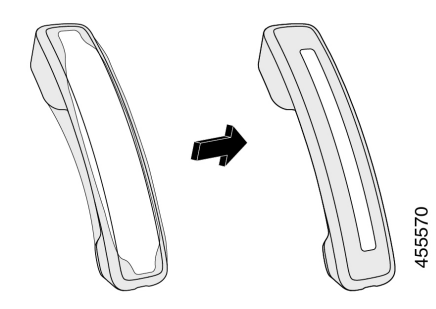

- **Trin 5** Sørg for, at coveret flugter mod håndsættet, og at kabelporten ikke er spærret.
- **Trin 6** Slut håndsættet til telefonen igen, og sæt det tilbage i holderen.

## **Rengør silikonecoveret**

Rengør coveret, hvis du er bekymret oversnavs og smuds. En regelmæssig rengøring forhindrer også spredning af bakterier eller bakterier.

#### **Fremgangsmåde**

- **Trin 1** Tag silikonecoveret af.
- **Trin 2** Rengør coveret.
	- **Bemærk** Brug rengøringsmidlet med lav styrke for at forlænge etuiets levetid og udseende.
- **Trin 3** Tør coveret grundigt af. Anbring det ikke på telefonen igen, før det er helt tørt.
- **Trin 4** Sæt coveret på telefonen igen.

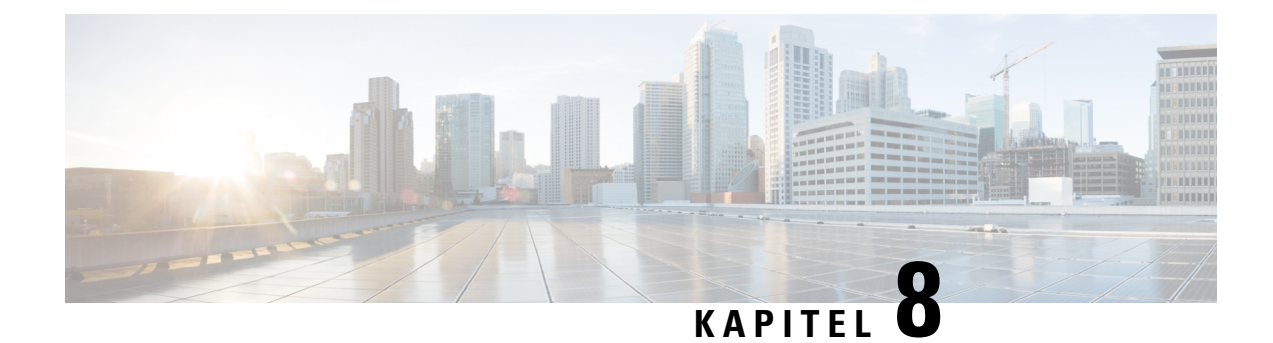

# **Produktsikkerhed**

- [Oplysninger](#page-166-0) om sikkerhed og ydeevne, på side 153
- [Overensstemmelseserklæringer,](#page-168-0) på side 155
- Oversigt over sikkerhed for [Cisco-produkter,](#page-173-0) på side 160
- Ciscos cirkulære [økonomi,](#page-173-1) på side 160
- Vigtige [onlineoplysninger,](#page-174-0) på side 161

# <span id="page-166-0"></span>**Oplysninger om sikkerhed og ydeevne**

## **Strømafbrydelse**

Du kan kun foretage nødopkald fra telefonen, hvis den er tilsluttet strøm. Hvis der opstår strømafbrydelse, kan du ikke foretage service- og nødopkald, før der igen er strøm. I tilfælde af strømsvigt eller andre forstyrrelser kan du være nødt til at nulstille eller omkonfigurere udstyret, før du kan bruge service- og nødopkald igen.

### **Regulatoriske domæner**

Denne telefons radiofrekvens (RF) er konfigureret for et specifikt regulatorisk domæne. Hvis du anvender denne telefon uden for det specifikke regulatoriske domæne, vil telefonen ikke fungere korrekt, og du kan overtræde lokale bestemmelser.

## **Sundhedsmiljøer**

Dette produkt er ikke en medicinsk anordning og anvender et ulicenseret frekvensbånd, der er følsomt over for interferens fra andre enheder eller andet udstyr.

## **Eksterne enheder**

Vi anbefaler brug af eksterne enheder af god kvalitet, som er beskyttet mod uønsket radiofrekvens- og lydfrekvenssignaler (RF og AF). Eksterne enheder omfatter hovedtelefoner, kabler og stik.

Afhængigt af disse enheders kvalitet, og hvor tæt de befinder sig på andre enheder, som f.eks. mobiltelefoner eller tovejsradioer, kan der fortsat forekomme en vis støj. I disse tilfælde anbefaler vi, at du benytter dig af en eller flere af følgende fremgangsmåder:

- Flyt den eksterne enhed væk fra kilden til RF- eller AF-signalerne.
- Flyt den eksterne enheds kabler væk fra kilden til RF- eller AF-signalerne.
- Brug afskærmede kabler til den eksterne enhed, eller brug kabler med en bedre afskærmning og et bedre stik.
- Afkort længden på kablet til den eksterne enhed.
- Anvend ferritkerner eller andre enheder på kablerne til den eksterne enhed.

Cisco kan ikke garantere ydeevnen for eksterne enheder, kabler og stik.

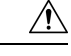

**Advarsel**

I EU-lande bør der kun bruges eksterne højttalere, mikrofoner og hovedsæt, der er i fuldstændig overensstemmelse med EMC-direktivet [89/336/EC].

## **Ydelse af trådløst Bluetooth-hovedtelefon**

Cisco IP-telefon understøtter Bluetooth-teknologi i klasse 2, når hovedtelefonerne understøtter Bluetooth. Bluetooth giver mulighed for trådløse forbindelse ved lav båndbredde inden for en rækkevidde på 10 meter. Den bedste ydelse fås i intervallet fra 1 til 2 meter. Du kan tilslutte op til fem hovedtelefoner, men det er kun den, der tilsluttes sidst, der bruges som standard.

Der kan være problemer med interferens, og vi anbefaler derfor, at du flytter 802.11b/g-enheder, Bluetooth-enheder, mikrobølgeovne og store metalgenstande væk fra de trådløse hovedtelefoner.

De trådløse Bluetooth-hovedtelefoner behøver ikke at have en direkte sigtelinje til telefonen. Visse barrierer som f.eks. vægge eller døre og interferens fra andre elektroniske enheder kan imidlertid påvirke forbindelsen.

## **Sådan slutter du telefonen til strøm**

Du kan slutte telefonen til strøm på en af disse måder:

- Brug strømadapteren, der fulgte med telefonen.
- Hvis dit netværk understøtter PoE (Power over Ethernet), kan du sætte din telefon i netværket. Tilslut et Ethernet-kabel mellem porten  $\frac{1}{6}$  på Ethernet-telefonen og netværket.

Hvis du ikke er sikker på, om netværket understøtter PoE, kan du spørge administratoren.

## **Telefonens virkemåde i tilfælde af netværksforsinkelse**

Alt, hvad der nedsætter netværkets ydeevne, kan påvirke telefonens lyd- og videokvalitet og i visse tilfælde forårsage et afbrudt opkald. Kilder til nedsat netværksydeevne kan være, men er ikke begrænset til, følgende aktiviteter:

- Administrative opgaver, som f.eks. interne portscanninger eller sikkerhedsscanninger.
- Angreb på netværket i form af f.eks. Denial of Service-angreb.

## **UL-advarsel**

LAN-/Ethernet-kablet eller andre kabler, der er sat i enheden, bør ikke forlænges til uden for bygningen.

## **EnergyStar**

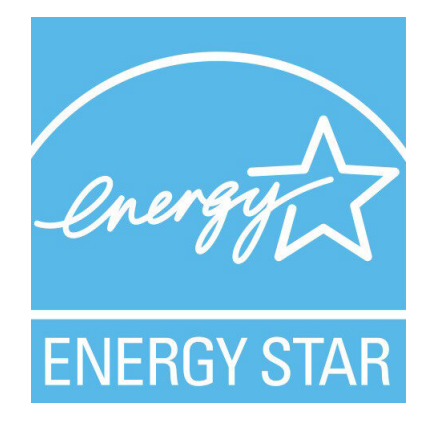

Følgende telefoner har EnergyStar-certificering:

- Cisco IP Phone 8811
- Cisco IP Phone 8841
- Cisco IP Phone 8851
- Cisco IP Phone 8851NR

Alle telefonmodeller, der ikke er angivet på listen ovenfor, er ikke certificeret.

## <span id="page-168-0"></span>**Produktetiket**

Produktetiketten er placeret i bunden af enheden.

# **Overensstemmelseserklæringer**

## **Overensstemmelseserklæringer for EU**

### **CE-mærkning**

Følgende CE-mærke er sat på udstyret og emballagen.

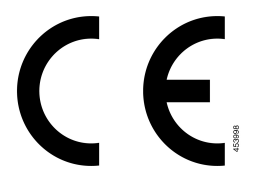

#### **RF-eksponeringserklæring for EU**

Denne enhed er blevet evalueret, og det er konstateret, at den er i overensstemmelse med EU EMF-direktiv 1999/519/EU.

## **Overholdelseserklæringer for USA**

### **Del 15 radioenhed**

**Advarsel**

Del 15-radioenheden anvendes på en ikke-interferensbasis med andre enheder, som anvendes på denne frekvens. Eventuelle ændringer eller modificeringer af produktet, som ikke udtrykkeligt er godkendt af Cisco, herunder brugen af ikke-Cisco-antenner, kunne annullere brugerens ret til at anvende denne enhed.

## **Overensstemmelseserklæringer for Canada**

Dette udstyr er i overensstemmelse med Industry Canadas licensundtagne RSS-standard(er). Driften er underlagt følgende to betingelser: (1) denne enhed må ikke forårsage interferens, og (2) denne enhed skal acceptere al interferens, herunder interferens, der kan forårsage uønsket funktion for enheden. Beskyttelse af personlige oplysninger ved kommunikation kan ikke sikres, når du bruger denne telefon.

Dette produkt opfylder de gældende tekniske specifikationer for ISED (Innovation, Science and Economic Development Canada).

#### **Avis de Conformité Canadien**

Cet appareil est conforme aux normes RSS exemptes de licence RSS d'Industry Canada. Le fonctionnement de cet appareil est soumis à deux betingelser: (1) ce périphérique en doit pas causer d'interférence et (2) ce périphérique doit støtte er interférences, y compris celles susceptibles d'entraîner Fjern fonctionnement ikke souhaitable de l'appareil. La beskyttelse des communications en peut pas être assurée lors de l'utilisation de ce téléphone.

Le présent produit est conforme aux spécifications teknikker applicables d'Innovation, Sciences et Développement économique Canada.

### **Canadisk RF-eksponeringserklæring (**

#### DENNE ENHED OVERHOLDER DE BEGRÆNSNINGER, DER HENVISES TIL AF ISED RSS-102 R5 VEDRØRENDE EKSPONERING TIL RADIOBØLGER

Enheden omfatter en radiosender og -modtager. Den er designet til ikke at overskride (de ukontrollerede) begrænsninger for befolkningen som helhed vedrørende eksponering til radiobølger (radiofrekvens, elektromagnetiske felter), som der henvises til i RSS-102, der henviser til Health Canada Safety Code 6, og omfatter en væsentlig sikkerhedsmargen, der er beregnet på at sørge for sikkerheden af alle personer, uanset alder og sundhedstilstand.

Som sådan er systemerne designet til at blive betjent på en måde, så brugerne kan undgå kontakt med antennerne. Det anbefales at konfigurere systemet et sted, hvor antennerne som minimum kan forblive i en minimumsafstand, som angivet af brugeren, i overensstemmelse med de regulatoriske retningslinjer, som er beregnet på at reducere den samlede eksponering for brugeren eller operatøren.

Enheden er blevet testet, og det er konstateret, at den er i overensstemmelse med de gældende regler som en del af radiocertificeringsprocessen.

#### **Déclaration d'Exposition aux RF Canadienne**

#### CE PÉRIPHÉRIQUERESPECTE LES LIMITES DÉCRITESPARLA NORMERSS-102R5 D'EXPOSITION À DES ONDES RADIO

Votre appareil comprend un émetteur et un récepteur radio. Il est conçu pour ne pas dépasser les limites applicables à la population générale (ne faisant pas l'objet de contrôles périodiques) d'exposition à des ondes radio (champs électromagnétiques de fréquences radio) comme indiqué dans la norme RSS-102 qui sert de référence au règlement de sécurité n°6 sur l'état de santé du Canada et inclut une marge de sécurité importantes conçue pour garantir la sécurité de toutes les personnes, quels que soient leur âge et état de santé.

En tant que tels, lessystèmessont conçus pour être utilisés en évitant le contact avec les antennes par l'utilisateur final. Il est recommandé de positionner le système à un endroit où les antennes peuvent demeurer à au moins une distance minimum préconisée de l'utilisateur, conformément aux instructions des réglementations qui sont conçues pour réduire l'exposition globale de l'utilisateur ou de l'opérateur.

Le périphérique a été testé et déclaré conforme aux réglementations applicables dans le cadre du processus de certification radio.

### **Canadiske erklæringer om højtydende radarer**

Brugerne skal også være opmærksom på, at højtydende radarer tildeles som primære brugere (det vil sige prioriterede brugere) af båndene 5250-5350 MHz og 5650-5850 MHz, og at disse radarer kan forårsage interferens og/eller beskadigelse af LE-LAN-enheder.

Devraient également être informés des utilisateurs que les radars à haute puissance sont désignés comme utilisateurs principaux (à savoir des utilisateurs prioritaires) des bandes 5250-5350 MHz et 5650 à 5.850 MHz et que ces radars pourraient provoquer des interférences et / ou endommager les périphériques LE-LAN.

## **Overensstemmelseserklæringer for New Zealand**

### **Generel advarsel for PTC (Permit to Connect)**

Udstedelse af Telepermit for et hvilket som helst stykke terminaludstyr indikerer blot, at Spark NZ har accepteret, at udstyret overholder minimumskravene for tilslutning til selskabets netværk. Dette indebærer ikke, at Spark NZ godkender produktet, og heller ikke, at der ydes nogen form for garanti. Frem for alt giver det ingen sikkerhed for, at vilkårligt udstyr vil fungere korrekt i alle henseender sammen med et andet stykke udstyr med Telepermit af et andet mærke eller model, og det indebærer heller ikke, at et vilkårligt produkt er kompatibelt med alle Spark NZ' netværkstjenester.

## **Overholdelseserklæringer for Taiwan**

### **DGT – advarselssætning**

### **Meddelelser om lav strøm og visuelle advarsler**

```
視力保護警語:使用過度恐傷害視力
低功率射頻電機警語:
   經型式認證合格之低功率射頻電機,非經許可,公司、商號或使用者均不得擅自變更頻率、加大功
率或變更原設計之特性之功能。
   低功率射頻電機之使用不得影響飛航安全及干擾合法通信:經發現有干擾現象時,應立即停用,並
改善至無干擾時方得繼續使用。前項合法通信,指依電信法規定作業之無線電通信。低功率射頻電機須忍
受合法通信或工業、科學及醫療用電波輻射性電機設備之干擾。
4.7.9.1 應避免影響附近雷達系統之操作。
```
4.7.9.2 高增益指向性天線只得應用於固定式點對點系統。

## **Overholdelseserklæringer for Argentina**

#### **Advertencia**

No utilizar una fuente de alimentación con caracteristícas distintas a las expresadas ya que podría ser peligroso.

## **Overensstemmelsesoplysninger for Brasilien**

#### **Art. 5º - 680**

Dette udstyr er ikke berettiget til beskyttelse mod skadelig interferens og kan ikke forårsage interferens i systemer med den relevante godkendelse.

Du kan få flere oplysninger ved at gå til denne URL: <http://www.anatel.gov.br>

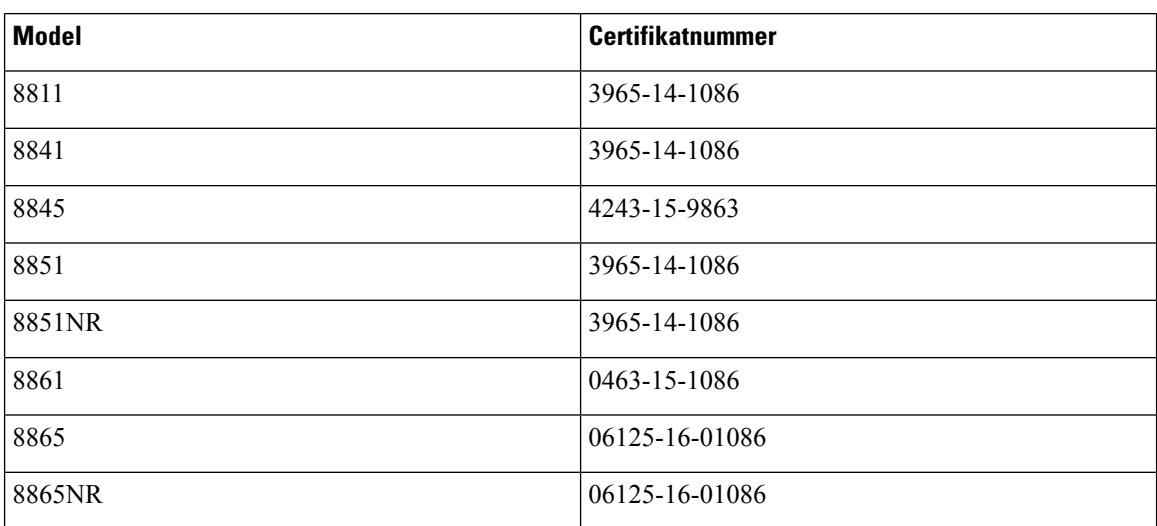

## **Overholdelseserklæringer for Singapore**

**Complies with IMDA Standards** DB101992

## **Overensstemmelsesoplysninger for Japan**

VCCI-overholdelse for udstyr i klasse B

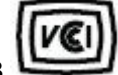

## **FCC-overholdelseserklæringer**

Federal Communications Commission kræver overholdelseserklæringer for følgende erklæringer.

### **FCC-erklæring om afsnit 15.19**

Dette udstyr overholder afsnit 15 i FCC-reglerne. Brug er underlagt følgende to betingelser: (1) denne enhed må ikke forårsage skadelig interferens, og (2) denne enhed skal acceptere al interferens, der modtages, herunder interferens, der kan forårsage uønsket funktion for enheden.

### **FCC-erklæring om afsnit 15.21**

Ændringer, som ikke udtrykkeligt er godkendt af den person, der er ansvarlig for overensstemmelsen, kan ugyldiggøre brugerens tilladelse til at benytte udstyret.

### **FCC-erklæring om RF-strålingseksponering**

Dette udstyr er i overensstemmelse med FCC's grænser for strålingseksponering, der gælder for et ukontrolleret miljø. Slutbrugeren skal følge den specifikke betjeningsvejledning for at være i overensstemmelse med bestemmelserne for RF-stråling. Senderen skal placeres mindst 20 cm fra brugeren og må ikke anvendes sammen med en anden antenne eller sender.

### **FCC-erklæring om modtagere og digitalt Klasse B-udstyr**

Dette produkt er blevet afprøvet og er i overensstemmelse med specifikationerne for en digital Klasse B-enhed i henhold til afsnit 15 iFCC-reglerne. Disse grænser er beregnet til at give en rimelig beskyttelse mod skadelig interferens i en privat installation. Dette udstyr genererer, anvender og kan udsende radiofrekvensenergi, og hvis udstyret ikke er installeret og anvendes i overensstemmelse med brugervejledningen, kan det medføre skadelig interferens for radiokommunikationen. Der gælder dog ingen garanti for, at der ikke vil opstå interferens med en bestemt type installation.

Hvis udstyret medfører skadelig interferens for radio- eller tv-modtagelse, hvilket kan kontrolleres ved at slukke og tænde udstyret, anbefales brugeren at udbedre forholdene på en eller flere af følgende måder:

- Drej modtagerantennen, eller placer den et andet sted
- Sørg for større afstand mellem udstyret eller enhederne
- Slut udstyret til en anden stikkontakt end den, som modtageren er tilsluttet.
- Kontakt en forhandler eller en kvalificeret radio/tv-tekniker for at få hjælp.

## <span id="page-173-0"></span>**Oversigt over sikkerhed for Cisco-produkter**

Dette produkt indeholder kryptografiske funktioner og er underlagt amerikansk lovgivning samt den lokale lovgivning i andre lande, forså vidt angår import, eksport, overførsel og brug. Levering af Ciscos kryptografiske produkter medfører ikke, at tredjemand har tilladelse til at importere, eksportere, distribuere eller anvende kryptering. Det er importørernes, eksportørernes, distributørernes og brugernes eget ansvar at sørge for, at de amerikanske eller lokale regler overholdes. Ved at tage dette produkt i brug erklærer du dig indforstået med at overholde de gældende love og regler. Hvis du ikke kan overholde de amerikanske eller lokale regler, bedes du returnere produktet med det samme.

Du kan finde yderligere oplysninger om amerikansk eksportregler på [https://www.bis.doc.gov/](https://www.bis.doc.gov/policiesandregulations/ear/index.htm) [policiesandregulations/ear/index.htm](https://www.bis.doc.gov/policiesandregulations/ear/index.htm).

## <span id="page-173-1"></span>**Ciscos cirkulære økonomi**

Cisco har vedtaget principper om et cirkulært design i sine produkter ved at gå foran med hensyn til brugen af genbrugsplastik. De modeller, der vises herunder, reducerer nu brugen af naturlige ressourcer og slutter kredsløbet med dets eget elektronikaffald.

- Cisco IP Phone 8811
- Cisco IP Phone 8841
- Cisco IP Phone 8851 og Cisco IP Phone 8851NR
- Cisco IP Phone 8861

Besøg Ciscos websted for den cirkulære økonomi for at få mere at vide om, hvad det betyder:

• URL-adresse til websted: <https://www.cisco.com/c/en/us/about/circular-economy.html>

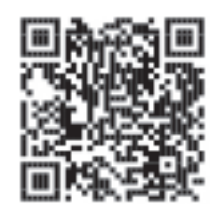

• QR-kode til websted:

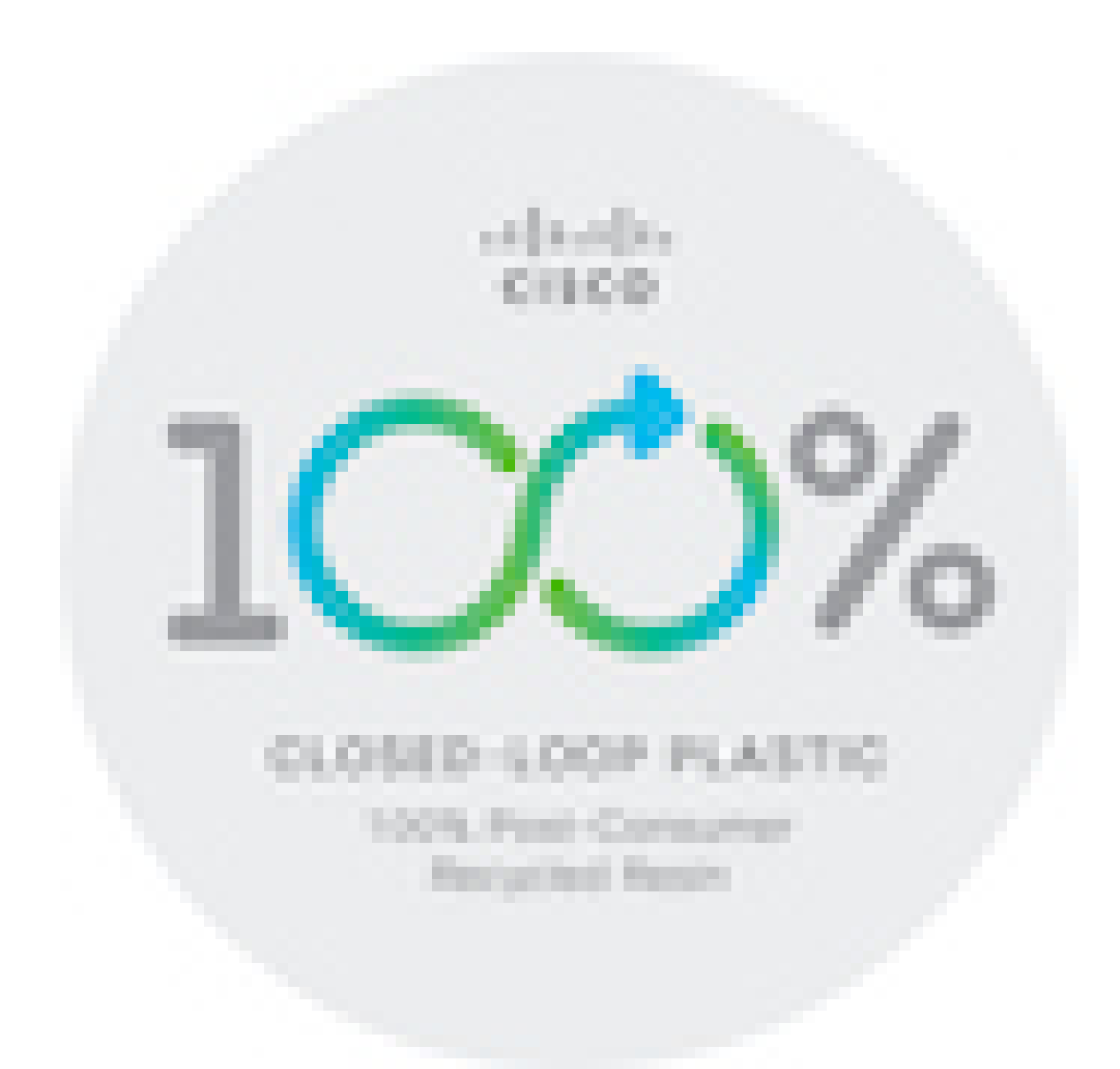

# <span id="page-174-0"></span>**Vigtige onlineoplysninger**

#### **Licensaftale for slutbrugeren**

Licensaftalen for slutbrugeren (EULA) er placeret her: <https://www.cisco.com/go/eula>

#### **Overholdelse af bestemmelser og sikkerhedsoplysninger**

Overholdelse af bestemmelser og sikkerhedsoplysninger (RCSI) er placeret her:

[https://www.cisco.com/c/dam/en/us/td/docs/voice\\_ip\\_comm/cuipph/8800-series/regulatory\\_compliance/](https://www.cisco.com/c/dam/en/us/td/docs/voice_ip_comm/cuipph/8800-series/regulatory_compliance/RCSI-0313-book.pdf) [RCSI-0313-book.pdf](https://www.cisco.com/c/dam/en/us/td/docs/voice_ip_comm/cuipph/8800-series/regulatory_compliance/RCSI-0313-book.pdf)

 $\mathbf I$